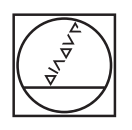

# **HEIDENHAIN**

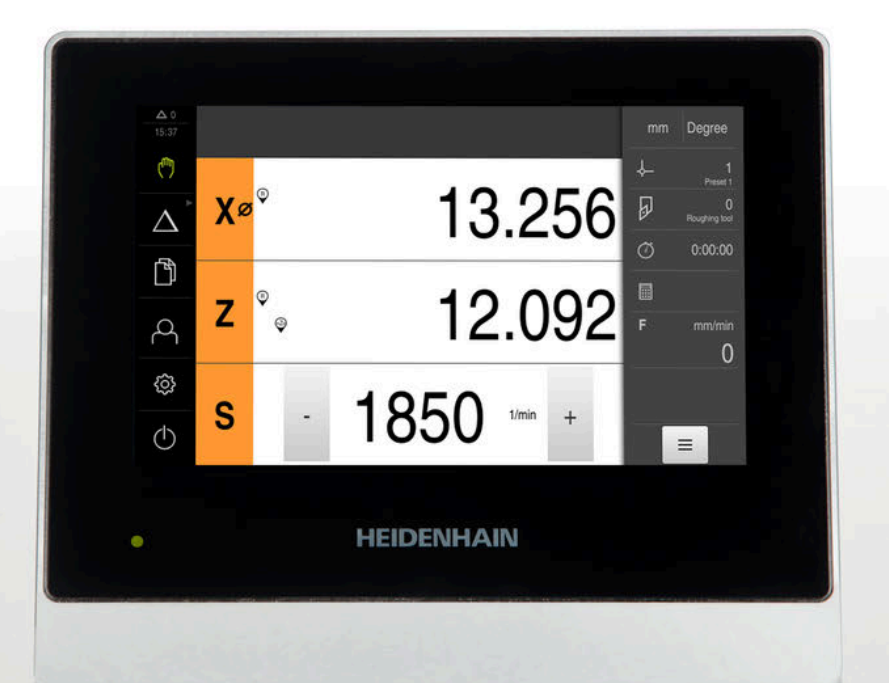

**ND 7000** Omistajan käsikirja Sorvaus

**Paikoitusnäyttölaite**

**Suomi (fi) 07/2021**

# Sisältöhakemisto

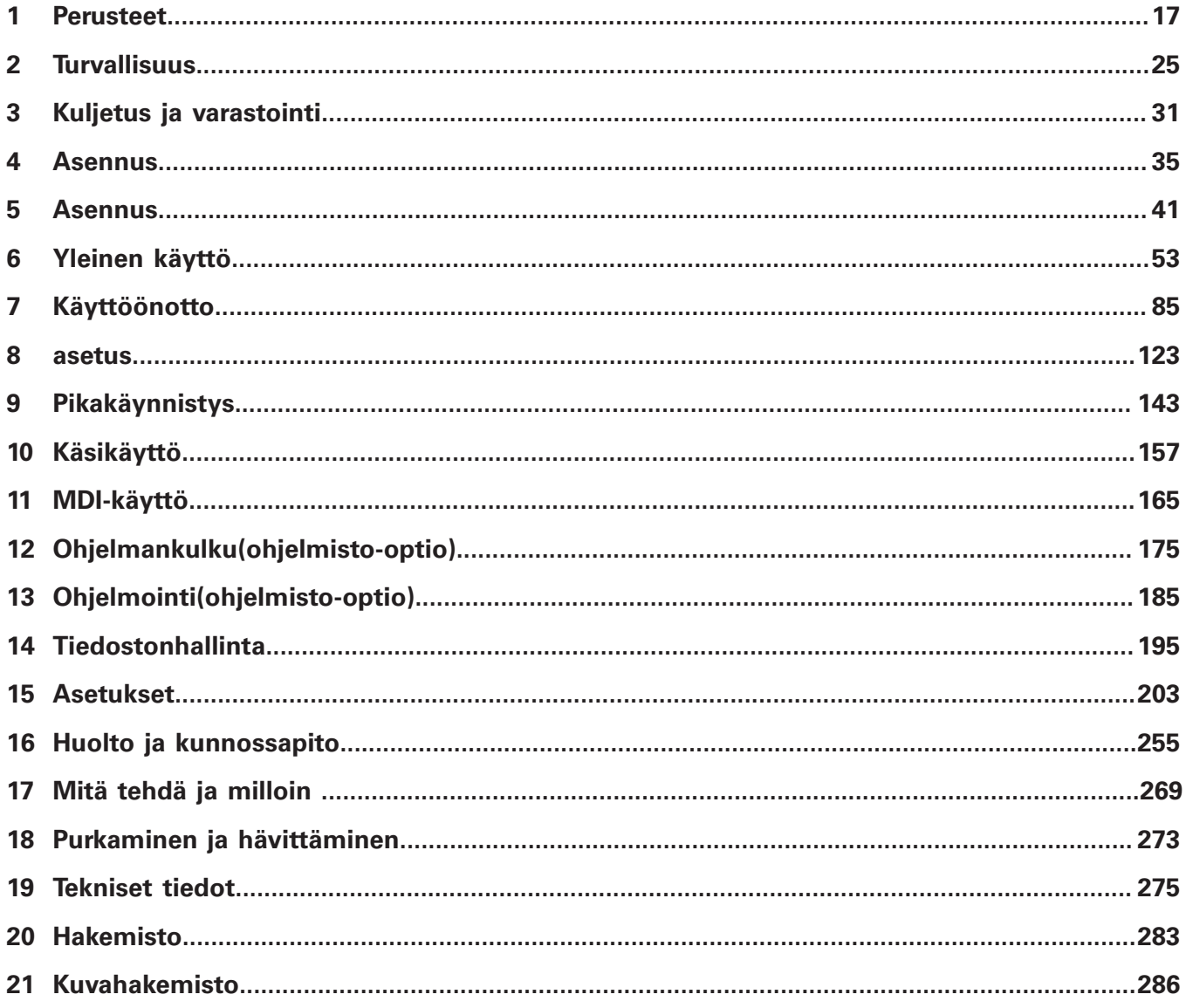

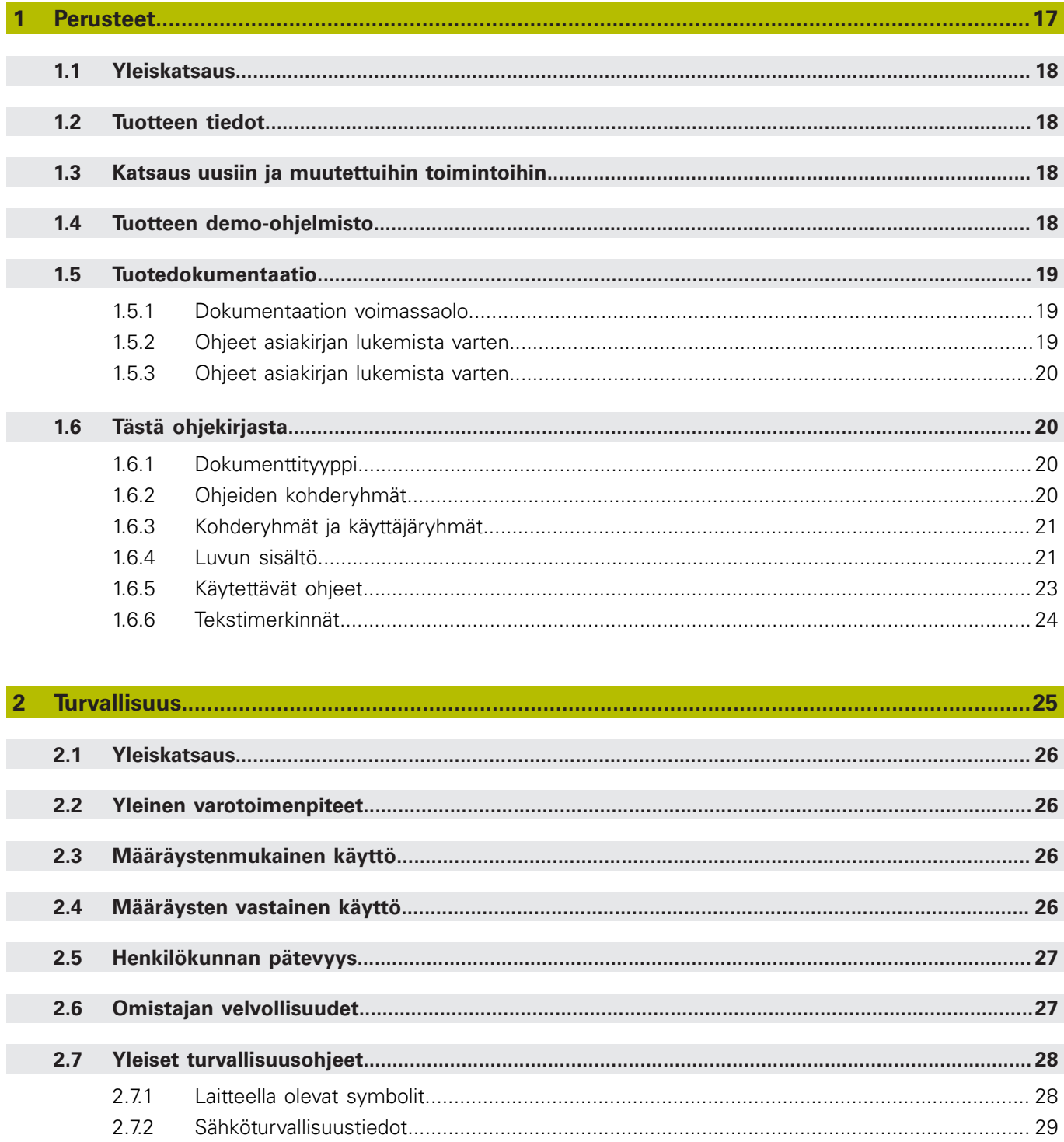

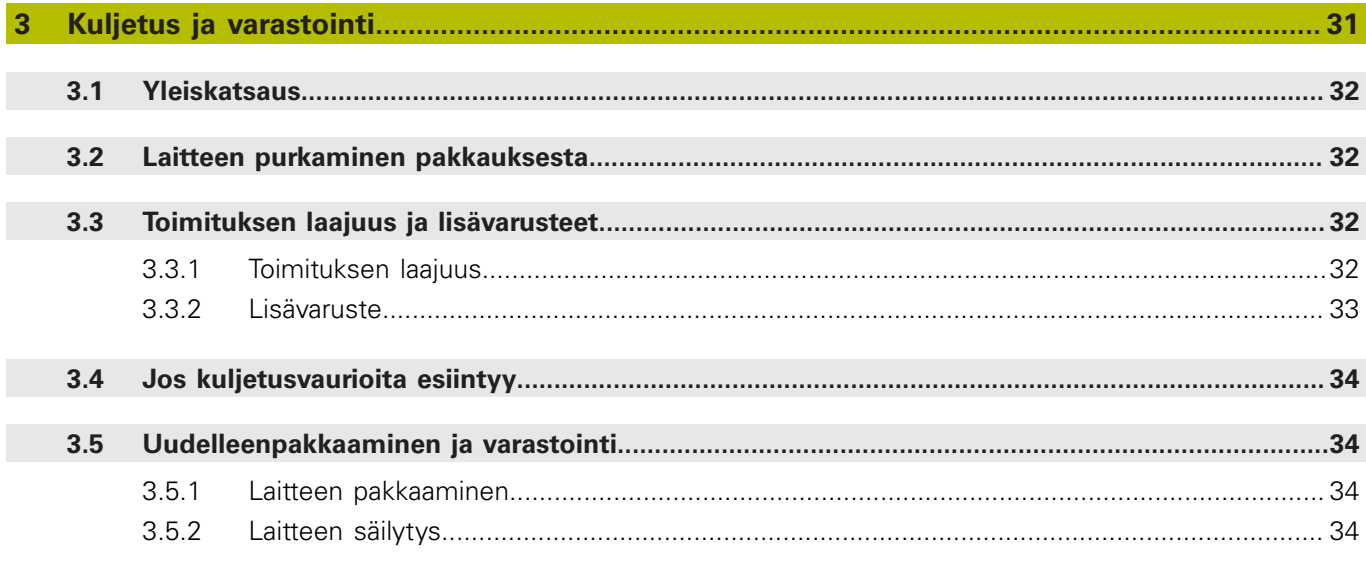

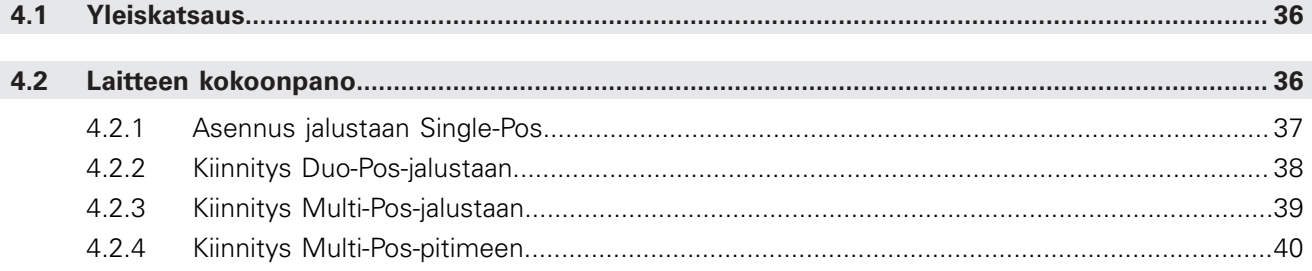

#### 5  $5.1$

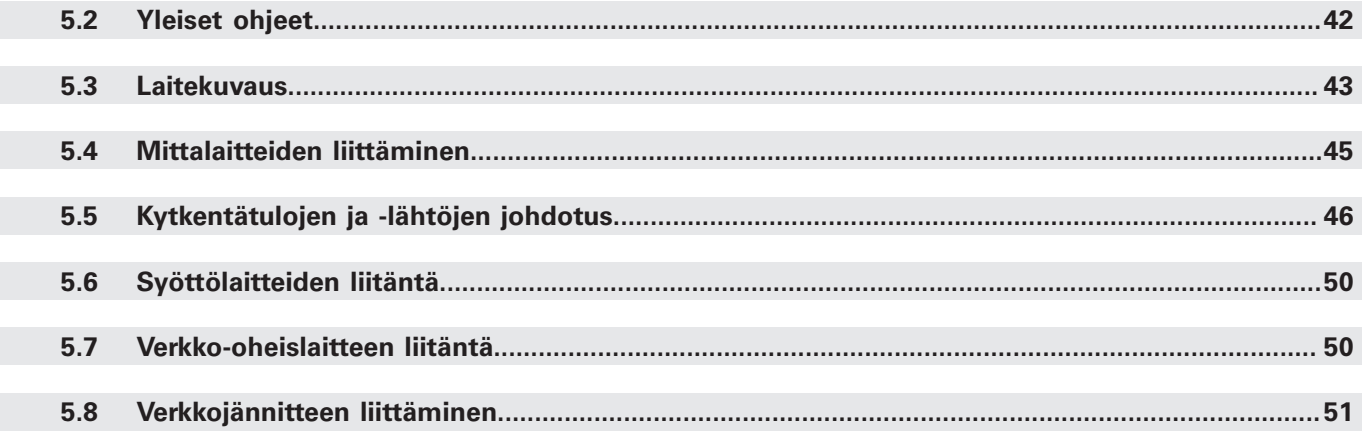

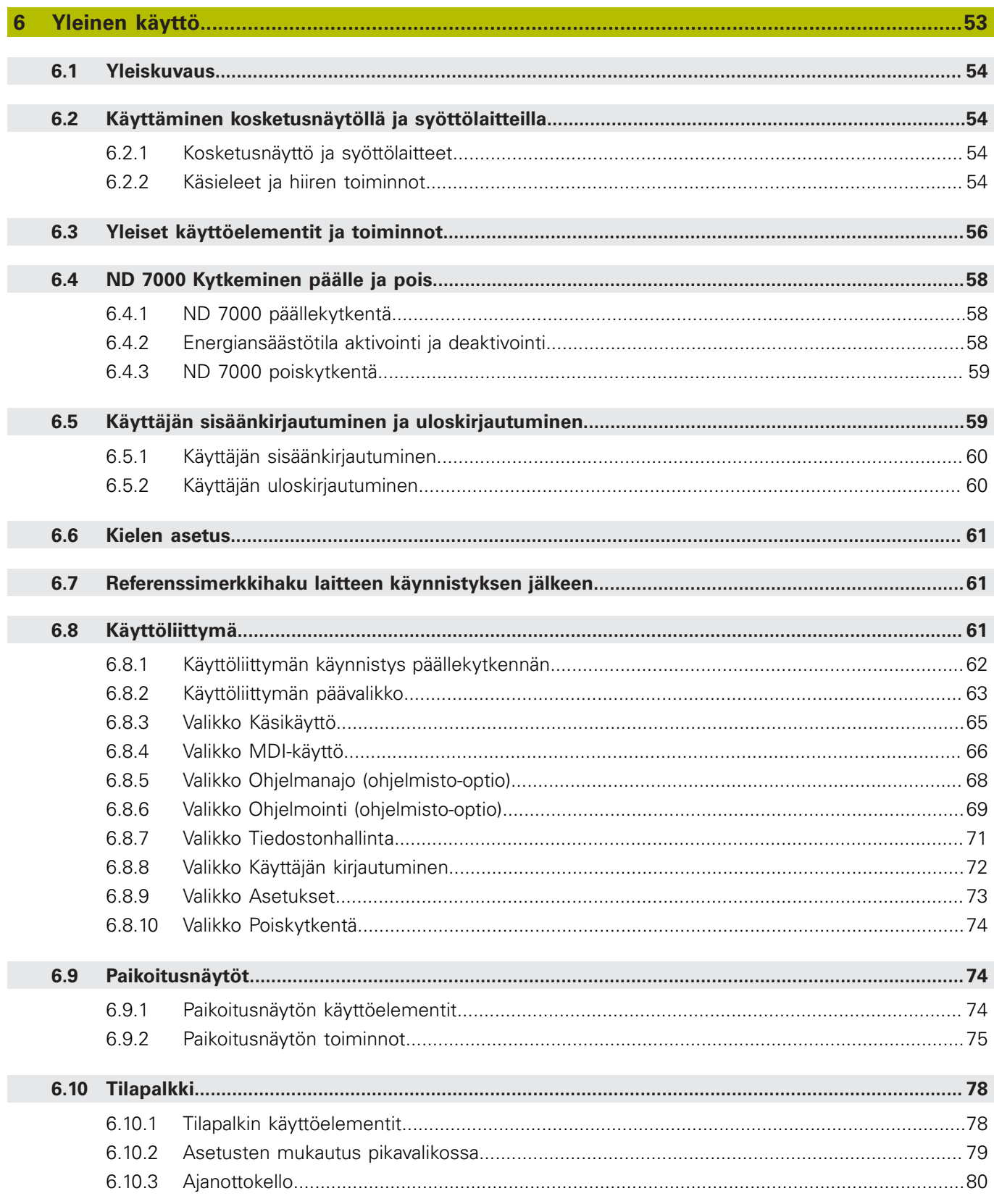

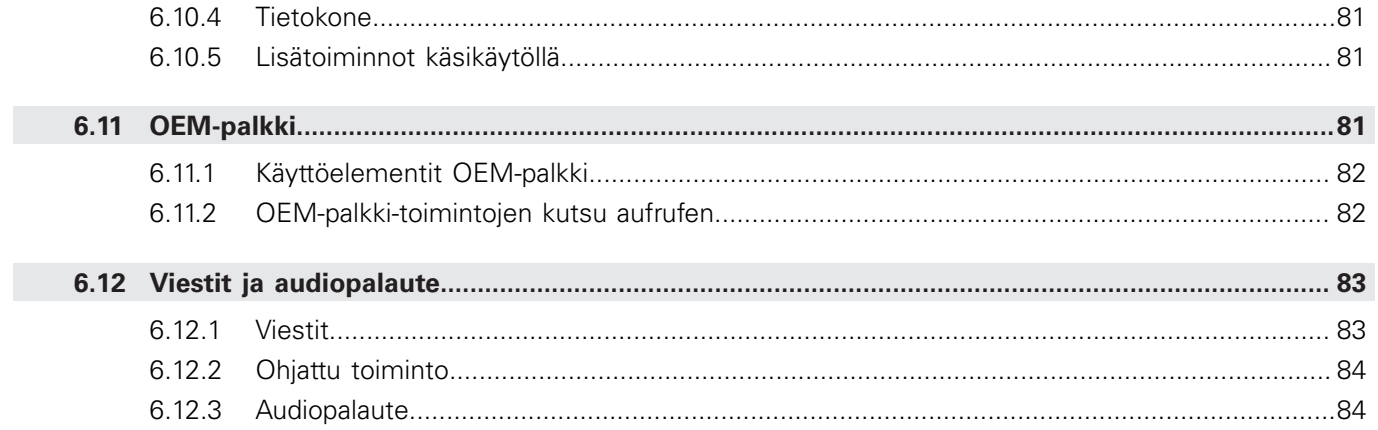

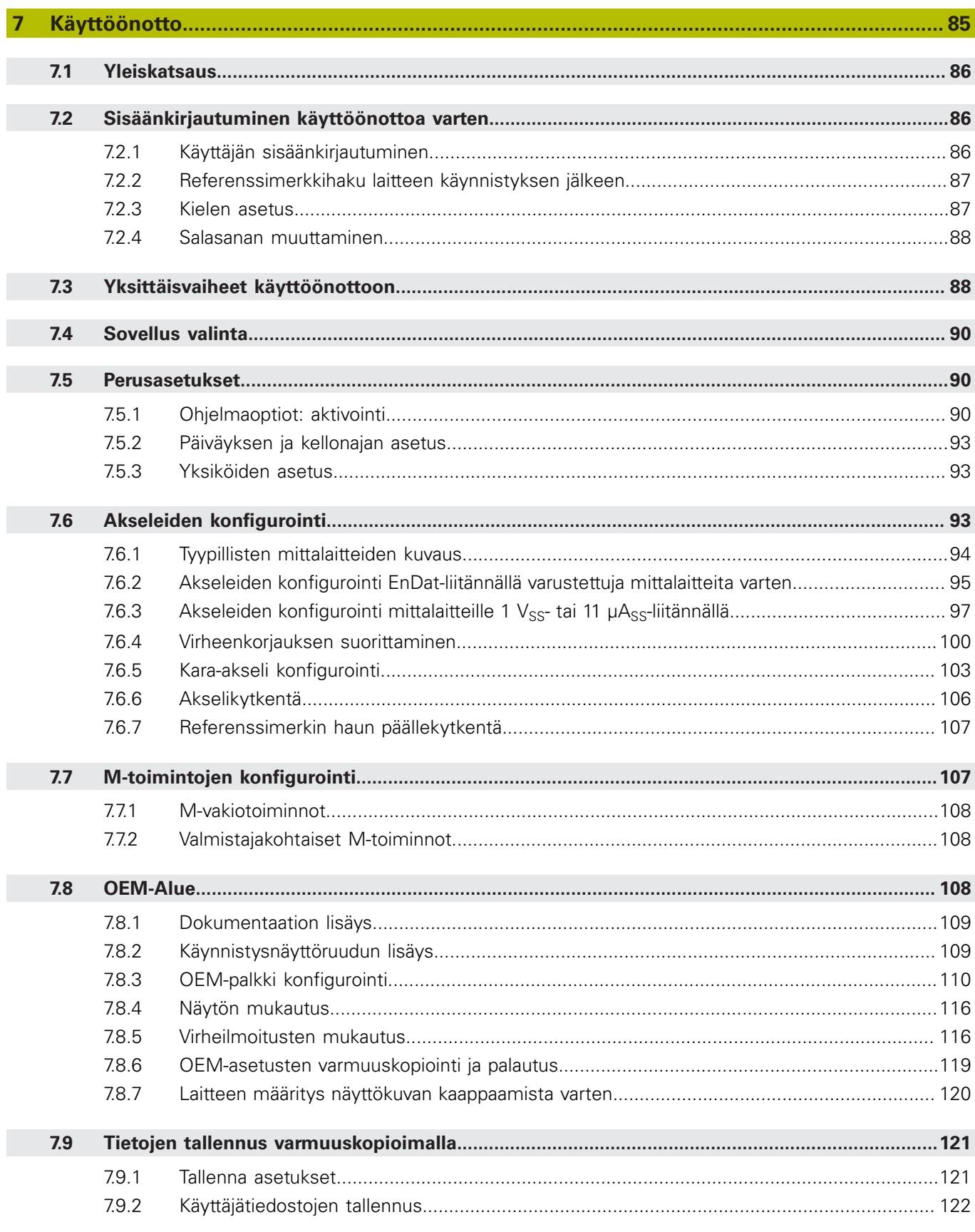

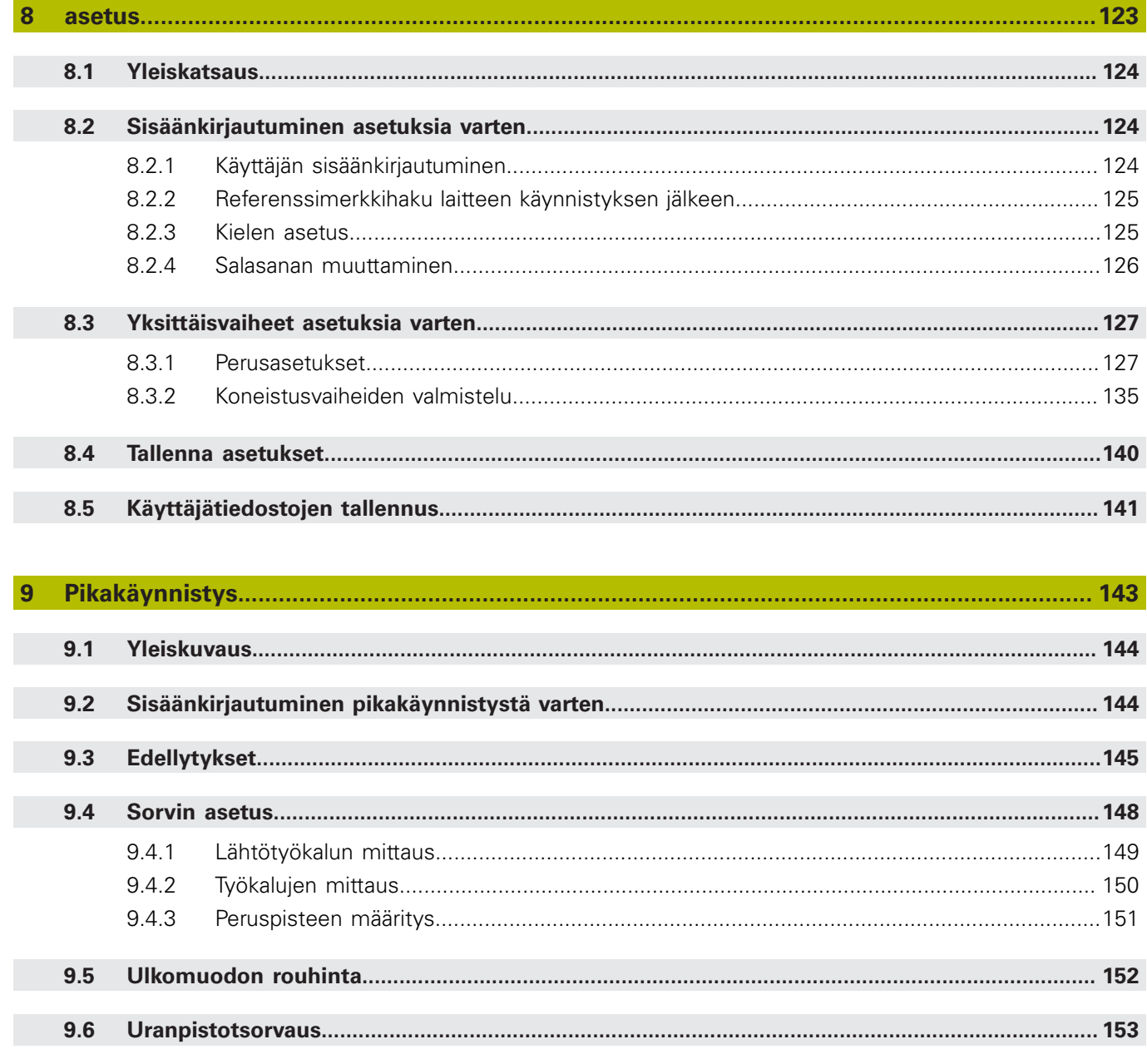

 $9.7$ 

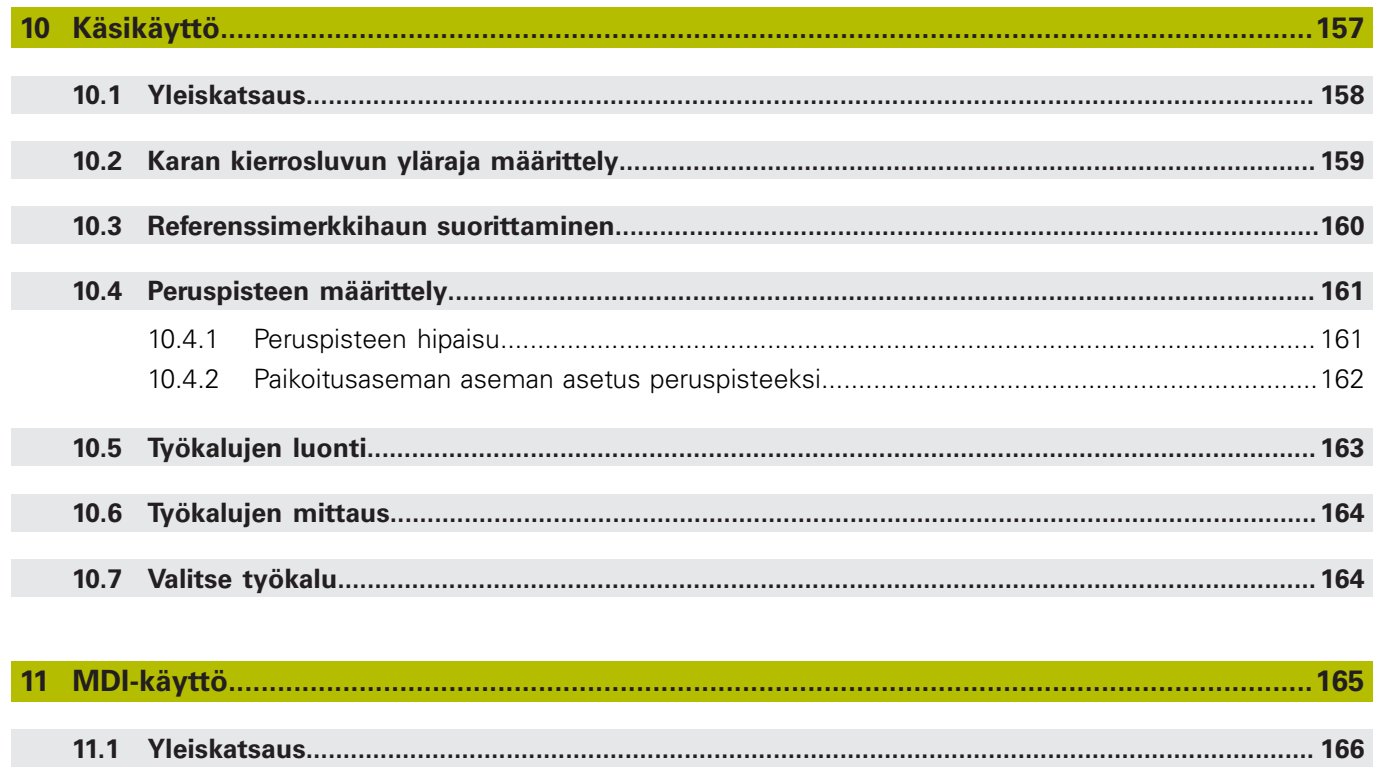

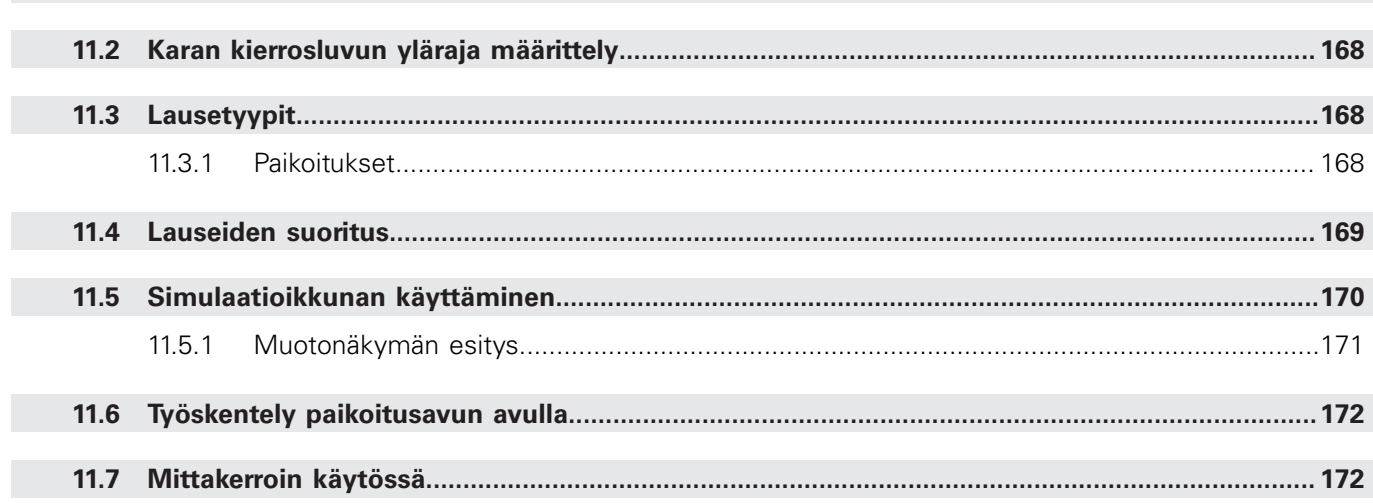

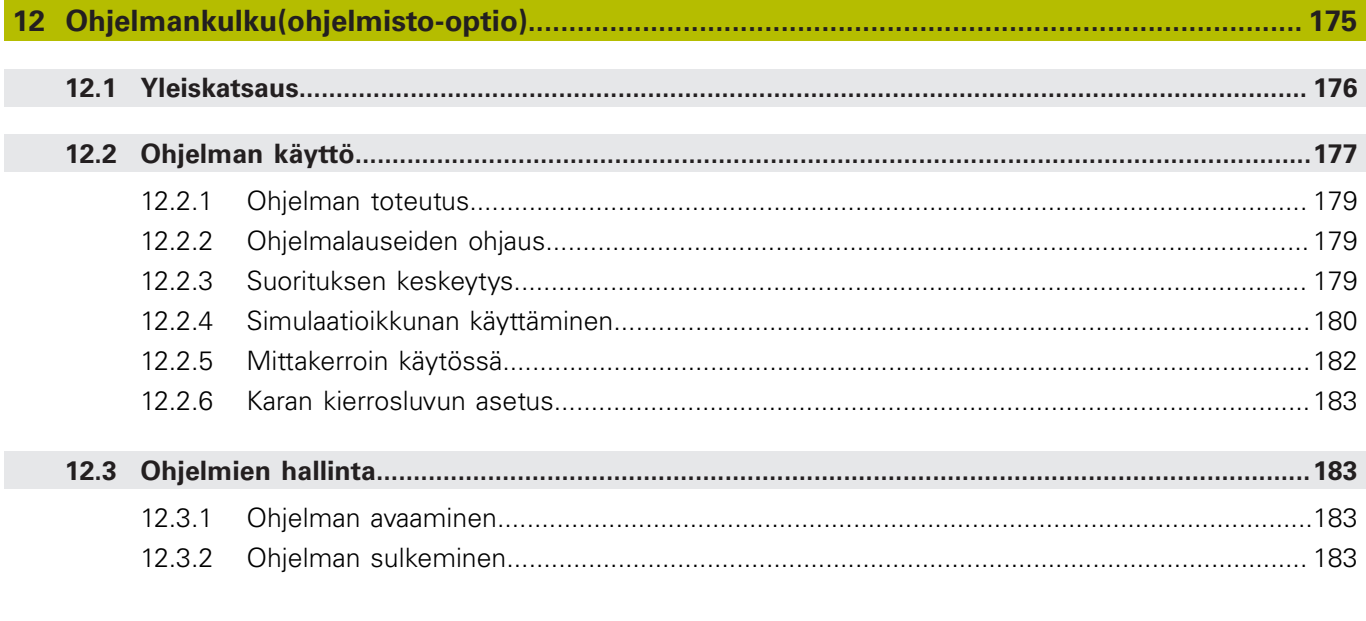

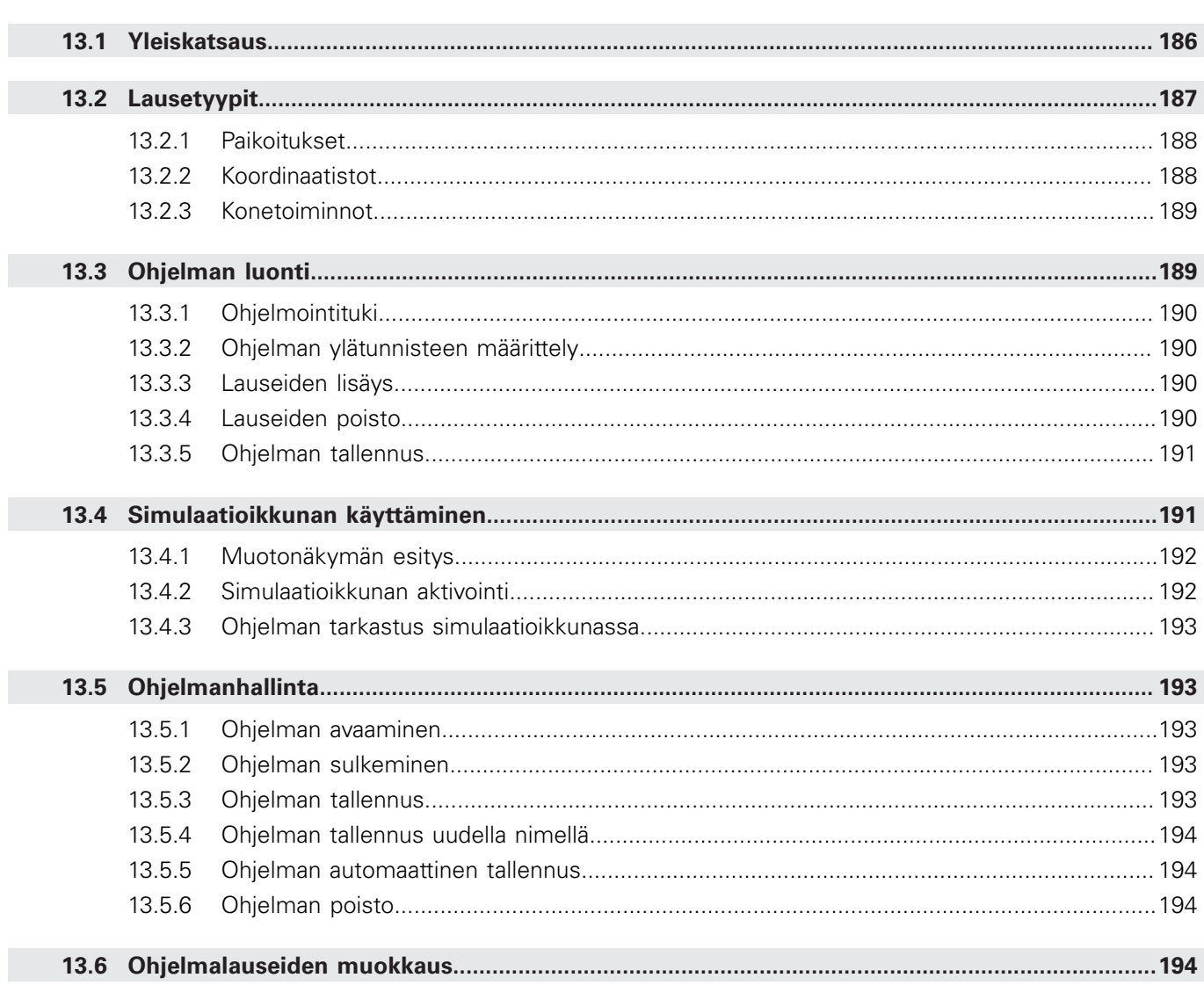

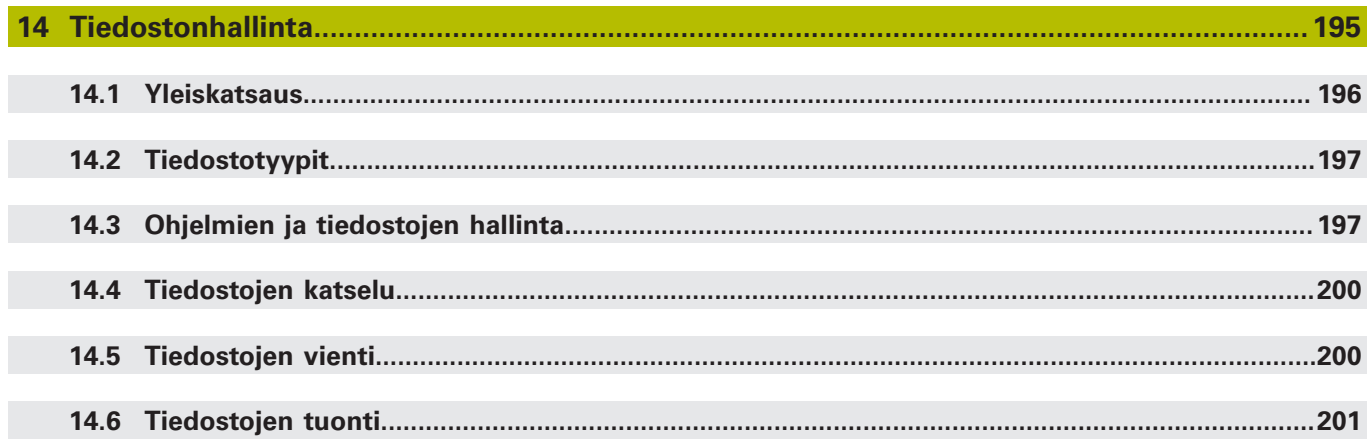

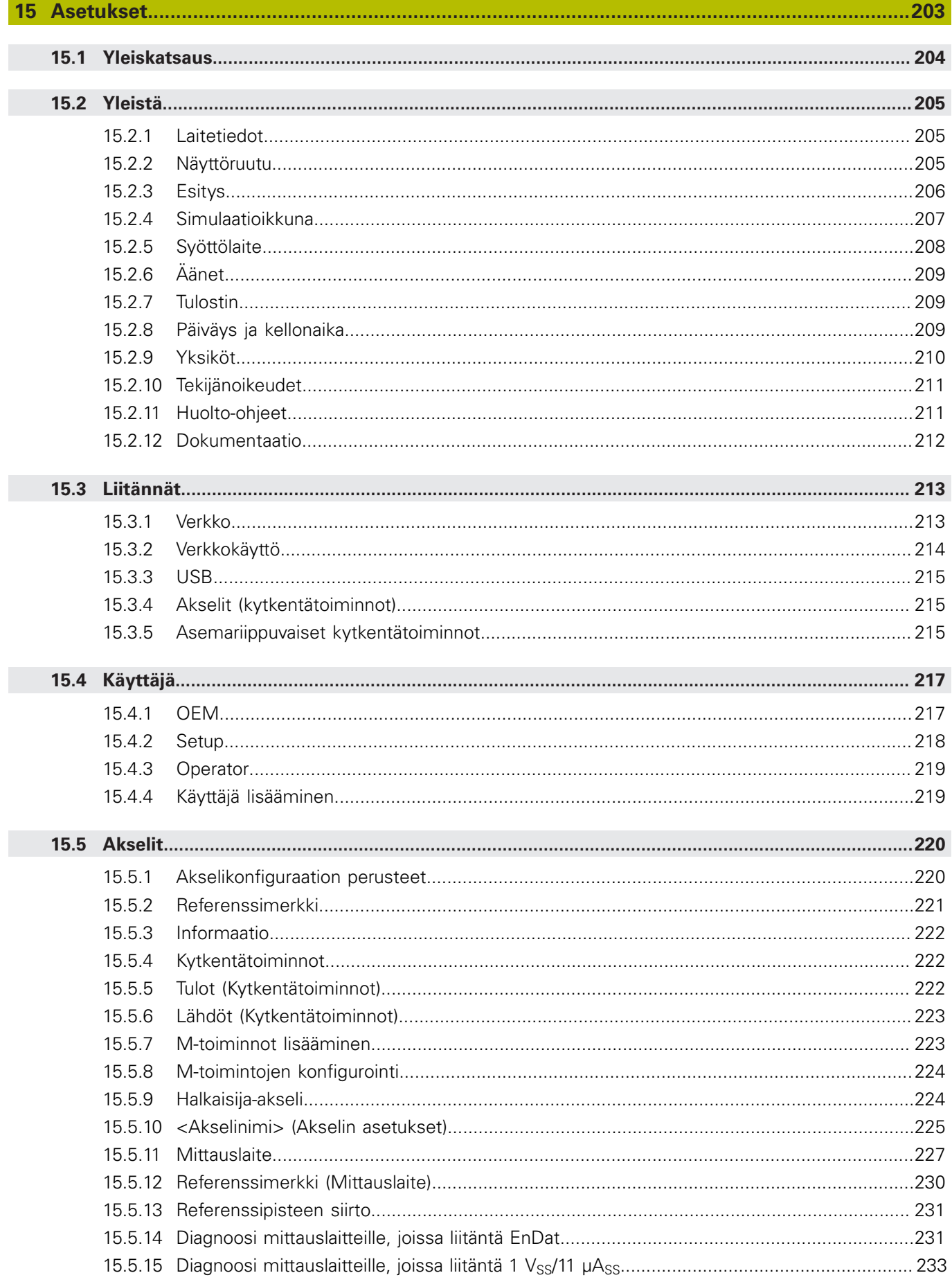

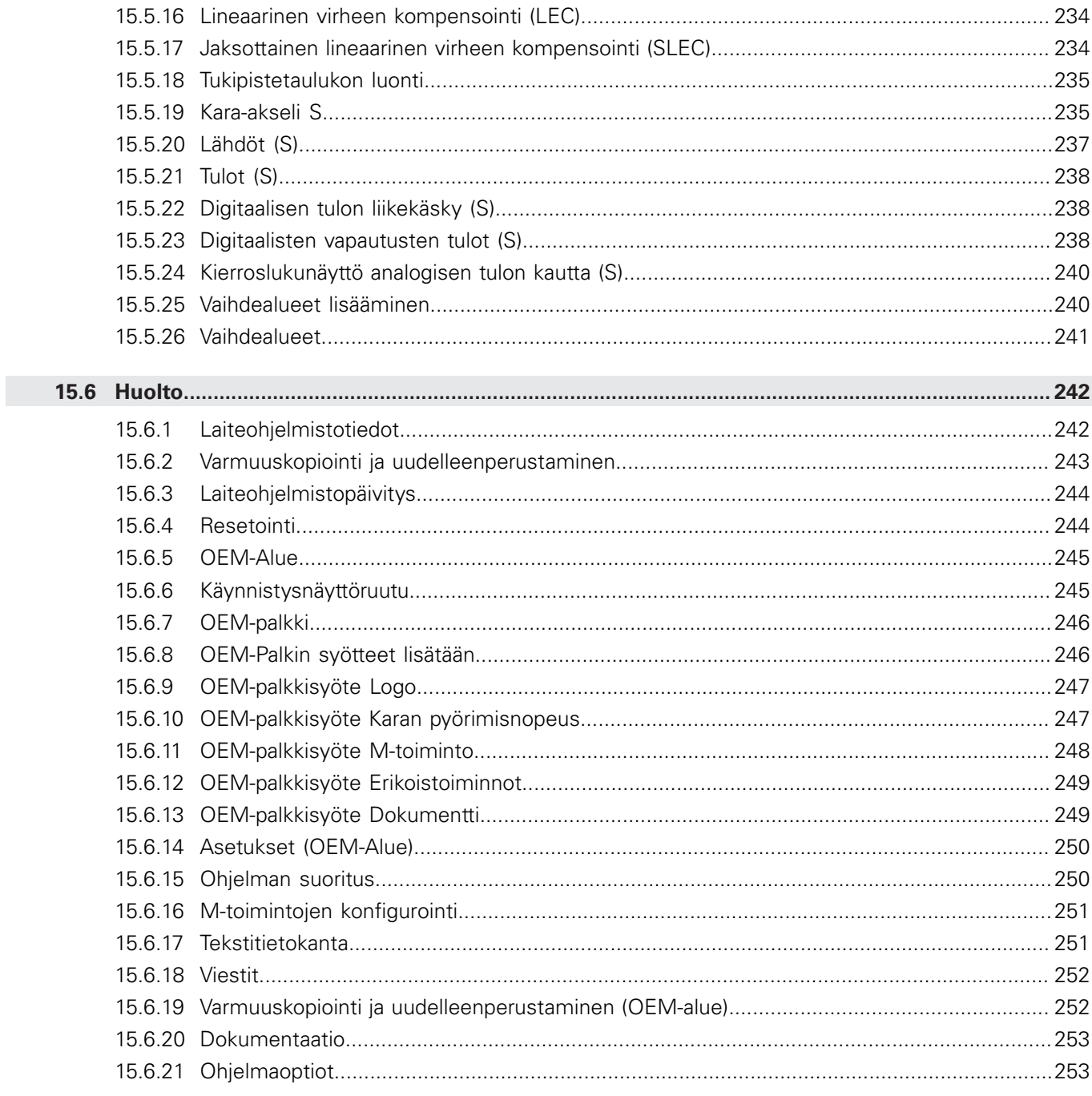

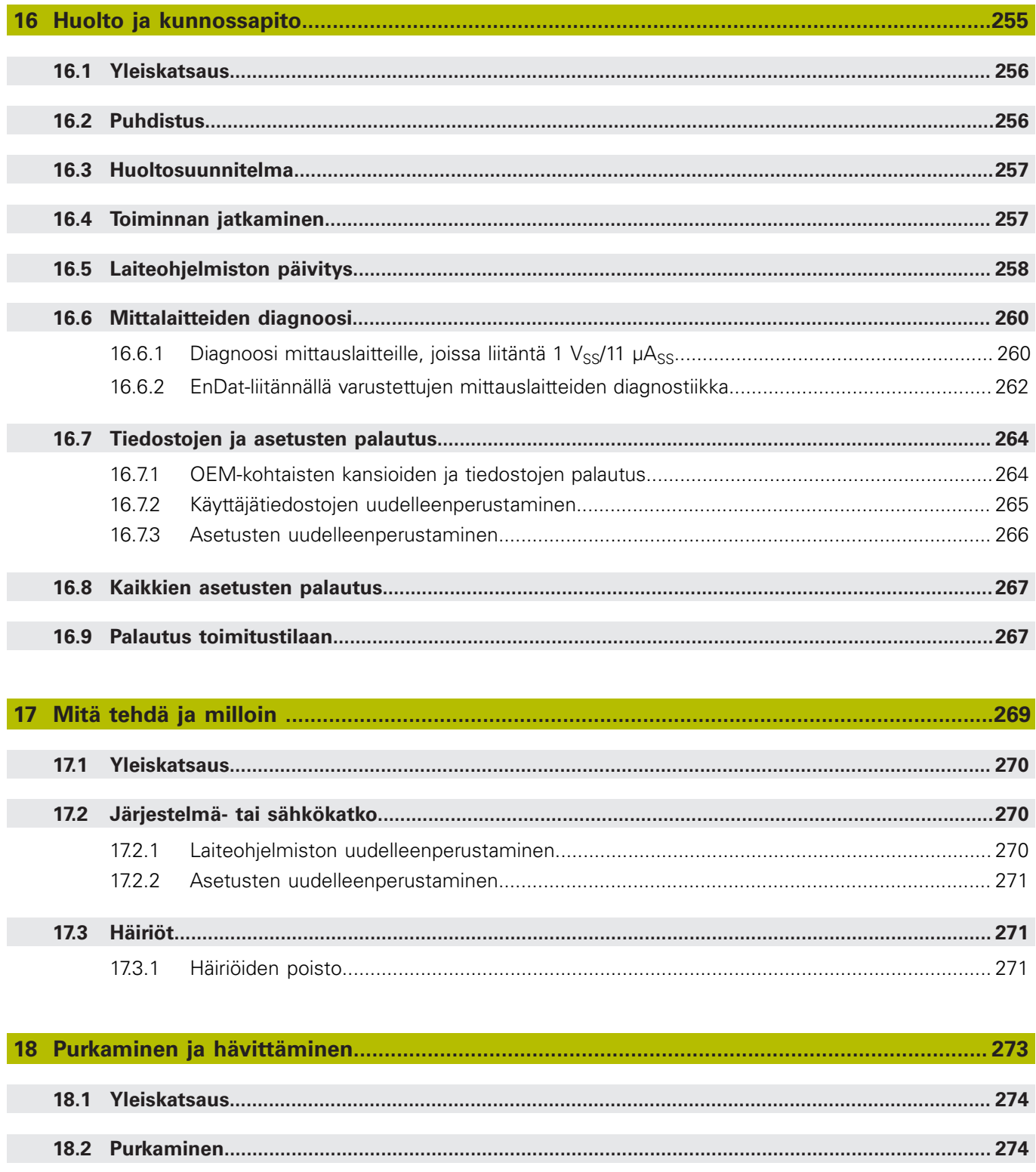

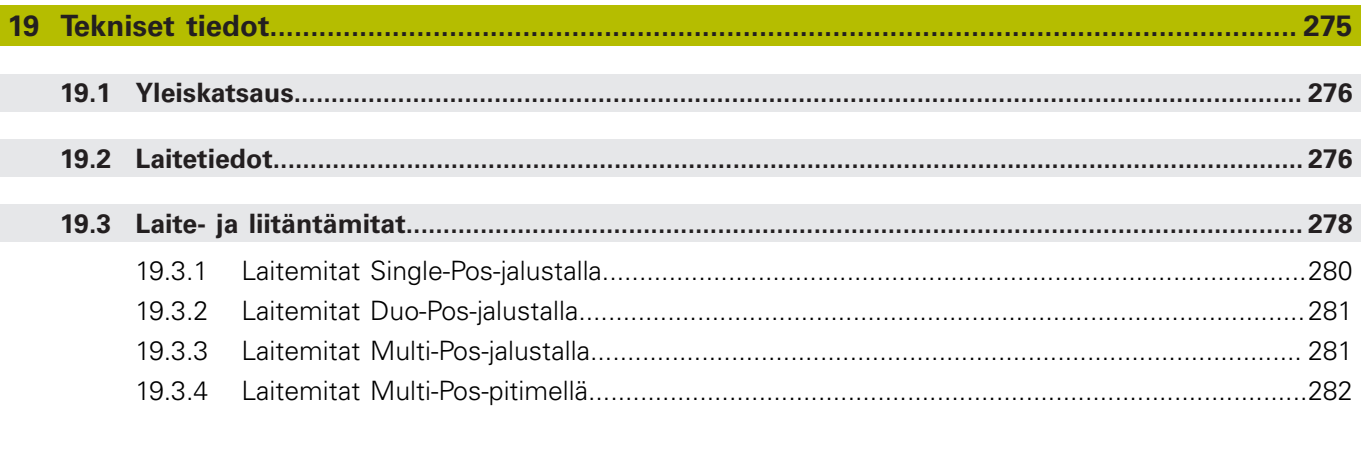

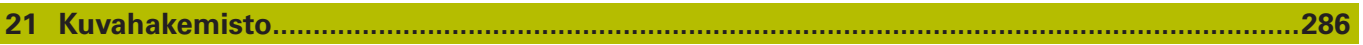

# **Perusteet**

<span id="page-16-0"></span>

## <span id="page-17-0"></span>**1.1 Yleiskatsaus**

Tämä luku sisältää tietoja nykyisestä tuotteesta ja tästä oppaasta.

# <span id="page-17-1"></span>**1.2 Tuotteen tiedot**

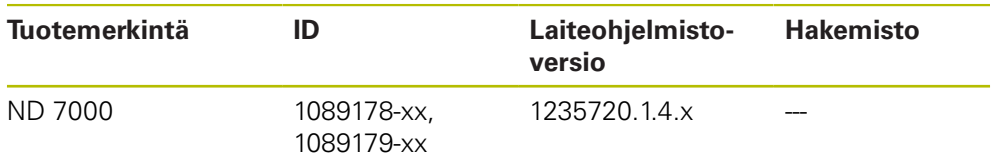

Tyyppikilpi on laitteen takalevyssä. Esimerkki:

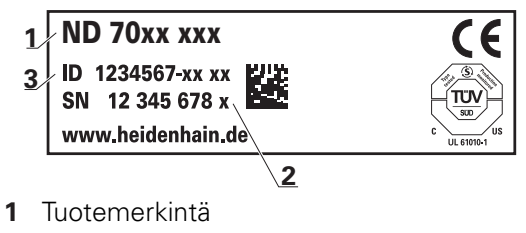

**2** Hakemisto

 $\mathbf i$ 

**3** Tunnusnumero (ID)

# <span id="page-17-2"></span>**1.3 Katsaus uusiin ja muutettuihin toimintoihin**

Tässä asiakirjassa on lyhyt yleiskatsaus uusista ja muutetuista toiminnoista tai asetuksista version 1235720.1.4.x kanssa.

# <span id="page-17-3"></span>**1.4 Tuotteen demo-ohjelmisto**

ND 7000 Demo on ohjelmisto, jonka voit asentaa tietokoneeseen laitteesta riippumatta. ND 7000 Demon avulla voit opetella, testata tai suorittaa laitteen toimintoja.

Voit ladata ohjelmiston ajantasaisen version veloituksetta täältä. **<https://portal.heidenhain.de>**

> Voidaksesi ladata ajantasaisen asennustiedoston HEIDENHAINportaalista sinulla on oltava **Software**-portaalikansion käyttöoikeudet vastaavan tuotteen hakemistoon.

Jos sinulla ei ole **Software**-portaalikansion käyttöoikeuksia, voit pyytää käyttöoikeuksia HEIDENHAIN-yhteyshenkilöltäsi.

## <span id="page-18-0"></span>**1.5 Tuotedokumentaatio**

#### <span id="page-18-1"></span>**1.5.1 Dokumentaation voimassaolo**

Ennen dokumentaation ja laitteen käyttöä on tarkistettava, että dokumentaatio ja laite vastaavat toisiaan.

- Vertaa dokumentaatiossa annettua tunnistenumeroa ja hakemistoa laitteen tyyppikilvessä oleviin tietoihin.
- Vertaa dokumentaatiossa määritettyä laiteohjelmistoversiota laitteessa olevaan laiteohjelmaversioon.

#### **Lisätietoja:** ["Laitetiedot", Sivu 205](#page-204-1)

Jos tunnistenumerot ja indeksit sekä laiteohjelmistoversiot vastaavat toisiaan, dokumentaatio on kelvollinen.

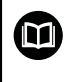

Jos tunnistenumerot ja indeksit eivät vastaa toisiaan eikä dokumentaatio siksi ole kelvollinen, katso voimassa oleva dokumentaatio kohdassa **[www.heidenhain.de](http://www.heidenhain.de)**.

#### <span id="page-18-2"></span>**1.5.2 Ohjeet asiakirjan lukemista varten**

## **A VAROITUS**

**Kuolemaan, loukkaantumiseen tai omaisuusvahinkoihin johtavia onnettomuuksia, mikäli asiakirjan ohjeita ei noudateta!**

Asiakirjojen ohjeiden noudattamatta jättäminen voi aiheuttaa onnettomuuksia, jotka voivat johtaa kuolemaan, henkilövahinkoihin tai omaisuusvahinkoihin.

- Lue asiakirja huolellisesti ja kokonaan.
- Säilytä asiakirja myöhempää käyttöä varten.

Seuraava taulukko sisältää dokumentaation komponentit niiden lukemisen mukaisessa prioriteettijärjestyksessä.

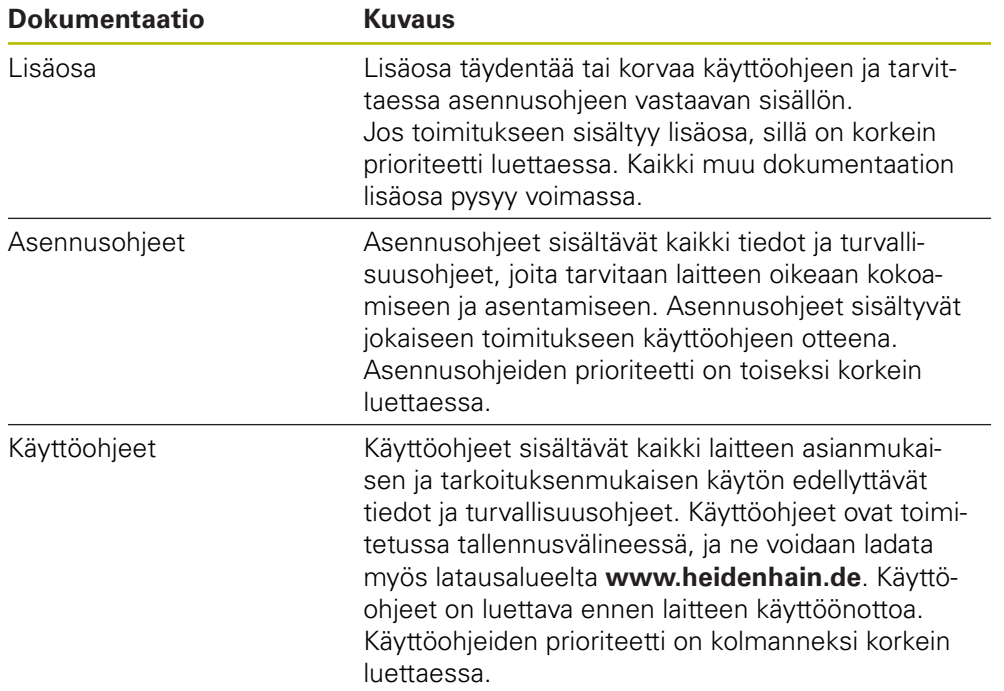

#### **Toivotko muutoksia tai oletko havainnut vikoja?**

Pyrimme jatkuvasti parantamaan dokumentaatiotamme. Auta meitä löytämään parannuskohteet ilmoittamalla niistä sähköpostitse osoitteeseen:

#### **[userdoc@heidenhain.de](mailto:userdoc@heidenhain.de)**

### <span id="page-19-0"></span>**1.5.3 Ohjeet asiakirjan lukemista varten**

Ohjeet on pidettävä työpaikan välittömässä läheisyydessä ja koko henkilöstön saatavilla kaikkina aikoina. Käyttäjän on ilmoitettava henkilöstölle näiden ohjeiden säilytyspaikasta. Jos ohjeista on tullut lukukelvottomia, käyttäjän on hankittava uusi valmistajalta.

Jos laite luovutetaan tai myydään kolmannelle osapuolelle, seuraavat asiakirjat on toimitettava uudelle omistajalle:

- Lisäosa (jos toimitettu mukana)
- Asennusohjeet
- Käyttöohje

## <span id="page-19-1"></span>**1.6 Tästä ohjekirjasta**

Tämä ohjekirja sisältää kaikki laitteen asianmukaisen käytön edellyttävät tiedot ja turvallisuusohjeet.

### <span id="page-19-2"></span>**1.6.1 Dokumenttityyppi**

#### **Käyttöohje**

Nämä ohjeet ovat tuotteen **käyttöohje**. Käyttöohje

- on tarkoitettu tuotteen koko elinkaarelle
- ٠ sisältää kaikki tiedot ja turvallisuusohjeet, joita tarvitaan tuotteen käyttämiseen asianmukaisesti ja tarkoitetulla tavalla

#### <span id="page-19-3"></span>**1.6.2 Ohjeiden kohderyhmät**

Jokaisen henkilön, jolle on annettu jokin seuraavista tehtävistä, on luettava nämä ohjeet ja noudatettava näitä:

- Asennus
- Asennus
- Käyttöönotto ja määritys
- Käyttö
- ohjelmointi
- Huolto ja puhdistus
- Häiriönpoisto
- Purkaminen ja hävittäminen

#### <span id="page-20-0"></span>**1.6.3 Kohderyhmät ja käyttäjäryhmät**

Näiden ohjeiden kohderyhmät viittaavat laitteen erityyppisiin käyttäjiin ja käyttäjätyyppien käyttöoikeuksiin. Laitetta käytetään seuraavien käyttäjätyyppien kanssa:

#### **Käyttäjä OEM**

Käyttäjä **OEM** (Original Equipment Manufacturer, alkuperäinen laitevalmistaja) on korkeimmalla käyttöoikeustasolla. Hän saa toteuttaa laitemäärityksiä (esim. mittalaitteiden ja antureiden liitäntä. Hän voi perustaa käyttäjiä ryhmiin **Setup** ja **Operator** ja määrittää käyttäjiä ryhmissä **Setup** ja **Operator**. Käyttäjää **OEM** ei voi monistaa tai poistaa. Hän ei voi kirjautua sisään automaattisesti.

#### **Käyttäjä Setup**

Käyttäjä **Setup** määrittää laitteen käyttöalueella käyttöä varten. Hän voi määritellä tyypin **Operator** käyttäjän. Käyttäjää **Setup** ei voi monistaa tai poistaa. Hän ei voi kirjautua sisään automaattisesti.

#### **Käyttäjä Operator**

Käyttäjällä **Operator** on valtuudet suorittaa laitteen perustoiminnot. Tyypin **Operator** käyttäjä ei voi luoda uusia käyttäjiä eikä saa esimerkiksi vaihtaa nimeään tai kieltään. Ryhmän **Operator** käyttäjä voi kirjautua sisään automaattisesti heti, kun laitteeseen kytketään virta.

#### <span id="page-20-1"></span>**1.6.4 Luvun sisältö**

Seuraava taulukko osoittaa:

- mitä lukuja nämä ohjeet sisältävät
- mitä tietoja käyttöohjeiden luvut sisältävät
- mille kohderyhmille ohjeiden luvut pääasiassa soveltuvat

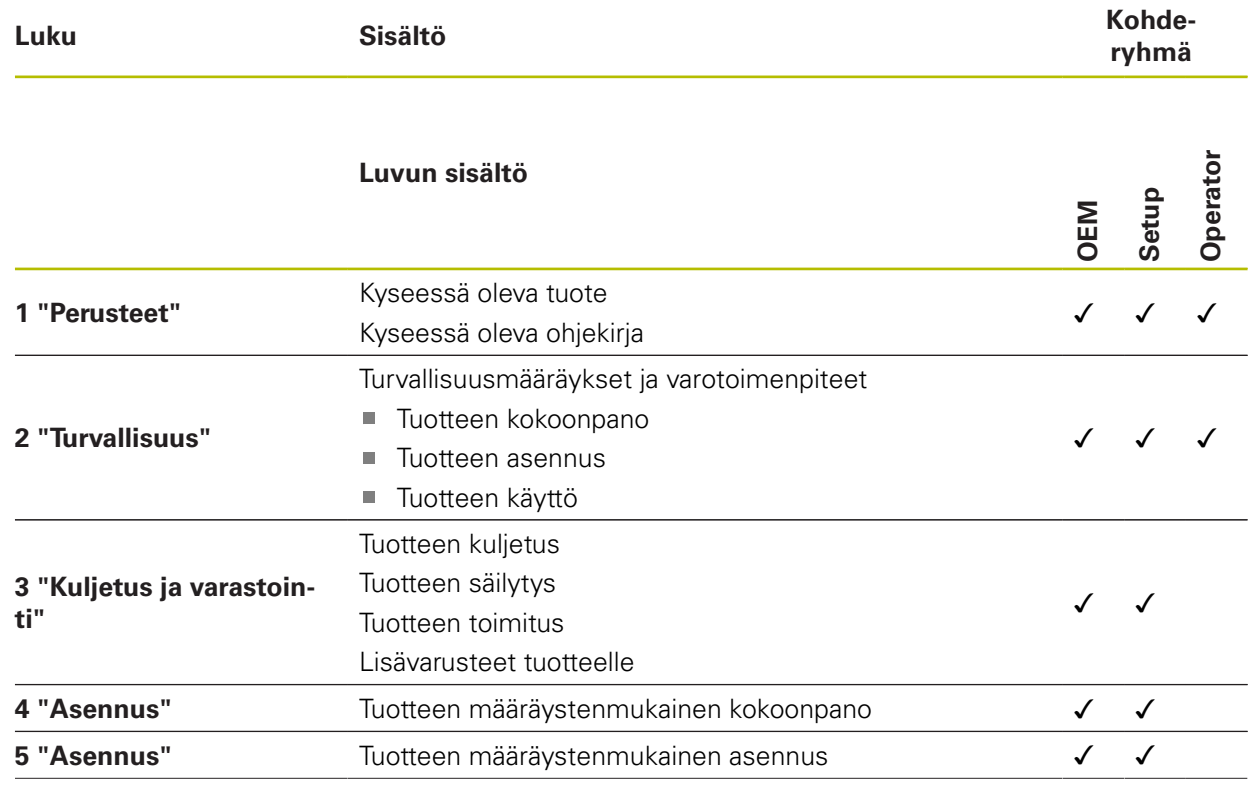

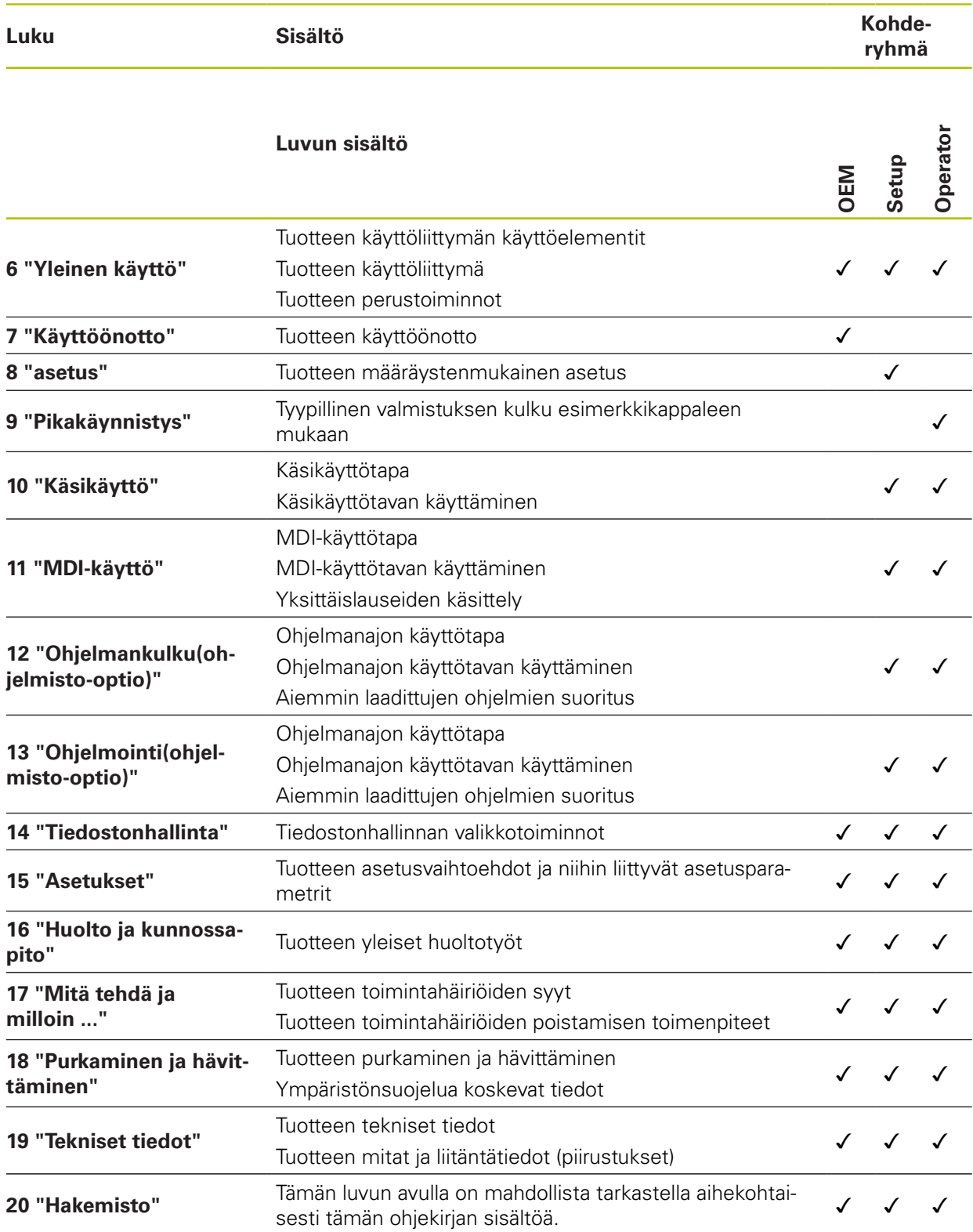

### <span id="page-22-0"></span>**1.6.5 Käytettävät ohjeet**

#### **Varmuusohjeet**

Turvallisuusohjeet varoittavat laitteeseen liittyvistä vaaroista, ja antavat vinkkejä niiden välttämiseen. Turvallisuusohjeet on luokiteltu vaarojen vakavuuden mukaan seuraaviin ryhmiin:

## **VAARA**

**Vaara** ilmoittaa henkilöä uhkaavasta vaarasta. Jos et noudata vaaran välttämiseksi annettua ohjetta, vaara aiheuttaa **varmasti kuoleman tai vakavan loukkaantumisen**.

## **AVAROITUS**

**Varoitus** ilmoittaa henkilöä uhkaavasta vaarasta. Jos et noudata vaaran välttämiseksi annettua ohjetta, vaara aiheuttaa **oletettavasti kuoleman tai vakavan loukkaantumisen**.

# **AOLE VAROVAINEN**

**Ole varovainen** ilmoittaa henkilöä uhkaavasta vaarasta. Jos et noudata vaaran välttämiseksi annettua ohjetta, vaara aiheuttaa **oletettavasti lievän loukkaantumisen**.

# **OHJE**

**Ohje** ilmoittaa esineitä tai tietoja uhkaavista vaaroista. Jos et noudata vaaran välttämiseksi annettua ohjetta, vaara aiheuttaa **oletettavasti aineellisen vahingon**.

#### **Informaatio-ohje**

Informaatio-ohjeet varmistavat laitteen virheettömän ja tehokkaan käytön. Informaatio-ohjeet on jaettu seuraaviin ryhmiin:

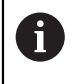

Informaatiosymboli tarkoittaa **vinkkiä**.

Vinkki ilmoittaa tärkeää lisäävää tai täydentävää tietoja.

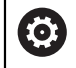

Tämä hammaspyörän symboli ilmoittaa sinulle, että esiteltävä toiminto on **konekohtainen**, esim.:

- Konettasi on käytettävä tarvittavien ohjelmisto- tai laiteoptioiden avulla
- Toimintojen käyttäytyminen riippuu koneen konfiguroitavista asetuksista

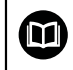

Käsikirjan symboli tarkoittaa **ristiviittausta** ulkoiseen dokumentaatioon, esim. koneen valmistajan tai kolmannen osapuolen dokumentaatioon.

## <span id="page-23-0"></span>**1.6.6 Tekstimerkinnät**

Tässä ohjekirjassa käytetään seuraavia tekstimerkintöjä:

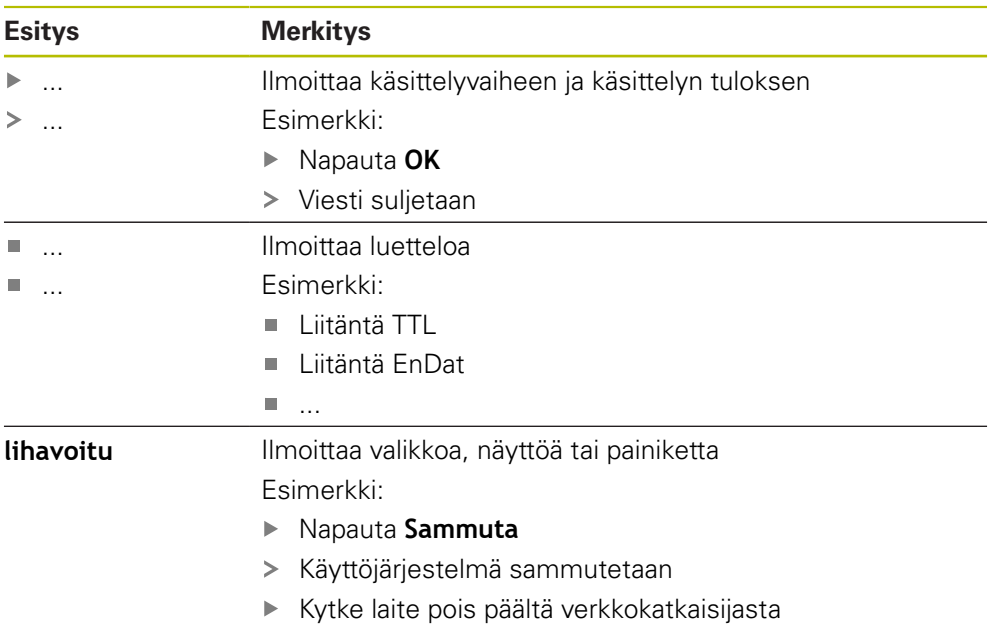

<span id="page-24-0"></span>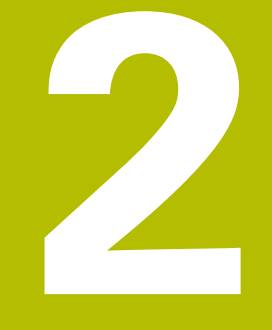

# **Turvallisuus**

## <span id="page-25-0"></span>**2.1 Yleiskatsaus**

Nämä ohjeet sisältävät tärkeitä turvallisuustietoja, joita tarvitaan laitteen asianmukaiseen käyttämiseen.

# <span id="page-25-1"></span>**2.2 Yleinen varotoimenpiteet**

Järjestelmän käytössä sovelletaan yleisesti tunnustettuja varotoimenpiteitä, jotka ovat erityisen välttämättömiä jännitteisten laitteiden käsittelyssä. Näiden varotoimenpiteiden laiminlyönti voi aiheuttaa laitteen vahingoittumisen tai henkilövahinkoja.

Turvallisuusmääräykset voivat vaihdella yrityksen mukaan. Jos tämän käyttöoppaan sisältö ja laitetta käyttävän yrityksen sisäiset määräykset ovat keskenään ristiriidassa, sovelletaan tiukempia säännöksiä.

# <span id="page-25-2"></span>**2.3 Määräystenmukainen käyttö**

Mallisarjan ND 7000 laitteet ovat korkealaatuisia digitaalisia paikoitusnäyttölaitteita, joita käytetään käsikäyttöisissä työstökoneissa. Yhdessä lineaariantureiden ja kulma-antureiden kanssa mallisarjan ND 7000 laitteet mahdollistavat työkalun paikoittamisen useilla akseleilla ja tarjoavat lisätoimintoja työstökoneen käyttämiseen.

Tämän mallisarjan laitteet

- on tarkoitettu vain kaupallisisiin sovelluksiin ja teolliseen ympäristöön
- on asennettava sopivaan jalustaan tai pidikkeeseen asianmukaista käyttöä m. varten
- on tarkoitettu käytettäväksi sisätiloissa ja ympäristössä, jossa altistuminen  $\mathbb{R}^n$ kosteuden, lian, öljyn ja voiteluaineiden vaikutuksille vastaa ilmoitettuja teknisiä tietoja

Ø

Laitteet tukevat eri valmistajien oheislaitteiden käyttöä. HEIDENHAIN ei voi antaa mitään todistuslausuntoja näiden laitteiden määräystenmukaisesta käytöstä. Määräystenmukaiseen käyttöön liittyvissä asiakirjoissa olevia tietoja on noudatettava.

# <span id="page-25-3"></span>**2.4 Määräysten vastainen käyttö**

Kaikilla mallisarjan ND 7000 laitteille ovat kiellettyjä erityisesti seuraavat käyttösovellukset:

- Käyttäminen ja säilyttäminen käyttöolosuhteiden ["Tekniset tiedot"](#page-274-0) ulkopuolella
- **Käyttäminen ulkotiloissa**
- Käyttäminen räjähdysvaarallisella alueella
- Mallisarjan ND 7000 laitteiden käyttäminen osana turvallisuustoimintoa

## <span id="page-26-0"></span>**2.5 Henkilökunnan pätevyys**

Kokoonpano-, asennus-, käyttö-, huolto- ja purkuhenkilöstöllä on oltava asianmukainen pätevyys tähän työhön ja heillä on oltava riittävät tiedot laitteen ja siihen liitettyjen oheislaitteiden dokumentaatiosta.

Laitteen yksittäisiin toimintoihin tarvittavat henkilöstön pätevyysvaatimukset on määritelty näiden ohjeiden vastaavissa luvuissa.

Henkilöstöryhmät sekä heidän pätevyytensä ja tehtävänsä määritellään tarkemmin jäljempänä.

#### **Käyttäjä**

Käyttäjä käyttää laitetta sen käyttötarkoituksen mukaisesti. Omistaja kouluttaa hänet suorittamaan erityistehtäviä ja tunnistamaan väärän käyttäytymisen mahdolliset vaarat.

#### **Ammattihenkilö**

Omistaja kouluttaa hänet suorittamaan laajennetun käytön ja parametroinnin tehtäviä. Ammattikoulutuksensa, tietämyksensä ja kokemuksensa sekä asiaankuuluvien määräysten tuntemuksensa ansiosta ammattihenkilöstö pystyy suorittamaan annetut työt kyseisessä sovelluksessa sekä tunnistamaan ja välttämään mahdolliset vaarat itsenäisesti.

#### **Sähkötekniikan ammattihenkilö**

Ammattikoulutuksensa, tietämyksensä ja kokemuksensa sekä asiaankuuluvien standardien ja määräysten tuntemuksensa ansiosta sähkötekniikan ammattihenkilöstö pystyy suorittamaan annetut anetut sähkötekniset työt sekä tunnistamaan ja välttämään mahdolliset vaarat itsenäisesti. Sähkötekniikan ammattihenkilö on koulutettu työskentelemään siinä ympäristössä, jossa hän toimii.

Sähkötekniikan ammattihenkilön tulee täyttää lainmukaiset vaatimukset tapaturmien välttämiseksi.

## <span id="page-26-1"></span>**2.6 Omistajan velvollisuudet**

Omistaja omistaa laitteen ja oheislaitteet tai on vuokrannut ne molemmat. Hän vastaa aina määräystenmukaisesta käytöstä.

Omistajan tehtävät:

- Määrittää laitteella suoritettavat tehtävät pätevälle, soveltuvalle ja valtuutetulle henkilöstölle
- Ohjaa henkilökuntaa todistettavasti heidän valtuuksiinsa ja tehtäviinsä
- Tarjoaa kaikki välineet, jotka henkilöstö tarvitsee heille osoitettujen tehtävien suorittamiseen
- Varmistaa, että laitetta käytetään vain teknisesti moitteettomassa kunnossa
- Varmistaa, että laite on suojattu luvattomalta käytöltä

# <span id="page-27-0"></span>**2.7 Yleiset turvallisuusohjeet**

A

 $\bf \bm \Omega$ 

Vastuu kaikista järjestelmistä, joissa tätä tuotetta käytetään, on kyseisen järjestelmän kokoonpanijalla tai asentajalla.

Laite tukee useiden eri valmistajien oheislaitteiden käyttöä. HEIDENHAIN ei voi antaa mitään todistuslausuntoja näiden laitteiden tiettyihin turvallisuusohjeisiin. Vastaavissa määräystenmukaiseen käyttöön liittyvissä asiakirjoissa olevia tietoja on noudatettava. Jos asiakirjoja ei ole toimitettu, ne on pyydettävä valmistajalta.

Laitteen yksittäisiin toimintoihin sovellettavat turvallisuusohjeet on määritelty näiden ohjeiden vastaavissa luvuissa.

## <span id="page-27-1"></span>**2.7.1 Laitteella olevat symbolit**

Laite on merkitty seuraavilla symboleilla:

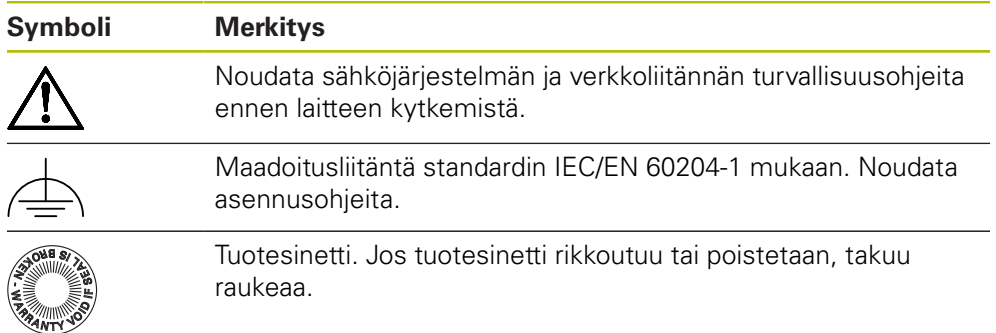

## <span id="page-28-0"></span>**2.7.2 Sähköturvallisuustiedot**

## **AVAROITUS**

**Vaarallinen kosketus jännitteisiin osiin laitteen avauksen yhteydessä.**

Seurauksena voi olla sähköisku, palovammoja tai kuolema.

- Älä avaa koteloa missään olosuhteissa
- Anna vain valmistajan suorittaa nämä toimenpiteet

## **VAROITUS**

#### **Vaarallinen virtaus kehon läpi suorassa tai epäsuorassa kosketuksessa jännitteisten osien kanssa**

Seurauksena voi olla sähköisku, palovammoja tai kuolema.

- Sähkölaitteiden ja jännitteisten osien töitä saa tehdä vain koulutettu ammattihenkilö.
- Käytä verkkoliitäntään ja kaikkiin muihinkin liitäntöihin vain standardien mukaisesti valmistettuja kaapeleita ja liittimiä.
- Pyydä valmistajaa vaihtamaan vialliset sähkökomponentit välittömästi.
- $\blacktriangleright$  Tarkasta kaikki liitetyt kaapelit ja laiteliittimet säännöllisesti. Korjaa puutteet, esim. löysät liitokset tai palaneet kaapelit välittömästi.

## **OHJE**

#### **Laitteen sisäosien vaurioituminen!**

Jos avaat laitteen, takuu raukeaa.

- Älä avaa koteloa missään olosuhteissa
- Anna vain laitevalmistajan suorittaa nämä toimenpiteet

<span id="page-30-0"></span>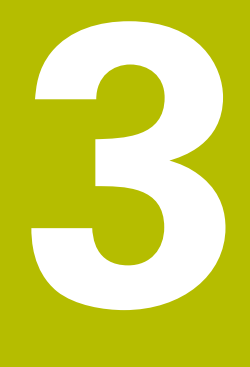

**Kuljetus ja varastointi**

## <span id="page-31-0"></span>**3.1 Yleiskatsaus**

Tämä luku sisältää tietoja kuljetuksesta ja varastoinnista sekä laitteen toimituksen sisällöstä ja lisävarusteista.

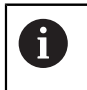

Seuraavat toimenpiteet saa suorittaa vain ammattihenkilöstö. **Lisätietoja:** ["Henkilökunnan pätevyys", Sivu 27](#page-26-0)

# <span id="page-31-1"></span>**3.2 Laitteen purkaminen pakkauksesta**

- Pakkauslaatikon yläosan avaaminen
- Pakkausmateriaalin poistaminen
- Sisällön poistaminen
- Toimituksen täydellisyyden tarkastus
- Toimituksen kuljetusvaurioiden tarkastus

## <span id="page-31-2"></span>**3.3 Toimituksen laajuus ja lisävarusteet**

## <span id="page-31-3"></span>**3.3.1 Toimituksen laajuus**

Toimitukseen sisältvyät seuraavat tuotteet:

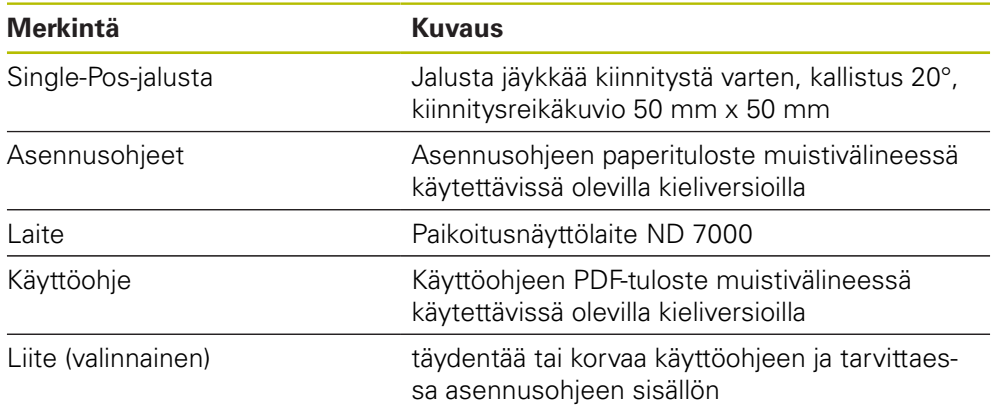

## <span id="page-32-0"></span>**3.3.2 Lisävaruste**

8

Ohjelmisto-optiot on aktivoitava laitteessa lisenssiavaimella. Kyseisiä laitekomponentteja voidaan käyttää vasta, kun vastaava ohjelmisto-optio on vapautettu.

**Lisätietoja:** ["Ohjelmaoptiot: aktivointi", Sivu 90](#page-89-2)

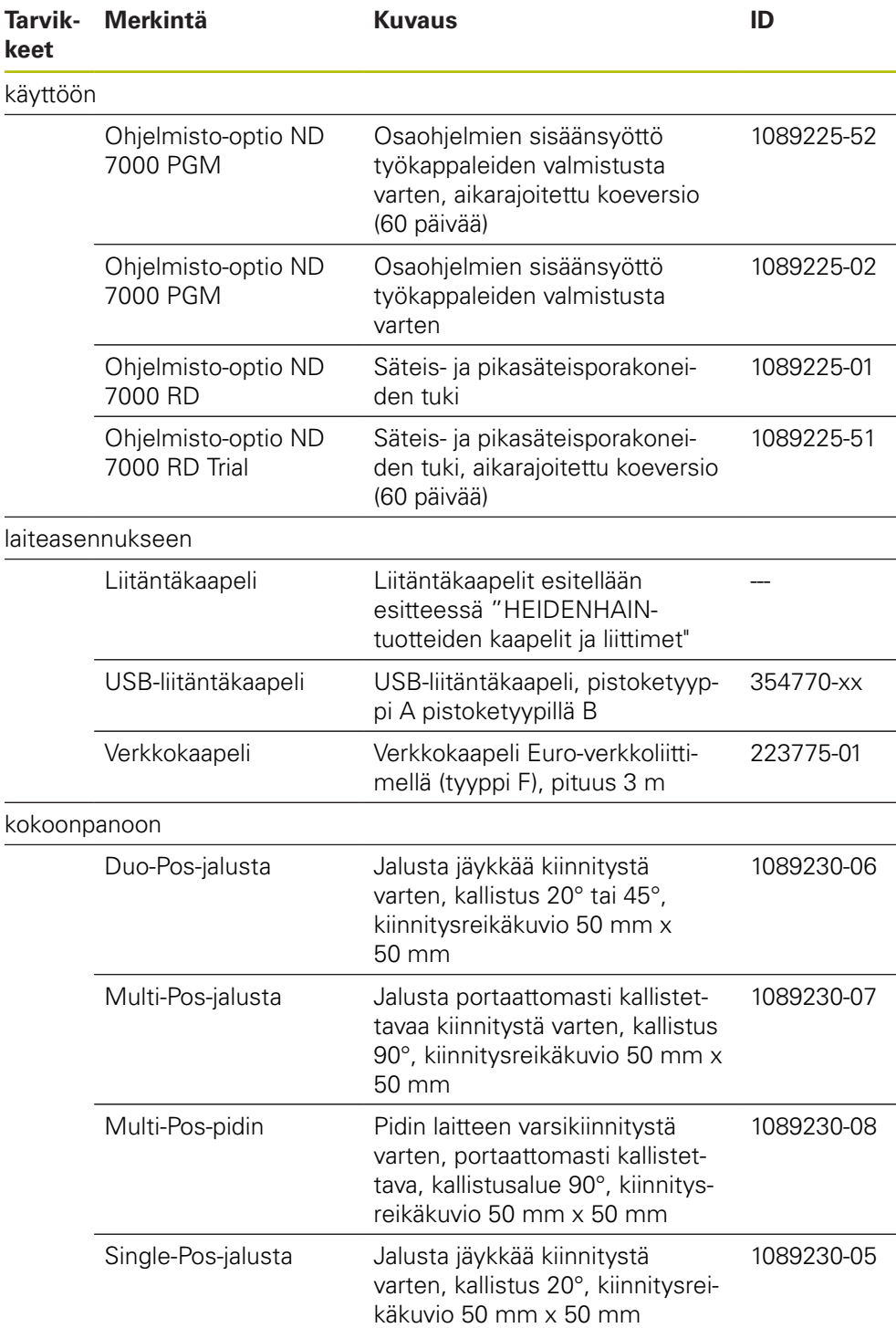

HEIDENHAIN toimittaa seuraavia lisävarusteita tilauksen mukaan:

# <span id="page-33-0"></span>**3.4 Jos kuljetusvaurioita esiintyy**

- Pyydä kuljetusliikettä vahvistamaan vahingot
- Laita pakkausmateriaalit talteen lisätutkimuksia varten
- Ilmoita lähettäjälle vahingoista
- Ota yhteyttä jälleenmyyjään tai koneen valmistajaan varaosien hankintaa varten

#### Kuljetusvaurioiden sattuessa:

- Säilytä pakkausmateriaalit tutkimusta varten
- Ota yhteys HEIDENHAINiin tai koneen valmistajaan

Tämä koskee myös varaosapyyntöjen kuljetusvaurioita.

# <span id="page-33-1"></span>**3.5 Uudelleenpakkaaminen ja varastointi**

Pakkaa ja säilytä laite huolellisesti ja tässä määriteltyjen ehtojen mukaisesti.

#### <span id="page-33-2"></span>**3.5.1 Laitteen pakkaaminen**

 $\mathbf i$ 

Uudelleenpakkaamisen tulee vastata alkuperäistä pakkausta mahdollisimman tarkasti.

- $\blacktriangleright$  Kiinnitä kaikki lisävarusteet ja pölysuojukset laitteeseen sellaisina kuin ne on kiinnitetty laitteen toimituksen yhteydessä, tai pakkaa ne samalla tavoin kuin ne oli pakattuna
- Pakkaa seuraavia periaatteita noudattaen:
	- Iskut ja tärinät vaimentuvat kuljetuksen aikana
	- Pölyä tai kosteutta ei pääse tunkeutumaan pakkauksen sisään
- Laita kaikki toimitetut lisätarvikkeet pakkaukseen **Lisätietoja:** ["Toimituksen laajuus ja lisävarusteet", Sivu 32](#page-31-2)
- Liitä mukaan kaikki toimitusehtoihin sisältyvät asiakirjat **Lisätietoja:** ["Ohjeet asiakirjan lukemista varten", Sivu 20](#page-19-0)

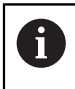

Kun palautat laitteen asiakaspalveluun korjattavaksi toimi seuraavasti:

Lähetä laite ilman lisävarusteita, ilman mittalaitteita ja oheislaitteita

## <span id="page-33-3"></span>**3.5.2 Laitteen säilytys**

- Pakkaa laite yllä kuvatulla tavalla
- Noudata ympäristöolosuhteita koskevia määräyksiä **Lisätietoja:** ["Tekniset tiedot", Sivu 275](#page-274-0)
- Tarkista jokaisen kuljetuksen ja pitkän säilytyksen jälkeen, ettei laitteessa ole vaurioita

# **Asennus**

<span id="page-34-0"></span>

## <span id="page-35-0"></span>**4.1 Yleiskatsaus**

Tämä luku kuvaa laitteen kokoonpanoa. Tässä ovat ohjeet siitä, kuinka laite asennetaan jalustalle tai pitimen varaan.

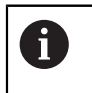

Seuraavat toimenpiteet saa suorittaa vain ammattihenkilöstö. **Lisätietoja:** ["Henkilökunnan pätevyys", Sivu 27](#page-26-0)

# <span id="page-35-1"></span>**4.2 Laitteen kokoonpano**

#### **Yleinen kokoonpano-ohjeet**

Asennusversion kiinnityspaikat ovat laitteen takapuolella. Kiinnitysreikäkuvio vastaa mittoja 50 mm x 50 mm.

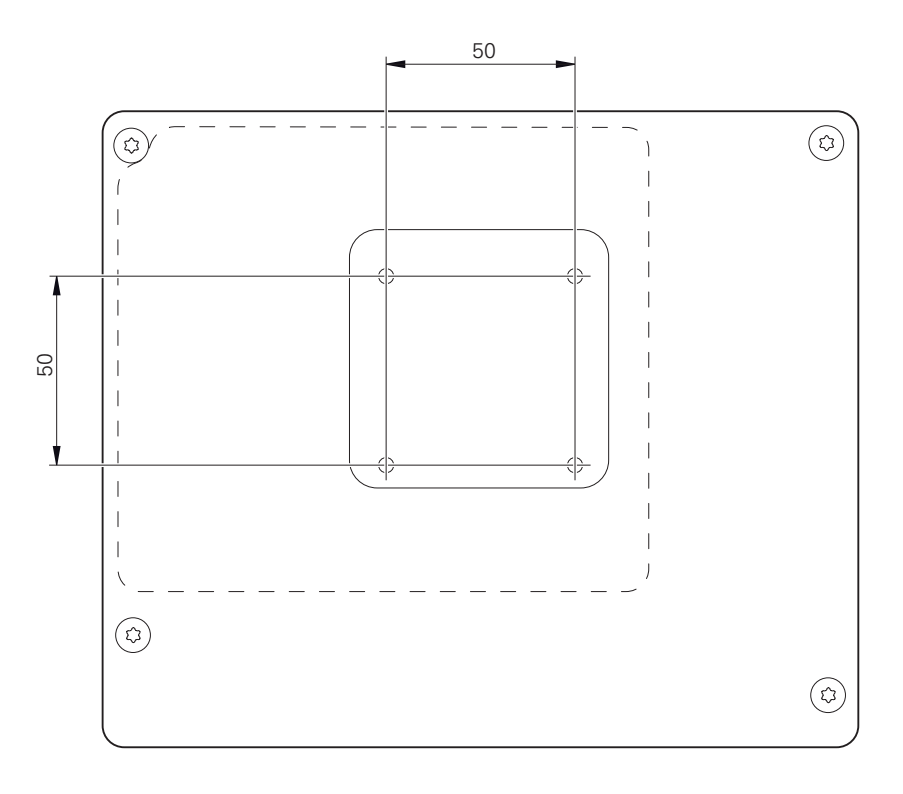

Kuva 1: Laitteen takapuolen mitat

Lisävarusteet sisältävät tarvikkeet kiinnitysvaihtoehtojen kiinnittämiseksi laitteeseen.

Tarvitset myös seuraavat työkalut:

- Ruuvimeisseli Torx T20
- Ruuvimeisseli Torx T25
- Kuusiokoloavain SW 2,5 (tukijalka Duo-Pos)
- Tarvikkeet jalustalle kiinnittämistä varten  $\blacksquare$

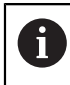

Laitteen määräystenmukaista käyttöä varten se on asennettava jalustalle tai pidikkeeseen.
#### **4.2.1 Asennus jalustaan Single-Pos**

Voit kiinnittää Single-Pos-jalustan laitteeseen 20° kulmassa.

Kiinnitä jalusta mukana toimitettujen uppokantaruuvien M4 x 8 ISO 14581 avulla laitteen takapuolen yläosassa oleviin kierrereikiin

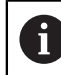

Huomioi sallittu kiristysmomentti 2,6 Nm.

Kierrä tukijalka jalustan pintaan ylhäältä kahdella sopivalla ruuvilla

tai

- Kiinnitä jalustan alapintaan itseliimautuvat kumityynyt  $\blacktriangleright$
- Vie kaapeli takaa jalustan aukon läpi ja johda se liitäntöihin  $\frac{1}{2}$

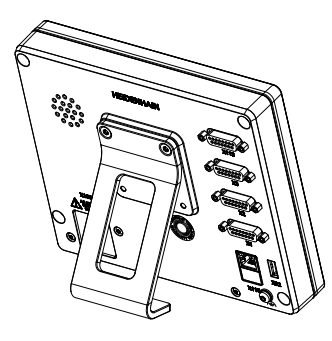

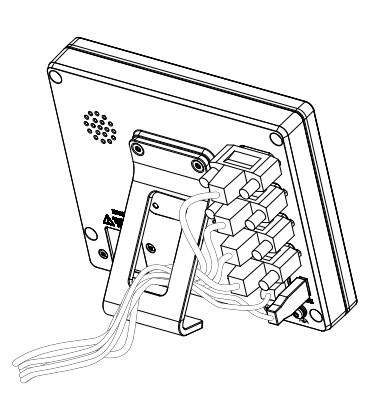

Kuva 2: Laite asennettu Single-Pos-jalus-

taan Kuva 3: Kaapelivienti Single-Pos-jalustaan

**Lisätietoja:** ["Laitemitat Single-Pos-jalustalla", Sivu 280](#page-279-0)

### **4.2.2 Kiinnitys Duo-Pos-jalustaan**

Voit ruuvat Duo-Pos-jalustan laitteeseen joko 20° tai 45° asteen kallistuskulmassa.

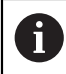

Jos ruuvaat Duo-Pos-jalustan 45° kulmassa, laite on kiinnitettävä asennusuran yläpäähän. Käytä verkkokaapelia kulmapistokkeella.

Kiinnitä jalusta mukana toimitettujen kuusiokoloruuvien M4 x 8 ISO 7380 avulla laitteen takapuolen alaosassa oleviin kierrereikiin

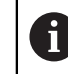

Huomioi sallittu kiristysmomentti 2,6 Nm.

 $\blacktriangleright$  Ruuvaa jalusta tukipinnan asennusuraan (leveys 4,5 mm)

tai

- Aseta laite haluttuun paikkaan
- Vie kaapeli takaa jalustan kummankin tuen läpi ja ohjaa se sivuaukkojen läpi liitäntöihin

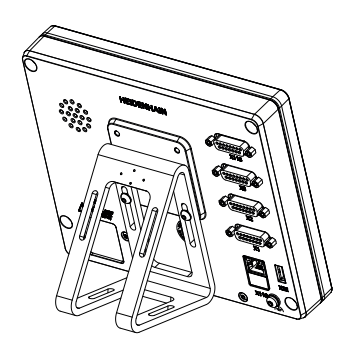

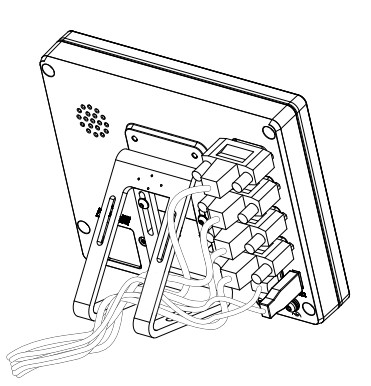

Kuva 4: Laite asennettu Duo-Pos-jalustaan Kuva 5: Kaapelivienti Duo-Pos-jalustaan

**Lisätietoja:** ["Laitemitat Duo-Pos-jalustalla", Sivu 281](#page-280-0)

#### **4.2.3 Kiinnitys Multi-Pos-jalustaan**

Kiinnitä jalusta mukana toimitettujen uppokantaruuvien M4 x 8 ISO 14581  $\blacktriangleright$ (musta) avulla laitteen takapuolella oleviin kierrereikiin

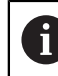

Huomioi sallittu kiristysmomentti 2,6 Nm.

- Ruuvaa lisävarusteinen jalusta kahdella M5-ruuvilla alakautta tukipintaan.
- Säädä kallistuskulma rajoissa
- Jalustan kiinnitys: Kiristä ruuvi T25

Huomioi kiristysmomentti ruuville T25

Suositeltu kiristysmomentti: 5,0 Nm

- Suurin sallittu kiristysmomentti: 15,0 Nm
- Vie kaapeli takaa jalustan kummankin tuen läpi ja ohjaa se sivuaukkojen läpi liitäntöihin

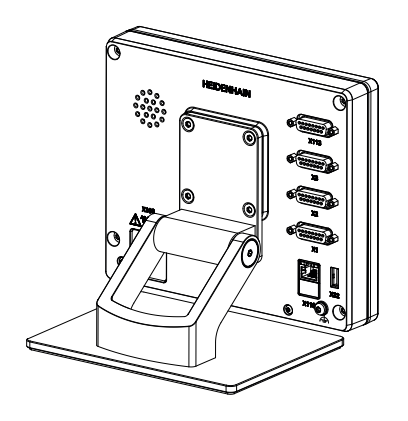

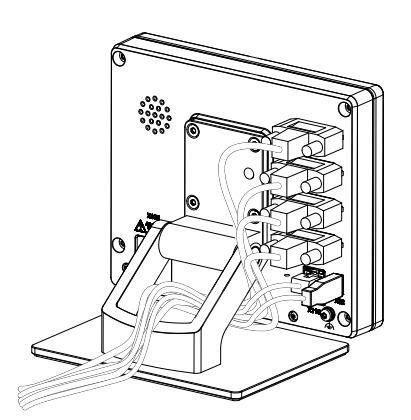

Kuva 6: Laite asennettu Multi-Pos-jalus-

taan kuva 7: Kaapelivienti Multi-Pos-jalustaan

**Lisätietoja:** ["Laitemitat Multi-Pos-jalustalla", Sivu 281](#page-280-1)

### **4.2.4 Kiinnitys Multi-Pos-pitimeen**

Kiinnitä pidin mukana toimitettujen uppokantaruuvien M4 x 8 ISO 14581 (musta)  $\frac{1}{2}$ avulla laitteen takapuolella oleviin kierrereikiin

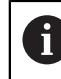

Huomioi sallittu kiristysmomentti 2,6 Nm.

Asenna pidin mukana toimitettujen M8-ruuvien, levyjen, kasikahvan ja M8-kuusiokantamutterin avulla varteen.

tai

- Asenna pidin halutun pinnan reikien läpi kahdella ruuvilla, joiden pituus on alle 7 mm.
- Säädä kallistuskulma rajoissa  $\mathbf{r}$
- **Pitimen kiinnitys: Kiristä ruuvi T25**

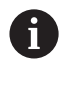

Huomioi kiristysmomentti ruuville T25

- Suositeltu kiristysmomentti: 5,0 Nm
- Suurin sallittu kiristysmomentti: 15,0 Nm
- $\blacktriangleright$ Vie kaapeli takaa pitimen kummankin tuen läpi ja ohjaa se sivuaukkojen läpi liitäntöihin

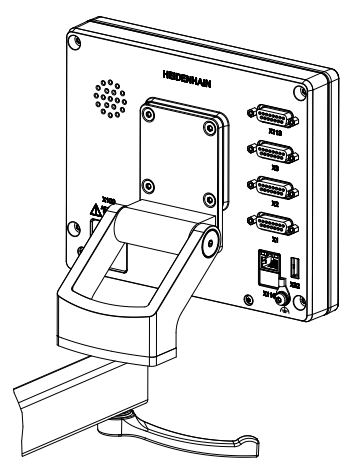

Kuva 8: Laite asennettu Multi-Pos-

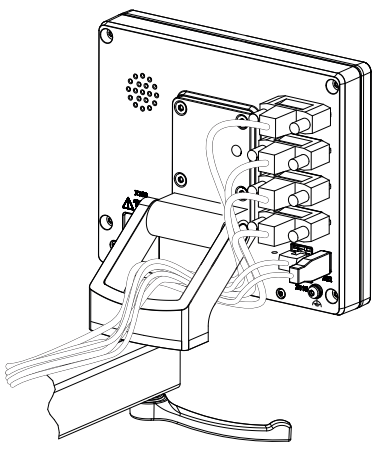

pitimeen Kuva 9: Kaapelivienti Multi-Pos-pitimeen

**Lisätietoja:** ["Laitemitat Multi-Pos-pitimellä", Sivu 282](#page-281-0)

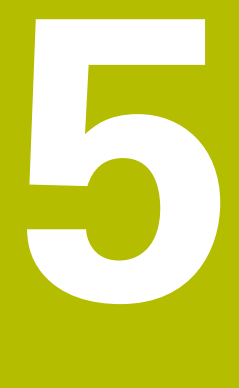

## **Asennus**

### **5.1 Yleiskatsaus**

Tämä luku kuvaa laitteen asennusta. Täältä löydät tietoa laitteen liitännöistä ja ohjeet oheislaitteiden asianmukaista liittämistä varten.

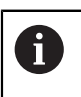

Seuraavat toimenpiteet saa suorittaa vain ammattihenkilöstö. **Lisätietoja:** ["Henkilökunnan pätevyys", Sivu 27](#page-26-0)

### **5.2 Yleiset ohjeet**

### **OHJE**

#### **Suurten sähkömagneettisten säteilylähteiden aiheuttama häiriö!**

Oheislaitteet, kuten taajuusmuuttajat tai käyttömoottorit, voivat aiheuttaa toimintahäiriöitä.

Sähkömagneettisten vaikutusten häiriönsietokyvyn parantaminen:

- Käytä lisävarusteena saatavaa toimintamaadoitusta standardin IEC/EN 60204-1 mukaisesti
- Vain USB-oheislaitteet, joissa on jatkuva suojaus esim. käytä metallipäällysteistä kalvoa ja metalliverkkoa tai metallikoteloa. Punotun suojuksen peittävyyden on oltava vähintään 85 %. Suojus on kytkettävä liittimeen ympäriinsä (360°:een liitäntä).

### **OHJE**

#### **Pistokeliitosten tekemisen ja löysäämisen aiheuttama laitevahinko käytön aikana!**

Sisäiset osat voivat vahingoittua.

Kiinnitä pistoliittimet vain jännitteettömässä tilassa.

### **OHJE**

#### **Sähköstaattinen purkaus (ESD)!**

Laite sisältää sähköstaattisesti herkkiä osia, jotka voivat häiriytyä sähköstaattisella purkauksella.

- ESD-herkkien komponenttien käsittelyssä on ehdottomasti noudatettava turvaohjeita
- Älä koskaan kosketa liittimen nastoja ilman asianmukaista maadoitusta
- ► Käytä maadoitettua ESD-ranneketta työskennellessäsi laiteliitäntöjen parissa

### **OHJE**

#### **Väärän johdotuksen aiheuttama laitevaurio!**

Jos tulot tai lähdöt johdotetaan väärin, laite tai oheislaitteet voivat vahingoittua.

- Noudata laitteen liitäntäjärjestelyjä ja teknisiä tietoja
- Liitä vain käytettyjä nastoja tai johtimia.
- **Lisätietoja:** ["Tekniset tiedot", Sivu 275](#page-274-0)

### <span id="page-42-0"></span>**5.3 Laitekuvaus**

Laitteen takana olevat liitännät on suojattu pölysuojuksilla epäpuhtauksia ja vahingoittumista vastaan.

### **OHJE**

#### **Likaantuminen ja vahingoittuminen puuttuvien pölysuojusten takia!**

Jos et laita pölysuojuksia käyttämättömiin liitäntöihin, liitäntäkoskettimien toiminta voi heikentyä tai häiriytyä.

- Poista pölysuojukset vain, kun mittaus- tai oheislaitteet on liitetty
- Jos mittaus- tai oheislaitteen liitäntä irrotetaan, aseta pölysuojus takaisin liitäntään.

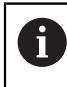

Mittalaitteiden liitäntätyyppi voi vaihdella laiteversion mukaan.

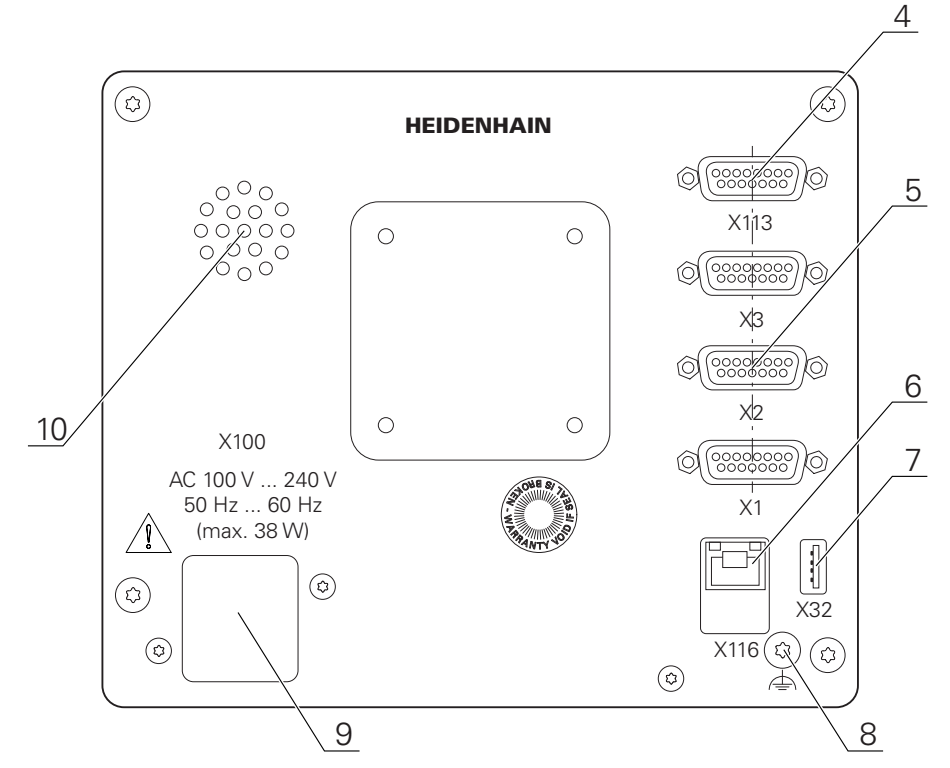

#### **Laitteen takapuoli ilman pölysuojuksia**

Kuva 10: Laitteen takapuoli laitteilla ID 1089178-xx

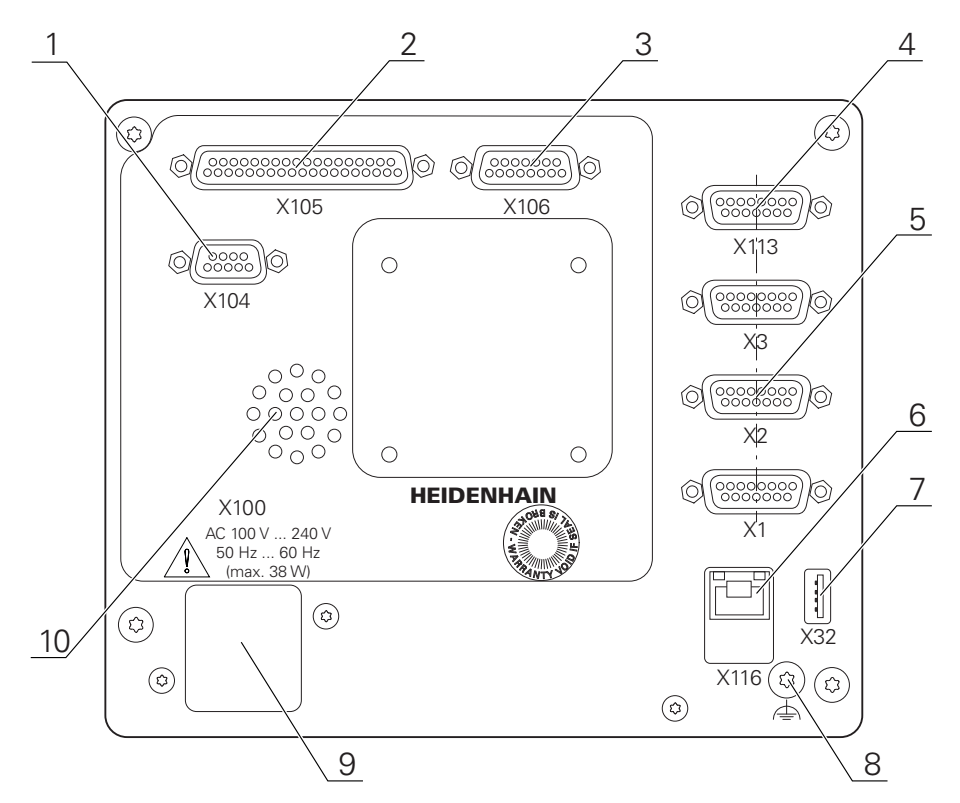

Kuva 11: Laitteen takapuoli laitteilla ID 1089179-xx

Liitännät:

5 X1-X3: Laiteversio 15-napaisilla Sub-D-liitännöillä mittalaitteille, joissa 1 V<sub>SS</sub>, 11 µAss tai EnDat 2.2-liitäntä

- **7 X32**: USB 2.0 Hi-Speed-liitäntä (tyyppi A) tulostinta, syöttölaitteita tai USB-massamuistia varten
- **10** Kaiutin
- **8** Toimintamaadoitusliitäntä standardin IEC/EN 60204-1 mukaan.
- **6 X116**: RJ45-Ethernet-liitäntä tiedonsiirtoa ja tiedonvaihtoa varten loppupään järjestelmien tai PC:n kanssa
- **4 X113**: 15-napainen Sub-D-liitäntä kosketusjärjestelmiä varten (esim. HEIDENHAINkosketusjärjestelmä)
- **9 X100**: Verkkokatkaisija ja verkkoliitäntä

Lisäliitännät laitteilla ID 1089179-xx:

- **2 X105**: 37-napainen Sub-D-liitäntä digitaalista liitäntää varten (DC 24 V: 24 kytkentätuloa, 8 kytkentälähtöä)
- **3 X106**: 15-napainen Sub-D-liitäntä analogista liitäntää varten (4 tuloa, 4 lähtöä)
- **1 X104**: 9-napainen Sub-D-liitäntä yleisiä releliitäntöjä varten (2x releenvaihtokosketin)

### **5.4 Mittalaitteiden liittäminen**

EnDat 2.2 -liitännällä varustetut mittalaitteet: Jos vastaava anturitulo  $\mathbf{i}$ on jo määritetty akselille laitteen asetuksissa, kooderi tunnistetaan automaattisesti, kun mittalaite käynnistetään uudelleen ja asetuksia muutetaan. Vaihtoehtoisesti voit määrittää mittalaitteen tulon sen jälkeen, kun olet liittänyt mittalaitteen.

- Huomioi seuraavat liitäntäjärjestelyt
- Pölysuojuksen poistaminen ja säilyttäminen
- Kaapelin vienti kokoonpanon mukaan
- **Lisätietoja:** ["Laitteen kokoonpano", Sivu 36](#page-35-0)
- Liitä mittalaitteet tiukasti kuhunkin liitäntään
- **Lisätietoja:** ["Laitekuvaus", Sivu 43](#page-42-0)
- Kiinnityksessä ruuvien avulla: Älä kiristä ruuveja liian tiukalle

**Liitäntäjärjestely X1, X2, X3**

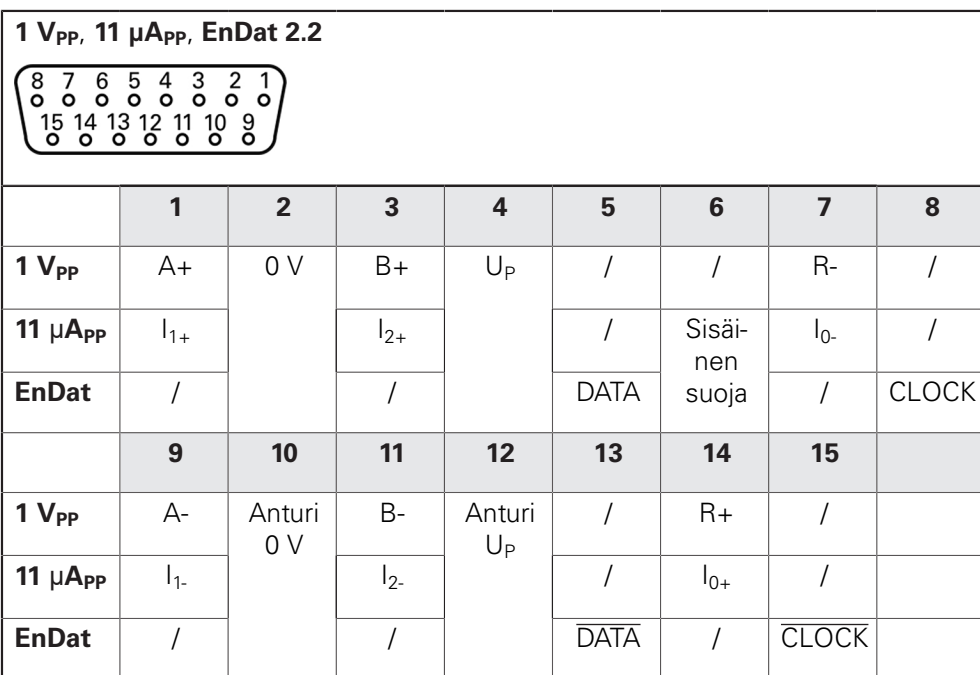

### **5.5 Kytkentätulojen ja -lähtöjen johdotus**

Liitettävistä oheislaitteista riippuen liitännän toteuttamiseen voidaan tarvita pätevä sähköasentaja. Esimerkki: Turvapienjännitteen (SELV) ylitys

Laite täyttää standardin IEC 61010-1 vaatimukset vain, jos

**Lisätietoja:** ["Henkilökunnan pätevyys", Sivu 27](#page-26-0)

0

A

oheislaitteiden jännitteensyöttö toteutetaan toisiopiiristä, jossa on standardin IEC 61010-13. painos, osan 9.4 mukainen rajoitettu energia tai standardin IEC 60950-12. painos, osan 2.5 mukainen rajoitettu teho tai standardin UL1310 luokan 2 mukaisesta toisiopiiristä. Standardin IEC 61010-13. painos, osan 9.4 sijaan voidaan käyttää myös vastaavia standardeja DIN EN 61010-1, EN 61010-1, UL 61010-1 ja CAN/CSA-C22.2 nro 61010-1 sekä standardin IEC 60950-12. painos, osan 2.5 sijaan voidaan käyttää vastaavia standardeja DIN EN 60950-1, EN 60950-1, UL 60950-1, CAN/CSA-C22.2 nro 60950-1.

- Johdota kytkentätulot ja -lähdöt seuraavasti
- Pölysuojuksen poistaminen ja säilyttäminen
- Kaapelin vienti kokoonpanon mukaan

**Lisätietoja:** ["Laitteen kokoonpano", Sivu 36](#page-35-0)

Liitä oheislaitteen liitäntäkaapeli tiukasti kuhunkin liitäntään

#### **Lisätietoja:** ["Laitekuvaus", Sivu 43](#page-42-0)

Kiinnityksessä ruuvien avulla: Älä kiristä ruuveja liian tiukalle

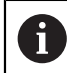

Digitaaliset tai analogiset tulot ja lähdöt on määritettävä vastaaville kytkentätoiminnoille laiteasetuksissa.

#### **Liitäntäjärjestely X104**

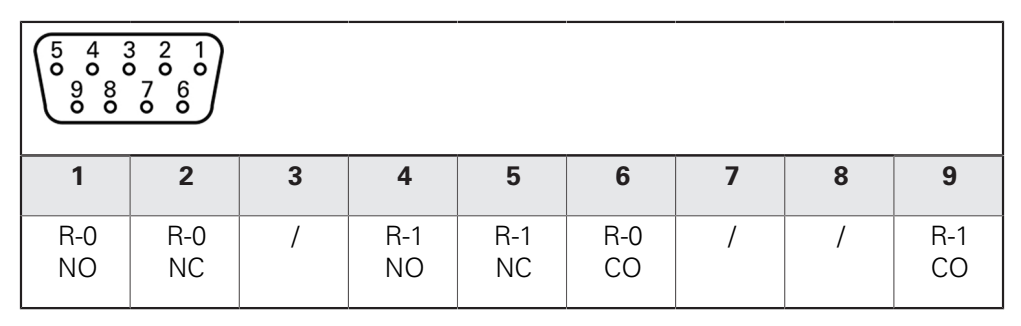

CO - Change Over (Vaihto)

NO - Normally Open (Normaalisti auki)

NC - Normally Closed (Normaalisti kiinni)

#### **Relelähdöt:**

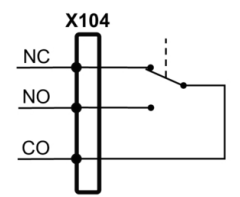

#### **Liitäntäjärjestely X105**

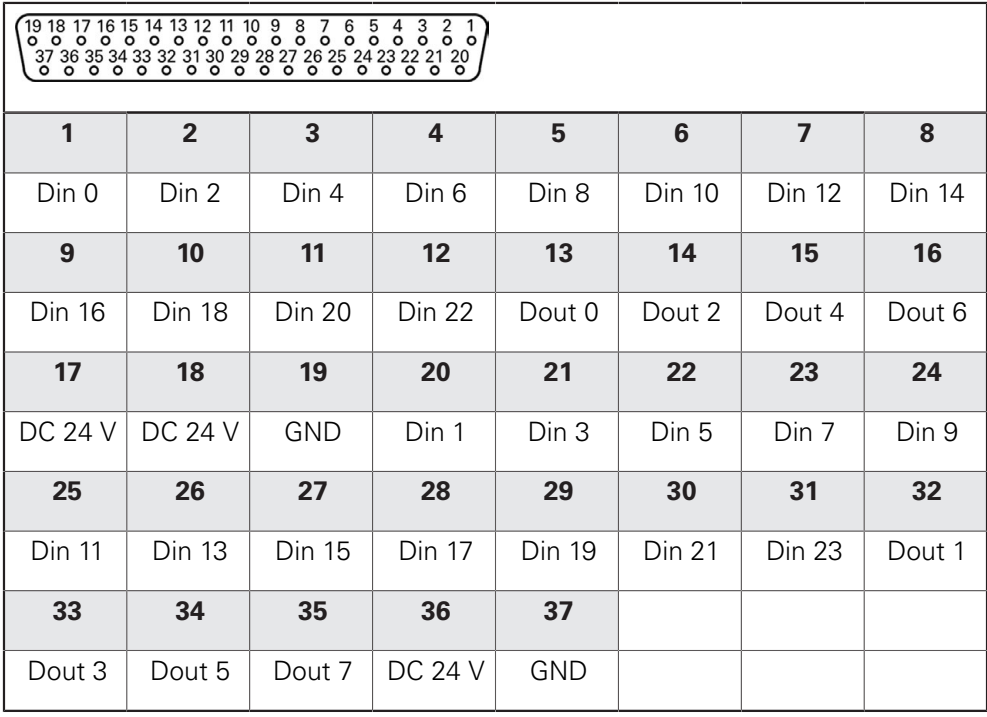

#### **Digitaalitulot: Digitaalilähdöt:**

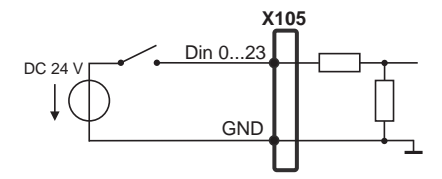

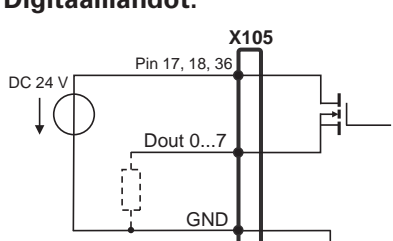

#### **Liitäntäjärjestely X106**

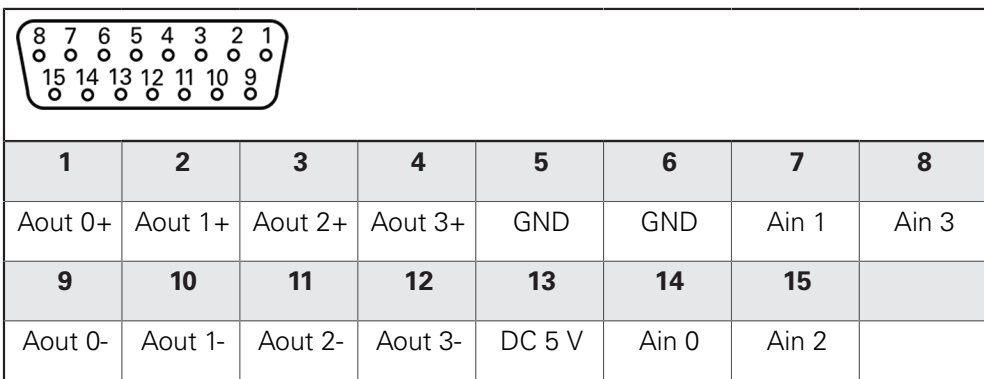

#### **Analogiatulot: Analogialähdöt:**

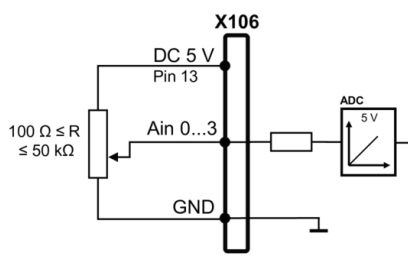

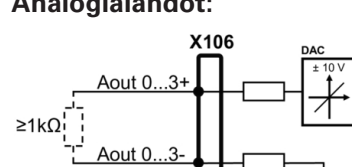

#### **Liitäntäjärjestely X113**

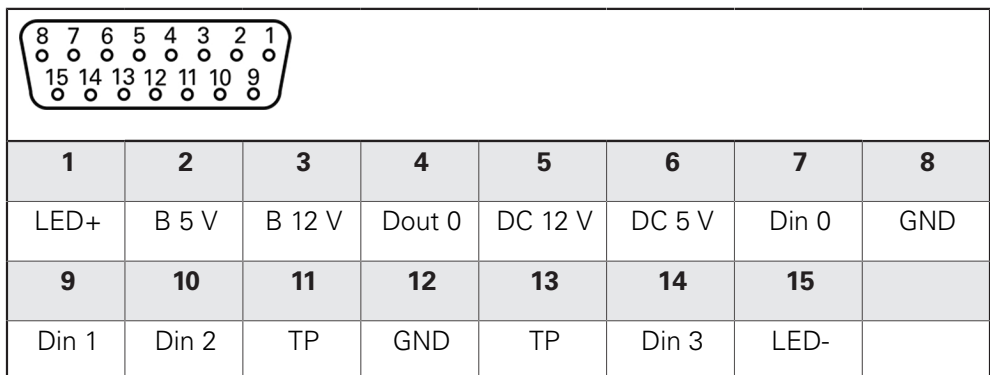

B - anturisignaalit, valmius

TP - kosketusanturi, normaalisti kiinni

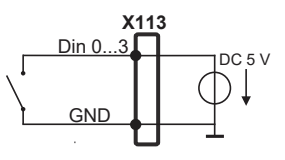

**Kosketuspää:**

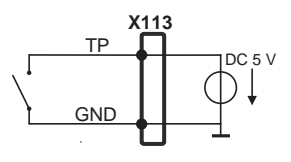

#### **Digitaalitulot: Digitaalilähdöt:**

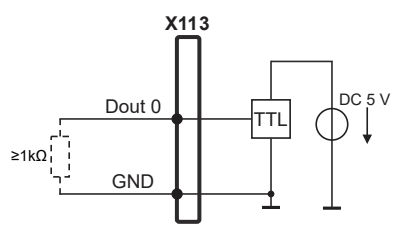

### **5.6 Syöttölaitteiden liitäntä**

- Huomioi seuraavat liitäntäjärjestelyt
- Pölysuojuksen poistaminen ja säilyttäminen
- $\blacktriangleright$  Kaapelin vienti kokoonpanon mukaan
- **Lisätietoja:** ["Laitteen kokoonpano", Sivu 36](#page-35-0)
- Liitä USB-hiiri tai USB-näppäimistö USB-tyypin A-liitäntään (X32). USBkaapelipistoke on asetettava täydellisesti

**Lisätietoja:** ["Laitekuvaus", Sivu 43](#page-42-0)

#### **LiitäntäjärjestelyX32**

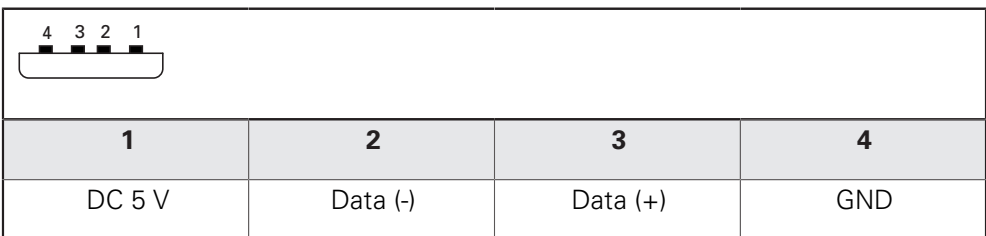

### **5.7 Verkko-oheislaitteen liitäntä**

- Huomioi seuraavat liitäntäjärjestelyt
- Pölysuojuksen poistaminen ja säilyttäminen
- Kaapelin vienti kokoonpanon mukaan

**Lisätietoja:** ["Laitteen kokoonpano", Sivu 36](#page-35-0)

Liitä verkko-oheislaite kaupasta saatavalla CAT.5-kaapelilla Ethernet-liitäntään X116. Kaapeliliittimen täytyy lukittua tiukasti liitäntään

**Lisätietoja:** ["Laitekuvaus", Sivu 43](#page-42-0)

#### **Liitäntäjärjestely X116**

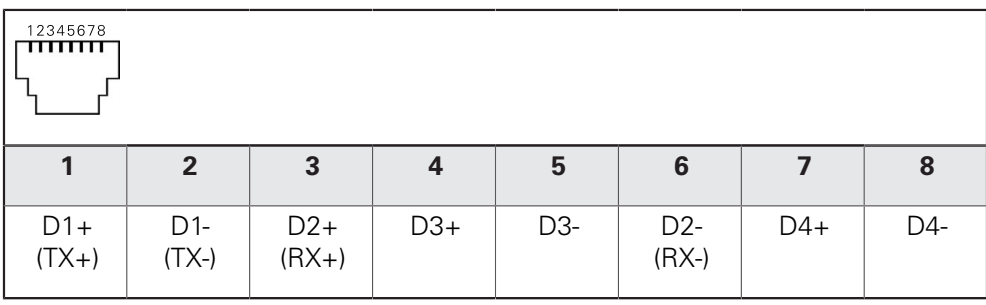

### **5.8 Verkkojännitteen liittäminen**

### **A**VAROITUS

#### **Sähköiskun vaara!**

Väärin maadoitettu laite voi aiheuttaa sähköiskun ja sen seurauksena vakavan vamman tai kuoleman.

- Käytä aina 3-napaista virtakaapelia!
- Varmista, että suojajohdin on liitetty oikein rakennuksen installaatioon.

### **AVAROITUS**

#### **Virheellisen virtakaapelin aiheuttama tulipalon vaara!**

Muun kuin vaatimukset täyttävän virtakaapelin käyttö voi aiheuttaa tulipalon vaaran.

- Käytä vain käyttöpaikan kansalliset vaatimukset täyttävää virtakaapelia.
- Huomioi seuraavat liitäntäjärjestelyt
- Toteuta verkkoliitäntä vaatimusten mukaisella verkkokaapelilla pistorasiaan, joka on varustettu suojajohtimella

**Lisätietoja:** ["Laitekuvaus", Sivu 43](#page-42-0)

#### **Liitäntäjärjestely X100**

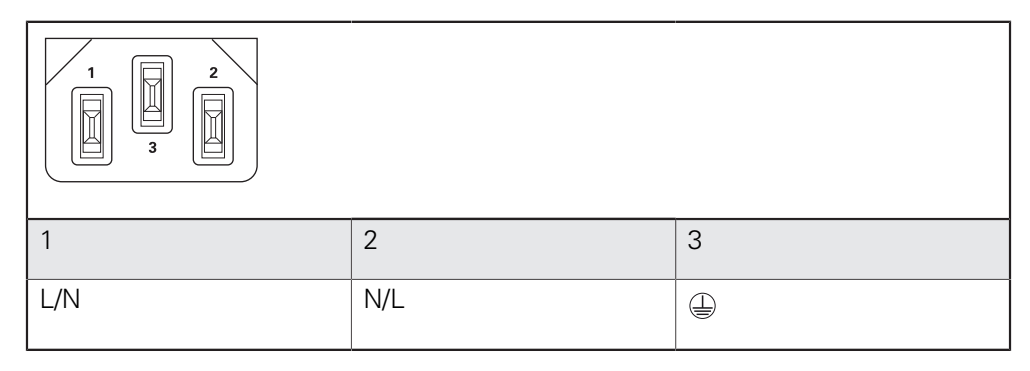

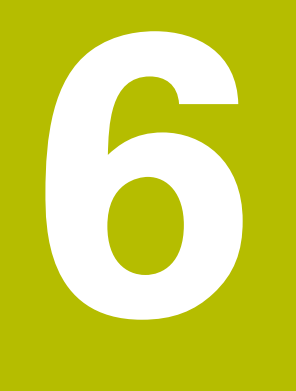

# **Yleinen käyttö**

### **6.1 Yleiskuvaus**

Tässä luvussa kuvataan käyttöliittymä ja käyttöelementit sekä perustoiminnot laitteessa.

### **6.2 Käyttäminen kosketusnäytöllä ja syöttölaitteilla**

### **6.2.1 Kosketusnäyttö ja syöttölaitteet**

Laitteen käyttöliittymän käyttöelementtien käyttäminen tapahtuu kosketusnäytön tai liitetyn USB-hiiren avulla.

Voit syöttää tietoja kosketusnäppäimistöllä tai liitetyllä USB-näppäimistöllä.

### **OHJE**

**Kosketusnäytön toimintahäiriö kosteuden tai veden kanssa kosketuksen takia!**

Kosteus tai vesi voivat heikentää kosketusnäytön toimintaa.

Suojaa kosketusnäyttö kosteudelta tai kosketukselta veden kanssa. **Lisätietoja:** ["Laitetiedot", Sivu 276](#page-275-0)

### **6.2.2 Käsieleet ja hiiren toiminnot**

ň

Voit aktivoida, vaihtaa tai siirtää käyttöliittymän käyttöelementtejä laitteen kosketusnäytön tai hiiren avulla. Kosketusnäyttöä ja hiirtä käytetään käsieleillä.

> Kosketusnäytöllä käytettävät eleet voivat poiketa hiirellä käytetyistä eleistä.

Jos kosketusnäytön ja hiiren käytössä on poikkeavia eleitä, näissä ohjeissa kuvataan molemmat toiminnat vaihtoehtoisina vaiheina. Vaihtoehtoiset käsittelyvaiheet kosketusnäytöllä ja hiirellä on merkitty seuraavilla symboleilla:

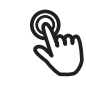

Käyttö kosketusnäytöllä

Käyttö hiirellä

Seuraava yleiskuvaus esittelee kosketusnäytön ja hiiren erilaiset käsieleet:

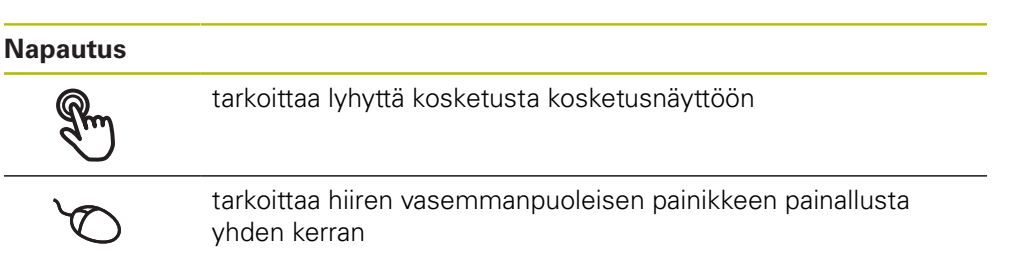

#### **Napautus käynnistää mm. seuraavat toiminnat**

- Valikoiden, elementtien tai parametrien valinta
- Merkin syöttäminen näyttöruudun näppäimistöllä
- Valintaikkunan sulkeminen

## **Pito** tarkoittaa pitkäaikaista kosketusta kosketusnäyttöön tarkoittaa hiiren vasemmanpuoleisen painikkeen painallusta yhden kerran ja pitämistä painettuna **Pito käynnistää mm. seuraavat toiminnat**

Syötekenttien plus- ja miinus-painikkeiden nopea vaihtaminen

#### **Veto**

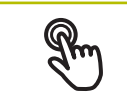

tarkoittaa sormen liikettä kosketusnäytöllä niin, että vähintään sen aloituskohta on yksiselitteisesti määritelty

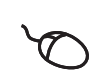

tarkoittaa hiiren vasemmanpuoleisen painikkeen painallusta ja pitämistä painettuna samalla kun hiirtä liikutetaan; vähintään liikkeen aloituskohta on yksiselitteisesti määritelty

#### **Veto käynnistää mm. seuraavat toiminnat**

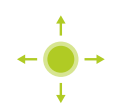

**Luetteloiden ja tekstien vieritys** 

## **6.3 Yleiset käyttöelementit ja toiminnot**

Seuraavat käyttöelementit mahdollistavat konfiguroinnin ja käytön kosketusnäytöllä tai syöttölaitteilla.

#### **Näyttönäppäimistö**

Näyttönäppäimistöllä teksti voidaan syöttää käyttöliittymän syöttökenttiin. Syöttökentästä riippuen näyttöön tulee numeerinen tai aakkosnumeerinen näppäimistö.

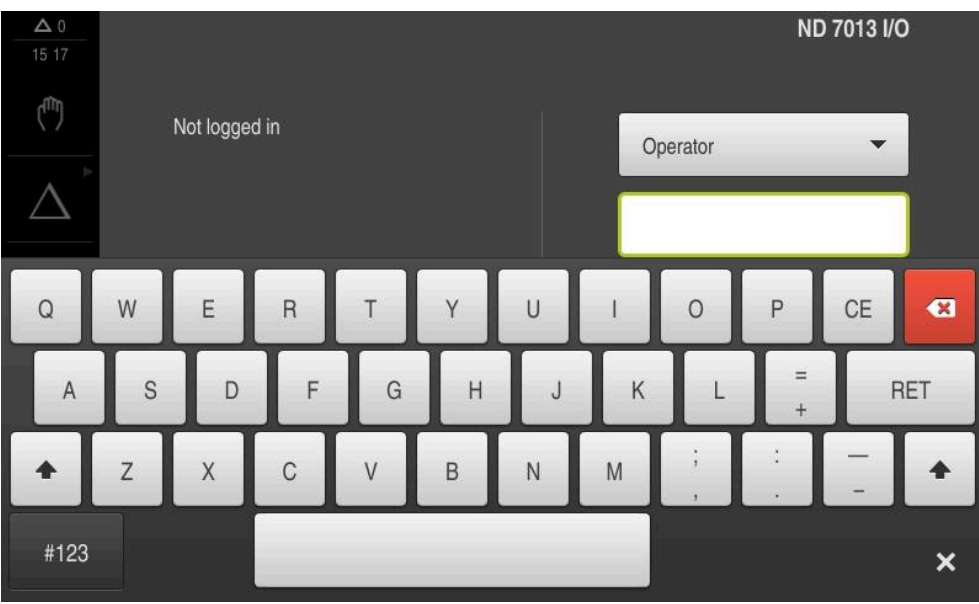

Kuva 12: Näyttönäppäimistö

- Syötä arvot napauttamalla syöttökenttää.
- Syöttökenttä korostuu.
- Näyttönäppäimistö tulee näkyviin.
- Syötä tekstin tai lukuarvo.
- Syöttökentän syötteen oikeellisuus näytetään tarvittaessa vihreä hakamerkin avulla.
- Jos syöte on puutteellinen tai arvo väärin, näytetään punaista huutomerkkiä. Sisäänsyöttöä ei voi silloin vahvistaa.
- Arvon tallentamiseksi vahvista syöte valitsemalla **RET**.
- Arvoja näytetään.
- Näyttönäppäimistö piilotetaan.

#### **Syöttökentät Plus- ja Miinuspainikkeilla**

Lukuarvoja voidaan mukauttaa sen molemmin puolin olevilla painikkeilla Plus **+** ja Miinus **-**.

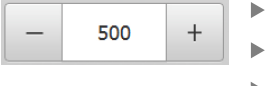

- Napauta **+** tai **-**, kunnes haluttua arvoa näytetään.
- Pidä **+** tai **-** painettuna arvon nopeaa muuttamista varten.
- Valittua arvoa näytetään.

#### **Vaihtokytkin**

Vaihtokytkin vaihdat kahden toiminnon välillä.

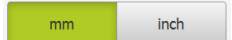

- Napauta haluamaasi toimintoa. Aktivoitu toiminto näkyy vihreänä.
- Ei-aktivoitu toiminto näkyy vaaleanharmaana.

#### **Liukukytkin**

Liukukytkimellä aktivoidaan tai deaktivoidaan toiminto.

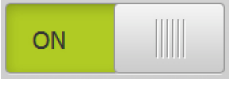

- Vedä liukukytkin haluamaasi kohtaan.
- tai
- Napauta kiukukytkintä.
- Toiminto aktivoimaan tai deaktivoidaan.

#### **Pudotusluettelo**

Pudotusluettelon painikkeet on merkitty alaspäin osoittavalla kolmiolla.

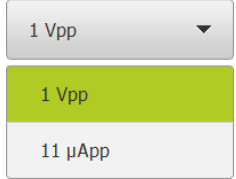

- $\blacktriangleright$  Napauta painiketta.
- > Pudotusluettelo avautuu.
- Aktiivinen syöte merkitään vihreänä.
- Napauta haluamaasi syötettä.
- > Haluttu syöte vastaanotetaan.

#### **Kumoa**

Painike kumoaa viimeisen toimenpiteen. Jos suljettuja toimintavaiheita ei voi kumota.

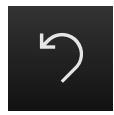

- Napauta **Kumoa**.
- Viimeinen vaihe kumotaan.

#### **Lisää**

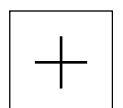

- Uuden elementin lisäämiseksi napauta **Lisää**.
- Uusi elementti lisätään.

**Sulje**

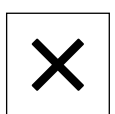

Valintaikkunan sulkemiseksi napauta **Sulje**.

#### **Vahvista**

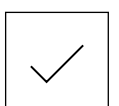

Toimenpiteen päättämiseksi napauta **Vahvista**.

#### **Takaisin**

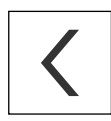

Palataksesi valikkorakenteessa ylemmälle tasolle napauta **Takaisin**.

### **6.4 ND 7000 Kytkeminen päälle ja pois**

### **6.4.1 ND 7000 päällekytkentä**

 $\mathbf{f}$ 

Ennen kuin voit käyttää laitetta, sinun on suoritettava käyttöönottoja asetusvaiheet. Käyttötarkoituksesta riippuen saattaa olla tarpeen määrittää muita asennusparametreja. **Lisätietoja:** ["Käyttöönotto", Sivu 85](#page-84-0)

- Kytke laite päälle verkkokatkaisijasta Verkkokatkaisija sijaitsee laitteen takaosassa.
- Laite käynnistyy. Tämä voi kestää hetken.
- Jos automaattinen käyttäjän sisäänkirjautuminen on aktivoitu ja viimeinen sisäänkirjautunut käyttäjä oli **Operator**, käyttöliittymä näkyy valikossa **Käsikäyttö**.
- Jos automaattista käyttäjän kirjautumista ei ole aktivoitu, näyttöön tulee valikko **Käyttäjän kirjautuminen**.

**Lisätietoja:** ["Käyttäjän sisäänkirjautuminen ja uloskirjautuminen", Sivu 59](#page-58-0)

### **6.4.2 Energiansäästötila aktivointi ja deaktivointi**

Jos laitetta ei käytetä tilapäisesti, sinun on aktivoitava energiansäästötila. Laite siirtyy ei-aktivoituun tilaan keskeyttämättä virransyöttöä. Tässä tilassa näyttö sammutetaan.

#### **Energiansäästötilan aktivointi**

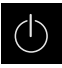

Napauta päävalikossa **Poiskytkentä**.

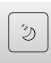

- Napauta **Energiansäätötila**.
- Näyttöruutu kytkeytyy pois päältä.

#### **Energiansäästötilan deaktivointi**

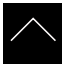

- Napauta mielivaltaiseen kohtaan kosketusnäytöllä.
- Alareunaan tulee näkyviin nuoli.
- ▶ Vedä nuolta ylöspäin.
- Näyttö kytkeytyy päälle ja viimeksi näytettyä käyttöliittymää näytetään.

### **6.4.3 ND 7000 poiskytkentä**

### **OHJE**

#### **Käyttöjärjestelmän vahingoittuminen!**

Jos irrotat laitteen virtalähteestä, kun se on vielä päällä, voi laitteen käyttöjärjestelmä voi vahingoittua.

- Sammuta laite valikon **Poiskytkentä** kautta.
- Älä irrota laitetta virtalähteestä, kun se on vielä päällä.
- Katkaise virransyöttö verkkokatkaisijasta vasta, kun laite on ensin sammutettu.

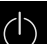

Napauta päävalikossa **Poiskytkentä**.

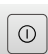

- Napauta **Sammuta**
- Käyttöjärjestelmä sammutetaan
- Odota, kunnes näytölle tulee viesti: **Nyt voit sammuttaa laitteen.**
- Laitteen kytkeminen pois päältä verkkokatkaisijasta

### <span id="page-58-0"></span>**6.5 Käyttäjän sisäänkirjautuminen ja uloskirjautuminen**

Valikolla **Käyttäjän kirjautuminen** kirjaudut sisään laitteen käyttäjäksi tai kirjaudut ulos.

Vain yksi käyttäjä voi olla sisäänkirjautuneena samaan aikaan. Sisäänkirjautunutta käyttäjää näytetään. Uuden käyttäjän sisäänkirjaamiseksi jo kirjautuneen käyttäjän on ensin kirjauduttava ulos.

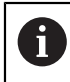

Laitteella on käyttöoikeustasot, jotka määrittelevät käyttäjän kattavan tai rajoitetun hallinnan ja toiminnan.

### **6.5.1 Käyttäjän sisäänkirjautuminen**

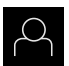

- Napauta päävalikossa **Käyttäjän kirjautuminen**.
- Valitse käyttäjä pudotusluettelossa.
- Napauta syöttökenttää **Salasanan**.
- Syötä sisään käyttäjän salasana.

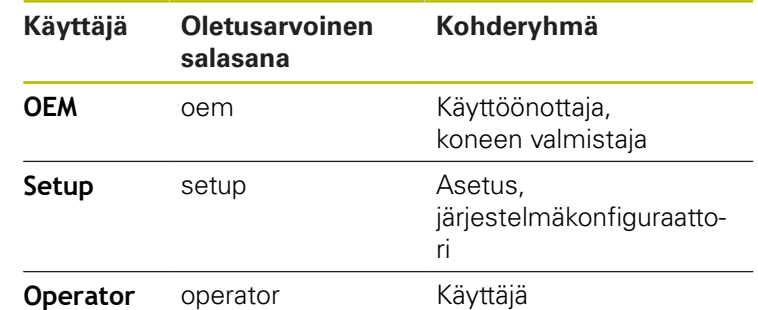

**Lisätietoja:** ["Sisäänkirjautuminen pikakäynnistystä varten",](#page-143-0) [Sivu 144](#page-143-0)

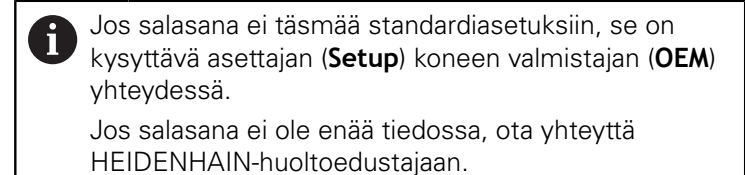

Vahvista syöte valitsemalla **RET**.

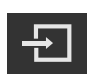

- Napauta **Kirjautuminen**.
- Käyttäjä kirjautuu sisään ja tulee näkyviin.

**Lisätietoja:** ["Kohderyhmät ja käyttäjäryhmät", Sivu 21](#page-20-0)

#### **6.5.2 Käyttäjän uloskirjautuminen**

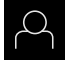

Napauta päävalikossa **Käyttäjän kirjautuminen**.

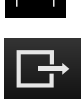

#### Napauta **Log out**.

- Käyttäjä uloskirjataan.
- Kaikki päävalikon toiminnot lukuunottamatta **poiskytkentä** ovat ei-aktiivisia.
- Laitetta voidaan käyttää uudelleen vasta, kun käyttäjä on kirjautunut sisään.

### **6.6 Kielen asetus**

Toimitustilassa käyttöliittymän kieli on englanti. Voit vaihtaa käyttöliittymän haluamallesi kielelle.

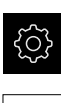

#### Napauta päävalikossa **Asetukset**.

#### Napauta **Käyttäjä**.

- Sisäänkirjautunut käyttäjä on merkitty hakamerkillä.
- Valitse sisäänkirjautunut käyttäjä.
- Käyttäjälle valittuna olevaa kieltä näytetään pudotusluettelossa **Kieli** vastaavan lipun avulla.
- Valitse pudotusluettelossa **Kieli** haluamaasi kieltä vastaava lippu.
- Käyttöliittymää näytetään ensimmäisissä lisätiedoissa:

### **6.7 Referenssimerkkihaku laitteen käynnistyksen jälkeen**

Jos laite on konfiguroitu **kara-akselilla S**, sinun on määritettävä karanopeuden yläraja ennen mahdollista koneistusprosessia. **Lisätietoja:** ["Karan kierrosluvun yläraja määrittely", Sivu 159](#page-158-0)

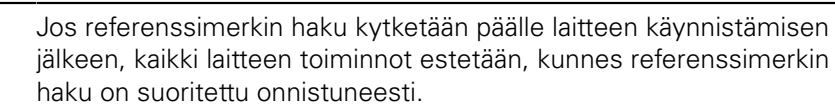

**Lisätietoja:** ["Referenssimerkki \(Mittauslaite\)", Sivu 230](#page-229-0)

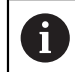

6

A

EnDat-liitännällä varustettujen sarjamittalaitteiden tapauksessa referenssimerkkiä ei ole, koska akselit referoidaan automaattisesti.

Jos laitteen referenssimerkkihaku on kytketty päälle, ohjattu toiminto kehottaa sinua ajamaan akseleiden referenssimerkkien yli.

- Noudata sisäänkirjautumisen jälkeen ohjatun toiminnon ohjeita.
- Onnistuneen referenssimerkkihaun jälkeen referenssimerkkisymboli lakkaa vilkkumasta.

**Lisätietoja:** ["Paikoitusnäytön käyttöelementit", Sivu 74](#page-73-0) **Lisätietoja:** ["Referenssimerkin haun päällekytkentä", Sivu 107](#page-106-0)

### **6.8 Käyttöliittymä**

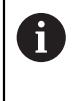

Laitetta on saatavana erilaisina versioina ja erilaisilla varusteilla. Käyttöliittymä ja toimintojen laajuus voivat vaihdella version ja varustelun mukaan.

### **6.8.1 Käyttöliittymän käynnistys päällekytkennän**

#### **Käyttöliittymä toimitustilassa**

Esitetty käyttöliittymä näyttää laitteen toimitustilaa. Tämä käyttöliittymä näytetään myös sen jälkeen, kun laite on palautettu tehdasasetuksiin.

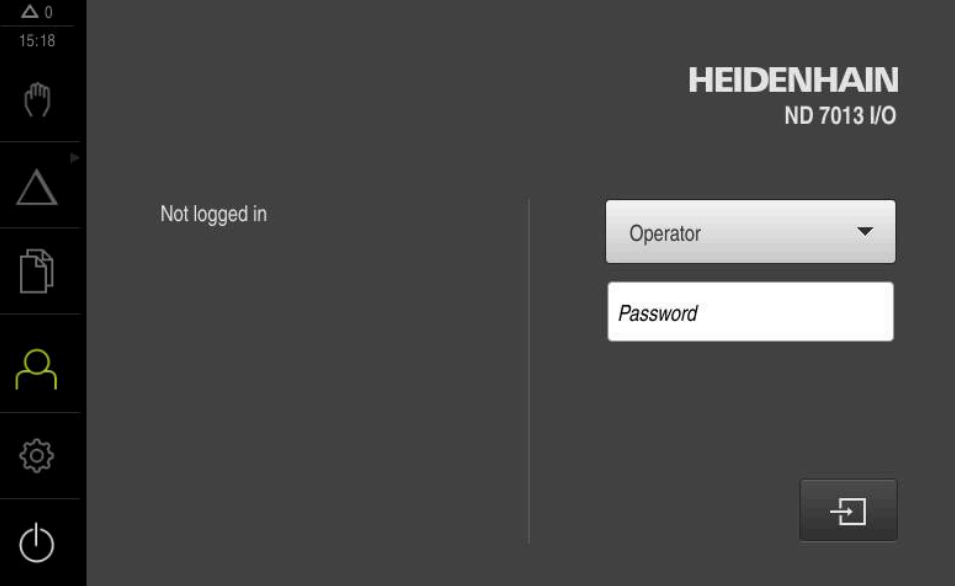

Kuva 13: Käyttöliittymä laitteen toimitustilassa

#### **Käyttöliittymä käynnistyksen jälkeen**

Jos viimeksi sisäänkirjautunut käyttäjätyyppi **Operator** on kirjautunut automaattisen käyttäjän sisäänkirjautumisen ollessa aktiivinen, laite näyttää käynnistyksen jälkeen valikkoa **Käsikäyttö**.

**Lisätietoja:** ["Valikko Käsikäyttö", Sivu 65](#page-64-0)

Jos automaattista käyttäjän kirjautumista ei ole aktivoitu, laitteen näyttöön avautuu valikko **Käyttäjän kirjautuminen**.

**Lisätietoja:** ["Valikko Käyttäjän kirjautuminen", Sivu 72](#page-71-0)

### **6.8.2 Käyttöliittymän päävalikko**

#### **Käyttöliittymä (käsikäyttö)**

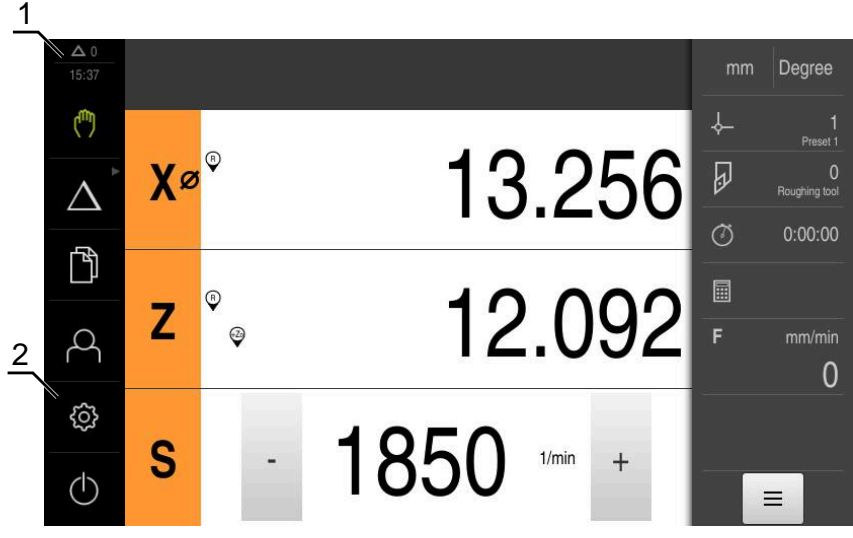

- **1** Viestien näyttöalue, näyttää vielä sulkemattomien viestien kellonajan ja lukumäärän
- **2** Päävalikko käyttöelementeillä

#### **Päävalikon käyttöelementit**

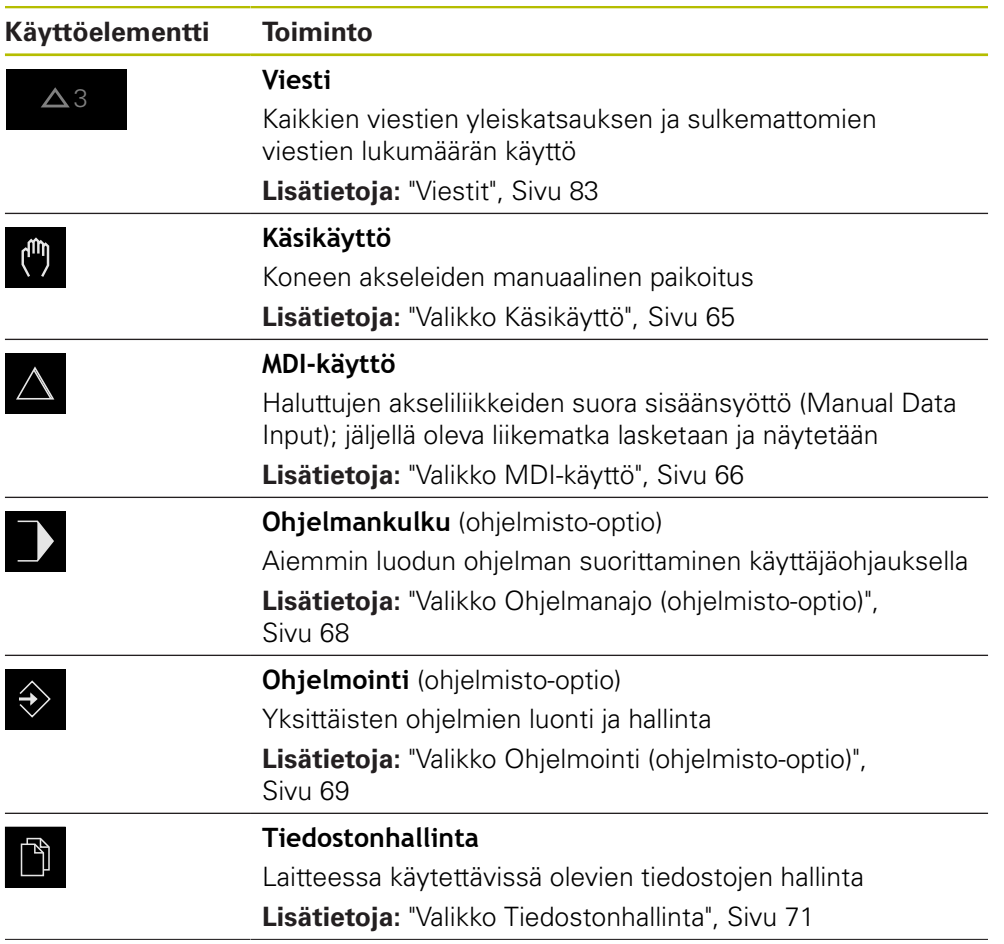

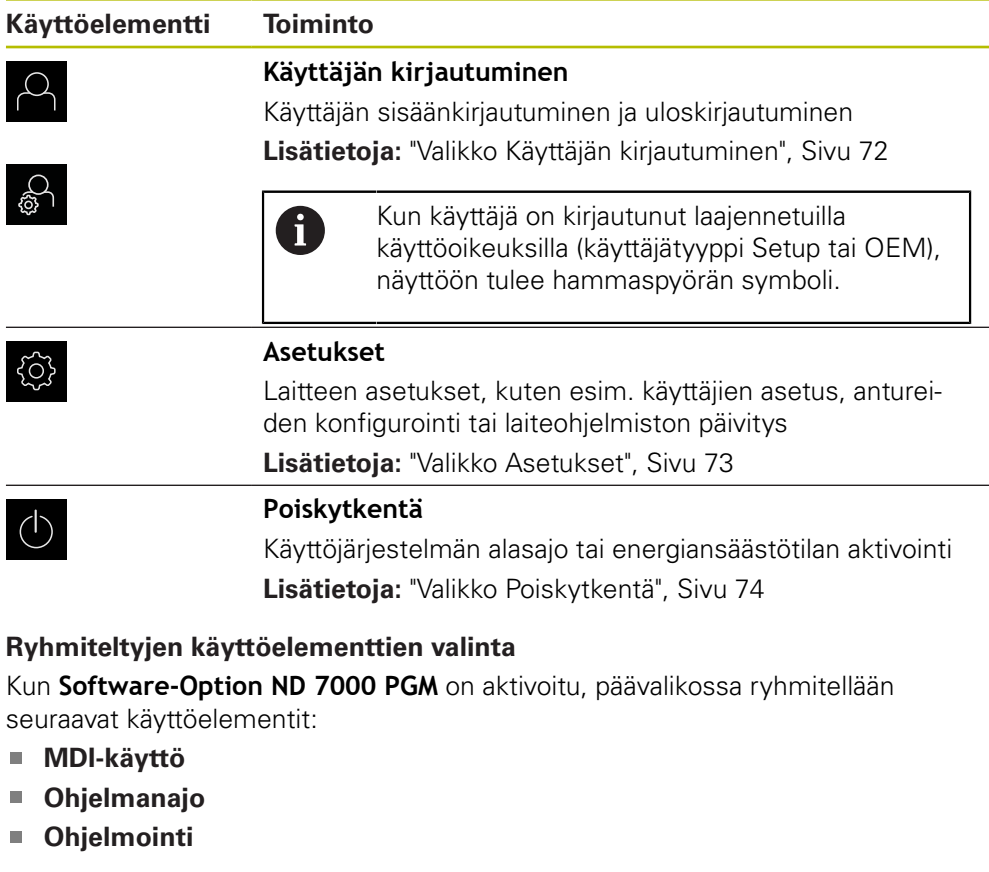

<span id="page-63-0"></span>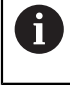

Ryhmitellyt käyttöelementit voidaan tunnistaa nuolisymbolista.

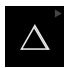

- Kun haluat valita käyttöelementit ryhmästä, napauta nuolisymbolilla käyttöelementtiä, esim. **MDI-käyttö**
- Käyttöelementtiä näytetään aktiivisena.

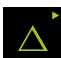

- Napauta uudelleen käyttöelementtiä.
- > Ryhmä avataan.
- Valitse haluamasi käyttöelementti.
- Valittua käyttöelementtiä näytetään aktiivisena.

### <span id="page-64-0"></span>**6.8.3 Valikko Käsikäyttö**

#### **Kutsu**

- $\mathbb{C}$
- Napauta päävalikossa **Käsikäyttö**.
- Käsikäytön käyttöliittymää näytetään.

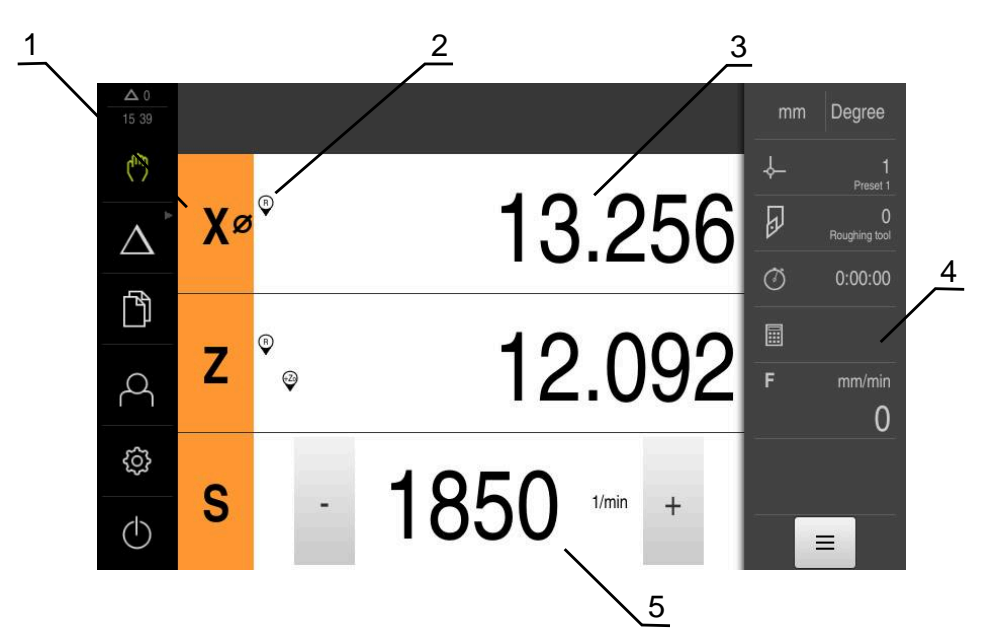

Kuva 14: Valikko **Käsikäyttö**

- **1** Akselinäppäin
- **2** Referenssi
- **3** Paikoitusnäytöt
- **4** Tilapalkki
- **5** Karan kierrosluku (työstökone)

Valikko **Käsikäyttö** näyttää työalueella koneen akseleiden suunnassa mitaut paikoitusarvot.

Tilapalkissa on lisäksi käytettävissä olevat toiminnot.

**Lisätietoja:** ["Käsikäyttö", Sivu 157](#page-156-0)

### <span id="page-65-0"></span>**6.8.4 Valikko MDI-käyttö**

**Kutsu**

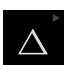

Napauta päävalikossa **MDI- käyttö**.

Käyttöelementti voi kuulua yhteen ryhmään i (konfiguraatiosta riippuva). **Lisätietoja:** ["Ryhmiteltyjen käyttöelementtien valinta",](#page-63-0) [Sivu 64](#page-63-0)

MDI-käytön käyttöliittymää näytetään.

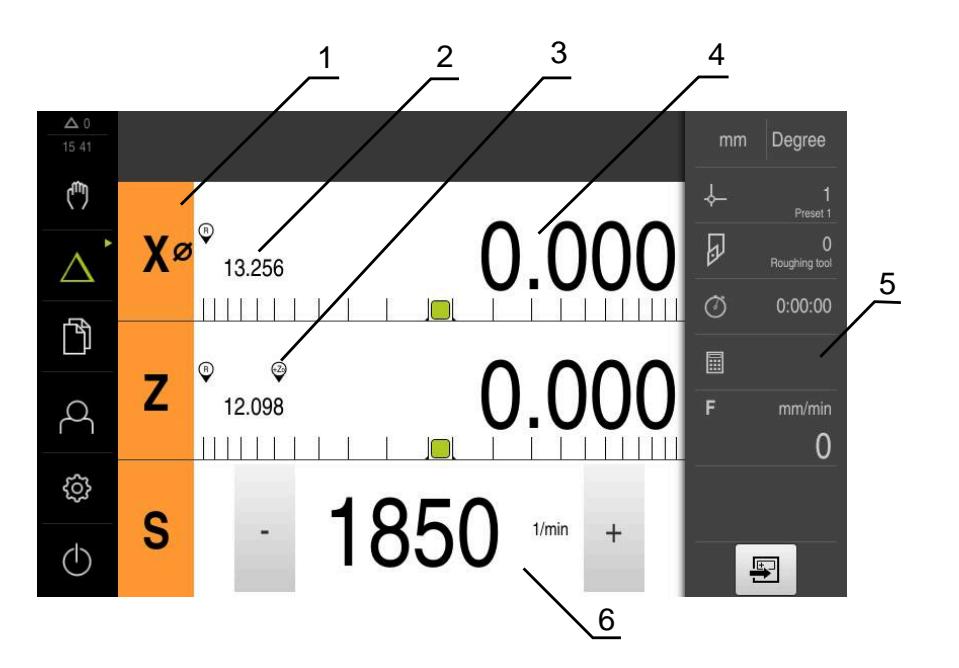

Kuva 15: Valikko **MDI-käyttö**

- **1** Akselinäppäin
- **2** Hetkellisasema
- **3** Kytketyt akselit
- **4** Loppumatka
- **5** Tilapalkki
- **6** Karan kierrosluku (työstökone)

#### **Valintaikkuna MDI-lause**

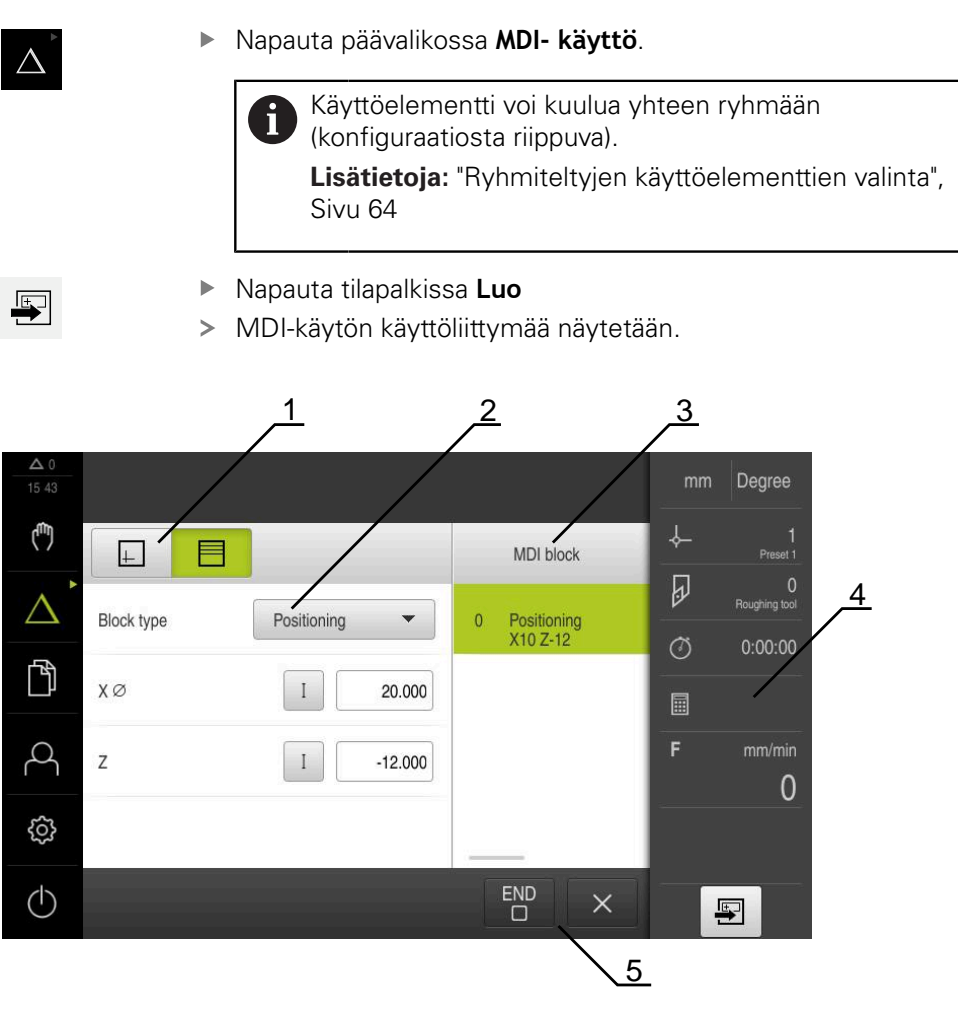

Kuva 16: Valintaikkuna **MDI-lause**

- **1** Näkymäpalkki
- **2** Lauseparametri
- **3** MDI-lause
- **4** Tilapalkki
- **5** Lausetyökalut

Valikko **MDI-käyttö** mahdollistaa haluttujen akseliliikkeiden suoran määrittelemisen (Manual Data Input). Tässä yhteydessä annetaan etäisyys tavoitepisteeseen, jäljellä oleva liikematka lasketaan ja näytetään.

Tilapalkissa on lisäksi käytettävissä mittausarvot ja toiminnot.

**Lisätietoja:** ["MDI-käyttö", Sivu 165](#page-164-0)

### <span id="page-67-0"></span>**6.8.5 Valikko Ohjelmanajo (ohjelmisto-optio)**

#### **Kutsu**

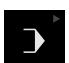

Napauta päävalikossa **Ohjelmanajo**.  $\blacktriangleright$ 

> Käyttöelementti kuuluu yhteen ryhmään.  $\mathbf i$ **Lisätietoja:** ["Ryhmiteltyjen käyttöelementtien valinta",](#page-63-0) [Sivu 64](#page-63-0)

Ohjelmanajon käyttöliittymää näytetään.

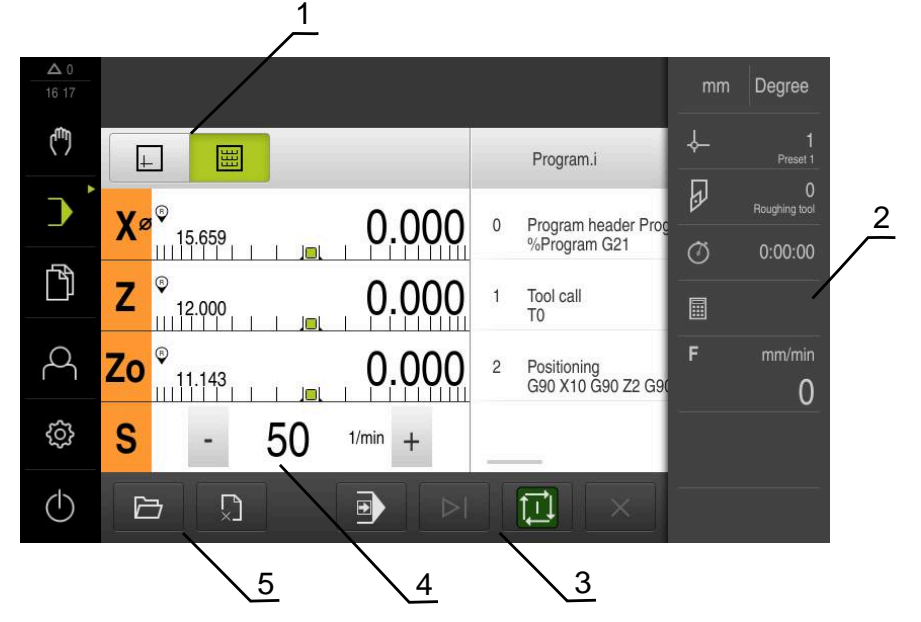

Kuva 17: Valikko **Ohjelmanajo**

- **1** Näkymäpalkki
- **2** Tilapalkki
- **3** Ohjelmanohjaus
- **4** Karan kierrosluku (työstökone)
- **5** Ohjelmanhallinta

Valikko **Ohjelmanajo** mahdollistaa aiemmin ohjelmointikäyttötavalla laaditun ohjelman suorittamisen. Ohjattu toiminto ohjaa sinut suorituksen aikana yksittäisten ohjelmavaiheiden läpi.

Valikolla **Ohjelmanajo** voit ottaa näytölle simulaatioikkunan, joka visualisoi valitun lauseen.

Tilapalkissa on lisäksi käytettävissä mittausarvot ja toiminnot.

**Lisätietoja:** ["Ohjelmankulku\(ohjelmisto-optio\)", Sivu 175](#page-174-0)

#### <span id="page-68-0"></span>**Kutsu**

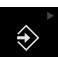

Napauta päävalikossa **Ohjelmointi**.

Käyttöelementti kuuluu yhteen ryhmään.  $\mathbf i$ **Lisätietoja:** ["Ryhmiteltyjen käyttöelementtien valinta",](#page-63-0) [Sivu 64](#page-63-0)

Ohjelmoinnin käyttöliittymää näytetään.

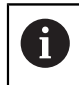

Tilapalkki ja valinnainen OEM-palkki ei ole käytettävissä valikossa **Ohjelmointi**.

Valitun lauseen visualisointi näkyy valinnaisessa simulaatioikkunassa.

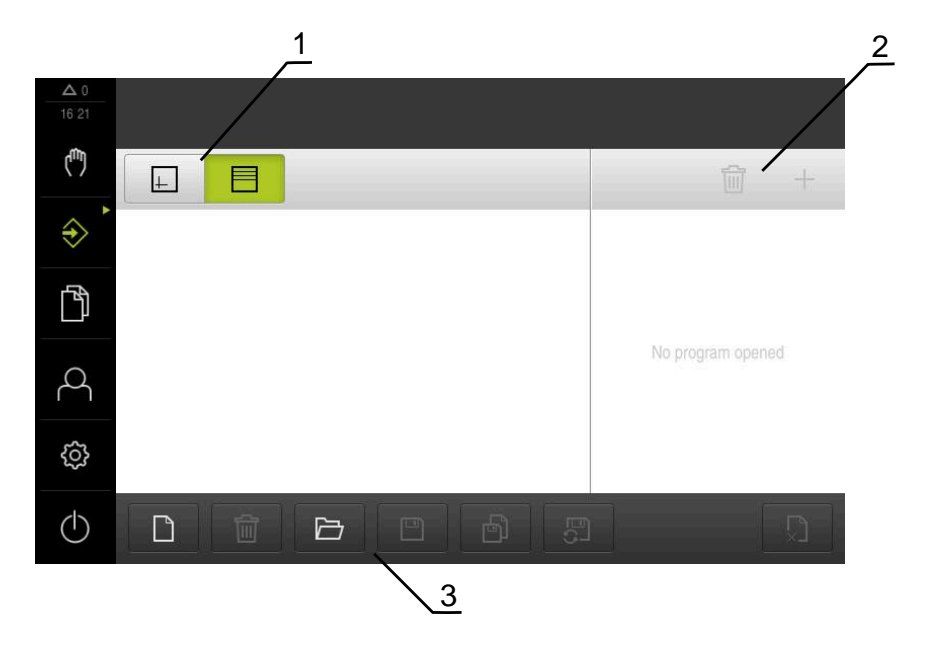

Kuva 18: Valikko **Ohjelmointi**

- **1** Näkymäpalkki
- **2** Työkalupalkki
- **3** Ohjelmanhallinta

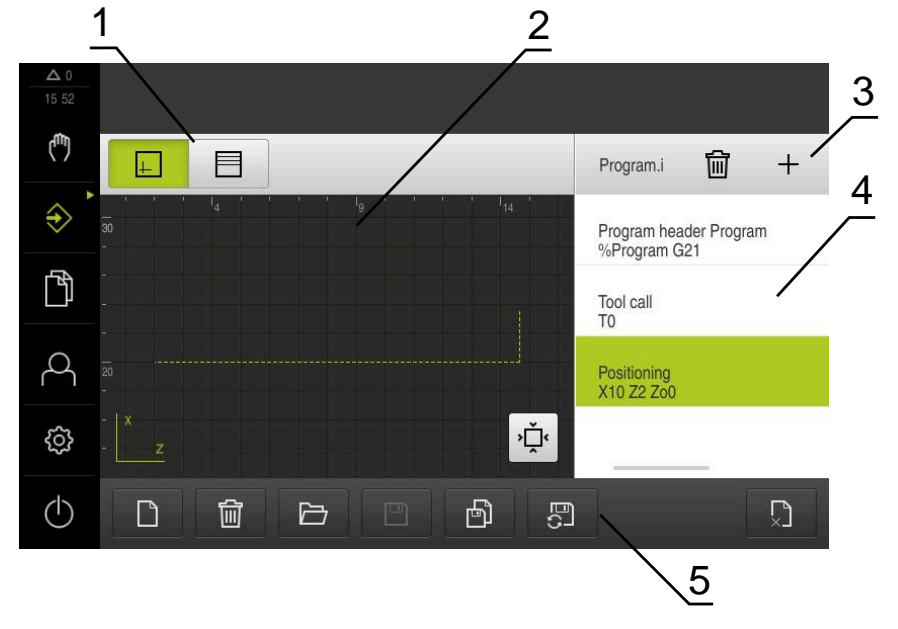

Kuva 19: Valikko **Ohjelmointi** avatulla simulaatioikkunalla

- Näkymäpalkki
- Simulaatioikkuna (valinnainen)
- Työkalupalkki
- Ohjelmalauseet
- Ohjelmanhallinta

Valikko **Ohjelmointi** mahdollistaa ohjelmien luonnin ja hallinnan. Määrittele sitä varten yksittäiset koneistusvaiheet tai koneistuskuviot lauseiksi. Useamman lauseen peräkkäinen sarja muodostaa tällöin ohjelman.

**Lisätietoja:** ["Ohjelmointi\(ohjelmisto-optio\)", Sivu 185](#page-184-0)

#### <span id="page-70-0"></span>**6.8.7 Valikko Tiedostonhallinta**

#### **Kutsu**

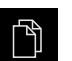

- Napauta päävalikossa **Tiedostonhallinta**.
- Tiedostonhallinnan käyttöliittymää näytetään.

**Lyhyt kuvaus**

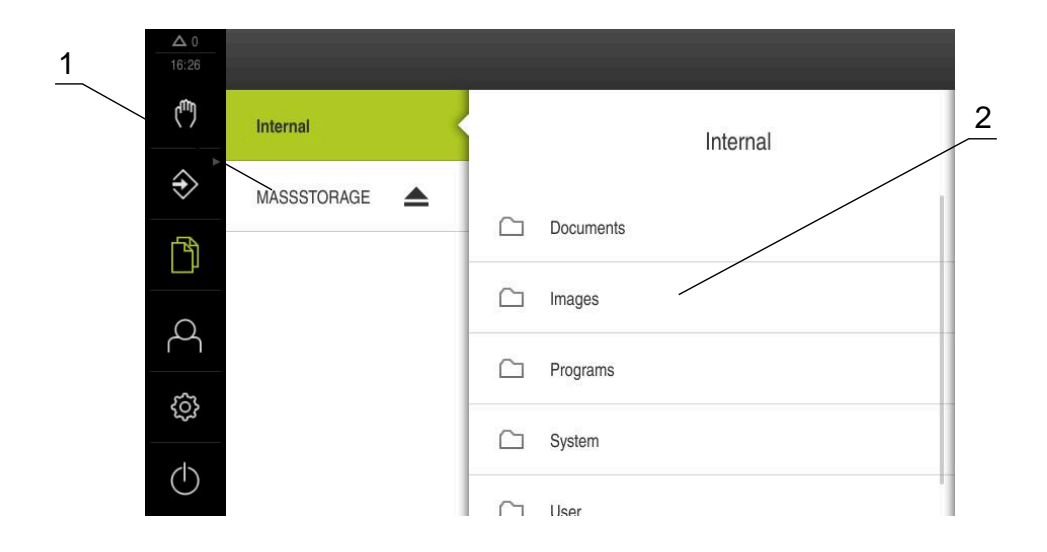

Kuva 20: Valikko **Tiedostonhallinta**

- **1** Käytettävissä olevien muistialueiden luettelo
- **2** Valittujen muistialueiden kansioiden luettelo

Valikko **Tiedostonhallinta** näyttää yleiskatsauksen tallennetuista tiedostoista, joka ovat laitteen muistissa .

Muistipaikkojen luettelossa näytetään myös mahdollisesti liitettynä olevat USBmassamuistit (FAT32-formaatti) ja käytettävissä olevat verkkoasemat. USBmassamuistilaitteet ja verkkoasemat näytetään nimellä tai levyaseman merkinnällä. **Lisätietoja:** ["Tiedostonhallinta", Sivu 195](#page-194-0)

### <span id="page-71-0"></span>**6.8.8 Valikko Käyttäjän kirjautuminen**

#### **Kutsu**

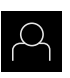

- Napauta päävalikossa **Käyttäjän kirjautuminen**.
- Käyttäjän sisään- ja uloskirjautumisen käyttöliittymää näytetään.

#### **Lyhyt kuvaus**

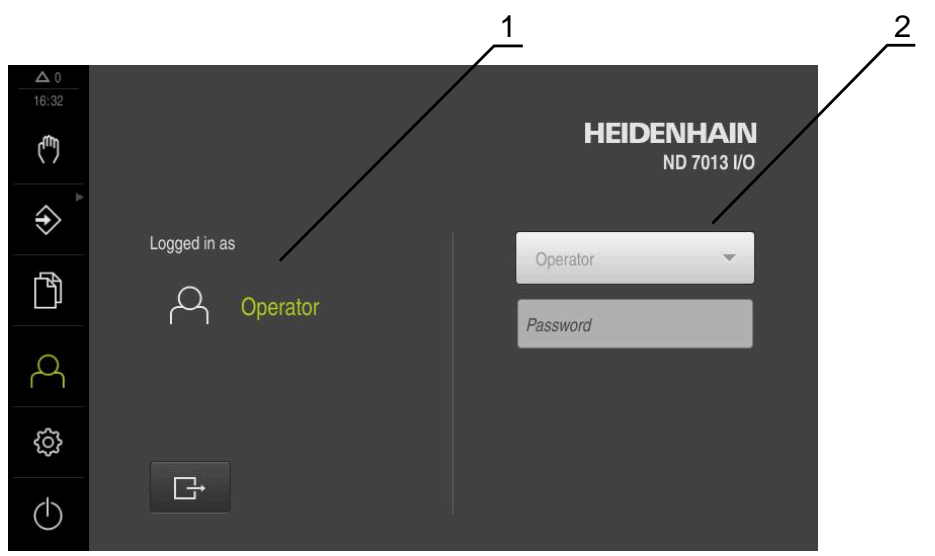

Kuva 21: Valikko **Käyttäjän kirjautuminen**

- **1** Sisäänkirjautuneen käyttäjän näyttö
- **2** Käyttäjän kirjautuminen

Valikko **Käyttäjän kirjautuminen** näyttää sisäänkirjautuneen käyttäjän vasemmassa sarakkeessa. Uuden käyttäjän sisäänkirjautumista näytetään oikeanpuoleisessa sarakkeessa.

Toisen käyttäjän sisäänkirjaamiseksi jo kirjautuneen käyttäjän on ensin kirjauduttava ulos.

**Lisätietoja:** ["Käyttäjän sisäänkirjautuminen ja uloskirjautuminen", Sivu 59](#page-58-0)
# **6.8.9 Valikko Asetukset**

### **Kutsu**

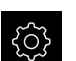

- Napauta päävalikossa **Asetukset**.
- Laiteasetusten käyttöliittymää näytetään.

#### **Lyhyt kuvaus**

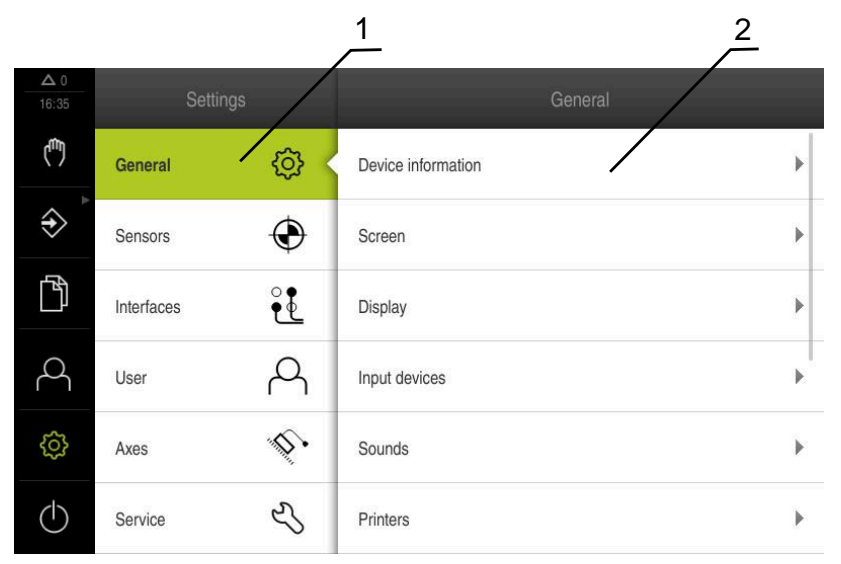

Kuva 22: Valikko **Asetukset**

- **1** Asetusvaihtoehtojen luettelo
- **2** Asetusvaihtoehtojen luettelo

Valikko **Asetukset** näyttää laitteen konfiguraation kaikki asetukset. Asetusparametrien avulla voit mukauttaa laitteen käyttöpaikan vaatimuksiin. **Lisätietoja:** ["Asetukset", Sivu 203](#page-202-0)

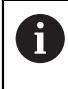

Laitteella on käyttöoikeustasot, jotka määrittelevät käyttäjän kattavan tai rajoitetun hallinnan ja toiminnan.

# **6.8.10 Valikko Poiskytkentä**

**Kutsu**

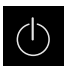

- Napauta päävalikossa **Poiskytkentä**.
- Näyttöön tulevat käyttöjärjestelmän sammuttamisen, energiansäästötilan ja puhdistustilan aktivoinnin käyttöelementit

### **Lyhyt kuvaus**

Valikko **Poiskytkentä** näyttää seuraavat asetukset:

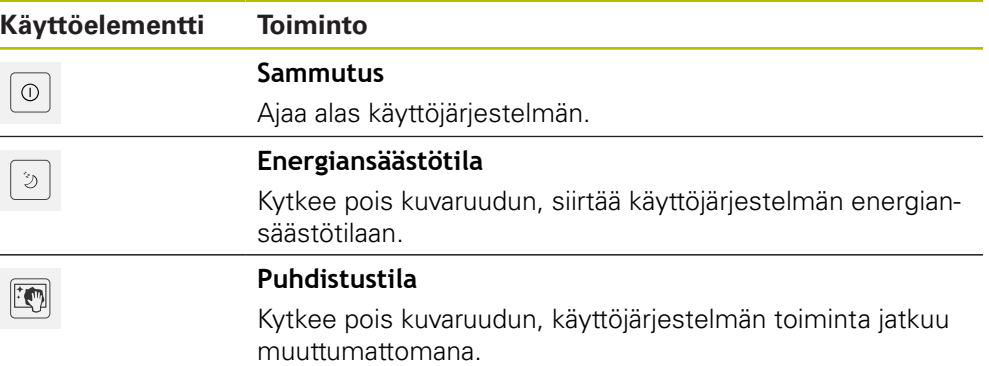

**Lisätietoja:** ["ND 7000 Kytkeminen päälle ja pois", Sivu 58](#page-57-0) **Lisätietoja:** ["Näyttöruudun puhdistus", Sivu 256](#page-255-0)

# **6.9 Paikoitusnäytöt**

Laite näyttää paikoitusnäytössä akselien sijainnit ja tarvittaessa lisätietoja konfiguroiduista akseleista. Voit myös yhdistää akseleiden näytön ja päästä näin karatoimintoihin.

<span id="page-73-0"></span>**6.9.1 Paikoitusnäytön käyttöelementit**

### **Symboli Merkitys**  $\bm{\mathsf{x}}$ Akselinäppäin **Akselinäppäinten toiminnot:** Napauta akselinäppäintä: syöttökenttä paikoitusarvoa (käsikäyttö) varten tai valintaikkunaa **MDI-lause** (MDIkäyttö) varten avautuu. Pidä akselinäppäintä painettuna: nykyinen asema tallentuu nollapisteeksi. Vedä akselinäppäintä oikealle: avautuu valikko, jossa ovat akselille käytettävissä olevat toiminnot. X Paikoitusnäyttö näyttää säteittäisen koneistusakselin **X**. **Lisätietoja:** ["Esitys", Sivu 206](#page-205-0) R<br>R Referenssimerkin haku suoritettu R Referenssimerkin hakua suoritettu tai referenssimerkkiä ei tunnistettu

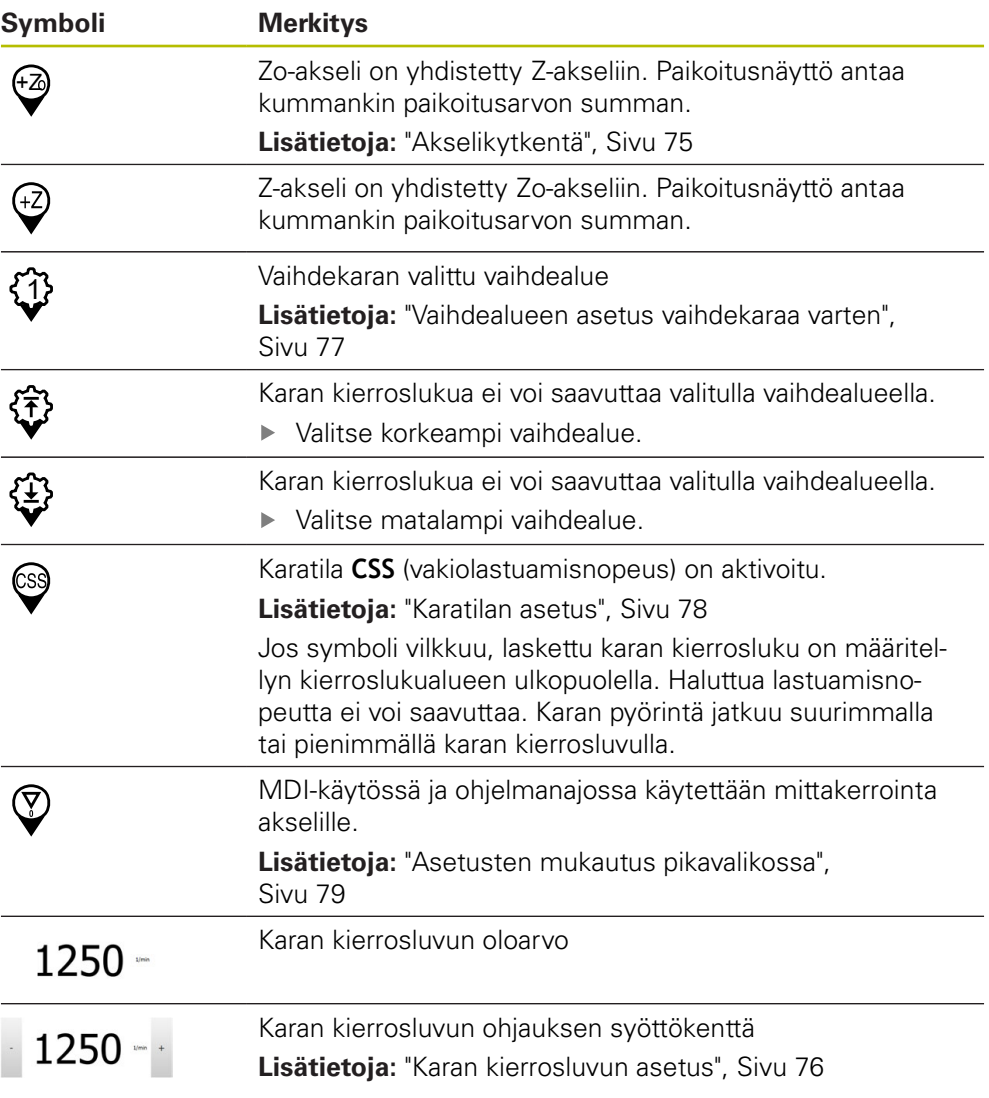

# <span id="page-74-0"></span>**6.9.2 Paikoitusnäytön toiminnot**

# **Akselikytkentä**

Voit kytkeä akseleiden näytön vaihtoehtoisiin asetuksiin **Z** ja **Zo**. Kytketyillä akseleilla paikoitusnäyttö näyttää kummankin akselin paikoitusarvojen summaa.

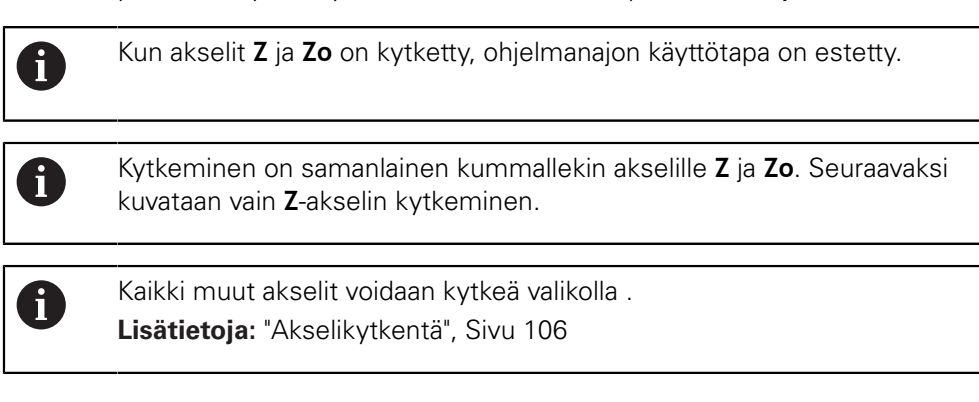

### **Akselikytkentä**

Vedä **akselinäppäin Z** oikealle työalueella.

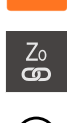

Z

- Napauta **Kytke**.
- **Zo**-akseli kytketään yhteen **Z**-akselin kanssa.

Vedä **akselinäppäin Z** oikealle työalueella.

- +Z Kytkettyjen akseleiden symbolia näytetään **akselinäppäimen Z** vieressä.
- Kytkettyjen akseleiden paikoitusarvojen summaa näytetään.

### **Akselikytkennän irrotus**

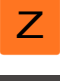

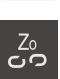

- Napauta **Kytke irti**.
- Molempien akselien paikoitusarvot näytetään toisistaan riippumatta.

### <span id="page-75-0"></span>**Karan kierrosluvun asetus**

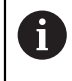

Seuraavat tiedot koskevat vain laitteita, joiden tunnusnumero on 1089179-xx.

Karan kierroslukua voidaan säätää liitetyn työstökoneen konfiguraation mukaan.

- Tarvittaessa voit siirtyä karan kierrosluvun näytöltä syöttökenttään vetämällä näyttöä oikealle.
- Syöttökenttä **Karan kierrosluku** tulee näkyviin.

```
1250 - 1
```
Aseta karan kierrosluku haluttuun arvoon napauttamalla ja pitämällä painikkeita **+** tai **-**.

tai

- Napauta syöttökenttää **Karan kierrosluku**.
- ▶ Syötä haluttu arvo.
- Vahvista syöte valitsemalla **RET**.
- Laite vastaanottaa syötetyn karan kierrosluvun ohjearvoksi ja ohjaa sen mukaan.
- Voit palata karan kierrosluvun näyttöön vetämällä syöttökenttää vasemmalle.

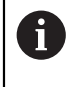

Jos **karan kierrosluvun** syöttökenttään ei tehdä merkintää kolmen sekunnin aikana, laite siirtyy takaisin nykyisen karan kierrosluvun näyttöön.

# <span id="page-76-0"></span>**Vaihdealueen asetus vaihdekaraa varten**

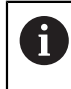

Seuraavat tiedot koskevat vain laitteita, joiden tunnusnumero on 1089179-xx.

Jos työstökoneesi käyttää vaihdekaraa, voit valita käytettävän vaihdealueen.

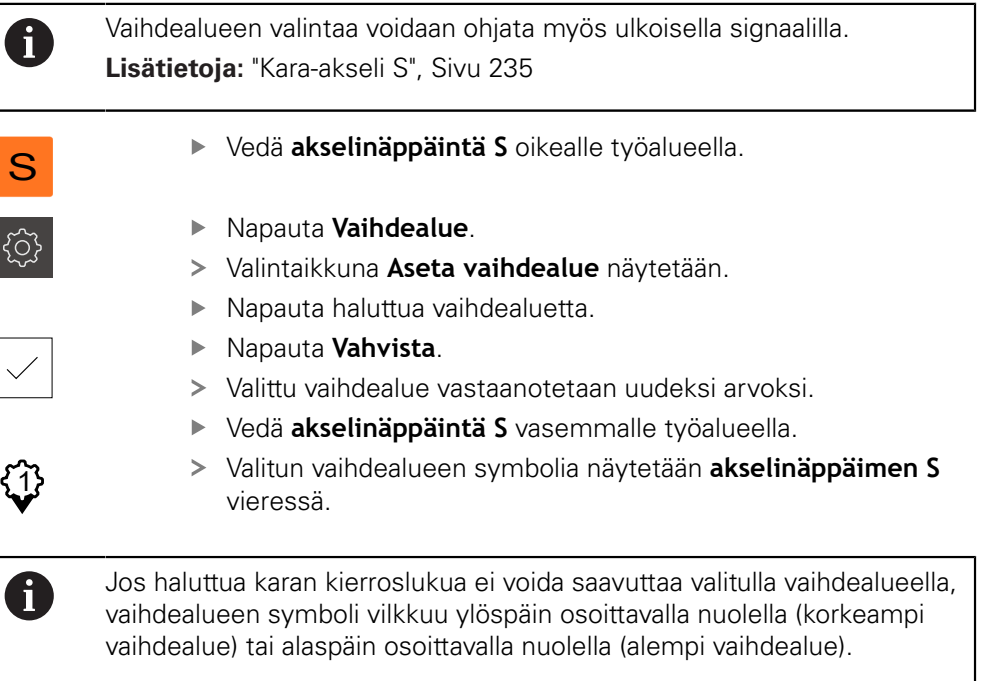

# <span id="page-77-0"></span>**Karatilan asetus**

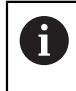

Seuraavat tiedot koskevat vain laitteita, joiden tunnusnumero on 1089179-xx.

Voit päättää, käyttääkö laite karatilaa varten normaalia kierroslukutilaa tai **CSS**-tilaa (vakiolastuamisnopeus).

**CSS**-karatilassa laite laskee karan kierrosluvun siten, että sorvaustyökalun lastuamisnopeus pysyy vakiona työkappaleen geometriasta riippumatta.

### **CSS-karatilan aktivointi**

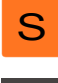

Vedä **akselinäppäintä S** oikealle työalueella.

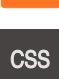

- ▶ Napauta CSS-tila.
- Valintaikkuna **Aktivoi ACC** näytetään.
- Syötä sisään arvo **Karan maksimikierrosluku**.
- Napauta **Vahvista**.
- > Karatila CSS aktivoidaan.
- Karan kierroslukua näytetään yksikössä **m/min**.
- Vedä **akselinäppäintä S** vasemmalle työalueella.
- **CSS**-karatilan symbolia näytetään **akselinäppäimen S** vieressä.

### **Aktivoi kierroslukutila**

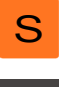

Vedä **akselinäppäintä S** oikealle työalueella.

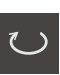

- Napauta **Kierroslukutila**.
- Valintaikkunaa **Aktivoi kierroslukutila** näytetään.
- Syötä sisään arvo **Karan maksimikierrosluku**.

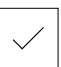

- Napauta **Vahvista**. > Kierroslukutila aktivoidaan.
- Karan kierrosluku näytetään yksikössä **1/min**.
- Vedä **akselinäppäintä S** vasemmalle työalueella.

# **6.10 Tilapalkki**

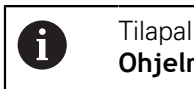

Tilapalkki ja valinnainen OEM-palkki ei ole käytettävissä valikossa **Ohjelmointi**.

Laite näyttää tilapalkissa syöttö- ja liikenopeuden. Sinulla on tilapalkin käyttöelementtien avulla suora pääsy myös peruspiste- ja työkalutaulukkoon sekä sekuntikellon ja laskimen apuohjelmiin.

# **6.10.1 Tilapalkin käyttöelementit**

Tilapalkissa on käytettävissä seuraavat käyttöelementit:

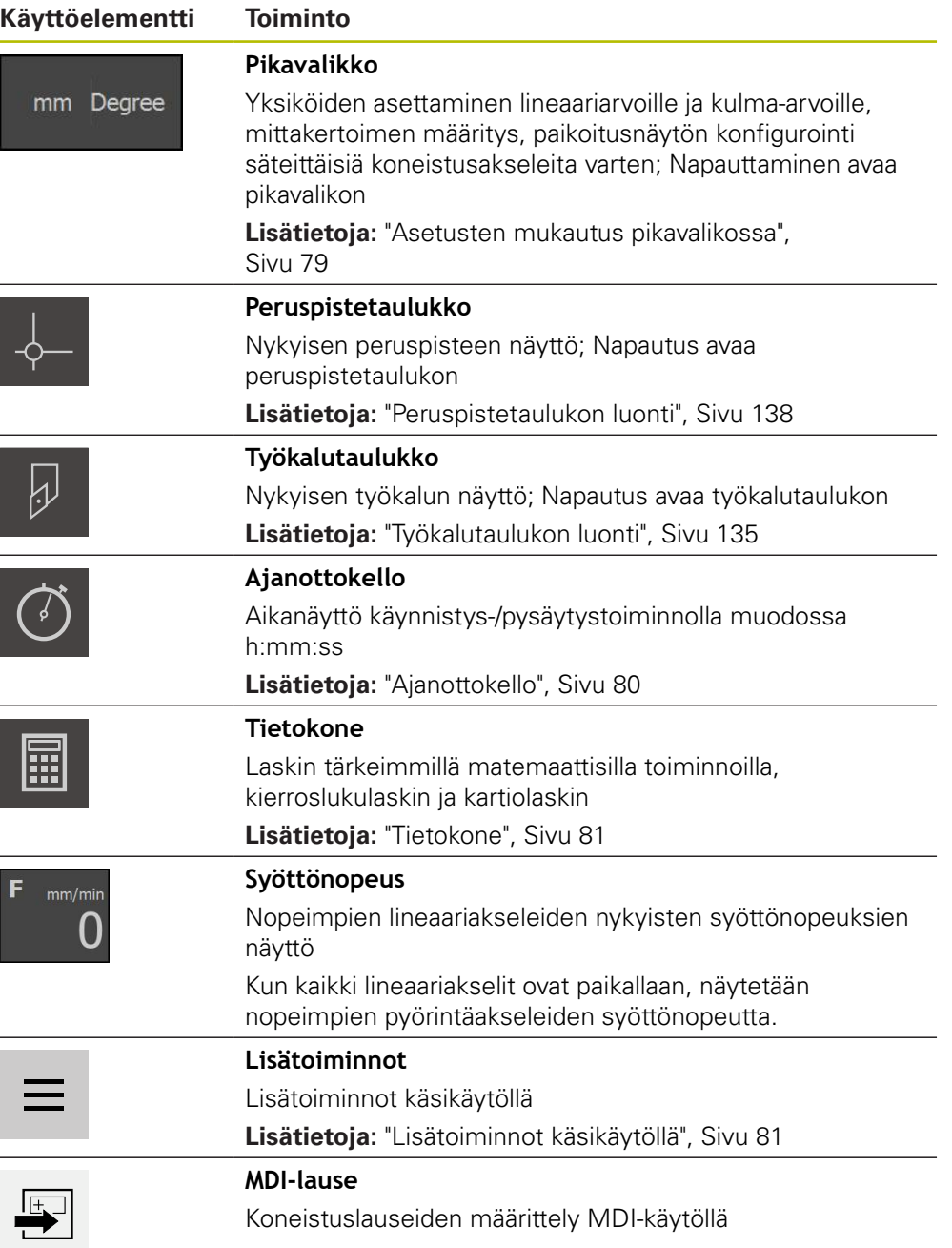

# <span id="page-78-0"></span>**6.10.2 Asetusten mukautus pikavalikossa**

Pikavalikon kautta voidaan mukauttaa seuraavia asetuksia:

0

Pikavalikon asetusten käytettävyys riippuu sisäänkirjautuneesta käyttäjästä.

- Lineaaristen arvojen yksikkö (**Millimetriä** tai **Tuumaa**)
- Yksikön vaihto kulma-arvoja varten (**Radiantti**, **Desimaaliaste** tai **Aste-Min-Sek**)
- Näyttö **Säteittäiset koneistusakselit** (**Säde** tai **Halkaisija**)
- **Mittakerroin**, joka **MDI-lauseen** tai **ohjelmalauseen** käsittelyn yhteydessä kertauttaa tallennetun aseman.

### **Yksiköiden asetus**

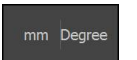

- Napauta tilapalkissa **Pikavalikko**.
- Valitse haluttu **Lineaariarvojen yksikkö**. Valitse haluttu **Kulma-arvojen yksikkö**.

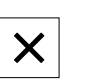

- Sulje pikavalikko napauttamalla **Sulje**.
- Valitut yksiköt näytetään **pikavalikossa**.

### **Näytön Säteittäiset koneistusakselit aktivointi**

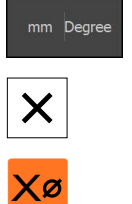

- Napauta tilapalkissa **Pikavalikko**.
- Valitse haluamasi optio.
	- Sulje pikavalikko napauttamalla **Sulje**.

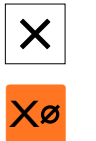

Kun optio **Halkaisija** on valittu, vastaava symboli näkyy paikoitusnäytössä.

### **Aktivoidaan Mittakerroin**

**Mittakerroin** kertauttaa lauseeseen tallennetun paikoitusaseman **MDI-lauseen** tai **ohjelmalauseen** käsittelyn yhteydessä. Näin **MDI-lause** tai **ohjelmalause** voidaan peilata tai skaalata useammalla akselilla ilman lauseeseen tehtävää muutosta.

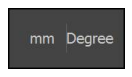

- Napauta tilapalkissa **Pikavalikko**.
- Voit siirtyä haluttuun asetukseen vetämällä vasemmalle.
- Aktivoi **Mittakerroin** liukukytkimellä **ON/OFF**.
- Syötä **Mittakerroin** jokaiselle akselille.
- Vahvista kukin syöte valitsemalla **RET**.
- Sulje pikavalikko napauttamalla **Sulje**.

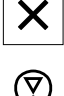

Kun mittakerroin ≠ 1 on aktiivinen, paikoitusnäyttöön ilmestyy vastaava signaali.

# <span id="page-79-0"></span>**6.10.3 Ajanottokello**

Koneistusaikojen ym. mittausta varten laitteen tilapalkissa on ajanottokello. Aikanäyttö muodossa h:mm:ss toimii tavanomaisen sekuntikellon periaatteella, eli mittaa kulunutta aikaa.

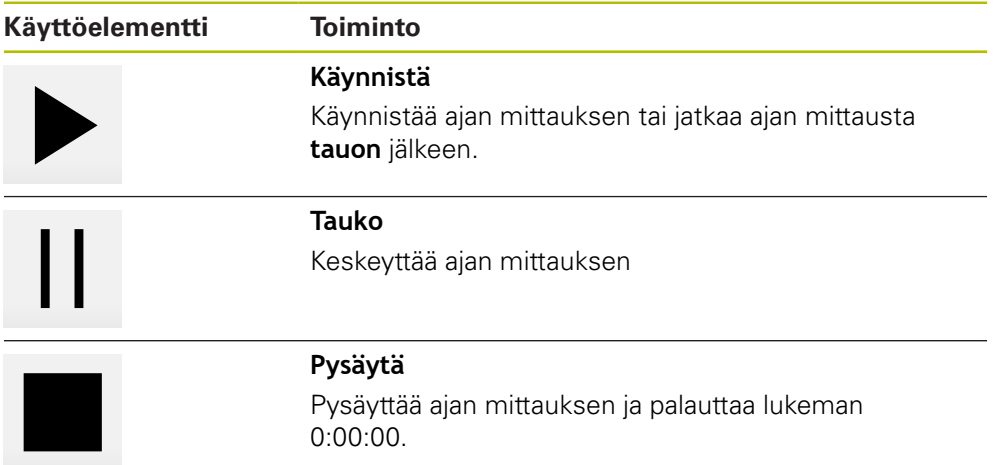

## <span id="page-80-0"></span>**6.10.4 Tietokone**

Laskentaa varten laitteen tilapalkissa on erilaisia laskimia. Käytä lukuarvon laskentaa varten numeronäppäimiä tavallisen laskimen tapaan.

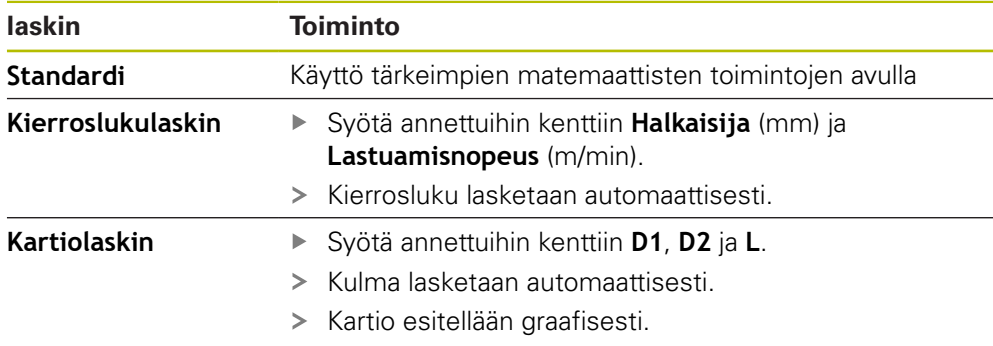

# <span id="page-80-1"></span>**6.10.5 Lisätoiminnot käsikäytöllä**

 $\equiv$ 

Kutsu lisätoiminnot napauttamalla tilapalkissa **Lisätoiminnot**.

Käytettävissä ovat seuraavat käyttöelementit:

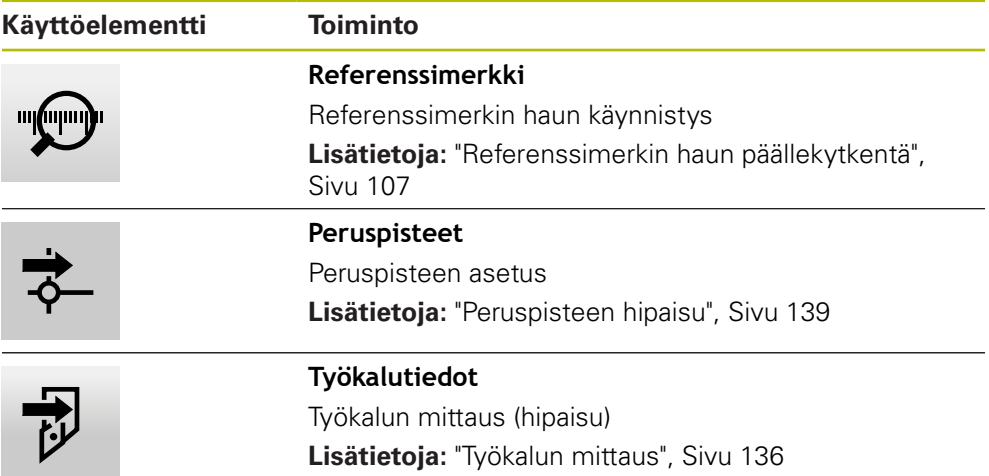

# **6.11 OEM-palkki**

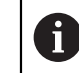

Tilapalkki ja valinnainen OEM-palkki ei ole käytettävissä valikossa **Ohjelmointi**.

Valinnaisella OEM-palkilla voit konfiguraatiosta riippuen päästä ohjaamaan liitetyn työstökoneen toimintoja .

# **6.11.1 Käyttöelementit OEM-palkki**

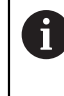

OEM-palkissa olevat käyttöelementit riippuvat laitteen ja liitetyn työstökoneen konfiguraatiosta. **Lisätietoja:** ["OEM-palkki konfigurointi", Sivu 110](#page-109-0)

**OEM-palkki** sisältää seuraavat käytettävissä olevat käyttöelementit:

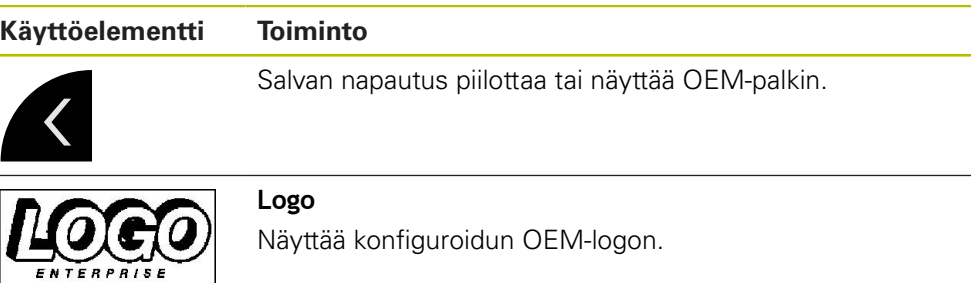

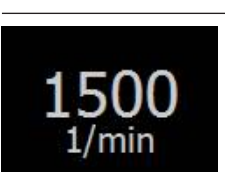

**Karan pyörimisnopeus**

Näyttää yhden tai useamman esiasetusarvon karan kierroslukua varten.

**Lisätietoja:** ["Asetusarvot karan kierrosluvun konfigurointia](#page-110-0) [varten", Sivu 111](#page-110-0)

# **6.11.2 OEM-palkki-toimintojen kutsu aufrufen**

OEM-palkissa olevat käyttöelementit riippuvat laitteen ja liitetyn  $\mathbf i$ työstökoneen konfiguraatiosta. **Lisätietoja:** ["OEM-palkki konfigurointi", Sivu 110](#page-109-0)

Voit käyttää OEM-palkin käyttöelementtejä ohjaamaan erikoistoimintoja, esim. karatoimintoja.

**Lisätietoja:** ["Erikoistoimintojen konfigurointi", Sivu 114](#page-113-0)

### **Karan kierrosluvun esiasetus**

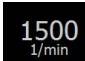

- Napauta OEM-palkissa haluamaasi kenttään **Karan kierrosluku**.
- Laite määrittelee jännitteen arvon, joka saavutetaan kuormittamattomalla karalla liitetyn työstökoneen valitulla karan pyörintänopeudella.

### **Karan kierrosluvun ohjelmointi**

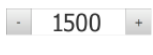

Saata kara haluttuun kierroslukuun napauttamalla tai pitämällä **+** tai **-**.

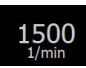

- Pidä OEM-palkin haluttua kenttää **Karan kierrosluku** painettuna.
- > Kentän taustaväri näkyy vihreänä.
- Laite vastaanottaa nykyisen karan kierrosluvun asetusarvoksi ja näyttää sen kentässä **Karan kierrosluku**.

# **6.12 Viestit ja audiopalaute**

# **6.12.1 Viestit**

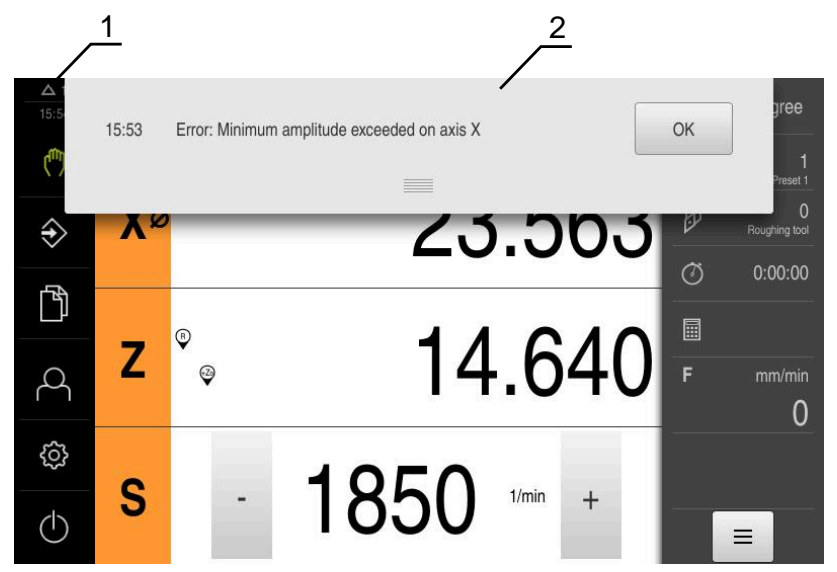

Kuva 23: Viestien näyttö työalueella

- **1** Viestien näyttöalue
- **2** Viestien luettelo

Työalueen yläreunassa olevat viestit voidaan laukaista esim. käyttövirheiden tai keskeneräisten prosessien vuoksi.

Viestit tulevat näkyviin viestin syyn esiintyessä tai napauttamalla näyttöruudun vasemmassa yläreunassa näyttöaluetta **Viestit**.

#### **Viestien kutsuminen**

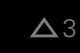

Napauta **Viestit**.

Viestien luettelo avautuu.

### **Näyttöalueen mukautus**

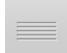

- Viestien näyttöalueen suurentamiseksi vedä **kahvaa** alaspäin.
- Viestien näyttöalueen pienentämiseksi vedä **kahvaa** ylöspäin.
- Näyttöalueen sulkemiseksi vedä **kahva** ylhäältä ulos näyttöruudusta.
- Vielä sulkemattomien viestien lukumäärää ilmoitetaan kohdassa **Viestit**.

#### **Viestien sulkeminen**

Viestien sisällöstä riippuen voit sulkea viestit seuraavilla käyttöelementeillä:

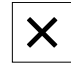

- Ohjeellisen viestin sulkemiseksi napauta **Sulje**.
- Ilmoitusta ei enää näytetä.

tai

- $\mathbf{r}$ Sulkeaksesi viestin mahdollisesti samalla sovellukseen vaikuttaen napauta **OK**.
- Sovelluksessa viesti huomioidaan tarvittaessa.
- $\geq$ Ilmoitusta ei enää näytetä.

# **6.12.2 Ohjattu toiminto**

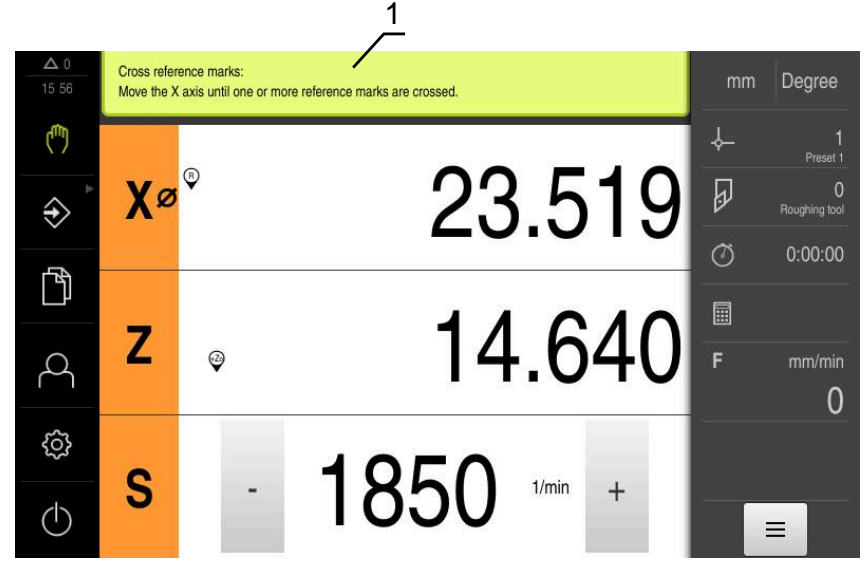

Kuva 24: Käsittelyvaiheiden tuki ohjattujen toimintojen avulla

**1** Ohjattu toiminto (esimerkki)

Ohjattu toiminto tukee sinua käsittelyvaiheiden ja ohjelmien käsittelyssä tai opetteluprosessien suorittamisessa.

Seuraavat ohjatun toiminnon käyttöelementit näytetään käsittelyvaiheesta tai toimenpiteestä riippuen.

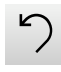

Viimeiseen työvaiheeseen palaamiseksi tai toimenpiteen toistamiseksi napauta **Kumoa**.

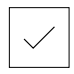

- Vahvista näytettävä työvaihe napauttamalla **Vahvista**.
- Ohjattu toiminto hyppää seuraavan vaiheen yli tai päättää  $\geq$ toimenpiteen.
- Seuraavaan näyttöön siirtämiseksi napauta **Seuraava**.  $\blacktriangleright$
- Edelliseen näyttöön palaamiseksi napauta **Edellinen**.  $\mathbf{D}$

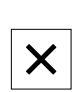

Sulje ohjattu toiminto napauttamalla **Sulje**.

### **6.12.3 Audiopalaute**

Laite voi antaa akustisen palautteen käyttäjän toimintojen, valmiiden prosessien tai häiriöiden ilmoittamiseksi.

Käytettävissä olevat äänet on ryhmitelty aihealueisiin. Äänet eroavat toisistaan aihealueittain.

Audiopalautteen asetukset voidaan määritellä valikossa **Asetukset**. **Lisätietoja:** ["Äänet", Sivu 209](#page-208-0)

**Käyttöönotto**

**7**

# **7.1 Yleiskatsaus**

Tämä luku sisältää kaikki tiedot laitteen käyttöönottoa varten.

Käyttöönoton yhteydessä koneen valmistajan edustajana toimiva käyttöönottaja (**OEM**) konfiguroi laitteen niin, että sitä voidaan käyttää työstökoneella.

Asetukset voidaan palauttaa takaisin tehdasasetuksiin.

**Lisätietoja:** ["Resetointi", Sivu 244](#page-243-0)

A

Sinun luettava ja ymmärrettävä luvun ["Yleinen käyttö"](#page-52-0) sisältö, ennen kuin seuraavat tehtävät saa suorittaa. **Lisätietoja:** ["Yleinen käyttö", Sivu 53](#page-52-0)

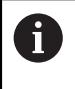

Seuraavat toimenpiteet saa suorittaa vain ammattihenkilöstö. **Lisätietoja:** ["Henkilökunnan pätevyys", Sivu 27](#page-26-0)

# <span id="page-85-0"></span>**7.2 Sisäänkirjautuminen käyttöönottoa varten**

# **7.2.1 Käyttäjän sisäänkirjautuminen**

Käyttäjän **OEM** täytyy kirjautua sisään laitteen käyttöönottoa varten.

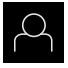

- Napauta päävalikossa **Käyttäjän kirjautuminen**.
- Tarvittaessa kirjautuneena olevan käyttäjän täytyy ensin kirjautua ulos.
- Valitse käyttäjä **OEM**.
- Napauta syöttökenttää **Salasanan**.
- Syötä salasana "**oem**".

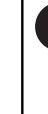

Jos salasana ei täsmää standardiasetuksiin, se on kysyttävä asettajan (**Setup**) koneen valmistajan (**OEM**) yhteydessä.

Jos salasana ei ole enää tiedossa, ota yhteyttä HEIDENHAIN-huoltoedustajaan.

- Vahvista syöte valitsemalla **RET**.
- Napauta **Kirjautuminen**.
- Käyttäjä kirjataan sisään.
- Laite avaa käyttötavalla **Käsikäyttö**.

# **7.2.2 Referenssimerkkihaku laitteen käynnistyksen jälkeen**

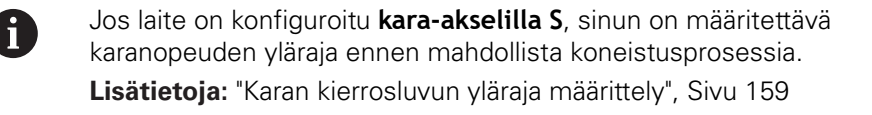

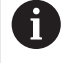

Jos referenssimerkin haku kytketään päälle laitteen käynnistämisen jälkeen, kaikki laitteen toiminnot estetään, kunnes referenssimerkin haku on suoritettu onnistuneesti.

**Lisätietoja:** ["Referenssimerkki \(Mittauslaite\)", Sivu 230](#page-229-0)

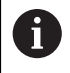

EnDat-liitännällä varustettujen sarjamittalaitteiden tapauksessa referenssimerkkiä ei ole, koska akselit referoidaan automaattisesti.

Jos laitteen referenssimerkkihaku on kytketty päälle, ohjattu toiminto kehottaa sinua ajamaan akseleiden referenssimerkkien yli.

- Noudata sisäänkirjautumisen jälkeen ohjatun toiminnon ohjeita.
- Onnistuneen referenssimerkkihaun jälkeen referenssimerkkisymboli lakkaa  $\geq$ vilkkumasta.

**Lisätietoja:** ["Paikoitusnäytön käyttöelementit", Sivu 74](#page-73-0)

**Lisätietoja:** ["Referenssimerkin haun päällekytkentä", Sivu 107](#page-106-0)

### **7.2.3 Kielen asetus**

Toimitustilassa käyttöliittymän kieli on englanti. Voit vaihtaa käyttöliittymän haluamallesi kielelle.

Napauta päävalikossa **Asetukset**.

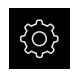

### Napauta **Käyttäjä**.

- Sisäänkirjautunut käyttäjä on merkitty hakamerkillä.
- Valitse sisäänkirjautunut käyttäjä.
- Käyttäjälle valittuna olevaa kieltä näytetään pudotusluettelossa **Kieli** vastaavan lipun avulla.
- Valitse pudotusluettelossa **Kieli** haluamaasi kieltä vastaava lippu.
- Käyttöliittymää näytetään ensimmäisissä lisätiedoissa:

# **7.2.4 Salasanan muuttaminen**

Konfiguraation väärinkäytön estämiseksi on salasana vaihdettava. Salasana on luottamuksellinen eikä sitä saa antaa muiden tietoon.

Napauta päävalikossa **Asetukset**.

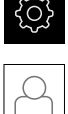

- Napauta **Käyttäjä**.
- Sisäänkirjautunut käyttäjä on merkitty hakamerkillä.
- Valitse sisäänkirjautunut käyttäjä.
- Napauta **Salasanan**.
- Syötä nykyinen salasana.
- Vahvista syöte valitsemalla **RET**.
- Syötä ja toista uusi salasana.
- Vahvista syöte valitsemalla **RET**.
- Napauta **OK**.
- ▶ Sulie viesti valitsemalla OK.
- Uusi salasana on käytettävissä seuraavan sisäänkirjautumisen yhteydessä.

# **7.3 Yksittäisvaiheet käyttöönottoon**

Seuraavat yksittäiset käyttöönoton vaiheet perustuvat toinen toisiinsa. Suorita vaiheet kuvatussa järjestyksessä, jotta laite voidaan ottaa käyttöön oikealla tavalla.

**Edellytys:** Olet kirjautunut sisään käyttäjätyypin **OEM** henkilönä ([katso](#page-85-0) ["Sisäänkirjautuminen käyttöönottoa varten", Sivu 86\)](#page-85-0).

#### **Sovelluksen valinta**

■ [Sovellus valinta](#page-89-0)

### **Perusasetukset**

A

- [Ohjelmaoptiot: aktivointi](#page-89-1)
- [Päiväyksen ja kellonajan asetus](#page-92-0)
- [Yksiköiden asetus](#page-92-1)

#### **Akselien konfigurointi**

**EnDat-liitännällä:**

×

**The State** 

### **1 VSS- tai 11** μ**ASS -liitäntä:**

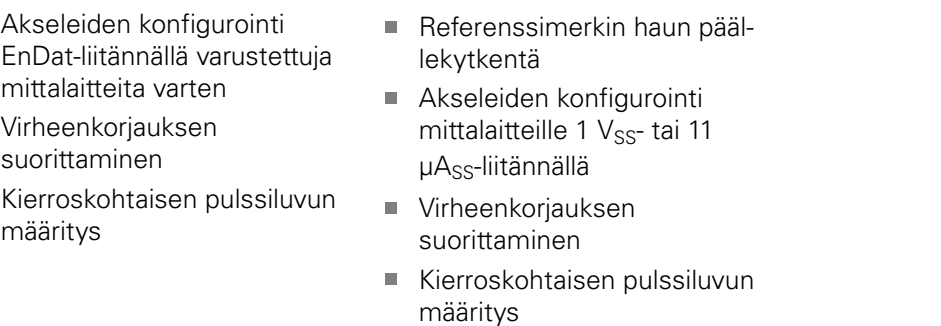

- [Kara-akseli konfigurointi](#page-102-0)  $\overline{\phantom{a}}$
- [Akselikytkentä](#page-105-0)

### **M-toimintojen konfigurointi**

- [M-vakiotoiminnot](#page-107-0)
- [Valmistajakohtaiset M-toiminnot](#page-107-1)

### **OEM-Alue**

- [Dokumentaation lisäys](#page-108-0)
- [Käynnistysnäyttöruudun lisäys](#page-108-1)
- [OEM-palkki konfigurointi](#page-109-0)
- [Näytön mukautus](#page-115-0)
- [Virheilmoitusten mukautus](#page-115-1)
- [OEM-kohtaisten kansioiden ja tiedostojen varmuuskopiointi](#page-118-0)
- [Laitteen määritys näyttökuvan kaappaamista varten](#page-119-0)

#### **Tietojen tallennus varmuuskopioimalla**

- [Tallenna asetukset](#page-120-0)
- [Käyttäjätiedostojen tallennus](#page-121-0)

# **OHJE**

### **Konfiguraatiotietojen menetys tai vahingoittuminen!**

Jos irrotat laitteen virtalähteestä, kun se on vielä päällä, konfiguraatiotiedot voivat hävitä tai vahingoittua.

Tee konfiguraatiotiedoista varmuuskopio ja säilytä myöhempää palauttamista varten.

# <span id="page-89-0"></span>**7.4 Sovellus valinta**

Laitteen käyttöönoton yhteydessä voit valinta kahden standardisovelluksen välillä: **Jyrsintä** ja **Poraus**.

Toimituksen yhteydessä laitteen käyttösovellus on **Jyrsintä**.

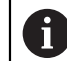

Jos muutat laitteen sovellustilaa, kaikki akselin asetukset nollataan.

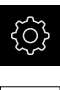

Napauta päävalikossa **Asetukset**.

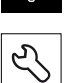

- Napauta **Huolto**.
- ▶ Avaa peräjälkeen:
	- **OEM-Alue**
	- **Asetukset**
- Valitse **Sovellus**-pudotusluettelosta vaihtoehto **Poraus**.

# **7.5 Perusasetukset**

# <span id="page-89-1"></span>**7.5.1 Ohjelmaoptiot: aktivointi**

Muut **Ohjelmaoptiot** voidaan aktivoida laitteella, jos sinulla on sitä varten tarvittava **Lisenssiavain**.

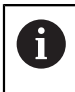

Aktivoidut **Ohjelmaoptiot** voit tarkastaa yleiskatsausten sivulla. **Lisätietoja:** ["Ohjelmaoptiot: tarkastus", Sivu 92](#page-91-0)

# **Lisenssiavaimen pyyntö**

Voit pyytää lisenssiavaimen seuraavin toimenpitein:

- Laitetietojen lukeminen lisenssiavaimen pyyntöä varten
- Hakemuksen luonti lisenssiavainpyyntöä varten

### **Laitetietojen lukeminen lisenssiavaimen pyyntöä varten**

Napauta päävalikossa **Asetukset**.

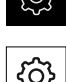

- Napauta **Yleistä**.
- Napauta **Laitetiedot**.
- Laitetietojen yleiskuvaus avataan.
- Näytöllä esitetään tuotteen nimi, tunnusnumero, sarjanumero ja laiteohjelmiston versio.
- Ota yhteys HEIDENHAIN-huoltoyhtiöön ja pyydä laitteen lisenssiavainta antamalla näytettävät laitetiedot.
- Lisenssiavain ja lisenssitiedot luodaan ja lähetetään sähköpostitse.

#### **Hakemuksen luonti lisenssiavainpyyntöä varten**

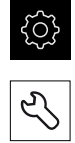

- Napauta **Huolto**.
- Napauta **Ohjelmaoptiot**.

Napauta päävalikossa **Asetukset**.

- Maksullisen ohjelmisto-option pyytämiseksi napauta **Vaihtoehtojen pyyntö**.
- Maksuttoman testioption pyytämiseksi napauta **Testivalintojen pyyntö**.
- Valitse haluamasi ohjelmisto-optio napauttamalla vastaavaa hakamerkkiä.

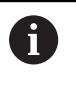

Määrittelyn palauttamiseksi napauta vastaavan ohjelmisto-option hakamerkkiä.

Napauta **Pyynnön luonti**.

k.

- $\blacktriangleright$  Valitse haluttu tallennuspaikka, johon lisenssihakemus tulee tallentaa.
- Syötä sisään asianomainen tiedostonimi.
- Vahvista syöte valitsemalla **RET**.
- Napauta **Tallenna nimellä**.
- Lisenssihakemus luodaan ja tallennetaan valittuun kansioon.
- Kun lisenssihakemus on laitteessa, siirrä tiedosto liitettyyn USB-massamuistilaitteeseen (FAT32-muoto) tai verkkoasemaan.
	- **Lisätietoja:** ["Tiedoston siirto", Sivu 198](#page-197-0)
- Ota yhteys HEIDENHAIN-huoltoyhtiöön, lähetä lisenssihakemus ja pyydä pyydä laitteen lisenssiavainta.
- Lisenssiavain ja lisenssitiedot luodaan ja lähetetään sähköpostitse.

### **Lisenssiavaimen vapautus**

Lisenssiavain voidaan vapauttaa usealla eri tavalla:

- Lisenssiavaimen lukeminen laitteeseen lähetetystä lisenssitiedostosta
- Lisenssiavaimen syöttäminen laitteeseen manuaalisesti

### **Lisenssiavaimen lukeminen lisenssitiedostosta**

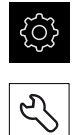

- Napauta **Huolto**.
- Avaa peräjälkeen:
	- **Ohjelmaoptiot**
	- **Vaihtoehtojen aktivointi**

Napauta päävalikossa **Asetukset**.

- Napauta **Lisenssitiedoston lukeminen**.
- Valitse lisenssitiedosto järjestelmään USB-massamuistissa tai verkkoasemassa.
- Vahvista valinta painamalla **Valitse**.
- Napauta **OK**.
- Lisenssiavain aktivoidaan.
- Napauta **OK**.
- Ohjelmisto-optiosta riippuen voidaan tarvita uudelleenkäynnistys.
- Vahvista uudelleenkäynnistys valitsemalla **OK**.
- Aktivoitu ohjelmisto-optio on käytettävissä.

### **Lisenssiavaimen syöttäminen manuaalisesti**

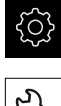

Napauta päävalikossa **Asetukset**.

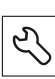

- Napauta **Huolto**.
- Avaa peräjälkeen:
	- **Ohjelmaoptiot**
	- **Vaihtoehtojen aktivointi**
- Syötä lisenssiavain sisäänsyöttökenttään **Lisenssiavain**.
- Vahvista syöte valitsemalla **RET**.
- Napauta **OK**.
- Lisenssiavain aktivoidaan.
- Napauta **OK**.
- Ohjelmisto-optiosta riippuen voidaan tarvita uudelleenkäynnistys.
- Vahvista uudelleenkäynnistys valitsemalla **OK**.
- Aktivoitu ohjelmisto-optio on käytettävissä.

# <span id="page-91-0"></span>**Ohjelmaoptiot: tarkastus**

Yleiskatsausten sivulla voit tarkastaa, mitkä **Ohjelmaoptiot** laitteeseen on vapautettu.

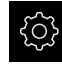

Napauta päävalikossa **Asetukset**.

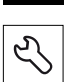

- ▶ Napauta **Huolto**.
- Avaa peräjälkeen:
	- **Ohjelmaoptiot**
	- **Yleiskatsaus**
- **Ohjelmaoptiot**, jotka on vapautettu, näytetään luettelossa.

# <span id="page-92-0"></span>**7.5.2 Päiväyksen ja kellonajan asetus**

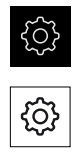

- Napauta **Yleistä**.
- Napauta **Päiväys ja kellonaika**.

Napauta päävalikossa **Asetukset**.

- Asetetut arvot näytetään muodossa: vuosi, kuukausi, päivä, tunti, minuutti.
- Aseta päivämäärä ja kellonaika keskiriville vetämällä sarakkeita ylös tai alas.
- Vahvista napauttamalla **Asetus**.
- Valitse listasta haluamasi **Nollapistemuoto**:
	- MM-DD-YYYY: Näyttö muodossa kuukausi, päivä, vuosi
	- DD-MM-YYYY: Näyttö muodossa päivä, kuukausi, vuosi
	- YYYY-MM-DD: Näyttö muodossa vuosi, kuukausi, päivä

**Lisätietoja:** ["Päiväys ja kellonaika", Sivu 209](#page-208-1)

### <span id="page-92-1"></span>**7.5.3 Yksiköiden asetus**

Voit asettaa erilaisia parametreja yksiköille, pyöristysmenettelyille ja pilkun jälkeisille merkkipaikoille.

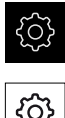

### Napauta päävalikossa **Asetukset**.

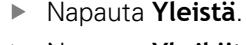

- Napauta **Yksiköt**.
- Aseta yksiköt napauttamalla asianomaista pudotusluetteloa ja valitsemalla yksikkö.
- Aseta pyöristysmenettely napauttamalla asianomaista pudotusluetteloa ja valitsemalla pyöristysmenettely.
- Pilkun jälkeisten merkkipaikkojen lukumäärän valitsemiseksi napauta **-** tai **+**.

**Lisätietoja:** ["Yksiköt", Sivu 210](#page-209-0)

# **7.6 Akseleiden konfigurointi**

Menettely riippuu liitetyn mittalaitteen liitäntätyypistä ja akselin tyypistä:

- EnDat-liitännällä varustetut mittalaitteet: Mittalaite vastaanottaa parametrit automaattisesti. **Lisätietoja:** ["Akseleiden konfigurointi EnDat-liitännällä varustettuja mittalaitteita](#page-94-0) [varten", Sivu 95](#page-94-0)
- Mittalaitteet liitäntätyypillä 1  $V_{SS}$  tai 11  $\mu A_{SS}$ : Parametrit on määritettävä manuaalisesti:
- Akselityyppi **Kara**, **Vaihdekara** ja **Kara suuntauksella** Tulot ja lähdöt sekä lisäparametrit on määritettävä manuaalisesti. **Lisätietoja:** ["Kara-akseli S", Sivu 235](#page-234-0)

Laitteeseen tyypillisesti liitettyjen HEIDENHAIN-mittalaitteiden parametrit löytyvät tyypillisten mittalaitteiden yleiskatsauksesta.

**Lisätietoja:** ["Tyypillisten mittalaitteiden kuvaus", Sivu 94](#page-93-0)

# <span id="page-93-0"></span>**7.6.1 Tyypillisten mittalaitteiden kuvaus**

Seuraava yleiskatsaus sisältää HEIDENHAIN-mittalaitteiden parametrit, jotka tyypillisesti liitetään laitteeseen.

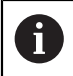

Jos muita mittalaitteita liitetään, katso tarvittavat parametrit asiaankuuluvasta laitedokumentaatiosta.

### <span id="page-93-1"></span>**Pituusmittauslaitteet**

### **Esimerkki tyypillisesti käytettävistä inkrementaalisista mittalaitteista.**

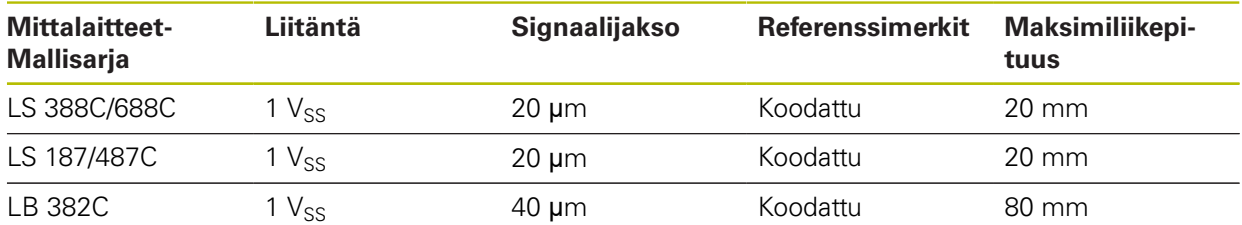

#### **Esimerkki tyypillisesti käytettävistä absoluuttisista mittalaitteista.**

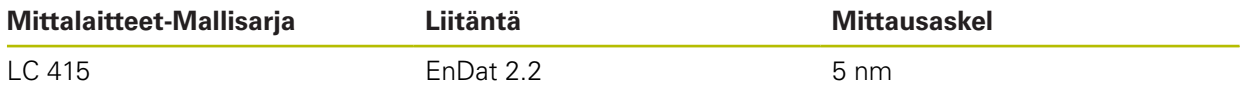

### <span id="page-93-2"></span>**Kulmamittauslaitteet ja kulma-anturit**

#### **Esimerkki tyypillisesti käytettävistä inkrementaalisista mittalaitteista.**

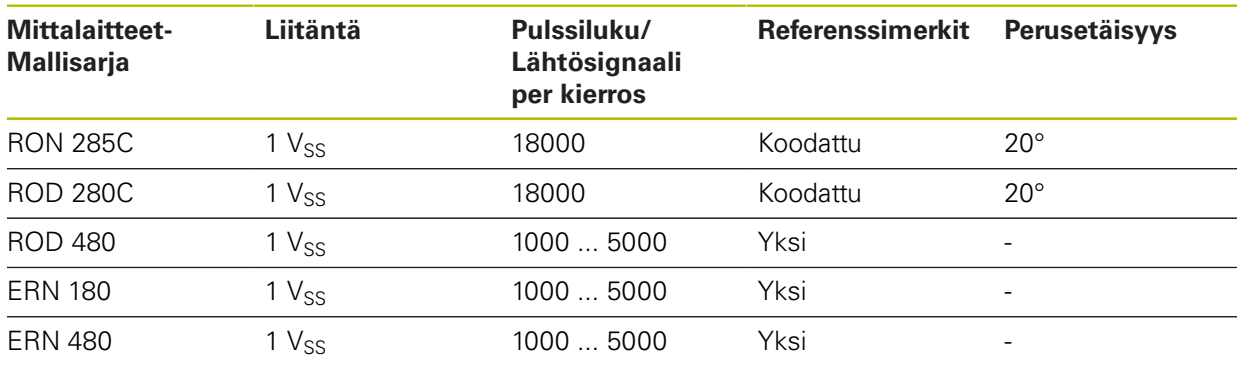

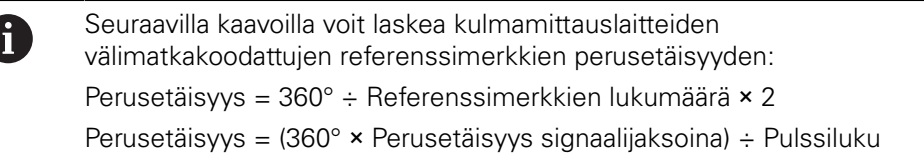

#### **Esimerkki tyypillisesti käytettävistä absoluuttisista mittalaitteista.**

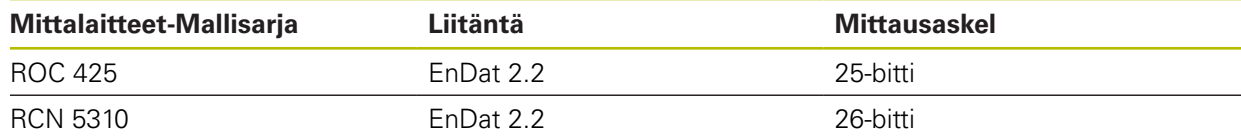

# <span id="page-94-0"></span>**7.6.2 Akseleiden konfigurointi EnDat-liitännällä varustettuja mittalaitteita varten**

Jos vastaava mittalaitteen sisääntulo on jo määritetty akselille laitteen asetuksissa, EnDat-liitännällä varustettu mittalaite tunnistetaan automaattisesti, kun mittalaite käynnistetään uudelleen ja asetuksia muutetaan. Vaihtoehtoisesti voit määrittää mittalaitteen tulon sen jälkeen, kun olet liittänyt mittalaitteen.

**Edellytys:** EnDat-liitännällä varustettu mittalaite on liitetty laitteeseen.

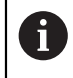

Asetusmenettely on sama kaikille akseleille. Seuraavaksi esitellään esimerkkitoimenpiteet yhdelle akselille.

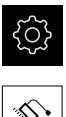

Napauta päävalikossa **Asetukset**.

- 
- Napauta **Akselit**.
- Napauta akselin nimeä tai tarvittaessa **Ei määritelty**.
- Tarvittaessa valitse akseli valitsemalla **Akselinimi**pudotusluettelossa akselin nimi.
- Napauta **Mittauslaite**.
- Valitse **Mittalaitteen sisääntulo** -pudotusluettelossa vastaavan mittalaitteen liitäntä:
	- $\blacksquare$  X1
	- $\blacksquare$  X2
	- $\blacksquare$  X3
- Käytettävissä olevat mittalaitteen tiedot siirretään mittalaitteen tietoihin.
- Asetukset päivitetään.
- Valitse **Mittalaitetyyppi**-pudotusluettelossa mittalaitteen tyyppi:
	- **Pituusmittauslaite**
	- **Kulmamittauslaite**
	- **Kulmamittauslaite pituusmittauslaitteena**
- Valinnalla **Kulmamittauslaite pituusmittauslaitteena** syötä **Mekaaninen siirto**.
- Valinnalla **Kulmamittauslaite** syötä **Näyttötila**.
- Napauta **Referenssipisteen siirto**.
- Aktivoi tai deaktivoi **Referenssipisteen siirto** (referenssimerkin ja koneen nollapisteen välisen korjaussiirron laskenta) liukukytkimellä **ON/OFF**.
- Kun se on aktivoitu, syötä siirtoarvo parametrille **Referenssipisteen siirto**.
- Vahvista syöte valitsemalla **RET**.

tai

Vastaanottaaksesi nykyisen paikoitusaseman siirtoarvoksi valitse **Todellinen asema referenssipistesiirtoa varten** ja napauta **Vastaanota**.

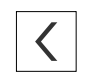

- Edelliseen näyttöön vaihtaaksesi napauta **Takaisin**.
- Katso mittalaitteen elektronista tyyppikilpeä napauttamalla **Tyyppikilpi** .
- Katso mittalaitteen vianmäärityksen tulokset napauttamalla **Diagnoosi** .

**Lisätietoja:** ["<Akselinimi> \(Akselin asetukset\)", Sivu 225](#page-224-0)

# <span id="page-96-0"></span>7.6.3 Akseleiden konfigurointi mittalaitteille 1 V<sub>SS</sub>- tai 11 µA<sub>SS</sub>**liitännällä**

Asetusmenettely on sama kaikille akseleille. Seuraavaksi esitellään esimerkkitoimenpiteet yhdelle akselille.

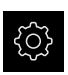

 $\mathbf i$ 

Napauta päävalikossa **Asetukset**.

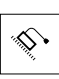

 $\langle$ 

### Napauta **Akselit**.

- Napauta akselin nimeä tai tarvittaessa **Ei määritelty**.
- Tarvittaessa valitse akseli valitsemalla **Akselinimi**pudotusluettelossa akselin nimi.
- Napauta **Akselityyppi**.

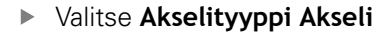

- Edelliseen näyttöön vaihtaaksesi napauta **Takaisin**.
- Napauta **Mittauslaite**.
- Valitse **Mittalaitteen sisääntulo** -pudotusluettelossa vastaavan mittalaitteen liitäntä:
	- **X1**
	- **X2**
	- **X3**
- Valitse **Inkrementaalisignaali**-pudotusluettelossa inkrementtisignaalin tyyppi:
	- **1 Vss**: sinimuotoinen jännitesignaali
	- **11 µAss:** sinimuotoinen virtasignaali
- Valitse **Mittalaitetyyppi**-pudotusluettelossa mittalaitteen tyyppi:
	- **Pituusmittauslaite**: lineaariakseli
	- **Kulmamittauslaite**: pyörintäakseli
	- **Kulmamittauslaite pituusmittauslaitteena**: pyörin- $\mathbb{R}^n$ täakseli näytetään lineaariakselina
- Syötä muita parametreja valinnasta riippuen:
	- Kun valinta on **Pituusmittauslaite**, syötä **Signaalijakso** ([katso " Pituusmittauslaitteet", Sivu 94](#page-93-1))
	- Kun valinta on **Kulmamittauslaite**, syötä **Pulssiluku** ([katso "Kulmamittauslaitteet ja kulma-anturit", Sivu 94\)](#page-93-2) tai määritä opetteluvaiheessa([katso "Kierroskohtaisen](#page-98-0) [pulssiluvun määritys", Sivu 99\)](#page-98-0)
	- **Kun valinta on Kulmamittauslaite pituusmittauslaitteena**, syötä **Pulssiluku** ja **Mekaaninen siirto**.
- Vahvista kukin syöte valitsemalla **RET**.
- Kun valinta on **Kulmamittauslaite**, tarvittaessa valitse **Näyttötila**.
- Napauta **Referenssimerkki**.
- Valitse **Referenssimerkit**-pudotusluettelosta referenssimerkit:
- **Ei mitään**: Ei referenssimerkkiä saatavilla
- **Yksi**: Mittalaite käyttää yhtä referenssimerkkiä
- **Koodattu**: Mittalaite käyttää välimatkakoodattuja referenssimerkkejä
- $\blacktriangleright$ Jos pituusmittauslaite käyttää koodattuja referenssimerkkejä, syötä **Maksimiliikepituus**.
	- [\(katso " Pituusmittauslaitteet", Sivu 94](#page-93-1))
- ▶ Jos kulmamittauslaite käyttää koodattuja referenssimerkkejä, syötä **Perusetäisyys** ([katso "Kulmamittauslaitteet ja kulma](#page-93-2)[anturit", Sivu 94\)](#page-93-2).
- Vahvista syöte valitsemalla **RET**.
- Aktivoi tai deaktivoi **Referenssimerkkipulssin käänteisarvo** liukukytkimellä **ON/OFF**.
- Napauta **Referenssipisteen siirto**.
- Aktivoi tai deaktivoi **Referenssipisteen siirto** (referenssimerkin ja koneen nollapisteen välisen korjaussiirron laskenta) liukukytkimellä **ON/OFF**.
- Kun se on aktivoitu, syötä siirtoarvo parametrille **Referenssipisteen siirto**.
- Vahvista syöte valitsemalla **RET**.
- Vastaanottaaksesi nykyisen paikoitusaseman siirtoarvoksi valitse **Todellinen asema referenssipistesiirtoa varten** ja napauta **Vastaanota**.
- Edelliseen näyttöön vaihtaaksesi napauta **Takaisin**.
- Valitse **Analogiasuodattimen taajuus**-pudotusluettelosta  $\blacktriangleright$ alipäästösuodattimen taajuus suurtaajuuksisten häiriöisignaalien suodattamista varten:
	- : häiriötaajuudet yli 33 kHz
	- : häiriötaajuudet yli 400 kHz
- Aktivoi tai deaktivoi **Päätevastus** liukukytkimellä **ON/OFF**.

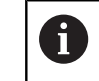

Päätevastus deaktivoidaan automaattisesti tyypin virtasignaalin (11  $\mu A_{SS}$ ) inkrementtisignaaleille.

- Valitse **Virhevalvonta**-pudotusluettelosta virheenvalvonnan tyyppi:
	- **Pois**: virheenvalvonta ei aktiivinen
	- **Amplitudi**: signaalivahvistuksen virheenvalvonta
	- **Taajuus**: signaalitaajuuden virheenvalvonta
	- **Taajuus & amplitudi**: signaalivahvistuksen ja signaalitaajuuden virheenvalvonta
- Valitse **LASKUSUUNTA**-pudotusluettelosta haluttu laskentasuunta:
	- **Positiivinen**: ajosuunta mittalaitteen laskentasuunnassa
	- **Negatiivinen**: ajosuunta mittalaitteen laskentasuunnassa

**Lisätietoja:** ["<Akselinimi> \(Akselin asetukset\)", Sivu 225](#page-224-0)

### <span id="page-98-0"></span>**Kierroskohtaisen pulssiluvun määritys**

Kun kulmanmittauslaitteen liitäntätyyppi on 1 V<sub>SS</sub> tai 11 µA<sub>SS</sub>, voit määrittää tarkan kierroskohtaisen pulssiluvun opetteluvaiheen avulla.

Napauta päävalikossa **Asetukset**.

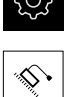

- Napauta **Akselit**.
- Napauta akselin nimeä tai tarvittaessa **Ei määritelty**.
- Tarvittaessa valitse akseli valitsemalla **Akselinimi**pudotusluettelosta akselin nimi.
- Napauta **Mittauslaite**.
- Valitse **Mittalaitetyyppi**-pudotusluettelosta tyypiksi **Kulmamittauslaite**.
- Valitse **Näyttötila** asetukseen **–∞ ... ∞**.
- Napauta **Referenssimerkki**.
- Valitse **Referenssimerkit**-pudotusluettelosta jokin seuraava vaihtoehto:
	- **Ei mitään**: Ei referenssimerkkiä saatavilla
	- **Yksi**: Mittalaite käyttää yhtä referenssimerkkiä
- Edelliseen näyttöön vaihtaaksesi napauta **Takaisin**.
- Käynnistä opetteluvaihe napauttamalla **Käynnistys**.
- Opetteluvaihe käynnistyy ja ohjattua toimintoa näytetään.
- Noudata ohjatussa toiminnossa annettuja ohjeita.
- Opetteluvaiheessa määritetty pulssiluku vastaanotetaan kenttään **Pulssiluku**.

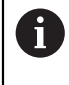

 $\left\langle \right\rangle$ 

Jos valitset toisen näyttötilan opetteluvaiheen jälkeen, määritetty pulssiluku pysyy tallennettuna.

Lisätietoja: ["Asetukset mittauslaitteille, joissa on tyypin 1 V](#page-227-0)<sub>SS</sub> ja 11 µA<sub>SS</sub> liitännät", [Sivu 228](#page-227-0)

# <span id="page-99-0"></span>**7.6.4 Virheenkorjauksen suorittaminen**

Mekaaniset vaikutukset, kuten esim. ohjausvirheet, kallistuminen pääteasemissa, tukipintojen toleranssit tai epäsuotuisa kiinnitys (Abbe-virhe) voivat johtaa mittausvirheisiin. Virheenkorjauksella laite voi automaattisesti tasata systemaattiset mittausvirheet työkappaleen koneistuksen aikana. Vertaamalla asetus- ja oloarvoja voidaan määritellä yksi tai useampi korjauskerroin.

Tässä yhteydessä erotetaan seuraavat käsitteet.

- Lineaarinen virheenkorjaus (LEC): Korjauskerroin lasketaan mittanormaalin  $\mathbb{R}^2$ määritetystä pituudesta (asetuspituus) ja todellisesta liikematkasta (todellinen pituus). Korjauskerrointa sovelletaan lineaarisesti koko mittausalueelle.
- Jaksottainen lineaarinen virheenkorjaus (SLEC): Akseli on jaettu useaan osioon enintään 200 tukipisteen avulla. Kullekin osiolle määritetään erillinen korjauskerroin, jota sovelletaan.

# **OH.JE**

#### **Mittalaitteen asetusten myöhemmät muutokset voivat johtaa mittausvirheisiin**

Jos mittalaitteen asetuksia, kuten mittalaitteen tuloa, anturin tyyppiä, signaalijaksoa tai referenssimerkkejä muutetaan, aiemmin määritettyjä korjauskertoimia ei voida enää käyttää.

Jos muutat mittalaitteen asetuksia, määritä virhekorjaus uudelleen.

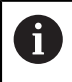

Kaikille menetelmille virheen todellinen kulku on mitattava tarkasti, esim. vertailumittalaitteen tai kalibrointinormaalin avulla.

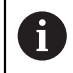

Lineaarinen virheenkorjaus ja jaksottainen lineaarinen virheenkorjaus eivät ole keskenään yhdisteltävissä.

 $\mathbf{i}$ 

Jos aktivoit referenssipisteen siirron, virheenkorjaus on määritettävä uudelleen. Tällä tavalla vältät mittausvirheet.

# **Lineaarisen virheenkorjauksen (LEC) määritys**

Lineaarisessa virheenkorjauksessa (LEC) laite käyttää korjauskerrointa, joka lasketaan mittanormaalin määritetystä pituudesta tai kulmasta (asetuspituus tai asetuskulma) ja todellisesta liikematkasta (olopituus tai olokulma). Korjauskerrointa sovelletaan koko mittausalueelle.

Napauta päävalikossa **Asetukset**.

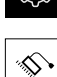

- Napauta **Akselit**.
- Valitse akseli
- Avaa peräjälkeen:
	- **Virheen kompensaatio**
	- **Lineaarinen virheen kompensointi (LEC)**
- Syötä mittanormaalin pituus tai kulma (asetuspituus tai asetuskulma)
- Vahvista syöte valitsemalla **RET**.
- Syötä mittauksessa määritetyn todellisen liikematkan pituus tai kulma (olopituus tai olokulma).
- Vahvista syöte valitsemalla **RET**.
- Aktivoi **Kompensaatio** liukukytkimellä **ON/OFF**.

A

**Lineaarinen virheen kompensointi (LEC)** on niinikään mahdollinen kulmamittauslaitteilla, jos pyörintäkulma on alle 360°.

**Lisätietoja:** ["Lineaarinen virheen kompensointi \(LEC\)", Sivu 234](#page-233-0)

# **Jaksottaisen lineaarisen virheenkorjauksen (SLEC) määritys**

Jaksottaisen lineaarisen virheenkorjauksen (SLEC) yhteydessä akseli jaetaan useaan liikeosioon enintään 200 tukipisteen avulla. Todellisen liikepituuden poikkeamat liikematkan pituudesta kullakin liikeosiolla tuottavat kompensaatioarvoja, jotka kompensoivat akselin mekaanisia vaikutuksia.

> Kun kulmamittauslaitteelle valitaan näyttötila **–∞ ... ∞**, kulmamittauslaitteiden virheenkorjaus ei vaikuta tukipistetaulukon negatiivisiin arvoihin.

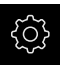

i.

Napauta päävalikossa **Asetukset**.

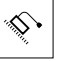

- 
- Valitse akseli
- Avaa peräjälkeen:

Napauta **Akselit**.

- **Virheen kompensaatio**
- **Jaksottainen lineaarinen virheen kompensointi (SLEC)**
- Deaktivoi **Kompensaatio** liukukytkimellä **ON/OFF**.
- Napauta **Tukipistetaulukon luonti**.
- Napauta **+** tai **-**, kunnes haluttu **Tukipisteiden lukumäärä** saavutetaan (maks. 200).
- Syötä sisään haluamasi **Tukipisteiden etäisyys**.
- Vahvista syöte valitsemalla **RET**.
- Syötä sisään **Alkupiste**.
- Vahvista syöte valitsemalla **RET**.
- Luo tukipistetaulukko napauttamalla **Luo**.
- > Tukipistetaulukko luodaan.
- Tukipistetaulukossa näytetään **tukipisteiden sijaintikohdat (P)** ja **kompensaatioarvot (D)**kutakin liikeosiota varten.
- Syötä kompensaatioarvo (D) **"0,0"** tukipisteelle **0**.
- Vahvista syöte valitsemalla **RET**.
- Syötä mittauksessa määritetyt kompensaatioarvot kohtaan **Kompensaatioarvo (D)** luotuja tukipisteitä varten.
- Vahvista syöte valitsemalla **RET**.

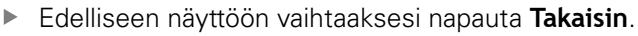

- Aktivoi **Kompensaatio** liukukytkimellä **ON/OFF**.
- Virheenkorjausta käytetään akselille.

**Lisätietoja:** ["Jaksottainen lineaarinen virheen kompensointi \(SLEC\)", Sivu 234](#page-233-1)

### **Olemassa olevan tukipistetaulukon mukautus**

Kun tukipistetaulukko on luotu jaksottain lineaarista virheenkorjausta varten, tätä tukipistetaulukkoa voidaan tarvittaessa mukauttaa.

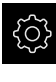

Napauta päävalikossa **Asetukset**.

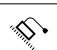

- Napauta **Akselit**.
- ▶ Valitse akseli
- Avaa peräjälkeen:
	- **Virheen kompensaatio**
	- **Jaksottainen lineaarinen virheen kompensointi (SLEC)**
- Deaktivoi **Kompensaatio** liukukytkimellä **ON/OFF**.
- Napauta **Tukipistetaulukko**.
- Tukipistetaulukossa näytetään **tukipisteiden sijaintikohdat (P)** ja **kompensaatioarvot (D)**kutakin liikeosiota varten.
- Mukauta **kompensaatioarvo (D)** tukipisteitä varten.
- Vahvista syötteet valitsemalla **RET**.
- Edelliseen näyttöön vaihtaaksesi napauta **Takaisin**.
- Aktivoi **Kompensaatio** liukukytkimellä **ON/OFF**.
- Mukautettua virheenkorjausta käytetään akselille.

**Lisätietoja:** ["Jaksottainen lineaarinen virheen kompensointi \(SLEC\)", Sivu 234](#page-233-1)

### <span id="page-102-0"></span>**7.6.5 Kara-akseli konfigurointi**

Liitetyn työstökoneen kokoonpanosta riippuen sinun on määritettävä kara-akselin tulot ja lähdöt sekä muut parametrit ennen käyttöä. Jos työstökoneessa on **Vaihdekara** , voit määrittää myös vastaavat vaihdealueet.

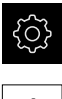

 $\langle$ 

Napauta päävalikossa **Asetukset**.

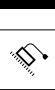

- Napauta **Akselit**.
- Napauta **S** tai tarvittaessa **Ei määritelty**.
- Napauta **Akselityyppi**.
- Valitse **Akselityyppi**:
	- **Kara**
	- **Vaihdekara**

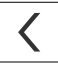

- Edelliseen näyttöön vaihtaaksesi napauta **Takaisin**.
- Tarvittaessa valitse **Akselinimi**-pudotusluettelosta akselinimike **S** akselia varten.

# **Peruskonfiguraatio kara-akselia varten**

Karan käyttämiseksi täytyy määrittää perustavia parametreja. Sen jälkeen saat yleiskuvauksen karan peruskonfiguraatiosta.

> Asetuksia käsittelevässä luvussa on kuvaus muista määritysvaihtoehdoista. **Lisätietoja:** ["Akselit", Sivu 220](#page-219-0)

Kara-akselin pyörinnän käynnistämiseen ovat käytettävissä **M-toiminnot** M3/M4 sekä manuaaliset toimenpiteet.

Jos **M-toiminnot** M3/M4 eivät ole käytettävissä, karaa voidaan käyttää vain manuaalisesti. Konfiguroi sitä varten digitaalisten tulojen **Karan käynnistys** ja **Kara-Seis** parametrit.

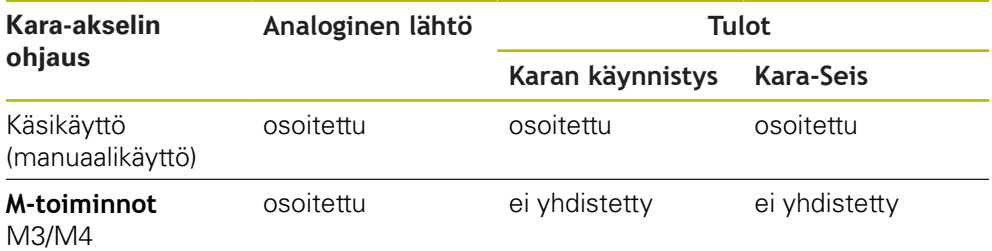

### **Lähdöt**

 $\mathbf{i}$ 

Karan käyttöä varten on karan akselille määritettävä vähintään yksi analoginen lähtö.

### Polku: **Asetukset** ► **Akselit** ► **S** ► **Lähdöt**

- **Moottorin tyyppi**
- **Analoginen lähtö** tai **Lähtö askelmoottorille**
- **Minimiaskeltaajuus**: kun moottorin tyyppi on askelmoottori
- **Minimiaskeltaajuus**: kun moottorin tyyppi on askelmoottori
- **Avoin asemasäätöpiiri**: ei aktivoitu (asemansäätöpiiri suljettu); vain akselityypillä **Kara suuntauksella**
- **Smax**
- : vain yksinapaisella tai kaksinapaisella servomoottorilla
- **Karan vapautus myötäpäivään**: Määritä tulo, jos moottorityyppinä on yksinapainen servomoottori
- **Karan vapautus vastapäivään**: Määritä tulo, jos moottorityyppinä on yksinapainen servomoottori

**Lisätietoja:** ["Lähdöt \(S\)", Sivu 237](#page-236-0)

#### **Tulot**

#### Polku: **Asetukset** ► **Akselit** ► **S** ► **Tulot**

- **Digitaalisen tulon liikekäsky**: esim. nykäyspainikkeet karan käynnistystä ja karan pysäytystä varten
- **Digitaalisten vapautusten tulot**
- **Kierroslukunäyttö analogisen tulon kautta**: Määritä tulo, jos todellinen nopeus näytetään; kierrosluvun määrittely tulojännitteellä 5 V.

**Lisätietoja:** ["Digitaalisen tulon liikekäsky \(S\)", Sivu 238](#page-237-0) **Lisätietoja:** ["OEM-palkkisyöte Erikoistoiminnot", Sivu 249](#page-248-0)

### **Akselityypin Kara parametri**

Polku: **Asetukset** ► **Akselit** ► **Kara-akseli S**

- **Käynnistysaika ylemmälle karan kierroslukualueelle**
- **Käynnistysaika alemmalle karan kierroslukualueelle**
- **Käynnistysaikojen ominaikäyrän taitepiste**
- **Karan minimikierrosluku**

**Lisätietoja:** ["Kara-akseli S", Sivu 235](#page-234-0)

**Akselityypin Kara suuntauksella parametri**

Polku: **Asetukset** ► **Akselit** ► **Kara-akseli S**

- **Käynnistysaika ylemmälle karan kierroslukualueelle**
- **Käynnistysaika alemmalle karan kierroslukualueelle**
- **Käynnistysaikojen ominaikäyrän taitepiste**
- **Karan minimikierrosluku**
- **Kv-kerroin P**
- **Kv-kerroin L**

**Lisätietoja:** ["Kara-akseli S", Sivu 235](#page-234-0)

**Akselityypin Vaihdekara parametri**

Polku: **Asetukset** ► **Akselit** ► **S** ► **Vaihdealueet**

- **Nimi**
- **Smax**
- **Käynnistysaika ylemmälle karan kierroslukualueelle**
- **Käynnistysaika alemmalle karan kierroslukualueelle**
- **Käynnistysaikojen ominaikäyrän taitepiste**
- **Karan minimikierrosluku**

**Lisätietoja:** ["Vaihdealueet lisääminen", Sivu 240](#page-239-0) **Lisätietoja:** ["Vaihdealueet", Sivu 241](#page-240-0)

# <span id="page-105-0"></span>**7.6.6 Akselikytkentä**

Jos kytket akselit keskenään, laite laskee kummankin akselin paikoitusarvot valitun laskentatyypin mukaan. Paikoitusnäyttöön tulee vain pääakseli lasketulla paikoitusaseman arvolla. Kytkentäakseleita ei esitetä paikoitusnäytössä.

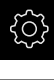

- Napauta päävalikossa **Asetukset**.
- 
- Napauta **Akselit**.
- Kun haluat kytkeä akselin pääakselin kanssa, napauta <akselin nimi> tai tarvittaessa **Ei määritelty**.
- Napauta **Akselityyppi**.
- Valitse akselityyppi **Kytketty akseli**.
- Edelliseen näyttöön vaihtaaksesi napauta **Takaisin**.
- Valitse **Kytketty pääakseli**-pudotusluettelosta haluttu pääakseli.
- Valitse **Laskenta pääakselilla**-pudotusluettelosta haluttu laskentatapa:
	- **+**: Pääakseli + kytkentäakseli
	- **-**: Pääakseli kytkentäakseli
- Kummankin akselin paikoitusarvot lasketaan yhteen valitun laskentatavan mukaan.

**Lisätietoja:** ["<Akselinimi> \(Akselin asetukset\)", Sivu 225](#page-224-0)

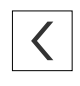

# <span id="page-106-0"></span>**7.6.7 Referenssimerkin haun päällekytkentä**

Referenssimerkkien avulla laite voi referoida koneen pöydän koneeseen. Jos referenssimerkin haku on kytketty päälle, laitteen käynnistämisen jälkeen näyttöön tulee ohjattu toiminta, joka kehottaa sinua siirtämään referenssimerkin haun akseleita.

**Edellytys:** Asennetuilla mittalaitteilla on referenssimerkit, jotka on määritetty akseliparametreihin.

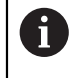

EnDat-liitännällä varustettujen sarjamittalaitteiden tapauksessa referenssimerkkiä ei ole, koska akselit referoidaan automaattisesti.

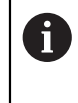

Konfiguraatiosta riippuen automaattinen referenssimerkin haku voidaan keskeyttää myös laitteen käynnistyksen jälkeen. **Lisätietoja:** ["Referenssimerkki \(Mittauslaite\)", Sivu 230](#page-229-0)

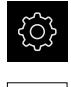

- Napauta päävalikossa **Asetukset**.
- Napauta **Akselit**.
- Avaa peräjälkeen:
	- **Yleiset asetukset**
	- **Referenssimerkki**
- Aktivoi **Referenssimerkkihaku laitteen käynnistyksen jälkeen** liukukytkimellä **ON/OFF**.
- Referenssimerkkien yliajo on tehtävä laitteen jokaisen käynnistyksen jälkeen.
- Laitteen toiminnot ovat käytettävissä vasta referenssimerkkien haun jälkeen.
- Onnistuneen referenssimerkkihaun jälkeen referenssimerkkisymboli lakkaa vilkkumasta. **Lisätietoja:** ["Paikoitusnäytön käyttöelementit", Sivu 74](#page-73-0)

# **7.7 M-toimintojen konfigurointi**

Seuraavat tiedot koskevat laitteita, joiden tunnusnumero on 1089178-xx, vain rajoitetusti.

Muokkauksia varten voidaan käyttää myös M-toimintoja (konetoiminnot) työstökoneen konfiguraatiosta riippuen. M-toiminnoilla voidaan vaikuttaa seuraaviin kertoimiin:

- työstökoneen toiminnot, kuten karan pyörinnän ja jäähdytysnesteen syötön kytkeminen päälle ja pois
- ohjelmanajo

 $\mathbf i$ 

Voit käyttää kaikkia M-toimintoja lausetyyppinä ohjelmoinnissa ja ohjelmanajossa. **Lisätietoja:** ["Konetoiminnot", Sivu 189](#page-188-0)

Voit halutessasi näyttää grafiikan M-toimintojen kutsumiseen ohjelmanajossa.

**Lisätietoja:** ["M-toimintojen konfigurointi", Sivu 251](#page-250-0)

Laitteessa erotetaan M-vakiotoiminnot ja valmistajakohtaiset M-toiminnot.

# <span id="page-107-0"></span>**7.7.1 M-vakiotoiminnot**

Laite tulee seuraavia M-vakiotoimintoja (mukailee standardia DIN 66025/ISO 6983):

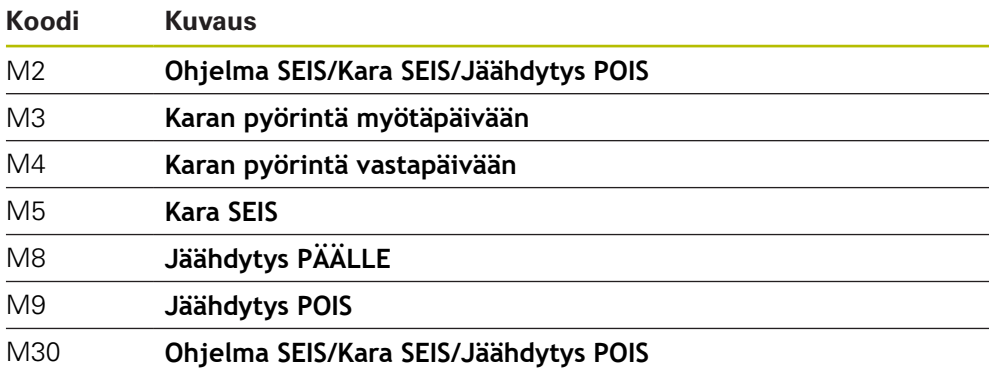

Nämä M-toiminnot ovat koneesta riippumattomia, vaikkakin jotkut M-toiminnot riippuvat työstökoneen konfiguraatiosta (esim. karatoiminnot).

### <span id="page-107-1"></span>**7.7.2 Valmistajakohtaiset M-toiminnot**

Valmistajakohtaiset M-toiminnot M100 - M120 ovat käytettävissä vain, jos liitetty lähtö on konfiguroitu etukäteen. **Lisätietoja:** ["M-toimintojen konfigurointi", Sivu 224](#page-223-0)

Laite tukee myös valmistajakohtaisia M-toimintoja, joilla on seuraavat ominaisuudet:

- Numeroväli määritettävissä välillä M100 M120.
- Toiminto riippuu koneen valmistajasta.
- Käytetään OEM-palkin painikkeessa **Lisätietoja:** ["OEM-palkki konfigurointi", Sivu 110](#page-109-0)

# **7.8 OEM-Alue**

A

**OEM-Alue** mahdollistaa käyttöönottajalle tiettyjen laiteasetusten mukauttamisen:

- **Dokumentaatio**: OEM-dokumentaatio, esim. huolto-ohjeiden lisäys
- **Käynnistysnäyttöruutu**: Käynnistysnäytön määrittely yrityksen logolla
- **OEM-palkki**: OEM-palkin konfigurointi erityistoiminnoilla
- **Asetukset**: Sovelluksen valinta, näyttöelementtien ja ilmoitusten mukautus
- **Näyttökuvakaappaukset**: Laitteen määritys näyttökuvia varten ohjelmalla **ScreenshotClient**
### **7.8.1 Dokumentaation lisäys**

Voit tallentaa laitteen dokumentaation laitteeseen ja tarkastella niitä suoraan laitteessa.

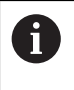

Voit lisätä asiakirjoja vain \*.pdf-tiedostomuodossa. Laite ei näytä eri tiedostomuodossa olevia asiakirjoja.

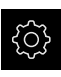

Napauta päävalikossa **Asetukset**.

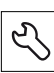

- Napauta **Huolto**.
- Avaa peräjälkeen:
	- **OEM-Alue**
	- **Dokumentaatio**
	- **OEM-huolto-ohjeiden lisäys**
- Aseta tarvittaessa USB-massamuistilaite (FAT32-muoto) laitteen USB-liitäntään.
- Voit siirtyä haluamaasi tiedostoon napauttamalla haluamaasi tallennuspaikkaa.

Jos teit virheen valitessasi kansiota, voit siirtyä Ĭ. takaisin alkuperäiseen kansioon.

- Napauta tiedostonimeä luettelon yläpuolella.
- Siirry kansioon, joka sisältää tiedoston.
- $\blacktriangleright$  Napauta tiedoston nimen kohdalle.
- Napauta **Valitse**.
- Tiedosto kopioidaan laitteen alueelle **Huolto-ohjeet**. **Lisätietoja:** ["Huolto-ohjeet", Sivu 211](#page-210-0)
- Vahvista onnistunut siirto napauttamalla **OK**.

#### **Lisätietoja:** ["Dokumentaatio", Sivu 253](#page-252-0)

#### **USB-massamuistin turvallinen poistaminen**

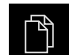

- Napauta päävalikossa **Tiedostonhallinta**.
- Siirry tallennuspaikkaluetteloon.

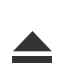

- Napauta **Turvallinen poistaminen**.
- Viesti **Tietoväline voidaan nyt poistaa.** tulee näkyviin.
- USB-massamuistin vetäminen pois

### **7.8.2 Käynnistysnäyttöruudun lisäys**

Kun käynnistät laitteen, voit näyttää OEM-valmistajan käynnistysnäyttöruudun, esim. yrityksen nimen ja yrityksen logon. Laite tukee myös valmistajakohtaisia Mtoimintoja, joilla on seuraavat ominaisuudet:

- Tiedostotyyppi: PNG tai JPG
- Tarkkuus: 96 ppi
- Kuvamuoto: 16:10 (poikkeavat formaatit skaalataan suhteellisesti)
- Kuvakoko: maks.  $1280 \times 800 \text{ px}$

#### **Käynnistysnäyttöruudun lisäys**

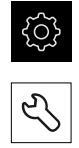

- Napauta **Huolto**.
- Avaa peräjälkeen:
	- **OEM-Alue**
	- **Käynnistysnäyttöruutu**

Napauta päävalikossa **Asetukset**.

- **Käynnistysnäyttöruudun lisäys**
- Aseta tarvittaessa USB-massamuistilaite (FAT32-muoto) laitteen USB-liitäntään.
- Voit siirtyä haluamaasi tiedostoon napauttamalla haluamaasi tallennuspaikkaa.

Jos teit virheen valitessasi kansiota, voit siirtyä Ť takaisin alkuperäiseen kansioon.

- Napauta tiedostonimeä luettelon yläpuolella.
- Siirry kansioon, joka sisältää tiedoston.
- ▶ Napauta tiedoston nimen kohdalle.
- Napauta **Valitse**.
- Kuvatiedosto kopioidaan laitteeseen ja näytetään käynnistysnäyttönä seuraavan kerran, kun laite kytketään päälle.
- Vahvista onnistunut siirto napauttamalla **OK**.

#### **USB-massamuistin turvallinen poistaminen**

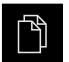

- Napauta päävalikossa **Tiedostonhallinta**.
- Siirry tallennuspaikkaluetteloon.
	- Napauta **Turvallinen poistaminen**.
	- Viesti **Tietoväline voidaan nyt poistaa.** tulee näkyviin.
	- USB-massamuistin vetäminen pois

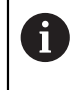

Kun varmuuskopioit käyttäjätiedostot, myös OEM-kohtainen käynnistysnäyttö varmuuskopioidaan ja voidaan palauttaa. **Lisätietoja:** ["Käyttäjätiedostojen tallennus", Sivu 122](#page-121-0)

### **7.8.3 OEM-palkki konfigurointi**

Voit määrittää OEM-palkin ulkoasun ja valikkomerkinnät.

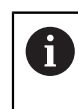

Jos määrität useampia valikkosyötteitä kuin **OEM-palkki** pystyy näyttämään, **OEM-palkki** on vieritettävissä pystysuunnassa.

#### **OEM-palkki näytölle tai piiloon**

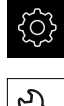

Napauta päävalikossa **Asetukset**.

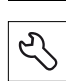

- Napauta **Huolto**.
- Avaa peräjälkeen:
	- **OEM-Alue**
	- **OEM-palkki**
- Aktivoi tai deaktivoi **Näytä palkki** liukukytkimellä **ON/OFF**.

### **OEM-logon konfigurointi**

Voit näyttää OEM-kohtaisen yrityksen logon OEM-palkissa. Vaihtoehtoisesti voit avata PDF-tiedoston, jossa on OEM-dokumentaatio, napauttamalla OEM-logoa.

#### **OEM-logon konfigurointi**

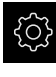

Napauta päävalikossa **Asetukset**.

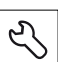

- Napauta **Huolto**.
- Avaa peräjälkeen:
	- **OEM-Alue**
	- **OEM-palkki**
	- **Palkin syötteet**
- Napauta **Lisää**.
- Napauta syöttökenttää **Kuvaus**.
- Syötä kuvaus valikkosyötettä varten.
- Vahvista syöte valitsemalla **RET**.
- **Tyyppi**-pudotusluettelossa napauta **Logo**.
- Valitse valmiiksi tallennettu kuvatiedosto napauttamalla **Valitse logo**.
- Valitse tarvittaessa uusi kuvatiedosto napauttamalla **Kuvatiedoston lataus**. **Lisätietoja:** ["OEM-palkkisyöte Logo", Sivu 247](#page-246-0)
- Siirry kuvatiedoston sisältämään kansioon valitsemalla tiedosto.
- Napauta **Valitse**.
- Valitse **Linkki dokumentaatioon** -pudotusluettelosta haluamasi vaihtoehto.

### **Asetusarvot karan kierrosluvun konfigurointia varten**

OEM-palkissa voit määrittää valikkosyötteet, jotka ohjaavat karan kierroslukua työstökoneen kokoonpanon mukaan.

Voit korvata määritettyjä karanopeuksia pitämällä kosketettuna **Karan kierrosluku** -kentän kara-akselin sillä hetkellä asetettuna olevaa arvoa. **Lisätietoja:** ["OEM-palkki-toimintojen kutsu aufrufen", Sivu 82](#page-81-0)

 $\mathbf i$ 

### **Asetusarvot karan kierrosluvun konfigurointia varten**

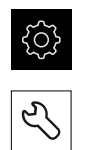

 $\hspace{0.1mm} +$ 

- Napauta **Huolto**.
- Avaa peräjälkeen:
	- **OEM-Alue**
	- **OEM-palkki**
	- **Palkin syötteet**

### Napauta **Lisää**.

Napauta syöttökenttää **Kuvaus**.

Napauta päävalikossa **Asetukset**.

- Syötä kuvaus valikkosyötettä varten.
- Vahvista syöte valitsemalla **RET**.
- **Tyyppi**-pudotusluettelossa napauta **Karan pyörimisnopeus**.
- Napauta **Kara**-pudotusluettelossa olevaa karan nimeä.
- Syötä haluamasi asetusarvo syöttökenttään **Karan kierrosluku**.

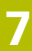

### **M-toimintojen konfigurointi**

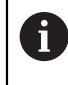

Seuraavat tiedot koskevat laitteita, joiden tunnusnumero on 1089178-xx, vain rajoitetusti.

OEM-palkissa voit määrittää valikkosyötteet, jotka ohjaavat M-toimintojen käyttöä työstökoneen kokoonpanon mukaan.

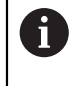

Valmistajakohtaiset M-toiminnot M100 - M120 ovat käytettävissä vain, jos liitetty lähtö on konfiguroitu etukäteen.

**Lisätietoja:** ["M-toimintojen konfigurointi", Sivu 224](#page-223-0)

### **M-toimintojen konfigurointi**

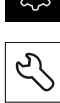

Napauta päävalikossa **Asetukset**.

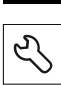

- ▶ Napauta **Huolto**.
- Avaa peräjälkeen:
	- **OEM-Alue**
	- **OEM-palkki**
	- **Palkin syötteet**
- Napauta **Lisää**.
- Napauta syöttökenttää **Kuvaus**.
- Syötä kuvaus valikkosyötettä varten.
- Vahvista syöte valitsemalla **RET**.
- **Tyyppi**-pudotusluettelossa napauta **M-toiminto**.
- Syötä numero syöttökenttään **M-toiminnon numero**:
	- **100.T ... 120.T** (**TOGGLE** vaihtuu kullakin painalluksella tilojen välillä)
	- **100.P ... 120.P** (**PULSE** tulostaa painalluksella lyhyen pulssin, jota voidaan pidentää asetuksella **Pulssinkesto**)
- Vahvista syöte valitsemalla **RET**.
- Jokaiselle M-toiminnolle voidaan lisäksi määritellä vastaavat tilan näytöt valitsemalla **Valitse aktiivisen toiminnon kuva** ja **Valitse ei-aktiivisen toiminnon kuva**.

**Lisätietoja:** ["OEM-palkkisyöte M-toiminto", Sivu 248](#page-247-0)

### **Erikoistoimintojen konfigurointi**

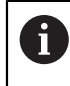

Seuraavat tiedot koskevat vain laitteita, joiden tunnusnumero on 1089179-xx.

OEM-palkissa voit valita valikkosyötteet, jotka ohjaavat liitetyn työstökoneen erikoistoimintoja.

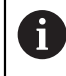

Käytettävissä olevat toiminnot riippuvat laitteen ja liitetyn työstökoneen konfiguraatiosta.

### **Erikoistoimintojen konfigurointi**

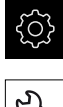

 $+$ 

- Napauta **Huolto**.
- Avaa peräjälkeen:
	- **OEM-Alue**
	- **OEM-palkki**
	- **Palkin syötteet**
- Napauta **Lisää**.
- Napauta syöttökenttää **Kuvaus**.

Napauta päävalikossa **Asetukset**.

- Syötä kuvaus valikkosyötettä varten.
- Vahvista syöte valitsemalla **RET**.
- **Tyyppi**-pudotusluettelossa napauta **Erikoistoiminnot**.
- Napauta **Toiminto**-pudotusvalikosta haluttu erikoistoiminto.
	- **Kierteen sorvaus**
	- **Karan pyörintäsuunta**
	- **Jäähdytysneste**
	- **Jäähdytysneste karakäytöllä**
	- **Tyokaluakselin uudelleenasetus**
- Jokaiselle erikoistoiminnolle voidaan lisäksi määritellä vastaavat tilan näytöt valitsemalla **Valitse aktiivisen toiminnon kuva** ja **Valitse ei-aktiivisen toiminnon kuva**. **Lisätietoja:** ["OEM-palkkisyöte Erikoistoiminnot", Sivu 249](#page-248-0)

### **Asiakirjojen konfigurointi**

OEM-palkissa voit määritellä valikkosyötteitä, jotka näyttävät lisädokumentteja. Sitä varten voit tallentaa laitteeseen vastaavan tiedoston PDF-muodossa:

#### **Asiakirjojen konfigurointi**

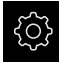

Napauta päävalikossa **Asetukset**.

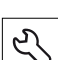

- Napauta **Huolto**.
- Avaa peräjälkeen:
	- **OEM-Alue**
	- **OEM-palkki**
	- **Palkin syötteet**

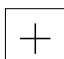

- Napauta **Lisää**.
- Napauta syöttökenttää **Kuvaus**.
- Syötä kuvaus valikkosyötettä varten.
- Vahvista syöte valitsemalla **RET**.
- **Tyyppi**-pudotusluettelossa napauta **Dokumentti**.
- Valitse valmiiksi tallennettu asiakirja napauttamalla **Valitse dokumentti**.
- Valitse haluamasi kuvatiedosto näyttöön toiminnolla **Valitse näytön kuva**.
- Siirry kuvatiedoston sisältämään kansioon valitsemalla tiedosto.
- Napauta **Valitse**.

### **Valikkosyötteiden poistaminen**

Voit poistaa yksitellen olemassa olevia OEM-palkin valikkosyötteitä.

#### **Valikkosyötteiden poistaminen**

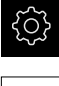

Napauta päävalikossa **Asetukset**.

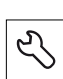

- Napauta **Huolto**.
- Avaa peräjälkeen:
	- **OEM-Alue**
	- **OEM-palkki**
	- **Palkin syötteet**
- Napauta haluamaasi valikkosyötettä.
- Napauta **Poista palkkisyöte**.
- Poiston vahvistamiseksi napauta **OK**.
- Valikkosyöte poistetaan OEM-palkista.

### **7.8.4 Näytön mukautus**

Voit mukauttaa ohitusnäytön **käsikäytön** ja **MDI-käytön** valikoilla. Voit myös määrittää näyttönäppäimistön rakenteen.

### **Näppäimistörakenteen määrittely**

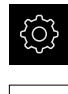

- Napauta päävalikossa **Asetukset**.
- Napauta **Huolto**.
	- Avaa peräjälkeen:
		- **OEM-Alue Asetukset**
	- Valitse **Näppäimistön rakenne**-pudotusluettelosta näppäimistön rakenne.

### **7.8.5 Virheilmoitusten mukautus**

OEM-valmistajana voit määritellä tiettyjä virheilmoituksia, jotka joko korvaavat tavallisia virheilmoituksia tai laukaistaan lisäviesteinä määritellyillä tulosignaaleilla. Voit tehdä tämän luomalla tekstitietokannan, joka sisältää tietyt virheilmoitukset.

### **Tekstitietokanta luonti**

Luo OEM-virheilmoitusten tekstitietokantaa varten tietokoneelle "\*.xml" -tiedosto ja laadi merkinnät siinä oleville yksittäisille ilmoitusteksteille.

XML-tiedostossa on oltava UTF-8-tiedostokoodaus. Seuraava kuva esittää XMLtiedoston oikean rakenteen:

| $\mathcal{I}$                                            | xml version="1.0" encoding="UTF-8"?                                                                                                    |
|----------------------------------------------------------|----------------------------------------------------------------------------------------------------|
| $\overline{2}$                                           | Eksource version="1">                                                                                                    |
| 3                                                        | <entry id="ID OEM EMERGENCY STOP"></entry>                                                                                                    |
| 生                                                        | <text lang="de">Der Not-Aus ist aktiv.</text>                                                                                                    |
| 5                                                        | <text lang="cs">Nouzové zastavení je aktivní.</text>                                                                                                    |
| 6                                                        | <text lang="en">The emergency stop is active.</text>                                                                                                    |
| 7                                                        | <text lang="fr">L'arrêt d'urgence est actif.</text>                                                                                                    |
| B                                                        | <text lang="it">L'arresto d'emergenza è attivo.</text>                                                                                                    |
| Q                                                        | <text lang="es">La parada de emergencia está activa.</text>                                                                                                    |
| 30                                                       | <text_lang="ja">緊急停止がアクティブです。</text_lang="ja">                                                                                                    |
| 11                                                       | <text lang="pl">Wyłaczenie awaryjne jest aktywne.</text>                                                                                                    |
| 12                                                       | <text lang="pt">O desligamento de emergência está ativo.</text>                                                                                                    |
| 13                                                       | <text lang="ru">Активен аварийный останов.</text>                                                                                                    |
| 14                                                       | <text lang="zh">急停激活。</text>                                                                                                    |
| 15                                                       | <text lang="zh-tw">緊急停止啟動。</text>                                                                                                    |
| 16                                                       | <text_lang="ko">비상 정지가 작동 중입니다.</text_lang="ko">                                                                                                    |
| 17                                                       | <text lang="tr">Acil kapatma etkin.</text>                                                                                                    |
| 18                                                       | <text lang="nl">De noodstop is actief.</text>                                                                                                    |
| 19                                                       | $\langle$ /entry>                                                                                                    |
| 20.                                                      | <entry id="ID OEM CONTROL VOLTAGE"></entry>                                                                                                    |
| 21                                                       | <text lang="de">Es liegt keine Steuerspannung an.</text>                                                                                                    |
| 22                                                       | <text lang="cs">Není použito žádné řídicí napětí.</text>                                                                                                    |
| 23                                                       | <text lang="en">No machine control voltage is being applied.</text>                                                                                                    |
| 24                                                       | <text lang="fr">Aucune tension de commande n'est appliquée.</text>                                                                                                    |
| 25 <sub>1</sub>                                          | <text lang="it">Non è applicata alcuna tensione di comando.</text>                                                                                                    |
| 26                                                       | <text lang="es">No está aplicada la tensión de control.</text>                                                                                                    |
| 27                                                       | <text_lang="ja">御電圧は適用されていません。</text_lang="ja">                                                                                                    |
|                                                          |                                                                                                    |
|                                                          |                                                                                                    |
|                                                          |                                                                                                    |
|                                                          |                                                                                                    |
|                                                          |                                                                                                    |
|                                                          |                                                                                                    |
|                                                          |                                                                                                    |
|                                                          |                                                                                                    |
|                                                          |                                                                                                    |
| 28<br>29<br>30<br>31<br>32<br>33<br>34<br>35<br>36<br>37 | <text lang="pl">Brak zasilania sterowania.</text><br><text lang="pt">Não existe tensão de comando.</text><br><text lang="ru">Управляющее напряжение отсутствует.</text><br><text lang="zh">无控制电压。</text><br><text lang="zh-tw">並無供應控制電壓。</text><br><text_lang="ko">공급된 제어 전압이 없습니다.<br/><text lang="tr">Kumanda gerilimi mevcut değil.</text><br/><text lang="nl">Er is geen sprake van stuurspanning.</text><br/><br/></text_lang="ko"> |

Kuva 25: Esimerkki –XML-tiedosto tekstitietokantaa varten

Tämä XML-tiedosto tuodaan sen jälkeen USB-massamuistin (FAT32-muoto) avulla laitteeseen ja kopioidaan sen jälkeen muistialueelle **Sisäinen/OEM**.

#### **Tekstitietokanta tuonti**

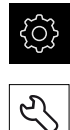

- Napauta päävalikossa **Asetukset**.
- Napauta **Huolto**.
- Avaa peräjälkeen:
	- **OEM-Alue**
	- $\bar{\mathbf{u}}$

### **Tekstitietokanta**

Voit siirtyä haluamaasi tiedostoon napauttamalla haluamaasi tallennuspaikkaa.

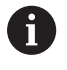

- Jos teit virheen valitessasi kansiota, voit siirtyä takaisin alkuperäiseen kansioon.
	- Napauta tiedostonimeä luettelon yläpuolella.
- Siirry kansioon, joka sisältää XML-tiedoston.
- Napauta tiedoston nimen kohdalle.
- Napauta **Valitse**.
- Vahvista onnistunut siirto napauttamalla **OK**.
- **Tekstitietokanta** on tuotu onnistuneesti.

**Lisätietoja:** ["Tekstitietokanta", Sivu 251](#page-250-0)

### **Virheilmoitusten konfigurointi**

OEM-virheilmoitukset voidaan linkittää syötteisiin lisäviestinä. Virheilmoitukset näytetään sitten heti, kun tulo aktivoidaan. Tätä varten sinun on määritettävä virheilmoitukset vaadituille tulosignaaleille.

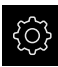

Napauta päävalikossa **Asetukset**.

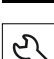

- Napauta **Huolto**.
- Avaa peräjälkeen:
	- **OEM-Alue**
	- **Asetukset**
	- **Viestit**

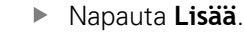

- Napauta syöttökenttää **Nimi**.
- Syötä sisään yksiselitteinen nimi.
- Vahvista syöte valitsemalla **RET**.
- Napauta syöttökenttää **Tekstin tunnus tai tyyppi**.
- Syötä sisään uusi ilmoitusteksti.
- tai
- $\blacktriangleright$  Kirjoita ilmoitustekstin tekstitunnus tekstitietokannasta.
- Valitse **Viestin tyyppi** -pudotusluettelosta haluamasi ilmoitustyyppi:
	- **Standardi**: Viesti näytetään, kun tulo on aktiivinen.
	- **Kuittaus käyttäjän toimesta**: Viestiä näytetään, kunnes  $\mathbf{u}$ käyttäjä kuittaa ilmoituksen.
- Napauta **Sisääntulo**.
- Valitse haluamasi sisääntulo.  $\mathbf{b}$
- Edelliseen näyttöön vaihtaaksesi napauta **Takaisin**.

### **Lisätietoja:** ["Viestit", Sivu 252](#page-251-0)

### **Virheilmoitusten poistaminen**

Voit poistaa yksitellen olemassa olevat virheilmoitukset.

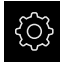

 $\langle$ 

Napauta päävalikossa **Asetukset**.

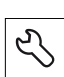

- Napauta **Huolto**.
- Avaa peräjälkeen:
	- **OEM-Alue**
	- **Asetukset**
	- **Viestit**
- Napauta haluamaasi ilmoitussyötettä.
- Napauta **Poista syöte**.
- Poiston vahvistamiseksi napauta **OK**.
- > Virheilmoitus poistetaan.

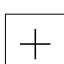

### **7.8.6 OEM-asetusten varmuuskopiointi ja palautus**

Kaikki OEM-alueen asetukset voidaan tallentaa tiedostona, jotta ne ovat käytettävissä tehdasasetusten palauttamisen jälkeen tai asennettavaksi useisiin laitteisiin.

#### **OEM-kohtaisten kansioiden ja tiedostojen varmuuskopiointi**

OEM-alueen asetukset voidaan tallentaa ZIP-tiedostona USBmassamuistilaitteeseen tai liitettyyn verkkoasemaan.

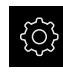

#### Napauta päävalikossa **Asetukset**.

- Napauta **Huolto**.
	- Avaa peräjälkeen:
		- **OEM-Alue**
		- **Varmuuskopiointi ja uudelleenperustaminen**
		- **OEM-kohtaisten kansioiden ja tiedostojen varmuuskopiointi**
		- **Tallennus zip-tiedostona**
	- Aseta tarvittaessa USB-massamuistilaite (FAT32-muoto) laitteen USB-liitäntään.
	- Valitse kansio, johon tiedot tulee kopioida.
	- Syötä tiedoille haluttu nimi, esim. "<yyyy-mm-dd>\_OEM\_config"
	- Vahvista syöte valitsemalla **RET**.
	- Napauta **Tallenna nimellä**.
	- Vahvista onnistunut tietojen tallennus napauttamalla **OK**.
	- > Tiedot on tallennettu.

#### **OEM-kohtaisten kansioiden ja tiedostojen palautus**

Napauta päävalikossa **Asetukset**.

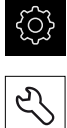

- Napauta **Huolto**.
- Avaa peräjälkeen:
	- **OEM-Alue**
	- **Varmuuskopiointi ja uudelleenperustaminen**
	- **OEM-kohtaisten kansioiden ja tiedostojen palautus**
	- **Lataa ZIP:inä**
- Aseta tarvittaessa USB-massamuistilaite (FAT32-muoto) laitteen USB-liitäntään.
- Siirry kansioon, joka sisältää varmuuskopiotiedoston.
- Valitse varmuuskopiotiedosto.
- Napauta **Valitse**.
- Vahvista onnistunut siirto napauttamalla **OK**.

#### **USB-massamuistin turvallinen poistaminen**

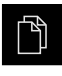

- Napauta päävalikossa **Tiedostonhallinta**.
- $\blacktriangle$
- ▶ Siirry tallennuspaikkaluetteloon. Napauta **Turvallinen poistaminen**.
- Viesti **Tietoväline voidaan nyt poistaa.** tulee näkyviin.

 $\overline{1}$ 

USB-massamuistin vetäminen pois

### **7.8.7 Laitteen määritys näyttökuvan kaappaamista varten**

### **ScreenshotClient**

ScreenshotClient mahdollistaa näyttökuvan kaappamisen laitteen aktiivisesta näytöstä.

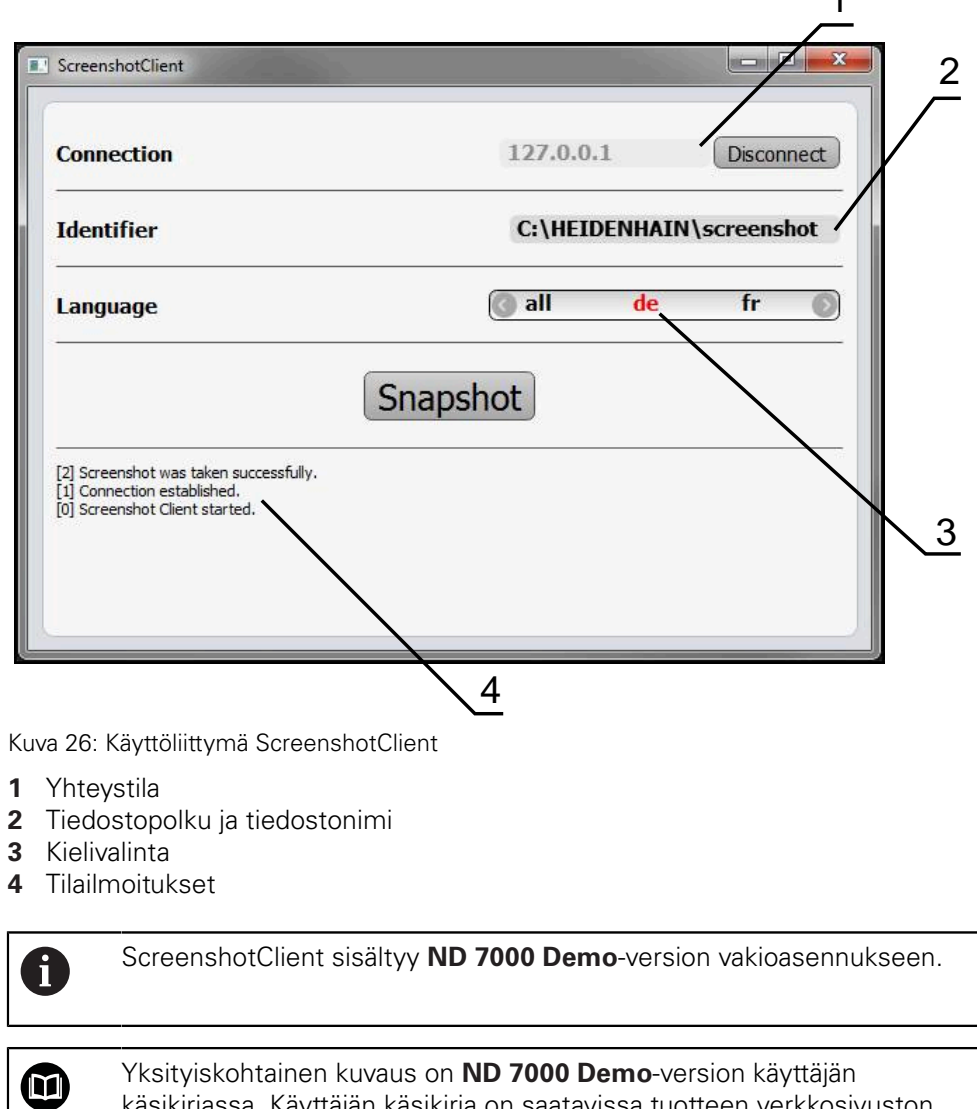

käsikirjassa. Käyttäjän käsikirja on saatavissa tuotteen verkkosivuston

**Lisätietoja:** ["Tuotteen demo-ohjelmisto", Sivu 18](#page-17-0)

dokumentaatiokansiossa.

### **Näyttövalokuvien etäkäytön aktivointi**

Jotta ScreenshotClient voitaisiin yhdistää laitteeseen tietokoneelta, **Näyttövalokuvien etäkäyttö** on aktivoiva laitteella.

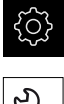

Napauta päävalikossa **Asetukset**.

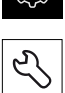

- ▶ Napauta **Huolto**.
- Napauta **OEM-Alue**.
- Aktivoi **Näyttövalokuvien etäkäyttö** liukukytkimellä **ON/OFF**.

**Lisätietoja:** ["OEM-Alue", Sivu 245](#page-244-0)

### **7.9 Tietojen tallennus varmuuskopioimalla**

### <span id="page-120-0"></span>**7.9.1 Tallenna asetukset**

Laitteen asetukset voidaan tallentaa tiedostona, jotta ne ovat käytettävissä tehdasasetusten palauttamisen jälkeen tai asennettavaksi useisiin laitteisiin.

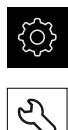

Napauta päävalikossa **Asetukset**.

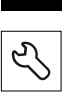

- ▶ Napauta **Huolto**.
- Avaa peräjälkeen:
	- **Varmuuskopiointi ja uudelleenperustaminen**
	- **Tallenna asetukset**

#### **Täydellinen varmuuskopiointi**

Kun konfiguraatio on varmuuskopioitu, kaikki laiteasetukset tallennetaan.

- Napauta **Täydellinen varmuuskopiointi**.
- Aseta tarvittaessa USB-massamuistilaite (FAT32-muoto) laitteen USB-liitäntään.
- Valitse kansio, johon konfiguraatiotiedot tulee kopioida.
- Syötä konfiguraatiotietojen haluttu nimi, esim. "<yyyy-mmdd> config"
- Vahvista syöte valitsemalla **RET**.
- Napauta **Tallenna nimellä**.
- Vahvista onnistunut konfiguraation tallennus napauttamalla **OK**.
- > Konfiguraatiotiedoston on tallennettu

**Lisätietoja:** ["Varmuuskopiointi ja uudelleenperustaminen", Sivu 243](#page-242-0)

#### **USB-massamuistin turvallinen poistaminen**

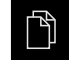

- Napauta päävalikossa **Tiedostonhallinta**.
- Siirry tallennuspaikkaluetteloon.
	- Napauta **Turvallinen poistaminen**.
	- Viesti **Tietoväline voidaan nyt poistaa.** tulee näkyviin.
	- USB-massamuistin vetäminen pois

**7**

### <span id="page-121-0"></span>**7.9.2 Käyttäjätiedostojen tallennus**

Laitteen käyttäjätiedostot voidaan tallentaa tiedostona, jotta ne ovat käytettävissä tehdasasetusten palauttamisen jälkeen. Asetusten varmuuskopioinnin yhteydessä laitteen koko konfiguraatio voidaan tallentaa varmuuskopioksi.

**Lisätietoja:** ["Tallenna asetukset", Sivu 121](#page-120-0)

Kaikki tiedostot kaikista käyttäjäryhmistä, jotka on tallennettu vastaaviin kansioihin, varmuuskopioidaan käyttäjätiedostoiksi ja ne voidaan palauttaa.

**System**-kansion tiedostoja ei voi palauttaa.

### **Varmuuskopion tallennuksen suorittaminen**

Käyttäjätiedostot voidaan tallentaa ZIP-tiedostona USB-massamuistilaitteeseen tai liitettyyn verkkoasemaan.

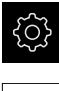

 $\mathbf i$ 

- Napauta päävalikossa **Asetukset**.
- 
- ▶ Napauta **Huolto**.
- Avaa peräjälkeen:
	- **Varmuuskopiointi ja uudelleenperustaminen**
	- **Käyttäjätiedostojen tallennus**
- Napauta **Tallennus zip-tiedostona**.
- Aseta tarvittaessa USB-massamuistilaite (FAT32-muoto) laitteen USB-liitäntään.
- Valitse kansio, johon ZIP-tiedosto tulee kopioida.
- Syötä ZIP-tiedoston haluttu nimi, esim. "<yyyy-mmdd>\_config".
- Vahvista syöte valitsemalla **RET**.
- Napauta **Tallenna nimellä**.
- Vahvista onnistunut käyttäjätiedostojen tallennus napauttamalla **OK**.
- > Käyttäjätiedostot on tallennettu.

**Lisätietoja:** ["Varmuuskopiointi ja uudelleenperustaminen", Sivu 243](#page-242-0)

### **USB-massamuistin turvallinen poistaminen**

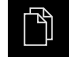

- Napauta päävalikossa **Tiedostonhallinta**.
- ▶ Siirry tallennuspaikkaluetteloon.
- Napauta **Turvallinen poistaminen**.
- Viesti **Tietoväline voidaan nyt poistaa.** tulee näkyviin.
- USB-massamuistin vetäminen pois

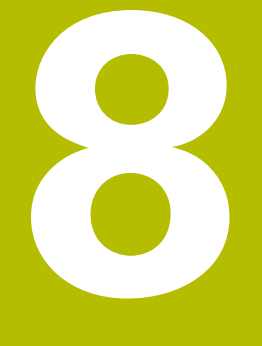

**asetus**

### **8.1 Yleiskatsaus**

Tämä luku sisältää kaikki tiedot laitteen asetuksia varten.

Asetusten aikana asetuksia tekevä henkilö (**Setup**) määrittää laitteen työstökoneella käyttöä varten vastaavissa käyttösovelluksissa. Näitä ovat mm. käyttäjien asetus sekä peruspistetaulukon ja työkalutaulukon luonti.

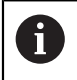

Sinun luettava ja ymmärrettävä luvun ["Yleinen käyttö"](#page-52-0) sisältö, ennen kuin seuraavat tehtävät saa suorittaa. **Lisätietoja:** ["Yleinen käyttö", Sivu 53](#page-52-0)

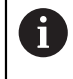

Seuraavat toimenpiteet saa suorittaa vain ammattihenkilöstö. **Lisätietoja:** ["Henkilökunnan pätevyys", Sivu 27](#page-26-0)

### <span id="page-123-0"></span>**8.2 Sisäänkirjautuminen asetuksia varten**

### **8.2.1 Käyttäjän sisäänkirjautuminen**

Käyttäjän **Setup** täytyy kirjautua sisään laitteen asetuksia varten.

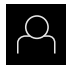

 $\div$ 

- Napauta päävalikossa **Käyttäjän kirjautuminen**.
- Tarvittaessa kirjautuneena olevan käyttäjän täytyy ensin kirjautua ulos.
- Valitse käyttäjä **Setup**.
- Napauta syöttökenttää **Salasanan**.
- Syötä salasana "**setup**".

Jos salasana ei täsmää standardiasetuksiin, se on Ĭ. kysyttävä asettajan (**Setup**) koneen valmistajan (**OEM**) yhteydessä.

Jos salasana ei ole enää tiedossa, ota yhteyttä HEIDENHAIN-huoltoedustajaan.

Vahvista syöte valitsemalla **RET**.

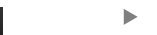

Napauta **Kirjautuminen**.

### **8.2.2 Referenssimerkkihaku laitteen käynnistyksen jälkeen**

Jos laite on konfiguroitu **kara-akselilla S**, sinun on määritettävä karanopeuden yläraja ennen mahdollista koneistusprosessia. **Lisätietoja:** ["Karan kierrosluvun yläraja määrittely", Sivu 159](#page-158-0)

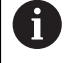

 $\mathbf{i}$ 

Jos referenssimerkin haku kytketään päälle laitteen käynnistämisen jälkeen, kaikki laitteen toiminnot estetään, kunnes referenssimerkin haku on suoritettu onnistuneesti.

**Lisätietoja:** ["Referenssimerkki \(Mittauslaite\)", Sivu 230](#page-229-0)

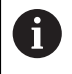

EnDat-liitännällä varustettujen sarjamittalaitteiden tapauksessa referenssimerkkiä ei ole, koska akselit referoidaan automaattisesti.

Jos laitteen referenssimerkkihaku on kytketty päälle, ohjattu toiminto kehottaa sinua ajamaan akseleiden referenssimerkkien yli.

- Noudata sisäänkirjautumisen jälkeen ohjatun toiminnon ohjeita.
- Onnistuneen referenssimerkkihaun jälkeen referenssimerkkisymboli lakkaa  $\geq$ vilkkumasta.

**Lisätietoja:** ["Paikoitusnäytön käyttöelementit", Sivu 74](#page-73-0)

**Lisätietoja:** ["Referenssimerkin haun päällekytkentä", Sivu 107](#page-106-0)

### **8.2.3 Kielen asetus**

Toimitustilassa käyttöliittymän kieli on englanti. Voit vaihtaa käyttöliittymän haluamallesi kielelle.

Napauta päävalikossa **Asetukset**.

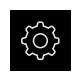

### Napauta **Käyttäjä**.

- Sisäänkirjautunut käyttäjä on merkitty hakamerkillä.
- Valitse sisäänkirjautunut käyttäjä.
- Käyttäjälle valittuna olevaa kieltä näytetään pudotusluettelossa **Kieli** vastaavan lipun avulla.
- Valitse pudotusluettelossa **Kieli** haluamaasi kieltä vastaava lippu.
- Käyttöliittymää näytetään ensimmäisissä lisätiedoissa:

### **8.2.4 Salasanan muuttaminen**

Konfiguraation väärinkäytön estämiseksi on salasana vaihdettava. Salasana on luottamuksellinen eikä sitä saa antaa muiden tietoon.

Napauta päävalikossa **Asetukset**.

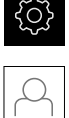

- Napauta **Käyttäjä**.
- Sisäänkirjautunut käyttäjä on merkitty hakamerkillä.
- Valitse sisäänkirjautunut käyttäjä.
- Napauta **Salasanan**.
- Syötä nykyinen salasana.
- Vahvista syöte valitsemalla **RET**.
- Syötä ja toista uusi salasana.
- Vahvista syöte valitsemalla **RET**.
- Napauta **OK**.
- Sulje viesti valitsemalla **OK**.
- Uusi salasana on käytettävissä seuraavan sisäänkirjautumisen yhteydessä.

### **8.3 Yksittäisvaiheet asetuksia varten**

- Seuraavat yksittäiset asetusten vaiheet perustuvat toinen toisiinsa.
- Suorita vaiheet kuvatussa järjestyksessä, jotta laitteen asetukset voidaan tehdä oikealla tavalla.

**Edellytys:** Olet kirjautunut sisään käyttäjätyypin **Setup** henkilönä [\(katso](#page-123-0) ["Sisäänkirjautuminen asetuksia varten", Sivu 124](#page-123-0)).

#### **Perusasetukset**

 $\mathbf i$ 

- [Päiväyksen ja kellonajan asetus](#page-92-0)
- [Yksiköiden asetus](#page-92-1)
- [Käyttäjän määrittely ja konfigurointi](#page-127-0)
- [Käyttöohjeen lisäys](#page-130-0)
- **[Verkon konfigurointi](#page-131-0)**
- [Verkkoasema konfiguraatio](#page-132-0)
- [Käytön määritys hiirellä tai kosketusnäytöllä](#page-132-1)
- [USB-näppäimistön konfigurointi](#page-133-0)

#### **Koneistusvaiheiden valmistelu**

- [Työkalutaulukon luonti](#page-134-0)
- $\blacksquare$ [Peruspistetaulukon luonti](#page-137-0)

#### **Tietojen tallennus varmuuskopioimalla**

- [Tallenna asetukset](#page-120-0)
- [Käyttäjätiedostojen tallennus](#page-121-0)

### **OHJE**

### **Konfiguraatiotietojen menetys tai vahingoittuminen!**

Jos irrotat laitteen virtalähteestä, kun se on vielä päällä, konfiguraatiotiedot voivat hävitä tai vahingoittua.

Tee konfiguraatiotiedoista varmuuskopio ja säilytä myöhempää palauttamista varten.

### **8.3.1 Perusasetukset**

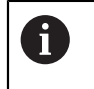

Käyttöönottaja (**OEM**) on saattanut jo tehdä joitakin perusasetuksia.

### **Päiväyksen ja kellonajan asetus**

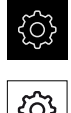

- Napauta **Yleistä**.
- Napauta **Päiväys ja kellonaika**.

Napauta päävalikossa **Asetukset**.

- Asetetut arvot näytetään muodossa: vuosi, kuukausi, päivä, tunti, minuutti.
- Aseta päivämäärä ja kellonaika keskiriville vetämällä sarakkeita ylös tai alas.
- Vahvista napauttamalla **Asetus**.
- Valitse listasta haluamasi **Nollapistemuoto**:
	- MM-DD-YYYY: Näyttö muodossa kuukausi, päivä, vuosi
	- DD-MM-YYYY: Näyttö muodossa päivä, kuukausi, vuosi
	- YYYY-MM-DD: Näyttö muodossa vuosi, kuukausi, päivä

**Lisätietoja:** ["Päiväys ja kellonaika", Sivu 209](#page-208-0)

### **Yksiköiden asetus**

Voit asettaa erilaisia parametreja yksiköille, pyöristysmenettelyille ja pilkun jälkeisille merkkipaikoille.

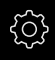

Napauta päävalikossa **Asetukset**.

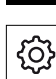

#### Napauta **Yleistä**.

- Napauta **Yksiköt**.
- Aseta yksiköt napauttamalla asianomaista pudotusluetteloa ja valitsemalla yksikkö.
- Aseta pyöristysmenettely napauttamalla asianomaista pudotusluetteloa ja valitsemalla pyöristysmenettely.
- Pilkun jälkeisten merkkipaikkojen lukumäärän valitsemiseksi napauta **-** tai **+**.

<span id="page-127-0"></span>**Lisätietoja:** ["Yksiköt", Sivu 210](#page-209-0)

### **Käyttäjän määrittely ja konfigurointi**

Kun laite toimitetaan, seuraavat käyttäjätyypit on määritelty eri käyttöoikeuksilla:

- **OEM**
- **Setup**
- **Operator**

#### **Käyttäjän ja salasanan määrittely**

Hän voi määritellä uuden käyttäjän, jonka käyttäjätyyppi on **Operator**. Kaikki merkit ovat sallittuja käyttäjätunnuksen ja salasanan määrittelyä varten. Isot ja pienet kirjaimet erotetaan toisistaan.

**Edellytys:** Tyypin **OEM** tai **Setup** käyttäjä on sisäänkirjautunut.

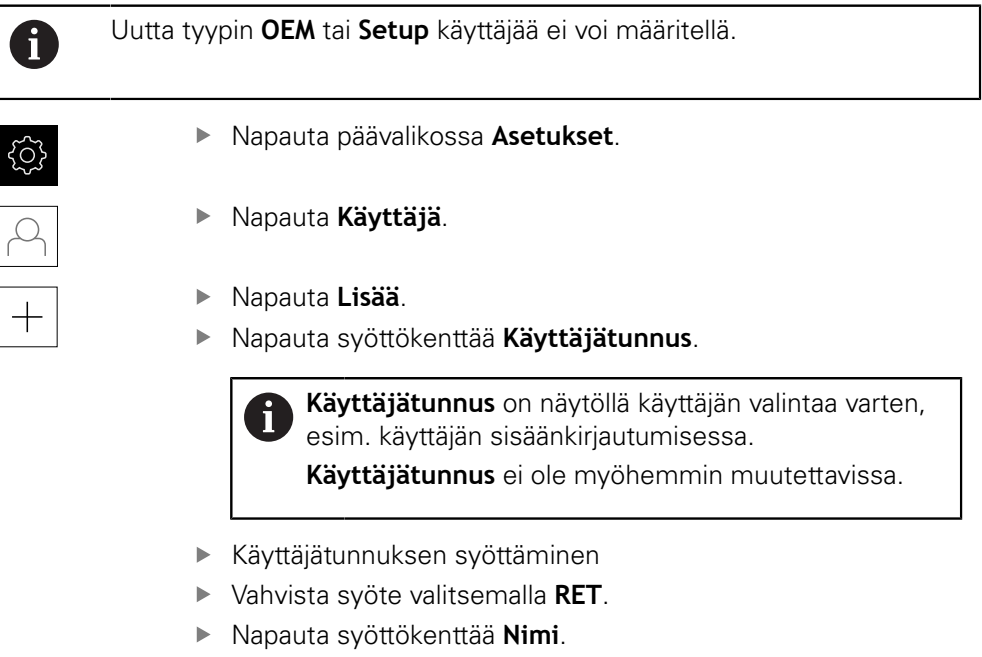

- Uuden käyttäjän nimen syöttäminen
- Vahvista syöte valitsemalla **RET**.
- Napauta syöttökenttää **Salasanan**.
- Syötä ja toista uusi salasana.
- Vahvista syöte valitsemalla **RET**.

Voit näyttää salasanakenttien sisällön selkeänä tekstinä ja piilottaa sen.

- Näyttö otetaan esiin ja piilotetaan liukukytkimellä **ON/OFF**.
- Napauta **OK**.

Ĭ

- Viesti näytetään.
- Sulje viesti valitsemalla **OK**.
- Käyttäjä luodaan perustiedoilla. Käyttäjä voi tehdä lisäasetuksia myöhemmin itse.

### **Käyttäjän konfigurointi**

Kun käyttäjätyypin **Operator** mukainen käyttäjä on määritelty uutena, voit lisätä tai muuttaa seuraavia käyttäjätietoja:

- Nimi
- **Etunimi**
- Osasto
- Salasana
- Kieli
- Automaattinen kirjautuminen

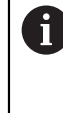

Jos automaattinen käyttäjän sisäänkirjautuminen on aktivoitu yhdelle tai useammalle käyttäjälle, laitteen päällekytkennän jälkeen viimeksi kirjautunut käyttäjä kirjataan automaattisesti laitteeseen. Käyttäjätunnusta tai salasanaa ei tarvitse syöttää.

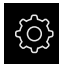

Napauta päävalikossa **Asetukset**.

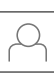

#### Napauta **Käyttäjä**.

- Valitse käyttäjä
- Napauta syöttökenttää, jonka sisältöä haluat muokata: **Nimi**, **Etunimi**, **Osasto**
- Muokkaa sisältö(jä) ja vahvista valitsemalla **RET**.
- Salasanan muuttamiseksi napauta **Salasanan**.
- Valintaikkuna **Salasanan muuttaminen** näytetään.
- Kun sisäänkirjautuneen käyttäjän salasana vaihdetaan, syötä nykyinen salasana.
- Vahvista syöte valitsemalla **RET**.
- Syötä ja toista uusi salasana.
- Vahvista syötteet valitsemalla **RET**.
- Napauta **OK**.
- Viesti näytetään.
- Sulje viesti valitsemalla **OK**.
- Kielen vaihtamiseksi valitse **Kieli**-pudotusluettelossa haluamaasi kieltä vastaava lippu.
- Aktivoi tai deaktivoi **Automaattinen kirjautuminen** liukukytkimellä **ON/OFF**.

### **Käyttäjä poistaminen**

Käyttäjätyypin **Operator** käyttäjä, jota ei enää tarvita, voidaan poistaa.

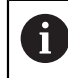

Tyypin **OEM** tai **Setup** käyttäjää ei voi poistaa.

**Edellytys:** Tyypin **OEM** tai **Setup** käyttäjä on sisäänkirjautunut.

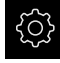

Napauta päävalikossa **Asetukset**.

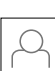

- Napauta **Käyttäjä**.
- Napauta sitä käyttäjää, joka tulee poistaa.
- Napauta **Käyttäjätilin poisto**.
- Syötä valtuutetun käyttäjän (**OEM** tai **Setup**) salasana.
- Napauta **OK**.
- > Käyttäjä poistetaan.

### <span id="page-130-0"></span>**Käyttöohjeen lisäys**

Laite tarjoaa mahdollisuuden ladata siihen liittyvät käyttöohjeet valitsemallasi kielellä. Voit kopioida käyttöohjeet mukana toimitetusta USB-massamuistilaitteesta itse laitteeseen.

Käyttöohjeen päivitetty versio on ladattavissa kohteesta **[www.heidenhain.de](http://www.heidenhain.de)**.

**Edellytys**: Käyttöohje on olemassa PDF-tiedostona.

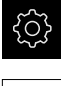

- Napauta päävalikossa **Asetukset**.
- 
- Napauta **Huolto**.
- Avaa peräjälkeen:
	- **Dokumentaatio**
	- **Käyttöohjeen lisäys**
- Aseta tarvittaessa USB-massamuistilaite (FAT32-muoto) laitteen USB-liitäntään.
- Siirry kansioon, joka sisältää käyttöohjeen.

Jos teit virheen valitessasi kansiota, voit siirtyä  $\mathbf \mathbf I$ takaisin alkuperäiseen kansioon.

- Napauta tiedostonimeä luettelon yläpuolella.
- ▶ Valitse tiedosto.
- Napauta **Valitse**.
- > Käyttöohje kopioidaan laitteeseen.
- Tarvittaessa olemassa oleva käyttöohje ylikirjoitetaan.
- Vahvista onnistunut siirto napauttamalla **OK**.
- Käyttöohje voidaan avata laitteella ja sitä voidaan katsella.

### <span id="page-131-0"></span>**Verkon konfigurointi**

### **Verkkoasetukset konfigurointi**

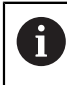

Pyydä verkon järjestelmänvalvojalta oikeat verkkoasetukset laitteen konfiguraatiota varten.

**Edellytys:** Verkko on liitetty laitteeseen.

**Lisätietoja:** ["Verkko-oheislaitteen liitäntä", Sivu 50](#page-49-0)

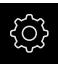

Napauta päävalikossa **Asetukset**.

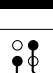

- Napauta **Liitännät**.
- Napauta **Verkko**.
- Napauta liitäntää **X116**.
- MAC-osoite tunnistetaan automaattisesti.
- Aktivoi tai deaktivoi **DHCP** liukukytkimellä **ON/OFF**.
- > Kun DHCP on aktivoitu, verkkoasetukset tehdään automaattisesti heti, kun IP-osoite on määritelty.
- Jos DHCP ei ole aktiivinen, syötä **IPv4-osoite**, **IPv4 aliverkkopeite** ja **IPv4-standardiyhdyskäytävä**.
- Vahvista syötteet valitsemalla **RET**.
- Aktivoi tai deaktivoi **IPv6-SLAAC** liukukytkimellä **ON/OFF**.
- > Kun IPv6-SLAAC on aktivoitu, verkkoasetukset tehdään automaattisesti heti, kun IP-osoite on määritelty.
- Jos IPv6-SLAAC ei ole aktiivinen, syötä **IPv6-osoite**, **IPv6 aliverkon etuliitteen pituus** ja **IPv6-standardiyhdyskäytävä**.
- Vahvista syötteet valitsemalla **RET**.
- Syötä **ensisijainen DNS-palvelin** ja tarvittaessa **vaihtoehtoinen DNS-palvelin**.
- Vahvista syötteet valitsemalla **RET**.
- Verkkoliitännän konfiguraatio vastaanotetaan.

**Lisätietoja:** ["Verkko", Sivu 213](#page-212-0)

### <span id="page-132-0"></span>**Verkkoasema konfiguraatio**

Tarvitset seuraavat tiedot verkkoaseman määritykseen:

- **Nimi**
- **Palvelimen IP-osoite tai isäntänimi**
- **Vapautettu kansio**
- **Käyttäjänimi**
- **Salasanan**
- **Verkkoasemavalinnat**

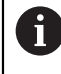

Pyydä verkon järjestelmänvalvojalta oikeat verkkoasetukset laitteen konfiguraatiota varten.

**Edellytys:** Verkko on liitetty laitteeseen ja verkkoasema on käytettävissä. **Lisätietoja:** ["Verkko-oheislaitteen liitäntä", Sivu 50](#page-49-0)

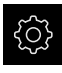

Napauta päävalikossa **Asetukset**.

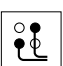

- Napauta **Liitännät**.
- Napauta **Verkkokäyttö**.
- Syötä verkkoaseman määrittelyt.
- Vahvista syötteet valitsemalla **RET**.
- Aktivoi tai deaktivoi **Näytä salasana** liukukytkimellä **ON/OFF**.
- Tarvittaessa valitse **Verkkoasemavalinnat**.
	- Valitse **Todennus** salasanan salaamiseksi verkossa.
	- Konfiguroi **Yhteysvalinnat**.
	- Napauta **OK**.
- Napauta **Yhdistä**.
- Yhteys verkkoasemaan perustetaan.

<span id="page-132-1"></span>**Lisätietoja:** ["Verkkokäyttö", Sivu 214](#page-213-0)

### **Käytön määritys hiirellä tai kosketusnäytöllä**

Laitetta voidaan käyttää joko kosketusnäytön tai liitetyn hiiren (USB) avulla. Kun laite on toimitustilassa, kosketusnäytön koskettaminen poistaa hiiren käytöstä. Vaihtoehtoisesti voit määritellä, että laitetta voidaan käyttää vain hiirellä tai vain kosketusnäytöllä.

**Edellytys:** USB-hiiri on liitetty laitteeseen.

**Lisätietoja:** ["Syöttölaitteiden liitäntä", Sivu 50](#page-49-1)

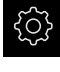

Napauta päävalikossa **Asetukset**.

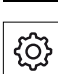

- Napauta **Yleistä**.
- Napauta **Syöttölaite**.
- Valitse **Hiiren vaihto Multitouch-eleitä varten**pudotusluettelosta haluttu optio.

**Lisätietoja:** ["Syöttölaite", Sivu 208](#page-207-0)

### <span id="page-133-0"></span>**USB-näppäimistön konfigurointi**

Toimitustilassa näppäimistön käyttökieli on englanti. Voit vaihtaa näppäimistön haluamallesi kielelle.

**Edellytys:** USB-näppäimistö on liitetty laitteeseen.

**Lisätietoja:** ["Syöttölaitteiden liitäntä", Sivu 50](#page-49-1)

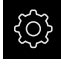

Napauta päävalikossa **Asetukset**.

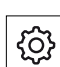

- Napauta **Yleistä**.
- Napauta **Syöttölaite**.
- Valitse pudotusluettelossa **USB-näppäimistöjärjestely** haluamaasi kieltä vastaava lippu.
- Näppäimistö vastaa valittua kieltä:

**Lisätietoja:** ["Syöttölaite", Sivu 208](#page-207-0)

### **8.3.2 Koneistusvaiheiden valmistelu**

Käyttötarkoituksen mukaan voi asettaja (**Setup**) valmistella laitteen laatimalla työkalutaulukon ja peruspistetaulukon erityistä koneistusvaihetta varten.

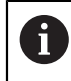

Käyttäjätyypin **Operator** käyttäjä voi suorittaa seuraavia tehtäviä.

### <span id="page-134-0"></span>**Työkalutaulukon luonti**

Yleensä koordinaatit syötetään niin, kuinka työkappaleen piirustus on mitoitettu.

Sinun on määritettävä työkalukoordinaatit **X** ja **Z** jokaiselle käytettävälle sorvaustyökalulle. Voit mitata työkalut toiminnolla **Aseta työkalutiedot** suoraan sorvaustyökalulla.

Tilapalkissa on pääsy työkalutaulukkoon, joka sisältää nämä erityiset parametrit kullekin käytetylle työkalulle. Laite tallentaa työkalutaulukkoon enintään 99 työkalua.

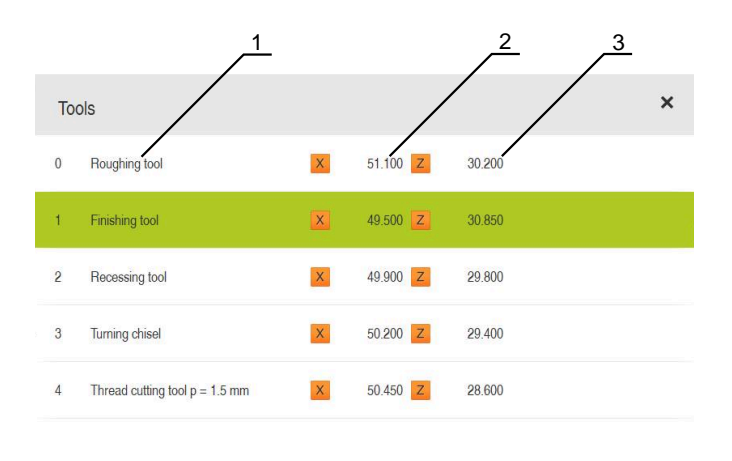

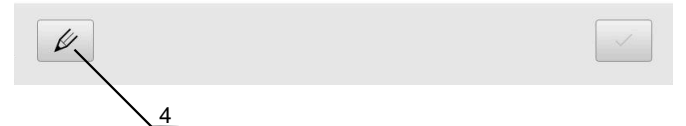

- **1** Työkalun tyyppi
- **2** Työkalun halkaisija
- **3** Työkalun pituus
- **4** Työkalutaulukon muokkaus

#### **Työkaluparametrit**

Voit määritellä seuraavat parametrit:

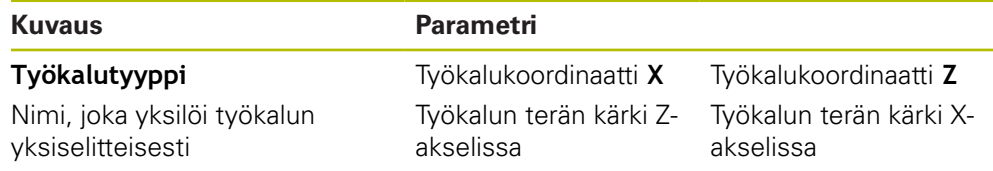

### **Työkalujen luonti**

- Napauta tilapalkissa **Työkalut**.
- Valintaikkuna **Työkalut** näytetään.

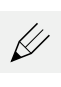

 $\beta$ 

- Napauta **Taulukon avaus**.
- Valintaikkuna **Työkalutaulukko** näytetään.
- Napauta **Lisää**.
	- Syötä nimi sisäänsyöttökenttään **Työkalutyyppi**.  $\blacktriangleright$
	- Vahvista syöte valitsemalla **RET**. ь
- Napauta syöttökenttiä peräjälkeen ja syötä vastaavat arvot.
- Muuta tarvittaessa mittayksikköä valintavalikossa.
- > Syötetyt arvot muunnetaan.
- Vahvista syöte valitsemalla **RET**.
- Määritelty työkalu lisätään työkalutaulukkoon.
- Jos haluat lukita työkalun syötteen vahingossa tapahtuvien muutosten ja poistojen varalta, napauta **Lukitse** työkalun syötteen takana.
- > Symboli vaihtuu ja syöte suojataan.
- Napauta **Sulje**.
	- Valintaruutu **Työkalutaulukko** suljetaan.

### **Työkalun mittaus**

- $=$ Aja työkalulla haluttuun asemaan.
	- Napauta päävalikossa **Käsikäyttö**.
	- Käsikäytön käyttöliittymää näytetään.
	- Napauta tilapalkissa **Lisätoiminnot**.

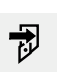

- Napauta valintaikkunassa **Työkalutiedot**.
- Dialogi **Aseta työkalutiedot** avautuu.
- Napauta **Merkitse asema**.
- Työkalun hetkellisasema tallennetaan.
- Suorita työkalun irtiajo turvallisessa asemassa.
- Napauta syöttökenttiin halutut asematiedot.
- Napauta **Vahvista** ohjatussa toiminnossa.
- Valintaikkuna **Valitse työkalu** avautuu.
- Valitse haluamasi työkalu syöttökenttään **Valittu työkalu**:
	- Olemassa olevan työkalun ylikirjoittamiseksi valitse syöte työkalutaulukosta.
	- Uuden työkalun määrittelemiseksi syötä työkalu- $\blacktriangleright$ taulukkoon vielä käyttämätön numero ja vahvista valitsemalla **RET**.
- Napauta **Vahvista** ohjatussa toiminnossa.
- Kosketetut koordinaatit vastaanotetaan työkalulle.

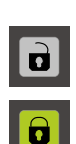

X

#### **Työkalujen poisto**

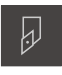

- Napauta tilapalkissa **Työkalut**.
- Valintaikkuna **Työkalut** näytetään.

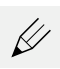

- Napauta **Taulukon avaus**.
- Valintaikkuna **Työkalutaulukko** näytetään.
- Jos haluat valita yhden tai useamman työkalun, napsauta  $\mathbf{b}$ kyseisen rivin ruutua.
- Aktivoidun ruudun taustaväri näkyy vihreänä.

Työkalun syöte voidaan lukita vahingossa tapahtuvien  $\mathbf i$ muutosten ja poistamisen estämiseksi.

> Napauta syötteen takana olevaa kohtaa **Vapauta**.

> Symboli vaihtuu ja syöte vapautetaan.

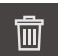

#### Napauta **Poista**.

- > Viesti näytetään.
- Sulje viesti valitsemalla **OK**.
- Määritelty työkalu poistetaan työkalutaulukosta.
- Napauta **Sulje**.
- Valintaruutu **Työkalutaulukko** suljetaan.

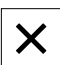

### <span id="page-137-0"></span>**Peruspistetaulukon luonti**

Tilapalkin kautta on pääsy peruspistetaulukkoon. Peruspistetaulukko sisältää peruspisteiden absoluuttiasemat referenssimerkkien suhteen. Laite tallentaa enintään 99 peruspistettä peruspistetaulukossa.

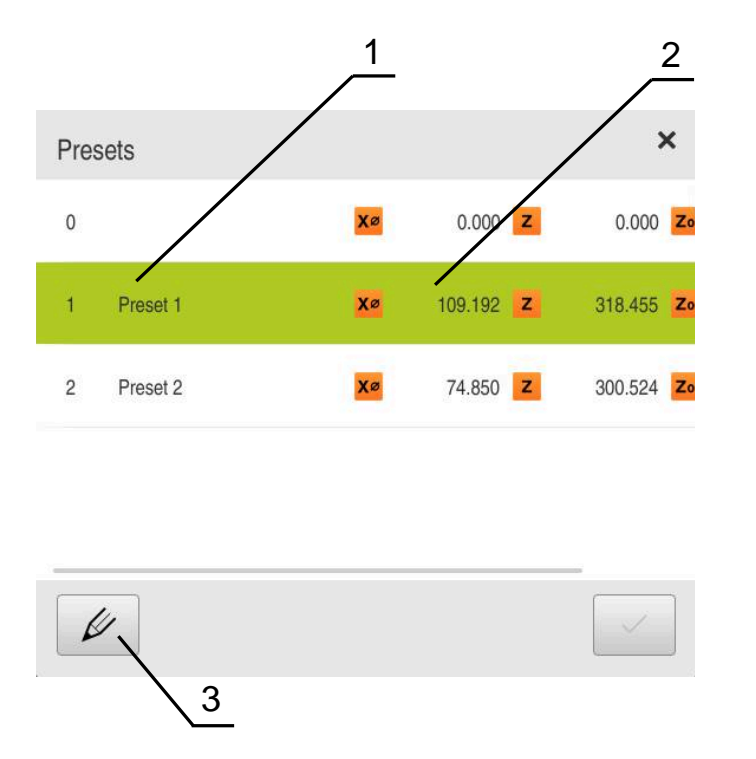

Kuva 27: Peruspistetaulukko absoluuttiasemilla

- **1** Merkintä
- **2** Koordinaatit
- **3** Peruspistetaulukon muokkaus

### **Peruspisteen luonti**

Voit määritellä peruspistetaulukon seuraavin toimenpitein:

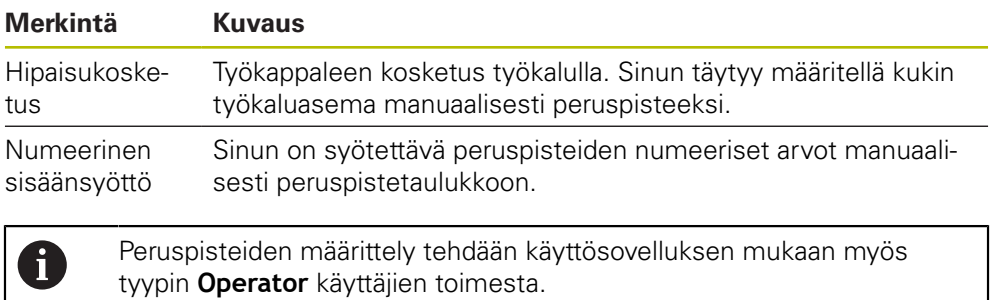

### **Peruspisteen hipaisu**

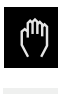

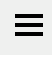

- Napauta päävalikossa **Käsikäyttö**.
- Käsikäytön käyttöliittymää näytetään.
- Napauta tilapalkissa **Lisätoiminnot**.
- ₹
- Napauta valintaikkunassa **Peruspisteet**. Dialogi **Aseta peruspistetiedot** avautuu.
- 
- Aja työkalulla haluttuun asemaan. Napauta **Merkitse asema**.
- 
- Työkalun hetkellisasema tallennetaan.
- Suorita työkalun irtiajo turvallisessa asemassa.
- 
- Napauta **Vahvista** ohjatussa toiminnossa.

Napauta syöttökenttiin halutut asematiedot.

- Peruspisteen valinnan valintaikkuna avataan.
- Valitse syötekentässä **Valittu peruspiste** haluamasi peruspiste:
	- Olemassa olevan peruspisteen ylikirjoittamiseksi valitse syöte peruspistetaulukosta.
	- Uuden peruspisteen määrittelemiseksi syötä perupistetaulukkoon vielä määrittelemätön numero ja vahvista napauttamalla **RET**.
- Napauta **Vahvista** ohjatussa toiminnossa.
- Kosketetut koordinaatit vastaanotetaan peruspisteenä.

### **8.4 Tallenna asetukset**

Laitteen asetukset voidaan tallentaa tiedostona, jotta ne ovat käytettävissä tehdasasetusten palauttamisen jälkeen tai asennettavaksi useisiin laitteisiin.

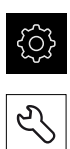

- Napauta päävalikossa **Asetukset**.
- Napauta **Huolto**.
	- Avaa peräjälkeen:
		- **Varmuuskopiointi ja uudelleenperustaminen**
		- **Tallenna asetukset**

### **Täydellinen varmuuskopiointi**

Kun konfiguraatio on varmuuskopioitu, kaikki laiteasetukset tallennetaan.

- Napauta **Täydellinen varmuuskopiointi**.
- Aseta tarvittaessa USB-massamuistilaite (FAT32-muoto) laitteen olevaan USB-liitäntään.
- Valitse kansio, johon konfiguraatiotiedot tulee kopioida.
- Syötä konfiguraatiotietojen haluttu nimi, esim. "<yyyy-mmdd>\_config"
- Vahvista syöte valitsemalla **RET**.
- Napauta **Tallenna nimellä**.
- Vahvista onnistunut konfiguraation tallennus napauttamalla **OK**.
- > Konfiguraatiotiedoston on tallennettu

**Lisätietoja:** ["Varmuuskopiointi ja uudelleenperustaminen", Sivu 243](#page-242-0)

### **USB-massamuistin turvallinen poistaminen**

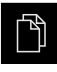

Napauta päävalikossa **Tiedostonhallinta**.

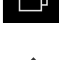

- Siirry tallennuspaikkaluetteloon.
- Napauta **Turvallinen poistaminen**.
- Viesti **Tietoväline voidaan nyt poistaa.** tulee näkyviin.
- USB-massamuistin vetäminen pois

### **8.5 Käyttäjätiedostojen tallennus**

Laitteen käyttäjätiedostot voidaan tallentaa tiedostona, jotta ne ovat käytettävissä tehdasasetusten palauttamisen jälkeen. Asetusten varmuuskopioinnin yhteydessä laitteen koko konfiguraatio voidaan tallentaa varmuuskopioksi.

**Lisätietoja:** ["Tallenna asetukset", Sivu 121](#page-120-0)

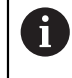

Kaikki tiedostot kaikista käyttäjäryhmistä, jotka on tallennettu vastaaviin kansioihin, varmuuskopioidaan käyttäjätiedostoiksi ja ne voidaan palauttaa.

**System**-kansion tiedostoja ei voi palauttaa.

#### **Varmuuskopion tallennuksen suorittaminen**

Käyttäjätiedostot voidaan tallentaa ZIP-tiedostona USB-massamuistilaitteeseen tai liitettyyn verkkoasemaan.

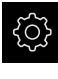

Napauta päävalikossa **Asetukset**.

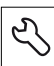

- ▶ Napauta **Huolto**.
- Avaa peräjälkeen:
	- **Varmuuskopiointi ja uudelleenperustaminen**
	- **Käyttäjätiedostojen tallennus**
- Napauta **Tallennus zip-tiedostona**.
- Aseta tarvittaessa USB-massamuistilaite (FAT32-muoto) laitteen USB-liitäntään.
- Valitse kansio, johon ZIP-tiedosto tulee kopioida.
- Syötä ZIP-tiedoston haluttu nimi, esim. "<yyyy-mmdd>\_config".
- Vahvista syöte valitsemalla **RET**.
- Napauta **Tallenna nimellä**.
- Vahvista onnistunut käyttäjätiedostojen tallennus napauttamalla **OK**.
- Käyttäjätiedostot on tallennettu.

**Lisätietoja:** ["Varmuuskopiointi ja uudelleenperustaminen", Sivu 243](#page-242-0)

#### **USB-massamuistin turvallinen poistaminen**

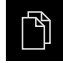

- Napauta päävalikossa **Tiedostonhallinta**.
- ▶ Siirry tallennuspaikkaluetteloon.

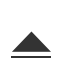

- Napauta **Turvallinen poistaminen**.
- Viesti **Tietoväline voidaan nyt poistaa.** tulee näkyviin.
- USB-massamuistin vetäminen pois

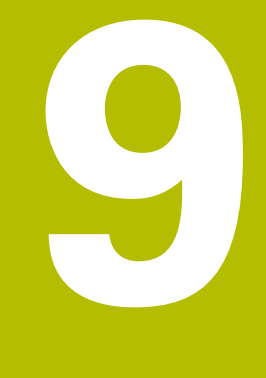

# **Pikakäynnistys**

### **9.1 Yleiskuvaus**

Tämä luku kuvaa esimerkkityökappaleen valmistusta. Kun valmistat esimerkkityökappaletta, tämä luku ohjaa sinut vaihe vaiheelta laitteen erilaisten käyttömahdollisuuksien läpi. Sinun on suoritettava seuraavat koneistusvaiheet, jotta laakeriohjain voidaan valmistaa onnistuneesti:

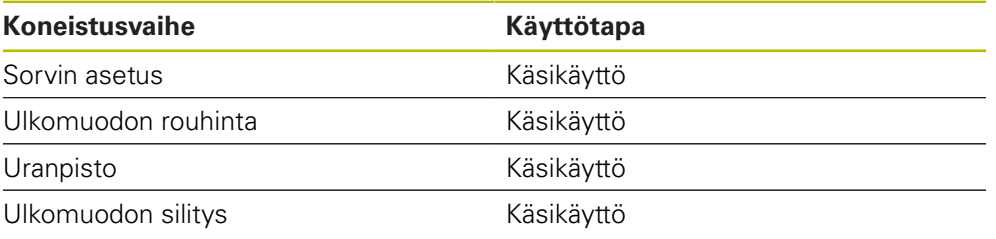

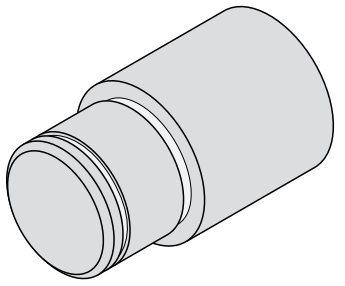

Kuva 28: Esimerkkityökappale

Sinun luettava ja ymmärrettävä luvun ["Yleinen käyttö"](#page-52-0) sisältö, ennen kuin seuraavat tehtävät saa suorittaa.

**Lisätietoja:** ["Yleinen käyttö", Sivu 53](#page-52-0)

## **9.2 Sisäänkirjautuminen pikakäynnistystä varten**

### **Käyttäjän sisäänkirjautuminen**

Käyttäjän **Operator** täytyy kirjautua sisään pikakäynnistystä varten.

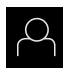

 $\mathbf{i}$ 

- Napauta päävalikossa **Käyttäjän kirjautuminen**.
- Tarvittaessa kirjautuneena olevan käyttäjän täytyy ensin kirjautua ulos.
- Valitse käyttäjä **Operator**.
- Napauta syöttökenttää **Salasanan**.
- Syötä salasana "operator".  $\blacktriangleright$

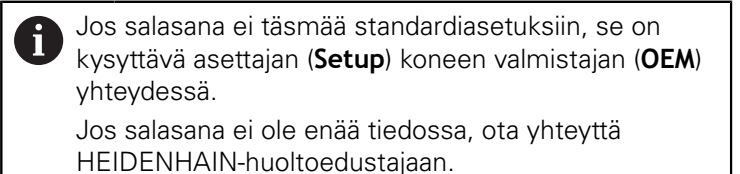

- Vahvista syöte valitsemalla **RET**.
- Napauta **Kirjautuminen**.

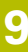
## **9.3 Edellytykset**

Laakeriohjain valmistetaan työskentelemällä käsikäyttöisellä sorvilla. Laakeriohjainta varten on seuraava tekninen mittapiirustus:

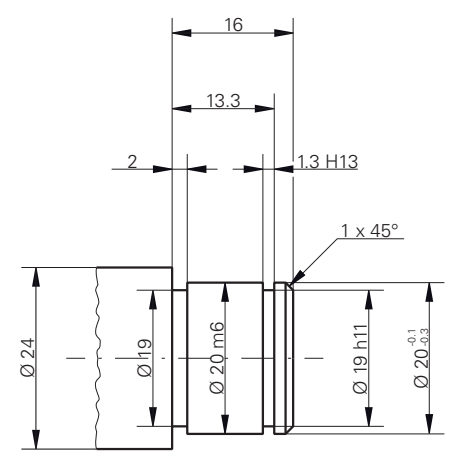

Kuva 29: Esimerkkityökappale – Tekninen piirustus

#### **Sorvi**

- Sorvi on kytketty päälle.
- $\blacksquare$  Työkappaleaihio Ø 24 mm on kiinnitetty sorviin.

#### **laite**

- Akselit on referoitu.
	- **Lisätietoja:** ["Referenssimerkkihaun suorittaminen", Sivu 160](#page-159-0)

### **Työkalut**

Seuraavat työkalut ovat käytettävissä:

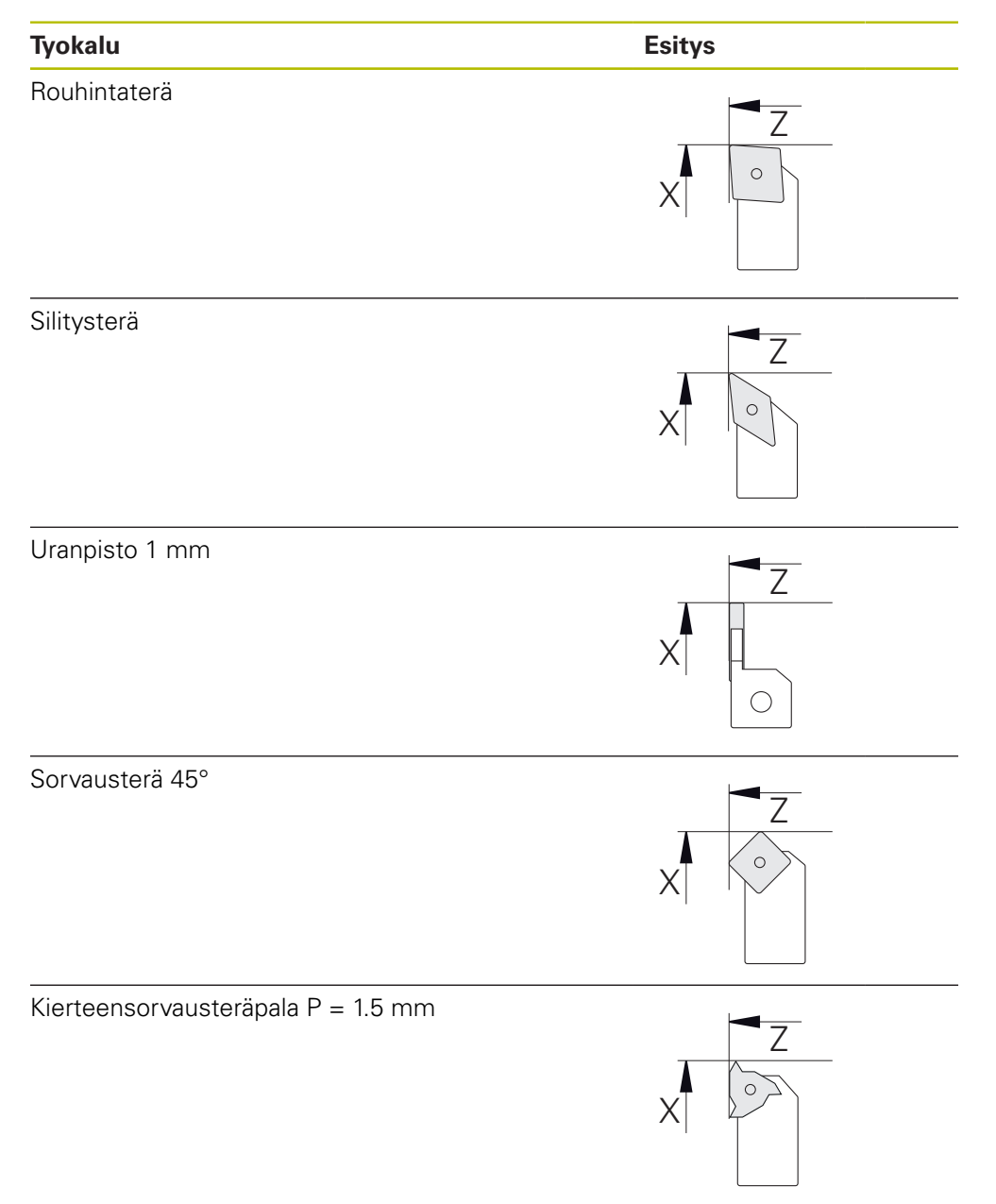

#### **Työkalutaulukko**

Esimerkissä oletetaan, että koneistuksen työkaluja ei ole vielä määritelty. Sinun on ensin luotava työkalutaulukkoon kaikki käytettävät työkalut. **Lisätietoja:** ["Työkalutaulukon luonti", Sivu 135](#page-134-0)

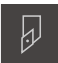

- Napauta tilapalkissa **Työkalut**.
- Valintaikkuna **Työkalut** näytetään.

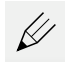

- Napauta **Taulukon avaus**.
- Valintaikkuna **Työkalutaulukko** näytetään.

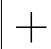

- Napauta **Lisää**.
- Syötä **Työkalutyyppi**-syötekenttään nimike **Silitysterä**.
- Vahvista syöte valitsemalla **RET**.
- Syötä **X**-syötekenttään arvo **0**.
- Vahvista syöte valitsemalla **RET**.
- Syötä syötekenttään **Z** arvo **0**.
- Vahvista syöte valitsemalla **RET**.
- Määritelty silitysterä lisätään työkalutaulukkoon.
- Toista vaihe toiselle työkalulle.
- Napauta **Sulje**.
- Valintaruutu **Työkalutaulukko** suljetaan.

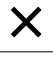

## **9.4 Sorvin asetus**

Ensimmäisessä koneistusvaiheessa teet sorvin asetukset. Laite vaatii yksittäisten työkalujen parametrit suhteellisen koordinaattijärjestelmän laskemiseksi. Työkappaleen valmistamiseksi tarvitset määrittämäsi peruspisteen.

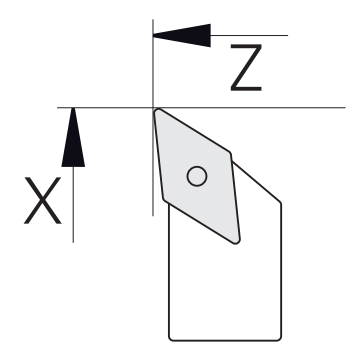

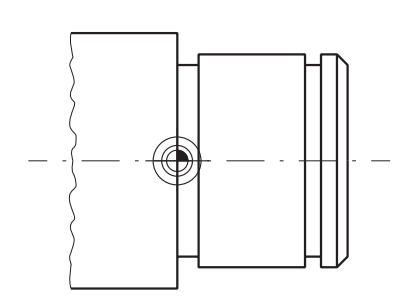

Kuva 30: Silitysterän parametri Kuva 31: Peruspiste

#### **Kutsu**

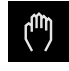

Napauta päävalikossa **Käsikäyttö**.

Käsikäytön käyttöliittymää näytetään.

### **Akselikytkentä**

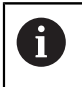

Kun sorvissa on runkoluisti **Z** ja yläluisti **Zo**, sinulla on mahdollisuus kytkeä molemmat akselit **Z** ja **Zo**.

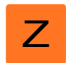

Vedä **akselinäppäin Z** oikealle työalueella.

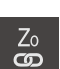

- Napauta **Kytke**.
- **Zo**-akseli kytketään yhteen **Z**-akselin kanssa.
- +Z Kytkettyjen akseleiden symbolia näytetään **akselinäppäimen Z** vieressä.
	- Kytkettyjen akseleiden paikoitusarvojen summaa näytetään.

### **9.4.1 Lähtötyökalun mittaus**

Määritä kullekin työkalulle lastuavien särmien asema (X ja/tai Z) suhteessa koneen koordinaattijärjestelmään tai työkappaleen peruspisteeseen. Määritä tätä varten ensin työkalu, josta lasketaan muiden työkalujen kaikki muut parametrit. Esimerkissä silitysterää käytetään lähtötyökaluna.

- Silitysterän asetus työkalunpitimeen
- Napauta tilapalkissa **Työkalut**.
- Valintaikkunaa **Työkalut** näytetään.
- Napauta **Silitysterä**.
- Napauta **Vahvista**.
- **Silitysterä** näytetään tilarivillä.
- $\mathbf{B}$ Karan kierrosluvun 1500 1/min asetus
- $\mathbf{b}$ Napauta tilapalkissa **Lisätoiminnot**.

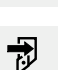

 $\overline{\omega}$ 

- Napauta **Työkalutiedot**.
- Dialogi **Aseta työkalutiedot** avautuu.
- Aja silitysterä työkappaleen aihion lähelle ja  $\mathbf{r}$ hipaisukosketukseen.
- Kun sopiva Z-arvo saavutetaan, napauta **Merkitse asema**.
- ▶ Tee tasosorvaus silitysterällä
- Aja työkalu turvalliseen asemaan  $\blacktriangleright$
- Syötä **Z**-syötekenttään arvo **0**.
- Aja silitysterä työkappaleen aihion lähelle.
- Kun sopiva X-arvo saavutetaan, napauta **Merkitse asema**.
- Sorvaa silitysterällä askelma työkappaleaihion ulkohalkaisijaan.
- Aja työkalu turvalliseen asemaan.
- $\blacktriangleright$  Kytke kara pois päältä.
- Mittaa sorvattu ulkohalkaisija sopivalla mittauslaitteella.
- Syötä **X**-syötekenttään mitattu arvo.

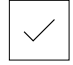

- Napauta **Vahvista** ohjatussa toiminnossa.
- Valintaikkunaa **Valitse työkalu** näytetään.
- Napauta silitysterää.

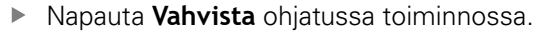

Parametrit on otettu käyttöön työkalutaulukossa.

### **9.4.2 Työkalujen mittaus**

W

Olet jo valmiiksi asettanut silitysterän lähtötyökaluksi. Jokaisen lisätyökalun osalta sinun on määritettävä poikkeama lähtötyökaluun nähden. Mitattujen työkalujen parametrit lasketaan automaattisesti lähtötyökalun parametrien perusteella kalibroinnin aikana. Määritetyt parametrit ovat riippumattomia kullekin työkalulle ja ne säilyvät, vaikka poistat lähtötyökalun. Esimerkissä rouhintaterä lisätään työkaluksi.

- Aseta rouhintaterä työkalunpitimeen.
- Napauta tilapalkissa **Työkalut**.
- Valintaikkunaa **Työkalut** näytetään.
- Napauta **Rouhintaterä**.
- Napauta **Vahvista**.
- Tilapalkissa näytetään **Rouhintaterä**.
- ► Karan kierrosluvun 1500 1/min asetus
- Napauta tilapalkissa **Lisätoiminnot**.
- Napauta **Työkalutiedot**.
	- Dialogi **Aseta työkalutiedot** avautuu.
	- Ajo työkalu tasopintaan, kunnes syntyy pieniä lastuja.
	- Kun sopiva Z-arvo saavutetaan, napauta **Merkitse asema**.
	- Aja työkalu turvalliseen asemaan.
	- Syötä **Z**-syötekenttään arvo **0**.
	- Aja rouhintaterä työkappaleen aihion lähelle.
	- Kun sopiva X-arvo saavutetaan, napauta **Merkitse asema**.
	- Sorvaa rouhintaterällä askelma työkappaleaihion ulkohalkaisijaan.
	- Aja työkalu turvalliseen asemaan.
	- Kytke kara pois päältä.

Napauta **Rouhintaterä**.

- Mittaa sorvattu ulkohalkaisija sopivalla mittauslaitteella.
- Syötä **X**-syötekenttään mitattu arvo.
- 

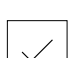

Napauta **Vahvista** ohjatussa toiminnossa.

Napauta **Vahvista** ohjatussa toiminnossa. Valintaikkunaa **Valitse työkalu** näytetään.

- Parametrit on otettu käyttöön työkalutaulukossa.
- $\triangleright$  Toista vaihe toiselle työkalulle.

### **9.4.3 Peruspisteen määritys**

Laakeriohjaimen valmistamiseksi täytyy ensin määrittää peruspiste. Piirustuksen mukaan mitoitus perustuu laakerin asetuspintaan. Piirustuksessa nämä pinnat näkyvät vihreällä värikorostuksella. Laite laskee peruspisteen perusteella kaikki suhteellisen koordinaatiston arvot.

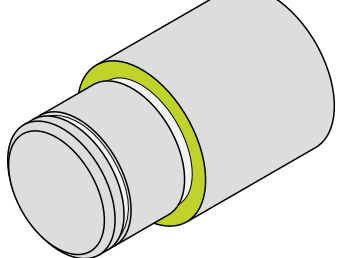

Kuva 32: Esimerkkityökappale – Peruspisteen määritys

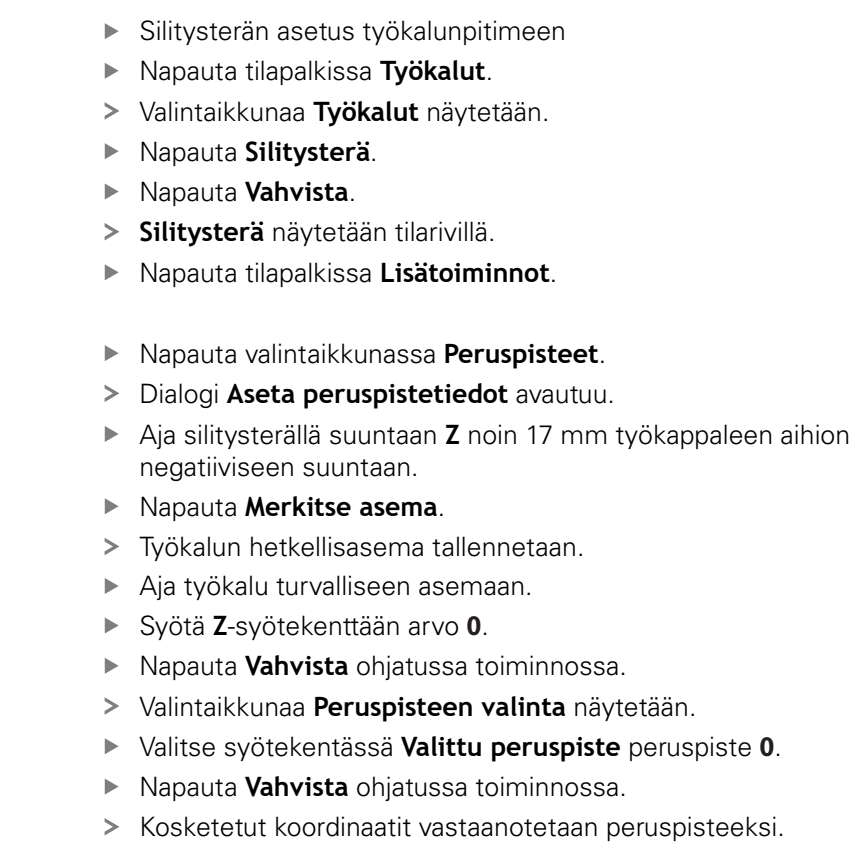

 $\overline{\psi}$ 

 $\equiv$ 

之

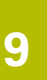

## **9.5 Ulkomuodon rouhinta**

Ensimmäisessä koneistusvaiheessa rouhitaan ulkomuoto. Koko muoto sorvataan työvara huomioiden. Työvaraa käyttäen varmistetaan, että viimeisessä koneistusvaiheessa saadaan koneistettua moitteeton pinta silitysterän avulla.

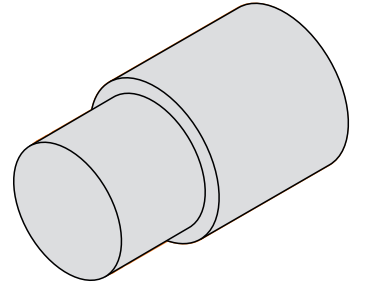

Kuva 33: Esimerkkityökappale – Ulkomuodon rouhinta

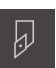

- Aseta rouhintaterä työkalunpitimeen.
- Napauta tilapalkissa **Työkalut**.
- Valintaikkunaa **Työkalut** näytetään.

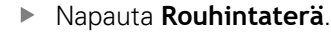

- Napauta **Vahvista**.
- Vastaavat työkaluparametrit otetaan automaattisesti laitteesta.
- Valintaruutu **Työkalut** suljetaan.
- Aseta karan kierrosluvuksi 1500 1/min.
- Aja työkalu asemaan:
	- $\blacksquare$  X: 25,0 mm
	- $\blacksquare$  Z: 16,2 mm
- ▶ Tee tasosorvaus rouhintaterällä.
- Aja työkalu turvalliseen asemaan.
- Aja työkalu asemaan:
	- $\blacksquare$  X: 20,2 mm
	- $\blacksquare$  Z: 17,0 mm
- Aja työkalu asemaan:
	- $\blacksquare$  Z: 0,2 mm
- Aja työkalu asemaan:
	- $\blacksquare$  X: 25,0 mm
- Aja työkalu turvalliseen asemaan.
- Kytke kara pois päältä.
- Ulkomuodon esirouhinta onnistui.

### **9.6 Uranpistotsorvaus**

Kolmannessa koneistusvaiheessa valmistetaan molemmat pistourat. Yksi pistourista toimii kosketuspinnan vapaapistourana, toinen ura pitää lukitusrengasta.

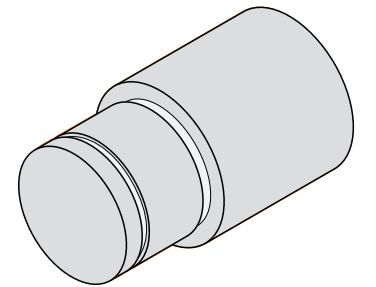

Kuva 34: Esimerkkityökappale – Pistouran valmistus

- 
- Aseta pistoterä työkalunpitimeen.
- Napauta tilapalkissa **Työkalut**.
- Valintaikkunaa **Työkalut** näytetään.
- Napauta **Pistoterä 1 mm**.
- Napauta **Vahvista**.
- Vastaavat työkaluparametrit otetaan automaattisesti laitteesta.
- Valintaruutu **Työkalut** suljetaan.
- Aseta karan kierrosluvuksi 400 1/min.
- Aja työkalu asemaan:
	- $\blacksquare$  X: 21,0 mm
	- $\blacksquare$  Z: 12.3 mm
- Aja työkalu asemaan:
	- $\blacksquare$  X: 18,935 mm
- Aja työkalu asemaan:
	- $\blacksquare$  X: 21,0 mm
- Aja työkalu asemaan:
	- $\blacksquare$  Z: 12,0 mm
- Aja työkalu asemaan:
	- $\blacksquare$  X: 18,935 mm
- Aja työkalu asemaan:
	- $\blacksquare$  X: 21,0 mm
- Aja työkalu turvalliseen asemaan.
- $\blacktriangleright$  Toista vaihe toiselle pistouralle.
- Kytke kara pois päältä.
- Pistourien valmistus onnistui.

**9**

## **9.7 Ulkomuodon silitys**

Neljännessä ja viimeisessä koneistusvaiheessa koneistetaan ulkomuoto silitysterällä.

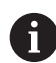

凤

Ennen silitystä täytyy valmistaa viiste 1 x 45° ja viistää kevyesti kaikki muut reunat. Tämä toimenpide estää purseiden muodostumisen.

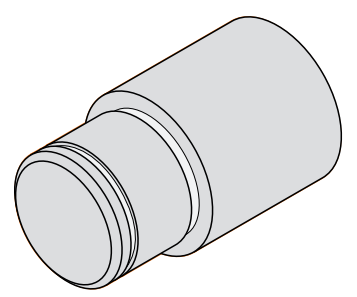

Kuva 35: Esimerkkityökappale – Ulkomuodon silitys

- Silitysterän asetus työkalunpitimeen
- Napauta tilapalkissa **Työkalut**.
- Valintaikkunaa **Työkalut** näytetään.
- Napauta **Silitysterä**.
- Napauta **Vahvista**.
- Vastaavat työkaluparametrit otetaan automaattisesti laitteesta.
- Valintaruutu **Työkalut** suljetaan.
- Aseta karan kierrosluvuksi 1500 1/min.
- Aja työkalu asemaan:
	- $\blacksquare$  X: 25,0 mm
	- $\blacksquare$  Z: 16,0 mm
- ▶ Tee tasosorvaus silitysterällä
- Aja työkalu turvalliseen asemaan.
- Aja työkalu asemaan:
	- $\blacksquare$  X: 19,8 mm
	- $\blacksquare$  Z: 17,0 mm
- Aja työkalu asemaan:
	- $\blacksquare$  Z: 12,5 mm
- Aja työkalu asemaan:
	- $\blacksquare$  X: 20,015 mm
- Aja työkalu asemaan:
	- $\blacksquare$  Z: 1,5 mm
- Aja työkalu asemaan:
	- $\blacksquare$  X: 19,5 mm
- Aja työkalu asemaan:  $Z: 0.0$  mm
	-
- Aja työkalu asemaan:
	- $\blacksquare$  X: 25,0 mm
- Aja työkalu turvalliseen asemaan.
- Kytke kara pois päältä.
- Ulkomuodon silitys onnistui.

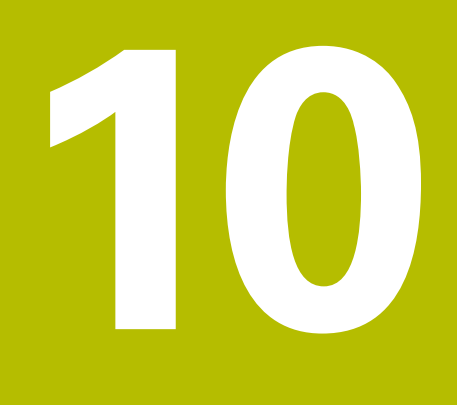

**Käsikäyttö**

## **10.1 Yleiskatsaus**

Tässä luvussa kuvataan käsikäyttötapa ja kuinka voit tehdä yksinkertaisia työstöjä työkappaleelle tällä käyttötavalla.

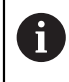

Sinun luettava ja ymmärrettävä luvun ["Yleinen käyttö"](#page-52-0) sisältö, ennen kuin seuraavat tehtävät saa suorittaa.

**Lisätietoja:** ["Yleinen käyttö", Sivu 53](#page-52-0)

#### **Lyhyt kuvaus**

Referenssimerkkien yliajo mahdollistaa absoluuttisen sijainnin määrittäminen. Käsikäytöllä peruspisteet asetetaan referenssimerkkien haun jälkeen ja ne toimivat perusteena työkappaleen piirustuksen mukaiselle koneistukselle.

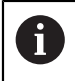

Referenssipisteiden asettaminen käsikäytöllä on edellytys laitteen käyttämiselle MDI-käytöllä.

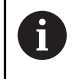

EnDat-liitännällä varustettujen sarjamittalaitteiden tapauksessa referenssimerkkiä ei ole, koska akselit referoidaan automaattisesti.

Yksinkertaisessa koneistuksessa käsikäytöllä kuvataan asemien mittaus ja työkalun valinta.

#### **Kutsu**

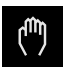

- Napauta päävalikossa **Käsikäyttö**.
- Käsikäytön käyttöliittymää näytetään.

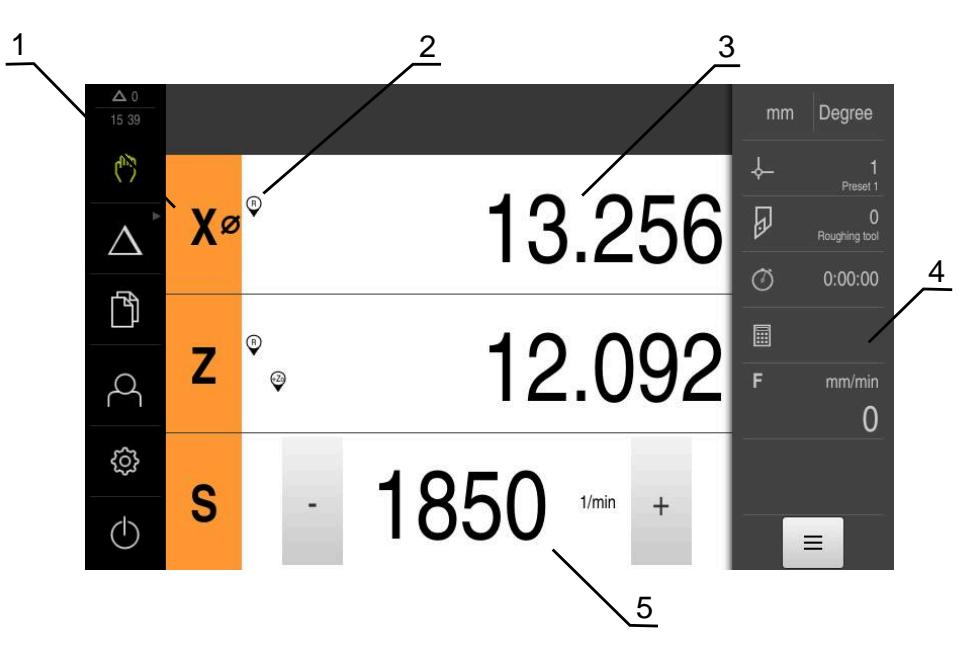

#### Kuva 36: Valikko **Käsikäyttö**

- **1** Akselinäppäin
- **2** Referenssi
- **3** Paikoitusnäytöt
- **4** Tilapalkki
- **5** Karan kierrosluku (työstökone)

### <span id="page-158-0"></span>**10.2 Karan kierrosluvun yläraja määrittely**

Jos laite on konfiguroitu **kara-akselilla S**, sinun on määritettävä karanopeuden yläraja ennen mahdollista koneistusprosessia.

Sitä varten tulee laitteen jokaisen päällekytkennän jälkeen näyttöön valintaikkuna **Karan kierrosluvun yläraja**.

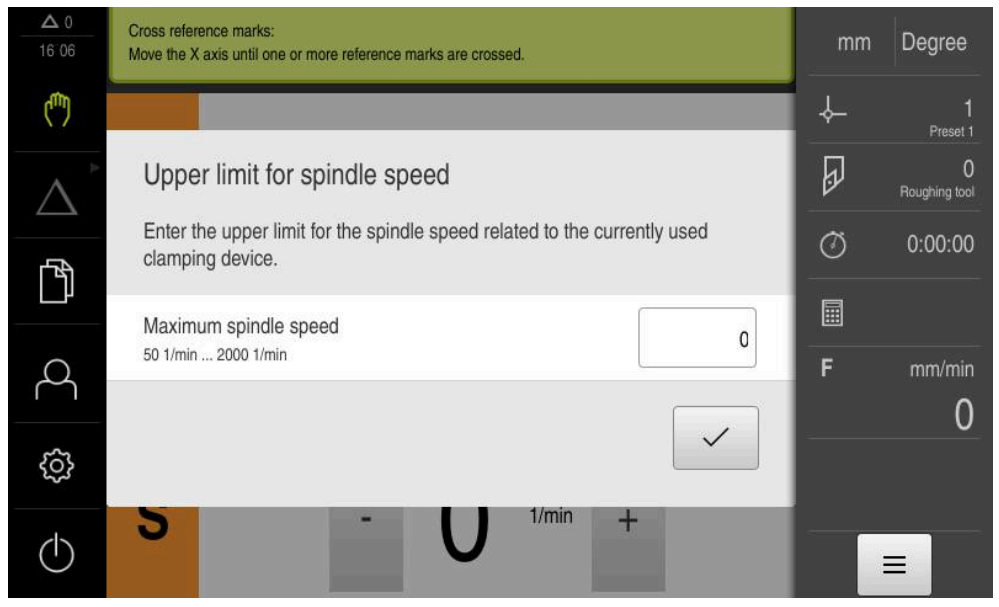

Kuva 37: Valintaikkuna **Karan kierrosluvun yläraja**

- Napauta syöttökenttää **Karan maksimikierrosluku**.
- Syötä karan kierrosluvun yläraja käytössä olevan kiinnittimen  $\blacksquare$ mukaan.
- $\blacktriangleright$ Vahvista syöte valitsemalla **RET**.

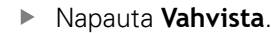

- Laite vastaanottaa ylärajan.  $\geq$
- Valintaruutu **Karan kierrosluvun yläraja** suljetaan.

## <span id="page-159-0"></span>**10.3 Referenssimerkkihaun suorittaminen**

Laite voi referenssimerkkien avulla määrittää koneelle mittauslaitteen akseliasemat. Jos mittauslaitteelle ei ole saatavissa referenssimerkkejä, sinun on suoritettava referenssimerkkihaku ennen mittauksen aloittamista.

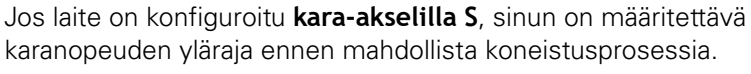

**Lisätietoja:** ["Karan kierrosluvun yläraja määrittely", Sivu 159](#page-158-0)

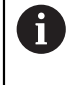

A

Jos referenssimerkin haku kytketään päälle laitteen käynnistämisen jälkeen, kaikki laitteen toiminnot estetään, kunnes referenssimerkin haku on suoritettu onnistuneesti.

**Lisätietoja:** ["Referenssimerkki \(Mittauslaite\)", Sivu 230](#page-229-0)

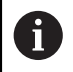

EnDat-liitännällä varustettujen sarjamittalaitteiden tapauksessa referenssimerkkiä ei ole, koska akselit referoidaan automaattisesti.

Jos laitteen referenssimerkkihaku on kytketty päälle, ohjattu toiminto kehottaa sinua ajamaan akseleiden referenssimerkkien yli.

- Noudata sisäänkirjautumisen jälkeen ohjatun toiminnon ohjeita.
- Onnistuneen referenssimerkkihaun jälkeen referenssimerkkisymboli lakkaa vilkkumasta.

**Lisätietoja:** ["Paikoitusnäytön käyttöelementit", Sivu 74](#page-73-0)

**Lisätietoja:** ["Referenssimerkin haun päällekytkentä", Sivu 107](#page-106-0)

#### **Referenssimerkkihaun manuaalinen käynnistys**

Jos referenssimerkkihakua ei suoritettu käynnistyksen jälkeen, voit aloittaa referenssimerkkihaun manuaalisesti myöhemmin.

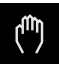

- Napauta päävalikossa **Käsikäyttö**.
- 
- Käsikäytön käyttöliittymää näytetään.
- Napauta tilapalkissa **Lisätoiminnot**.

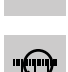

- Napauta **Referenssimerkki**.
- Olemassa oleva referenssimerkki poistetaan.
- > Referenssi symboli vilkkuu.
- Noudata ohjatussa toiminnossa annettuja ohjeita.
- Onnistuneen referenssimerkkihaun jälkeen referenssimerkkisymboli lakkaa vilkkumasta.

### <span id="page-160-0"></span>**10.4 Peruspisteen määrittely**

Käsikäytöllä voit määritellä työkappaleen peruspisteet seuraavin toimenpitein:

- Kosketus työkappaleeseen työkalulla (hipaisukosketus). Sinun täytyy määritellä kukin työkaluasema peruspisteeksi.
- Aja asemaan ja aseta peruspisteeksi tai ylikirjoita paikoitusaseman arvo.

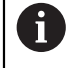

Asentaja on jo saattanut tehdä peruspistetaulukon asetukset valmiiksi (**Setup**).

**Lisätietoja:** ["Peruspistetaulukon luonti", Sivu 138](#page-137-0)

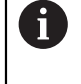

Kun työkalua käytetään kosketukseen (hipaisuus), laite käyttää työkalutaulukkoon tallennettuja parametreja. **Lisätietoja:** ["Työkalutaulukon luonti", Sivu 135](#page-134-0)

#### **Edellytys:**

- Työkappale on kiinnitetty työstökoneeseen.
- Akselit on referoitu.

### **10.4.1 Peruspisteen hipaisu**

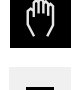

- Napauta päävalikossa **Käsikäyttö**.
- Käsikäytön käyttöliittymää näytetään.
- Napauta tilapalkissa **Lisätoiminnot**.

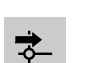

- Napauta valintaikkunassa **Peruspisteet**.
- Dialogi **Aseta peruspistetiedot** avautuu.

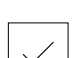

Napauta **Merkitse asema**.

Aja työkalulla haluttuun asemaan.

- Työkalun hetkellisasema tallennetaan.
- Suorita työkalun irtiajo turvallisessa asemassa.
- Napauta syöttökenttiin halutut asematiedot.
- Napauta **Vahvista** ohjatussa toiminnossa.
- Peruspisteen valinnan valintaikkuna avataan.
- Valitse syötekentässä **Valittu peruspiste** haluamasi peruspiste:
	- Olemassa olevan peruspisteen ylikirjoittamiseksi valitse syöte peruspistetaulukosta.
	- Uuden peruspisteen määrittelemiseksi syötä perupistetaulukkoon vielä määrittelemätön numero ja vahvista napauttamalla **RET**.

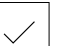

- Napauta **Vahvista** ohjatussa toiminnossa.
- Kosketetut koordinaatit vastaanotetaan peruspisteenä.

### **10.4.2 Paikoitusaseman aseman asetus peruspisteeksi**

Yksinkertaisessa koneistuksessa voit käyttää hetkellistä paikoitusasemaa peruspisteenä ja suorittaa yksinkertaisia paikoituslaskelmia.

**Edellytys:**

 $\mathbf i$ 

- Työkappale on kiinnitetty työstökoneeseen.
- Akselit on referoitu.

Järjestelmässä, jossa on referenssimerkit, nollaus ja peruspisteiden asetus ovat mahdollisia vain, jos niihin referoidaan etukäteen.

Laitteen uudelleenkäynnistyksen jälkeen nämä peruspisteet eivät enää olisi jäljitettävissä ilman referointia. Lisäksi peruspistetaulukko menettää pätevyytensä ilman referointia, koska tallennettuja pisteitä ei voida käsitellä oikein.

**Lisätietoja:** ["Referenssimerkkihaun suorittaminen", Sivu 160](#page-159-0)

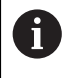

Suora syöttö akselimerkinnän X kautta siirtää nykyistä peruspistettä. Tämä siirtää keskipisteen pois karan keskiviivasta. Voit estää suoran sisäänsyötön akselitunnisteen X kautta.

**Lisätietoja:** ["Halkaisija-akseli", Sivu 224](#page-223-0)

#### **Hetkellisaseman asetus peruspisteeksi**

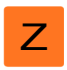

- Aja haluttuun asemaan. Pidä **akselinäppäintä**.
- Nykyinen sijainti korvaa peruspistetaulukon aktiivisen peruspisteen.
- Aktiivinen peruspiste otetaan käyttöön uudeksi arvoksi.
- $\blacktriangleright$  Suorita haluttu muokkaus.

#### **Määrittele hetkellisaseman paikoitusarvot.**

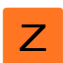

- $\blacktriangleright$  Aia haluttuun paikoitusasemaan.
- Napauta työalueella **akselinäppäintä** tai paikoitusarvoa.
- Syötä sisään haluamasi paikoitusarvo.
- Vahvista syöte valitsemalla **RET**.
- > Paikoitusarvo vastaanotetaan nykyiselle paikoitusasemalle.
- Syötetty paikoitusarvo linkitetään nykyiseen paikoitusasemaan ja se korvaa peruspistetaulukon aktiivisen peruspisteen.
- Aktiivinen peruspiste otetaan käyttöön uudeksi arvoksi.
- Suorita haluttu muokkaus.

## **10.5 Työkalujen luonti**

Sinun on määriteltävä käsikäytöllä työkalutaulukkoon kaikki käytettävät työkalut.

Asentaja on jo saattanut tehdä työkalutaulukkoon nämä asetukset (**Setup**).

**Lisätietoja:** ["Työkalutaulukon luonti", Sivu 135](#page-134-0)

- Työkappale on kiinnitetty työstökoneeseen.
- Akselit on referoitu.

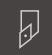

A

- Napauta tilapalkissa **Työkalut**.
- Valintaikkuna **Työkalut** näytetään.

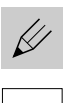

- Napauta **Taulukon avaus**.
- Valintaikkuna **Työkalutaulukko** näytetään.
- Napauta **Lisää**.
- Syötä nimi sisäänsyöttökenttään **Työkalutyyppi**.
- Vahvista syöte valitsemalla **RET**.
- Napauta syöttökenttiä peräjälkeen ja syötä vastaavat arvot.
- Muuta tarvittaessa mittayksikköä valintavalikossa.
- > Syötetyt arvot muunnetaan.
- Vahvista syöte valitsemalla **RET**.
- Määritelty työkalu lisätään työkalutaulukkoon.

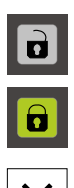

- Jos haluat lukita työkalun syötteen vahingossa tapahtuvien muutosten ja poistojen varalta, napauta **Lukitse** työkalun syötteen takana.
- > Symboli vaihtuu ja syöte suojataan.
- Napauta **Sulje**.
- Valintaruutu **Työkalutaulukko** suljetaan.

## **10.6 Työkalujen mittaus**

Työkalukoordinaattien **X** ja **Z** määrittämiseksi ja tallentamiseksi työkalutaulukkoon voit mitata työkalun sorvissa toiminnolla **Aseta työkalutiedot**.

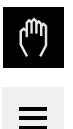

- Napauta päävalikossa **Käsikäyttö**.
- Käsikäytön käyttöliittymää näytetään.
- Napauta tilapalkissa **Lisätoiminnot**.
- 
- $\blacktriangleright$  . Napauta valintaikkunassa **Työkalutiedot**.
- 

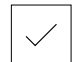

- Aja työkalulla haluttuun asemaan.
- Napauta **Merkitse asema**.
- Työkalun hetkellisasema tallennetaan.

Dialogi **Aseta työkalutiedot** avautuu.

- Suorita työkalun irtiajo turvallisessa asemassa.
- Napauta syöttökenttiin halutut asematiedot.
- Napauta **Vahvista** ohjatussa toiminnossa.
- Valintaikkuna **Valitse työkalu** avautuu.
- Valitse haluamasi työkalu syöttökenttään **Valittu työkalu**:
	- Olemassa olevan työkalun ylikirjoittamiseksi valitse syöte työkalutaulukosta.
	- Uuden työkalun määrittelemiseksi syötä työkalutaulukkoon vielä käyttämätön numero ja vahvista valitsemalla **RET**.

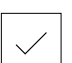

- Napauta **Vahvista** ohjatussa toiminnossa.
- Kosketetut koordinaatit vastaanotetaan työkalulle.

## **10.7 Valitse työkalu**

Tilapalkissa näytetään kulloinkin valittuna olevaa työkalua. Siinä voit myös käyttää työkalutaulukkoa, josta voit valita haluamasi työkalun. Vastaavat työkaluparametrit otetaan automaattisesti laitteesta.

Asentaja on jo saattanut tehdä työkalutaulukkoon nämä asetukset (**Setup**).

**Lisätietoja:** ["Työkalutaulukon luonti", Sivu 135](#page-134-0)

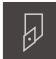

6

Napauta tilapalkissa **Työkalut**.

Napauta haluamaasi työkalua.

Valintaikkunaa **Työkalut** näytetään.

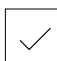

- Napauta **Vahvista**.
- Vastaavat työkaluparametrit otetaan automaattisesti laitteesta.
- Tilapalkissa näytetään valittu työkalu.
- Asenna haluttu työkalu työstökoneeseen.

**11**

**MDI-käyttö**

### **11.1 Yleiskatsaus**

Tässä luvussa kuvataan MDI-käyttötapa (tietojen sisäänsyöttö käsin) ja kuinka voit tehdä yksinkertaisia työstöjä työkappaleelle yksittäislausekäytöllä.

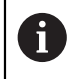

Sinun luettava ja ymmärrettävä luvun ["Yleinen käyttö"](#page-52-0) sisältö, ennen kuin seuraavat tehtävät saa suorittaa.

**Lisätietoja:** ["Yleinen käyttö", Sivu 53](#page-52-0)

#### **Lyhyt kuvaus**

MDI-käyttö antaa mahdollisuuden suorittaa yksi koneistuslause kerrallaan. Voit siirtää syötettävät arvot suoraan syötekenttiin selkeästi mitoitetusta, tuotantovalmiista piirustuksesta.

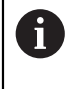

Laitteen MDI-käytön edellytyksenä on, että peruspisteet on asetettava käsikäytöllä.

**Lisätietoja:** ["Peruspisteen määrittely", Sivu 161](#page-160-0)

MDI-käyttö mahdollistavat tehokkaan kertaluonteisen valmistuksen. Piensarjoilla voit ohjelmoida koneistusvaiheet ohjelmointitavalla ja käyttää niitä sitten uudelleen ohjelmanajon aikana.

**Lisätietoja:** ["Ohjelmointi\(ohjelmisto-optio\)", Sivu 185](#page-184-0) **Lisätietoja:** ["Ohjelmankulku\(ohjelmisto-optio\)", Sivu 175](#page-174-0)

**11**

**Kutsu**

 $\triangle$ 

#### Napauta päävalikossa **MDI- käyttö**.

Käyttöelementti voi kuulua yhteen ryhmään (konfiguraatiosta riippuva). **Lisätietoja:** ["Ryhmiteltyjen käyttöelementtien valinta",](#page-63-0) [Sivu 64](#page-63-0)

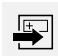

#### Napauta tilapalkissa **Luo**

f

 $\bar{~}$ MDI-käytön käyttöliittymää näytetään.

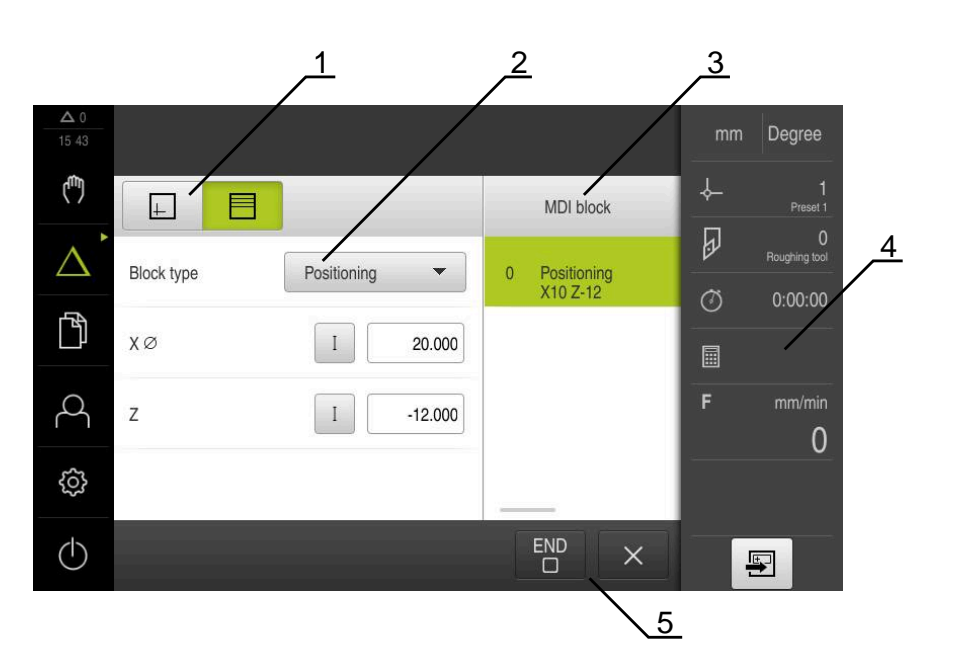

Kuva 38: Valikko **MDI-käyttö**

- **1** Näkymäpalkki
- **2** Lauseparametri
- **3** MDI-lause
- **4** Tilapalkki
- **5** Lausetyökalut

## **11.2 Karan kierrosluvun yläraja määrittely**

Jos laite on konfiguroitu **kara-akselilla S**, sinun on määritettävä karanopeuden yläraja ennen mahdollista koneistusprosessia.

Sitä varten tulee laitteen jokaisen päällekytkennän jälkeen näyttöön valintaikkuna **Karan kierrosluvun yläraja**.

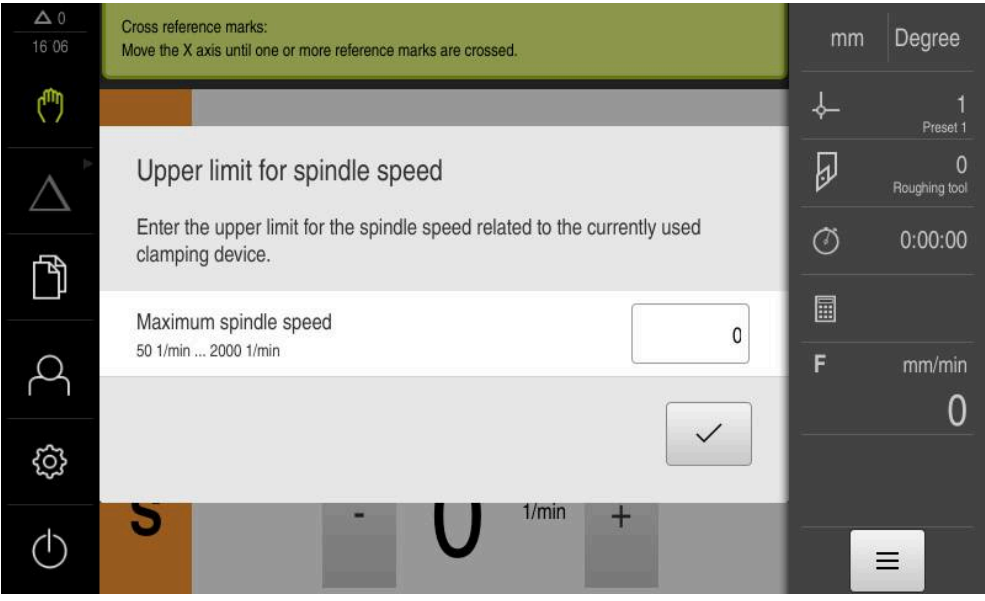

Kuva 39: Valintaikkuna **Karan kierrosluvun yläraja**

- Napauta syöttökenttää **Karan maksimikierrosluku**.
- Syötä karan kierrosluvun yläraja käytössä olevan kiinnittimen mukaan.
- Vahvista syöte valitsemalla **RET**.
- Napauta **Vahvista**.
- Laite vastaanottaa ylärajan.  $\geq$
- Valintaruutu **Karan kierrosluvun yläraja** suljetaan.

### **11.3 Lausetyypit**

Voit käyttää seuraavia lausetyyppejä käsittelyyn MDI-käytöllä:

- Paikoitustoiminnot
- **Koneistustyökierto**

### **11.3.1 Paikoitukset**

Paikoitusarvot voidaan määritellä manuaalisesti paikoitusta varten. Liitetyn työstökoneen kokoonpanosta riippuen voit sitten ajaa näihin paikoitusasemiin automaattisesti tai itse ohjaten.

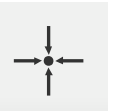

#### **Oloasema**

Vastaanottaa eri lausetyyppien syötekenttiin hetkellisen akseliaseman.

Käytettävissä ovat seuraavat parametrit:

#### **Lausetyyppi Asemointi**

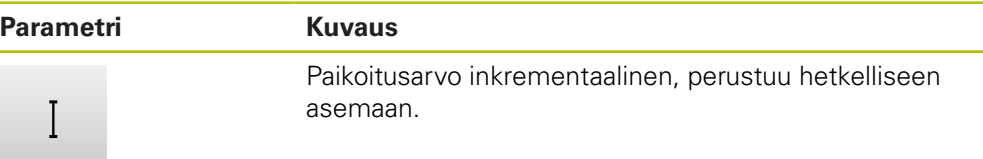

### **11.4 Lauseiden suoritus**

Voit valita paikoitustoiminnon ja suorittaa tämän lauseen.

⋒

Jos vapautussignaaleja ei ole, käynnissä oleva ohjelma pysähtyy ja koneen käyttö pysähtyy.

**Lisätietoja:** Koneen valmistajan dokumentaatio

#### **Lauseiden suoritus**

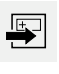

- Napauta tilapalkissa **Luo**
- Uusi lause näytetään.

tai

- Viimeksi ohjelmoitu MDI-lause ja parametrit ladataan
- Valitse **Lausetyyppi**-pudotusluettelosta haluamasi lausetyyppi.
- Määrittele vastaavat parametrit lausetyypin mukaan.
- Vastaanota nykyinen akseliaseman napauttamalla **Hetkellisaseman tallennus**.

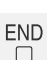

- Vahvista kukin syöte valitsemalla **RET**.
- Lauseen valmistelun päättämiseksi napauta **END**.
- Paikoitusapua näytetään.
- Kun simulaatioikkuna on aktivoitu, lause näytetään.
- Lauseesta riippuen muita toimenpiteitä voi olla tarpeen; ohjattu toiminto näyttää vastaavan ohjeen.
- Noudata ohjatussa toiminnossa annettuja ohjeita.  $\blacktriangleright$
- Monivaiheisilla lauseilla kuten koneistuskuvioilla siirry ohjatussa toiminnossa seuraavaan ohjeeseen valitsemalla **Seuraava**.

A

**NC-käynnistyspainikkeella** käynnistät MDI-lauseen uudelleen virheen esiintymisen ja poistamisen jälkeen.

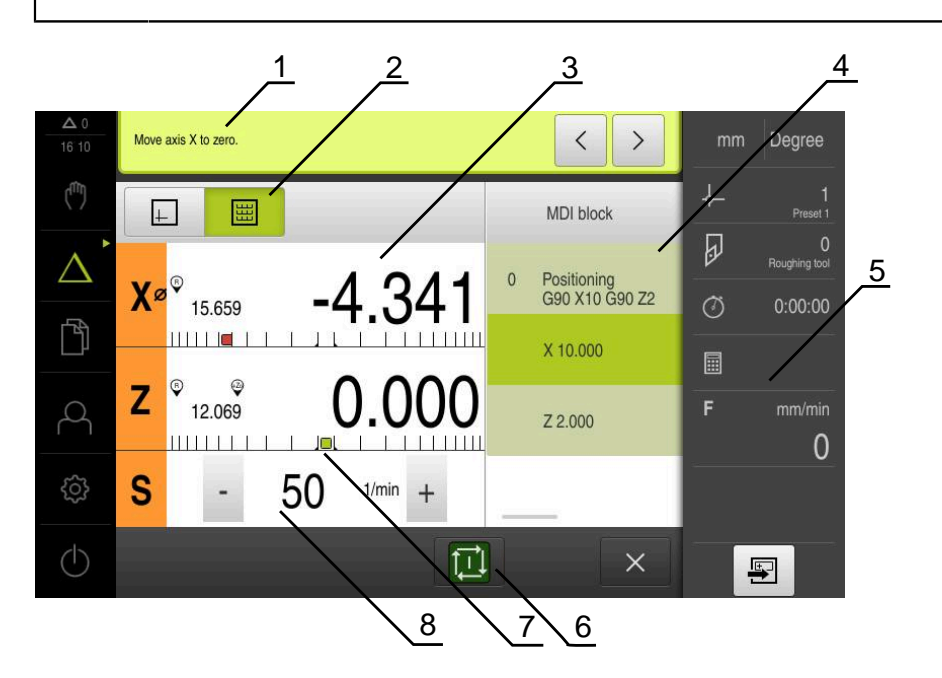

Kuva 40: Lauseen esimerkki **MDI**-käytöllä

- **1** Ohjattu toiminto
- **2** Näkymäpalkki
- **3** Loppumatkan näyttö
- **4** MDI-lause
- **5** Tilapalkki
- **6** NC-käynnistyspainike
- **7** Paikoitusapu
- **8** Karan kierrosluku (työstökone)

## **11.5 Simulaatioikkunan käyttäminen**

Valitun lauseen visualisointi näkyy valitussa simulaatioikkunassa. Tilapalkissa on käytettävissä seuraavat vaihtoehdot:

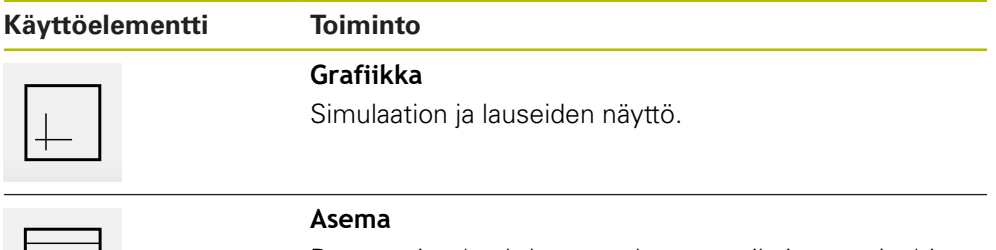

Parametrien (mahd. toteutuksessa paikoitusarvojen) ja lauseiden näyttö

### **11.5.1 Muotonäkymän esitys**

Simulaatioikkunassa näytetään muotonäkymää. Muotonäkymä auttaa työkalun tarkassa paikoituksessa tai muodon jälkiseurannalla koneistustasossa. Muotonäkymässä käytetään seuraavia värejä (standardiarvot):

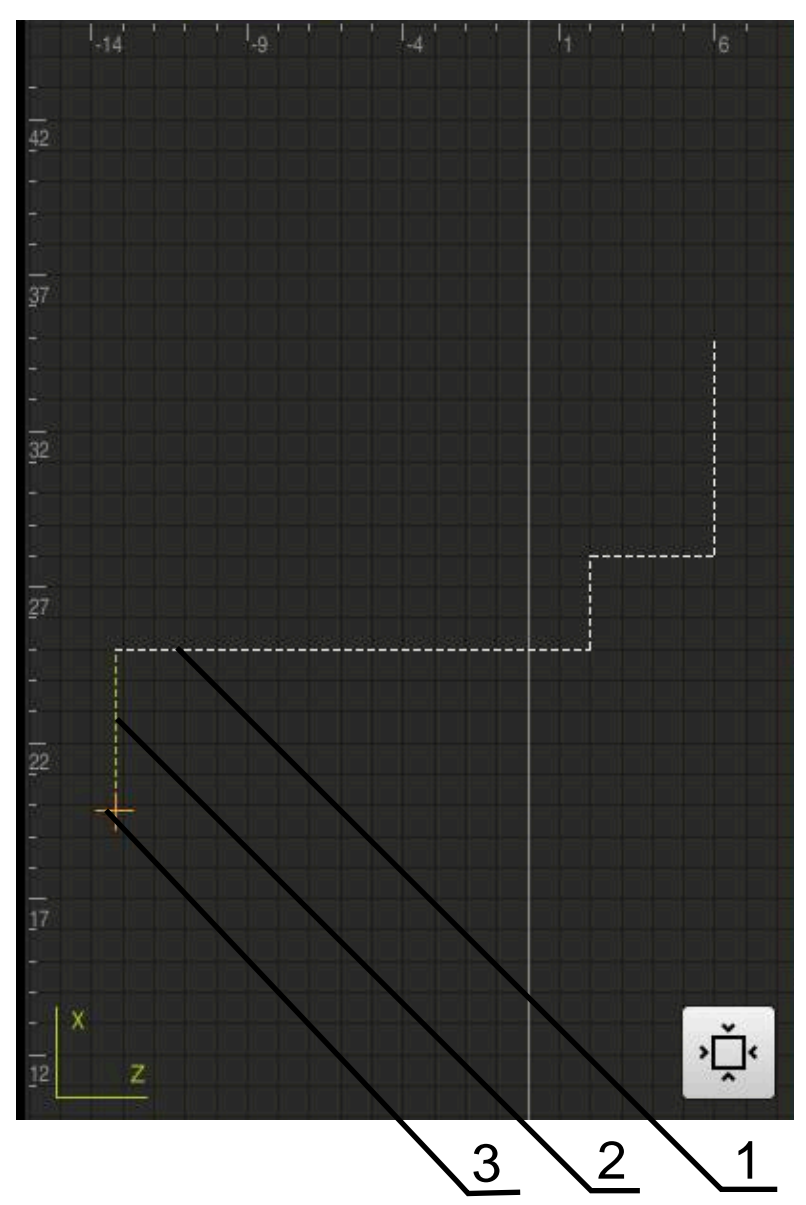

Kuva 41: Simulaatioikkuna muotonäkymällä

- **1** Koneistuskuvio (valkoinen)
- **2** Hetkellinen lause tai koneistusasema (vihreä)
- **3** Työkalun muoto, työkalun asema ja työkalujälki (oranssi)

#### **Simulaatioikkunan aktivointi**

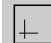

- Napauta **Grafiikka**.
- Sillä hetkellä merkittynä olevan lauseen simulaatioikkunaa näytetään.

## **11.6 Työskentely paikoitusavun avulla**

Laite tukee sinua paikoittumisessa seuraavaan asetusasemaan näyttämällä graafista paikoitusapua ("Ajo nollaan"). Laite näyttää akselien alla mitta-asteikon, jonka voit ajaa nollaan. Graafisena paikoitusapuna toimii pieni neliö, joka symbolisoi työkalun tavoiteasemaa.

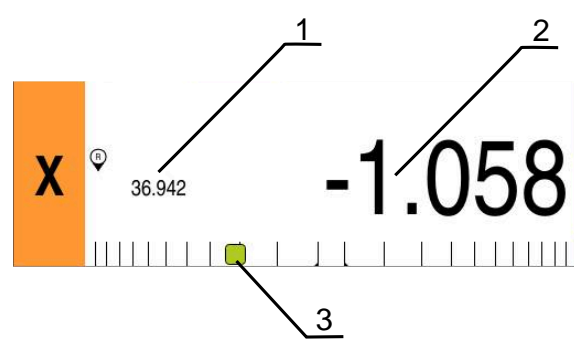

Kuva 42: Näkymä **Loppumatka ja asema** graafisella paikoitusavulla

- **1** Oloarvo
- **2** Loppumatka
- **3** Paikoitusapu

Paikoitusapu liikkuu mitta-asteikkoa pitkin, kun on työkalun keskellä alueella, joka on ± 5 mm asetusasemasta. Lisäksi väri muuttuu seuraavasti:

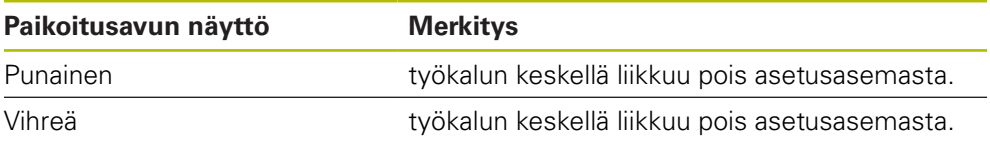

## **11.7 Mittakerroin käytössä**

Jos mittakerroin aktivoidaan yhdelle tai useammalle akselille, tämä mittakerroin kerrotaan tallennetun asetusaseman arvolla, kun lause suoritetaan. Näin voit peilata tai skaalata lauseen.

Voit aktivoida mittakertoimen pikavalikossa.

**Lisätietoja:** ["Asetusten mukautus pikavalikossa", Sivu 79](#page-78-0)

#### **Esimerkki:**

Seuraava **MDI-lause** ohjelmoidaan:

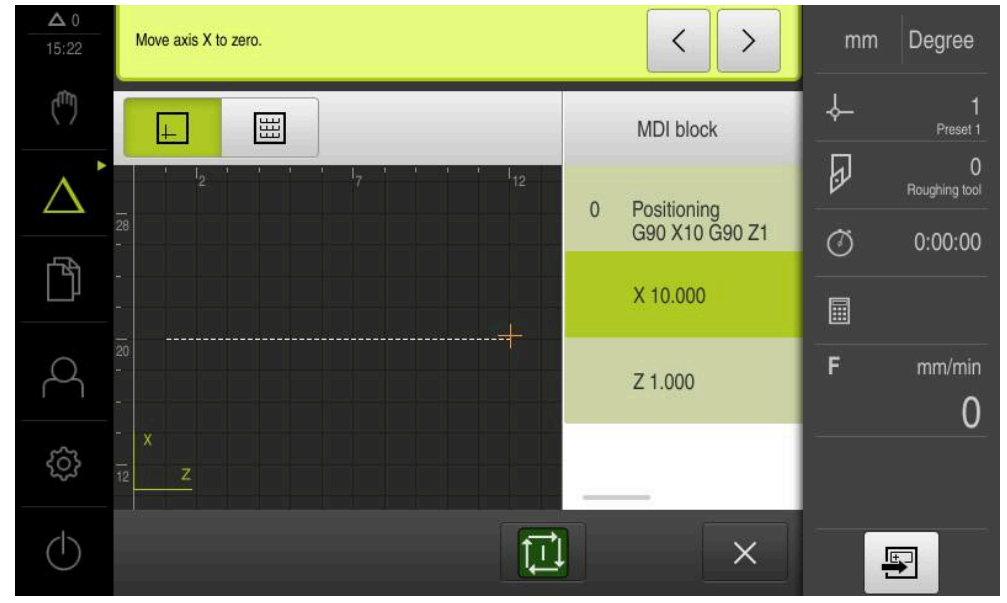

Kuva 43: Esimerkki – MDI-lause

**X**-akselia varten aktivoidaan **Mittakerroin** arvolla **-0.5**. Sen seurauksena suoritetaan seuraava **MDI-lause**:

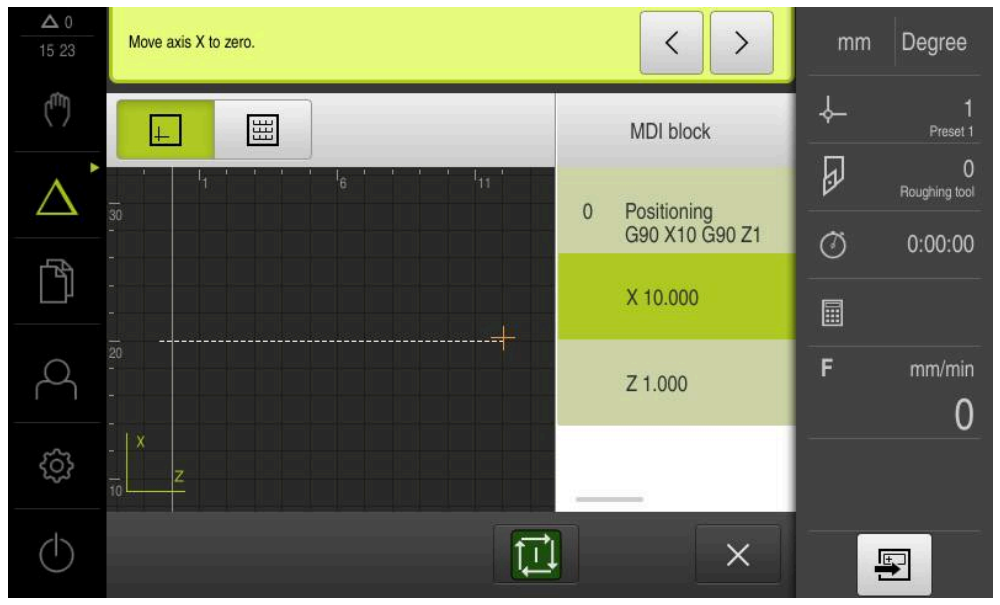

Kuva 44: Esimerkki – MDI-lauseen suoritus mittakertoimella

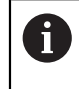

Jos laskettuja mittoja ei voida saavuttaa valitulla työkalulla, lauseen suoritus keskeytetään.

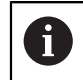

Mittakerrointa ei voi muuttaa lauseen suorituksessa.

<span id="page-174-0"></span>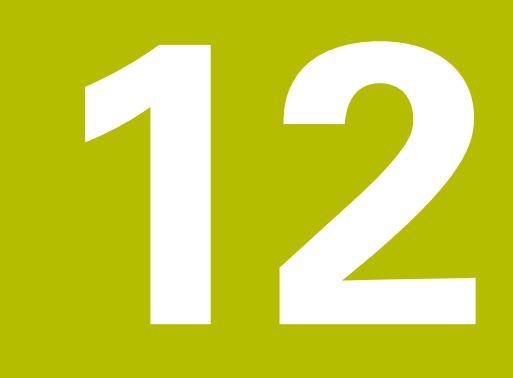

# **Ohjelmankulku(ohjelmisto-optio)**

### **12.1 Yleiskatsaus**

Tässä luvussa kuvataan ohjelmanajon käyttötapa ja kuinka aikaisemmin luotu ohjelma suoritetaan tällä käyttötavalla.

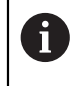

Sinun luettava ja ymmärrettävä luvun ["Yleinen käyttö"](#page-52-0) sisältö, ennen kuin seuraavat tehtävät saa suorittaa.

**Lisätietoja:** ["Yleinen käyttö", Sivu 53](#page-52-0)

#### **Lyhyt kuvaus**

Ohjelmanajon käyttötavalla käytetään laadittuja ohjelmia kappaleen valmistamiseen. Et voi muuttaa ohjelmaa, mutta sinulla on mahdollisuus ohjata ohelmankulkua yksittäislausetilassa.

**Lisätietoja:** ["Yksittäislausetila ", Sivu 179](#page-178-0)

Ohjelmaa käsiteltäessä ohjattu toiminto opastaa sinua yksittäisten ohjelman vaiheiden läpi. Valinnainen simulaatioikkuna toimii graafisena paikoitusapuna akseleille, joita sinun on ajettava.

**Kutsu**

 $\rightarrow$ 

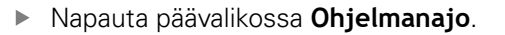

Käyttöelementti kuuluu yhteen ryhmään.  $\mathbf i$ **Lisätietoja:** ["Ryhmiteltyjen käyttöelementtien valinta",](#page-63-0) [Sivu 64](#page-63-0)

Ohjelmanajon käyttöliittymää näytetään.

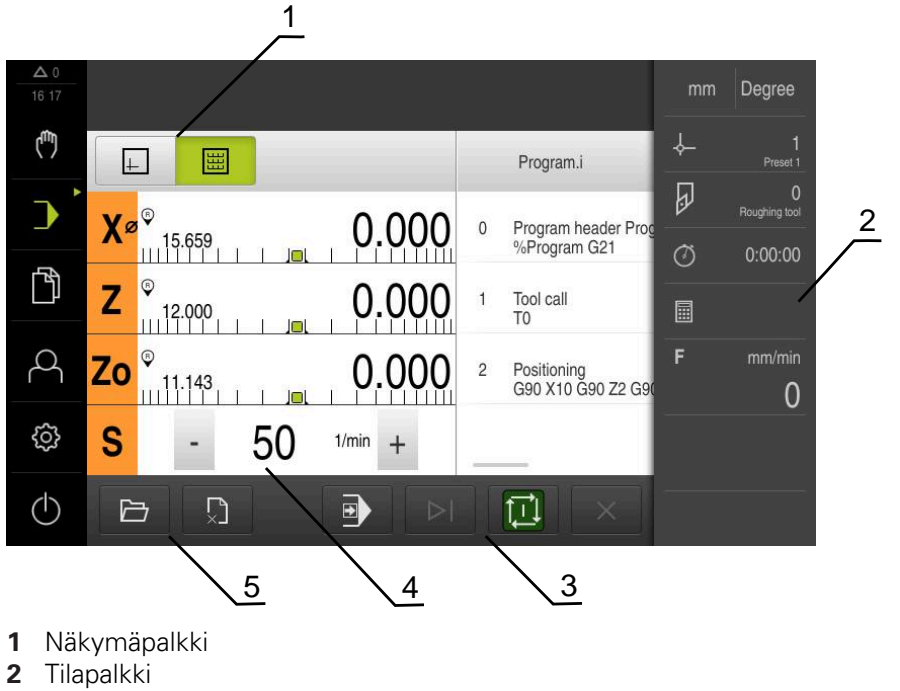

- 
- **3** Ohjelmanohjaus
- **4** Karan kierrosluku (työstökone)
- **5** Ohjelmanhallinta

 $\mathbf{i}$ 

ຓ

Kun akselit **Z** ja **Zo** on kytketty, ohjelmanajon käyttötapa on estetty.

## **12.2 Ohjelman käyttö**

Laite näyttää ladatun ohjelman lauseineen ja tarvittaessa lauseiden yksittäiset työvaiheet.

Jos vapautussignaaleja ei ole, käynnissä oleva ohjelma pysähtyy ja koneen käyttö pysähtyy. **Lisätietoja:** Koneen valmistajan dokumentaatio

### **Edellytys:**

- Vastaava työkappale ja työkalu on kiinnitetty  $\Box$
- Ohjelmatiedosto, jonka tyyppi on \*.i, ladataan

**Lisätietoja:** ["Ohjelmien hallinta", Sivu 183](#page-182-0)

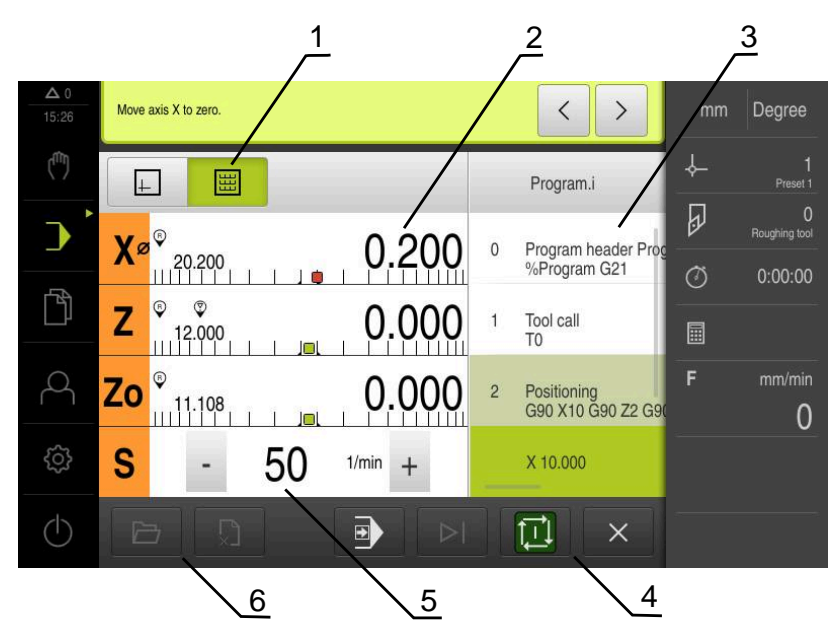

Kuva 45: Ohjelmointiesimerkki käyttötavalla **Ohjelmanajo**

- Näkymäpalkki
- Loppumatkan näyttö
- Ohjelmalauseet
- Ohjelmanohjaus
- Karan kierrosluku (työstökone)
- Ohjelmanhallinta

### **12.2.1 Ohjelman toteutus**

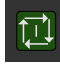

 $\left\langle \right\rangle$ 

 $\Box$ 

Ħ

- Napauta ohjelmanohjauksessa **NC-KÄYNTIIN**.
- Laite merkitsee ohjelman ensimmäisen lauseen.
- Napauta ohjelmanohjauksessa vielä kerran **NC-KÄYNTIIN**.
- Lauseesta riippuen muita toimenpiteitä voi olla tarpeen. Ohjattu toiminto näyttää vastaavan ohjeen. Näin esim. työkalukutsun yhteydessä kara pysähtyy automaattisesti ja vastaava työkalu on vaihdettava.
- Monivaiheisilla lauseilla kuten koneistuskuvioilla siirry ohjatussa toiminnossa seuraavaan ohjeeseen valitsemalla **Seuraava**.
- Noudata ohjatussa toiminnossa lauseelle annettuja ohjeita

Lauseet ilman käyttäjän toimia (esim. peruspisteen asetus) suoritetaan automaattisesti.

Muiden lauseiden suorituksessa napauta kulloinkin **NC-** $\blacktriangleright$ **KÄYNTIIN**.

M-toiminnot suoritetaan joko automaattisesti ohjelman aikana tai ne on kuitattava. Voit määrittää vastaavan M-toiminnon asetuksissa. **Lisätietoja:** ["M-toimintojen konfigurointi", Sivu 251](#page-250-0)

#### <span id="page-178-0"></span>**Yksittäislausetila**

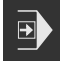

- Napauta ohjelmanohjauksessa **Yksittäislause** yksittäislausetilan aktivoimiseksi.
- Jos yksittäislausetila on aktivoitu, ohjelma pysähtyy jokaisen ohjelmanohjauksen lauseen jälkeen (myös lauseet ilman käyttäjän toimia)

### **12.2.2 Ohjelmalauseiden ohjaus**

Jos haluat siirtyä yksittäisiin lauseisiin tai ohittaa ne, voit hypätä yhden lauseen eteenpäin ohjelman sisällä. Palaaminen taaksepäin ohjelmassa ei ole mahdollista.

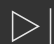

- Napauta ohjelmanhallinnassa **Seuraava ohjelmavaihe**.
- 
- > Seuraava ohjelmalause merkitään.

### **12.2.3 Suorituksen keskeytys**

Jos ilmenee virheitä tai ongelmia, voit peruuttaa ohjelman suorituksen. Jos keskeytät suorituksen, työkaluasema ja karan nopeus eivät muutu.

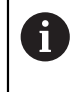

Et voi keskeyttää suoritusta, jos nykyinen lause on suorittamassa liikettä.

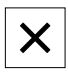

Napauta ohjelmanhallinnassa **Ohjelman pysäytys**.

> Suoritus lopetetaan.

## **12.2.4 Simulaatioikkunan käyttäminen**

Valitun lauseen visualisointi näkyy valitussa simulaatioikkunassa. Tilapalkissa on käytettävissä seuraavat vaihtoehdot:

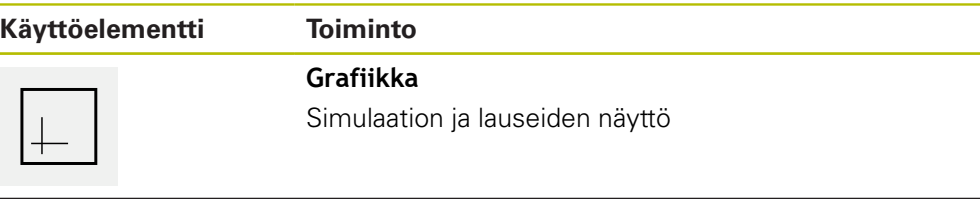

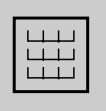

### **Asema**

Paikoitusarvojen ja lauseiden näyttö
### **Muotonäkymän esitys**

Simulaatioikkunassa näytetään muotonäkymää. Muotonäkymä auttaa työkalun tarkassa paikoituksessa tai muodon jälkiseurannalla koneistustasossa. Muotonäkymässä käytetään seuraavia värejä (standardiarvot):

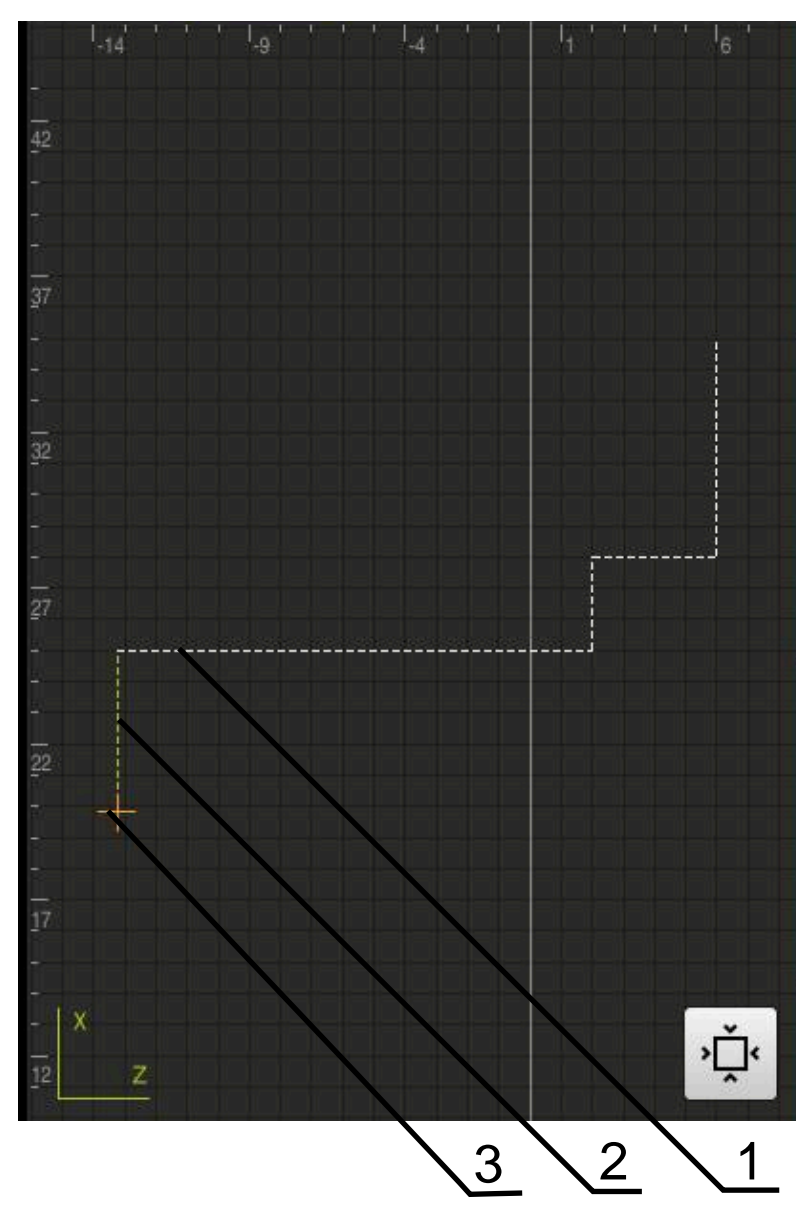

Kuva 46: Simulaatioikkuna muotonäkymällä

**1** Koneistuskuvio (valkoinen)

0

- **2** Hetkellinen lause tai koneistusasema (vihreä)
- **3** Työkalun muoto, työkalun asema ja työkalujälki (oranssi)

Voit muokata muotonäkymässä käytettyjä värejä ja viivan leveyksiä. **Lisätietoja:** ["Simulaatioikkuna", Sivu 207](#page-206-0)

### **Simulaatioikkunan aktivointi**

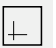

僵

- Simulaatioikkunan vaihtamiseksi napauta **Grafiikka**.
- Sillä hetkellä voimassa olevan lauseen simulaatioikkunaa näytetään.
- Edelliseen paikoitusnäyttöön vaihtaaksesi napauta **Asema**.

### **Muotonäkymän mukautus**

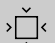

- Napauta **Yksityiskohtainen näkymä**.
- Yksityiskohtainen näkymä näyttää työkalun radan ja mahdolliset työstöasemat sillä hetkellä merkittynä olevalle lauseelle.

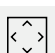

- Napauta **Yleiskuvaus**.
- Yleiskuvaus näyttää koko työkappaleen.

### **12.2.5 Mittakerroin käytössä**

Jos mittakerroin aktivoidaan yhdelle tai useammalle akselille, tämä mittakerroin kerrotaan tallennetun asetusaseman arvolla, kun lause suoritetaan. Näin voit peilata tai skaalata lauseen.

Voit aktivoida mittakertoimen pikavalikossa.

**Lisätietoja:** ["Asetusten mukautus pikavalikossa", Sivu 79](#page-78-0)

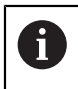

Jos laskettuja mittoja ei voida saavuttaa valitulla työkalulla, lauseen suoritus keskeytetään.

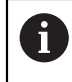

Mittakerrointa ei voi muuttaa lauseen suorituksessa.

### **12.2.6 Karan kierrosluvun asetus**

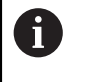

Seuraavat tiedot koskevat vain laitteita, joiden tunnusnumero on 1089179-xx.

Karan kierroslukua voidaan säätää liitetyn työstökoneen konfiguraation mukaan.

- Tarvittaessa voit siirtyä karan kierrosluvun näytöltä syöttökenttään vetämällä näyttöä oikealle.
- Syöttökenttä **Karan kierrosluku** tulee näkyviin.
- $1250 -$
- Aseta karan kierrosluku haluttuun arvoon napauttamalla ja pitämällä painikkeita **+** tai **-**.
- tai
	- Napauta syöttökenttää **Karan kierrosluku**.
	- ▶ Syötä haluttu arvo.
	- Vahvista syöte valitsemalla **RET**.
	- Laite vastaanottaa syötetyn karan kierrosluvun ohjearvoksi ja ohjaa sen mukaan.
	- Voit palata karan kierrosluvun näyttöön vetämällä syöttökenttää vasemmalle.

Jos **karan kierrosluvun** syöttökenttään ei tehdä merkintää kolmen sekunnin aikana, laite siirtyy takaisin nykyisen karan kierrosluvun näyttöön.

# **12.3 Ohjelmien hallinta**

Ohjelman suorittamiseksi on avattava tyypin \*.i ohjelmatiedostoja.

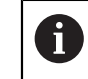

A

Ohjelmien vakiomuistipaikka on **Internal**/**Programs**.

### **12.3.1 Ohjelman avaaminen**

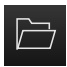

- Napauta ohjelmanhallinnassa **ohjelman avaaminen**.
- ▶ Valitse muistipaikka valintaikkunassa, esim. **Internal**/**Programs** tai USB-massamuisti.
- Napauta kansiota, jossa tiedosto on.
- $\blacktriangleright$  Napauta tiedostoa.
- Napauta **Avaa**.
- Valittu ohjelma ladataan.

#### **12.3.2 Ohjelman sulkeminen**

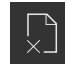

- Napauta ohjelmanhallinnassa **Sulje ohjelma**
- > Avattu ohjelma suljetaan.

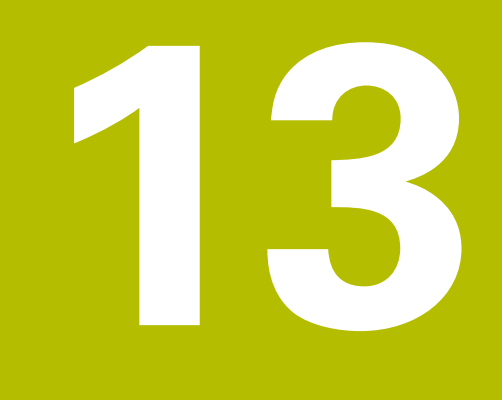

**Ohjelmointi(ohjelmisto-optio)**

# **13.1 Yleiskatsaus**

Tässä luvussa kuvataan ohjelmoinnin käyttötapa ja kuinka uusi ohjelma luodaan ja olemassa olevaa ohjelmaa muokataan tällä käyttötavalla.

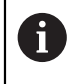

Sinun luettava ja ymmärrettävä luvun ["Yleinen käyttö"](#page-52-0) sisältö, ennen kuin seuraavat tehtävät saa suorittaa.

**Lisätietoja:** ["Yleinen käyttö", Sivu 53](#page-52-0)

#### **Lyhyt kuvaus**

Laite käyttää ohjelmia toistuviin tehtäviin. Niiden luomiseksi määritellään erilaisia lauseita, kuten paikoitus- tai konetoimintojen lauseita; ohjelma muodostuu sitten useiden lauseiden peräkkäisestä sarjasta. Laite tallentaa enintään 100 lausetta yhteen ohjelmaan.

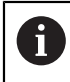

Laitetta ei tarvitse kytkeä työstökoneeseen ohjelmointia varten.

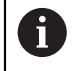

Ohjelmoinnin paremman yleiskuvauksen saamiseksi voit tällä suorittaa sen ohjelmistolla ND 7000 Demo . Viet viedä luodut ohjelmat ja ladata laitteeseen.

**Kutsu**

 $\Leftrightarrow$ 

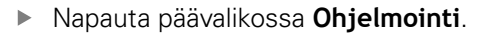

Käyttöelementti kuuluu yhteen ryhmään. i **Lisätietoja:** ["Ryhmiteltyjen käyttöelementtien valinta",](#page-63-0) [Sivu 64](#page-63-0)

Ohjelmoinnin käyttöliittymää näytetään.

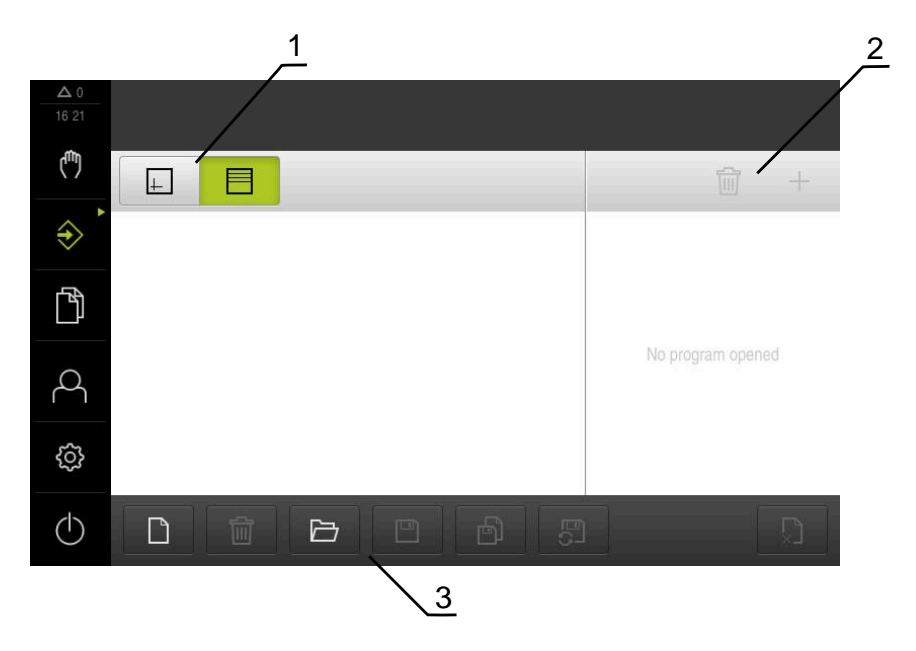

- **1** Näkymäpalkki
- **2** Työkalupalkki
- **3** Ohjelmanhallinta

Tilapalkki ja valinnainen OEM-palkki ei ole käytettävissä valikossa **Ohjelmointi**.

# <span id="page-186-0"></span>**13.2 Lausetyypit**

8

Voit käyttää seuraavia lausetyyppejä ohjelmointiin:

- Paikoitustoiminnot
- Koordinaatiston vaihto (peruspiste)
- Konetoiminnot
- Koneistustyökierto

## **13.2.1 Paikoitukset**

Paikoitusarvot voidaan määritellä manuaalisesti paikoitusta varten. Liitetyn työstökoneen kokoonpanosta riippuen voit sitten ajaa näihin paikoitusasemiin automaattisesti tai itse ohjaten.

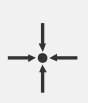

#### **Oloasema**

Vastaanottaa eri lausetyyppien syötekenttiin hetkellisen akseliaseman.

Käytettävissä ovat seuraavat parametrit:

#### **Lausetyyppi Asemointi**

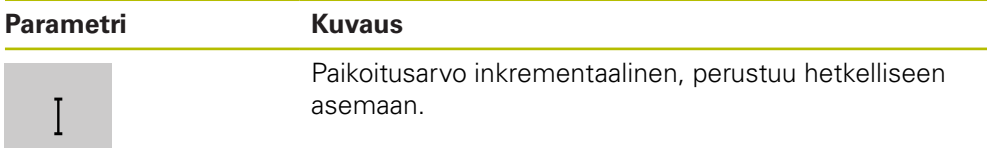

## **13.2.2 Koordinaatistot**

Koordinaatiston vaihtamiseksi voit kutsua peruspisteet peruspistetaulukosta. Kutsu jälkeen käytetään valitun vertailupisteen koordinaatistoa.

**Lisätietoja:** ["Paikoitusaseman aseman asetus peruspisteeksi", Sivu 162](#page-161-0)

#### **Lausetyyppi Nollapiste**

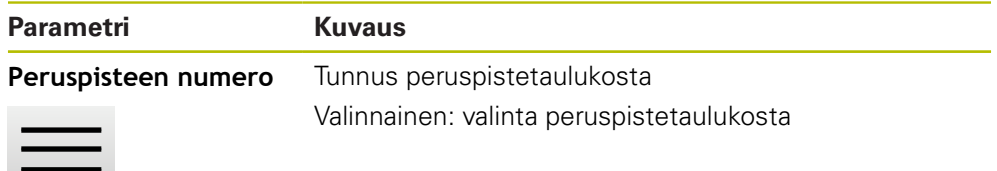

# **13.2.3 Konetoiminnot**

Työkappaleen koneistusta varten voit kutsua konetoimintoja. Käytettävissä olevat toiminnot riippuvat liitetyn työstökoneen konfiguraatiosta. Käytettävissä ovat seuraavat lauseita ja parametreja:

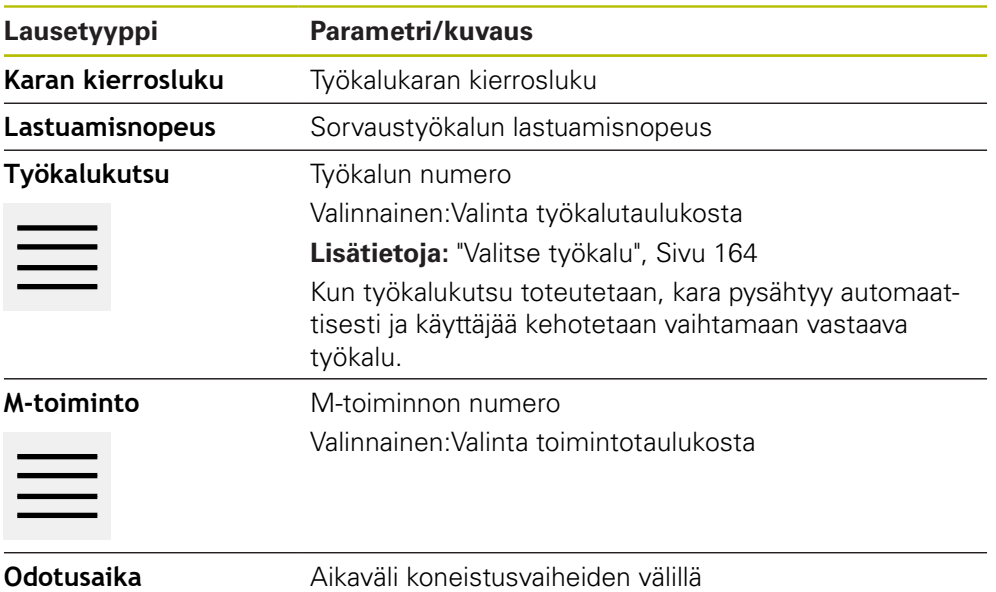

# **13.3 Ohjelman luonti**

Ohjelma koostuu aina ohjelmaotsikosta (ylätunnisteesta) ja useista lauseista. Voit määritellä tässä yhteydessä erilaisia lausetyyppejä, muokata vastaavia lauseparametreja ja poistaa edelleen yksittäisiä lauseita ohjelmasta.

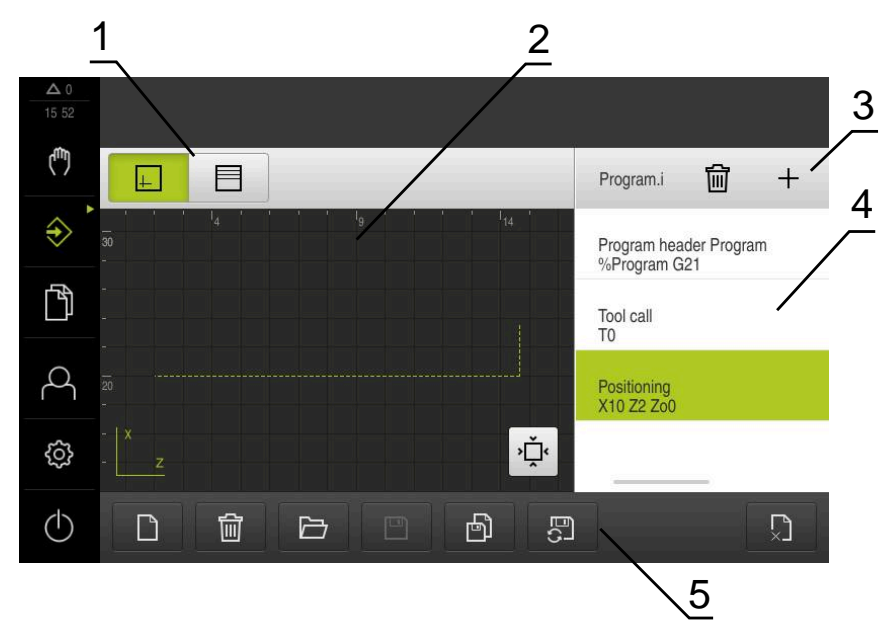

Kuva 47: Ohjelmointiesimerkki käyttötavalla **Ohjelmointi**

- **1** Näkymäpalkki
- **2** Simulaatioikkuna (valinnainen)
- **3** Työkalupalkki
- **4** Ohjelmalauseet
- **5** Ohjelmanhallinta

# **13.3.1 Ohjelmointituki**

Laite tukee sinua ohjelman luonnin yhteydessä seuraavalla tavalla:

- Kun lisäät tietyn lausetyypin, ohjattu toiminto näyttää tarvittavat tiedot tämän lausetyypin tarvittavista parametreista.
- Niiden lauseiden näyttö, joissa on virheitä tai jotka vielä vaativat parametreja, muuttuu luettelossa punaiseksi.
- Ohjattu toiminto näyttää ongelmien yhteydessä viestiä **Ohjelma sisältää virheellisiä ohjelmalauseita.** Voit vaihtaa ohjelmalauseiden välillä napauttamalla nuolinäppäimiä.
- Valinnainen simulaatioikkuna näyttää hetkellisen lauseen visuaalista näkymää. **Lisätietoja:** ["Simulaatioikkunan käyttäminen", Sivu 170](#page-169-0)

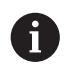

Kaikki ohjelman muutokset voidaan tallentaa manuaalisesti.

- Napauta ohjelmanhallinnassa **Automaattinen ohjelman tallennus**.
- Kaikki ohjelman muutokset tallennetaan heti automaattisesti.

### **13.3.2 Ohjelman ylätunnisteen määrittely**

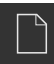

- Napauta ohjelmanhallinnassa **Uuden ohjelman laadinta**.
- Valitse valintaikkunassa muistipaikka, esim. **Internal**/**Programs**, johon ohjelma tulee tallentaa.
- Syötä ohjelman nimi.
- Vahvista syöte valitsemalla **RET**.
- Napauta **Luo**.
- Uusi ohjelma alkulauseella **Ohjelmaotsikko** luodaan.
- Ohjelma nimeä näytetään työkalupalkissa.
- Syötä yksiselitteinen nimi kohtaan **Nimi**.
- Vahvista syöte valitsemalla **RET**.
- Muuta tarvittaessa mittayksikköä liukukytkimellä.

### **13.3.3 Lauseiden lisäys**

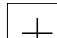

- Napauta työkalupalkissa **Lauseen lisäys**.
- Uusi lause määritellään todellisen kohdan alapuolelle.
- Valitse **Lausetyyppi**-pudotusluettelosta haluamasi lausetyyppi.
- Määrittele vastaavat parametrit lausetyypin mukaan. **Lisätietoja:** ["Lausetyypit", Sivu 187](#page-186-0)
- Vahvista kukin syöte valitsemalla **RET**.
- Kun simulaatioikkuna on aktivoitu, lause näytetään.

### **13.3.4 Lauseiden poisto**

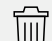

- Napauta työkalupalkissa **Poista**.
- Ohjelman lauseet merkitään poistosymbolilla.
- Napauta haluttujen lauseiden poistosymbolia.
- Valitut lauseet poistetaan ohjelmasta.
- Napauta työkalupalkissa vielä kerran **Poista**.

# **13.3.5 Ohjelman tallennus**

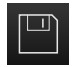

 $\Box$ 

- Napauta ohjelmanhallinnassa **Ohjelman tallennus**.
- Ohjelma tallennetaan.

# **13.4 Simulaatioikkunan käyttäminen**

Valitun lauseen simulaatioikkunaa näytetään. Voit myös käyttää simulaatioikkunaa luodun ohjelman lausekohtaiseen tarkastukseen.

Tilapalkissa on käytettävissä seuraavat vaihtoehdot:

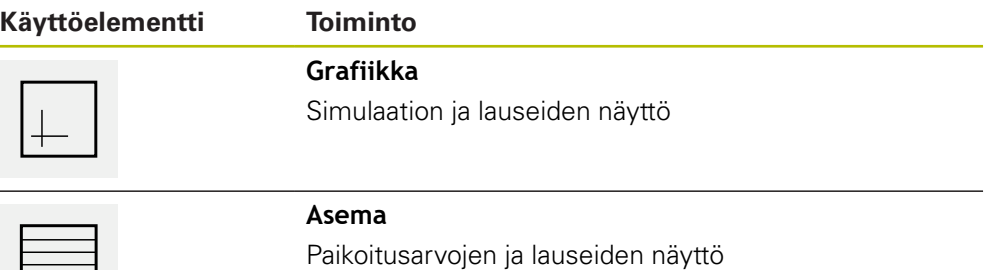

# **13.4.1 Muotonäkymän esitys**

Simulaatioikkunassa näytetään muotonäkymää. Muotonäkymä auttaa työkalun tarkassa paikoituksessa tai muodon jälkiseurannalla koneistustasossa. Muotonäkymässä käytetään seuraavia värejä (standardiarvot):

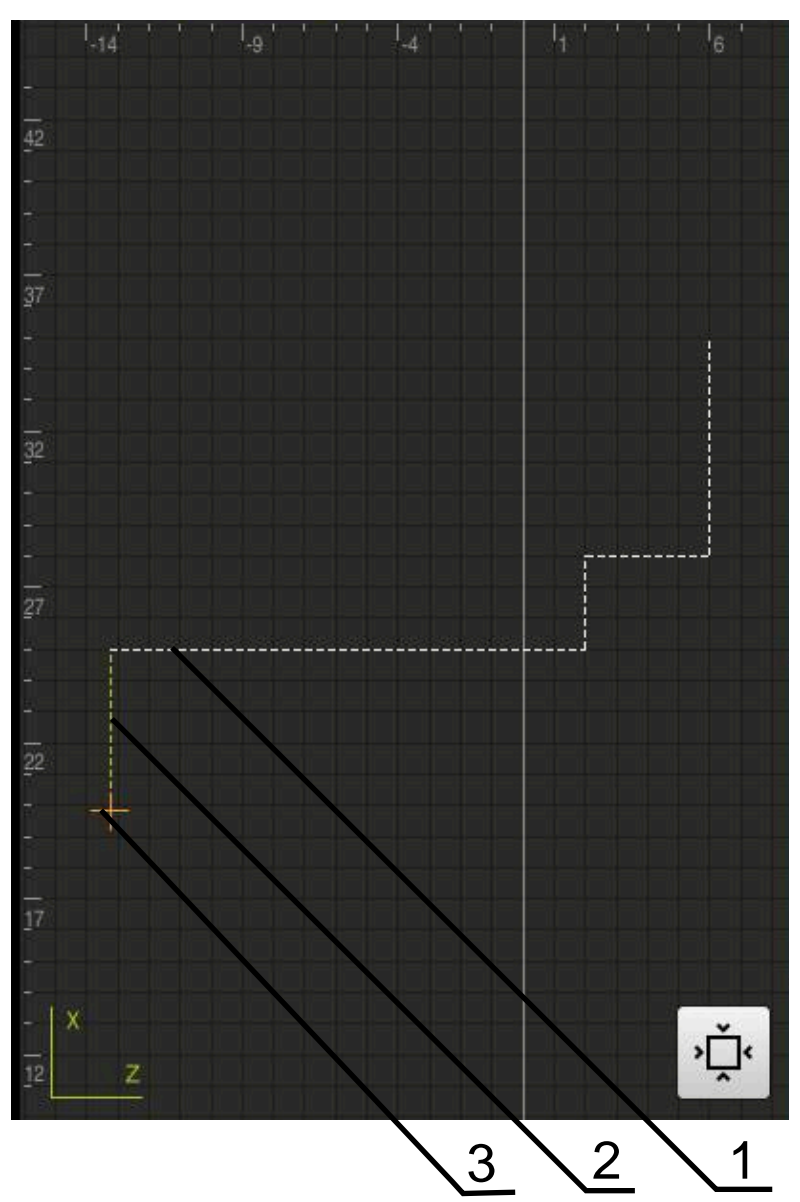

Kuva 48: Simulaatioikkuna muotonäkymällä

- **1** Koneistuskuvio (valkoinen)
- **2** Hetkellinen lause tai koneistusasema (vihreä)
- **3** Työkalun muoto, työkalun asema ja työkalujälki (oranssi)

## **13.4.2 Simulaatioikkunan aktivointi**

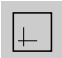

- Napauta **Grafiikka**.
- Merkittynä olevan lauseen simulaatioikkunaa näytetään.
- Poisto simulaatioikkunasta napauttamalla näkymäpalkissa **Asema**.
- Parametrinäkymä näytetään.

## **13.4.3 Ohjelman tarkastus simulaatioikkunassa**

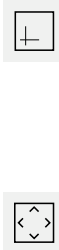

- Napauta **Grafiikka**.
- Voimassa olevan ohjelman simulaatioikkunaa näytetään.
- Napauta peräjälkeen ohjelman jokaista lausetta.
- Ohjelmavaiheita näytetään simulaatioikkunassa; mikäli tarpeen, suurenna yksityiskohtaista näkymää vastaavasti.
- Näkymän suurentamiseksi napauta **Yksityiskohtainen näkymä**.
- Edelliseen paikoitusnäyttöön palataksesi napauta **Yleiskatsaus**.

# **13.5 Ohjelmanhallinta**

Voit tallentaa ohjelmat niiden laatimisen jälkeen automaattista ohjelmanajoa tai myöhempää muokkausta varten.

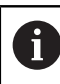

Ohjelmien vakiomuistipaikka on **Internal**/**Programs**.

### **13.5.1 Ohjelman avaaminen**

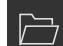

- Napauta ohjelmanhallinnassa **ohjelman avaaminen**.
- Valitse muistipaikka valintaikkunassa, esim. **Internal**/**Programs** tai USB-massamuisti.
- ▶ Napauta kansiota, jossa tiedosto on.
- $\blacktriangleright$  Napauta tiedostoa.
- Napauta **Avaa**.
- Valittu ohjelma ladataan.

#### **13.5.2 Ohjelman sulkeminen**

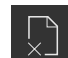

- Napauta ohjelmanhallinnassa **Sulje ohjelma**
- > Avattu ohjelma suljetaan.

### **13.5.3 Ohjelman tallennus**

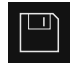

- Napauta ohjelmanhallinnassa **Ohjelman tallennus**.
- > Ohielma tallennetaan.

# **13.5.4 Ohjelman tallennus uudella nimellä**

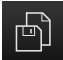

- Napauta ohjelmanhallinnassa **Ohjelman tallennus nimellä**.
- Valitse valintaikkunassa muistipaikka, esim. **Internal**/**Programs** tai USB-massamuisti, johon ohjelma tulee tallentaa.
- Syötä ohjelman nimi.
- Vahvista syöte valitsemalla **RET**.
- Napauta **Tallenna nimellä**.
- Ohjelma tallennetaan.
- Ohjelma nimeä näytetään työkalupalkissa.

### **13.5.5 Ohjelman automaattinen tallennus**

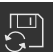

- Napauta ohjelmanhallinnassa **Automaattinen ohjelman tallennus**.
- > Kaikki ohjelman muutokset tallennetaan heti automaattisesti.

### **13.5.6 Ohjelman poisto**

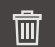

- Napauta ohjelmanhallinnassa **Ohjelman poisto**.
- Napauta **Poista valinta**.
- Poiston vahvistamiseksi napauta **OK**.
- Ohjelma poistetaan.

# **13.6 Ohjelmalauseiden muokkaus**

Voit myös muokata ohjelman jokaista lausetta myöhemmin. Ohjelma tallennettava uudelleen muokkauksen jälkeen, jotta muutokset voidaan ottaa käyttöön ohjelmassa.

#### **Ohjelmalauseiden muokkaus**

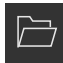

- Napauta ohjelmanhallinnassa **Ohjelman avaaminen**.
- Valitse muistipaikka valintaikkunassa, esim. **Internal**/**Programs**
- Napauta kansiota, jossa tiedosto on.
- ▶ Napauta tiedostoa.
- Napauta **Avaa**.
- Valittu ohjelma ladataan.
- Napauta haluamaasi lausetta.
- Valitun lauseen parametrit näytetään.
- Lausetyypistä riippuen muokkaa vastaavia parametreja.
- Vahvista kukin syöte valitsemalla **RET**.

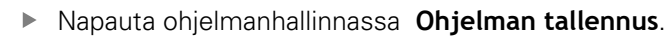

Muokattu ohjelma tallennetaan.

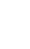

**14**

# **Tiedostonhallinta**

# **14.1 Yleiskatsaus**

Tässä luvussa kuvataan valikkoa **Tiedostonhallinta** ja kyseisen valikon toimintoja.

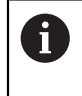

Sinun luettava ja ymmärrettävä luvun ["Yleinen käyttö"](#page-52-0) sisältö, ennen kuin seuraavat tehtävät saa suorittaa. **Lisätietoja:** ["Yleinen käyttö", Sivu 53](#page-52-0)

### **Lyhyt kuvaus**

Valikko **Tiedostonhallinta** näyttää yleiskatsauksen tallennetuista tiedostoista, joka ovat laitteen muistissa .

Muistipaikkojen luettelossa näytetään myös mahdollisesti liitettynä olevat USBmassamuistit (FAT32-formaatti) ja käytettävissä olevat verkkoasemat. USBmassamuistilaitteet ja verkkoasemat näytetään nimellä tai levyaseman merkinnällä.

#### **Kutsu**

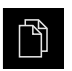

- Napauta päävalikossa **Tiedostonhallinta**.
- Tiedostonhallinnan käyttöliittymää näytetään.

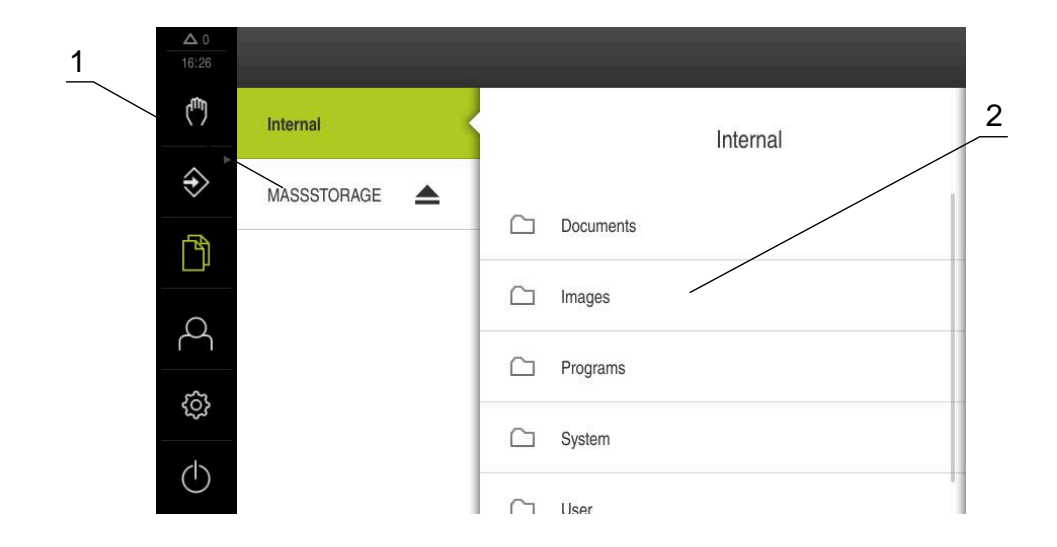

#### Kuva 49: Valikko **Tiedostonhallinta**

- **1** Käytettävissä olevien muistialueiden luettelo
- **2** Valittujen muistialueiden kansioiden luettelo

# **14.2 Tiedostotyypit**

Valikossa **Tiedostonhallinta** voidaan työskennellä seuraavilla tiedostotyypeillä.

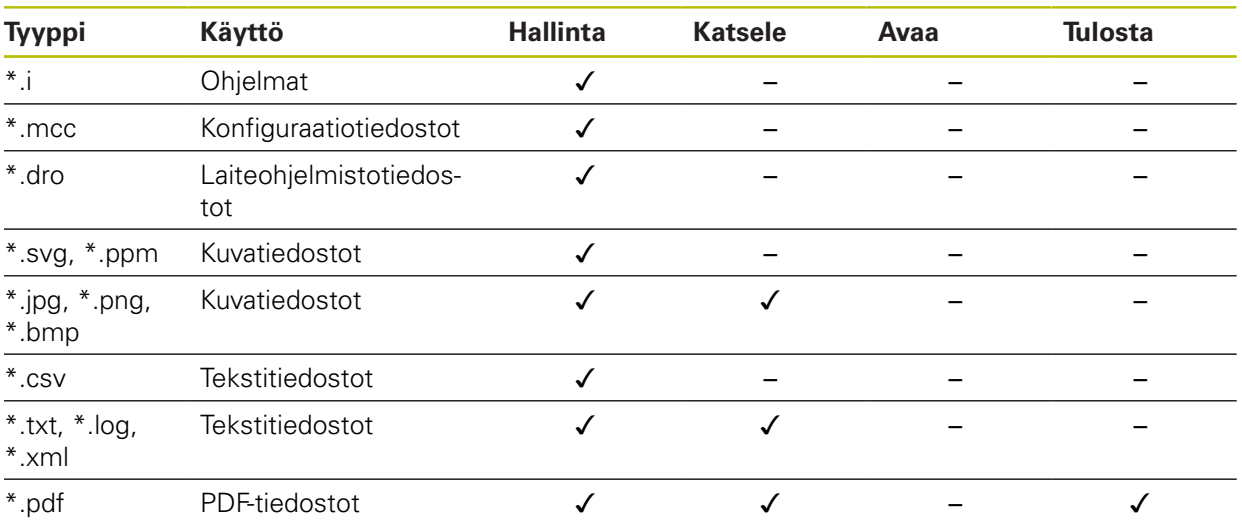

# **14.3 Ohjelmien ja tiedostojen hallinta**

### **Kansiorakenne**

Valikossa **Tiedostonhallinta** voidaan tallentaa tiedostoja muistipaikkaan **Internal**.

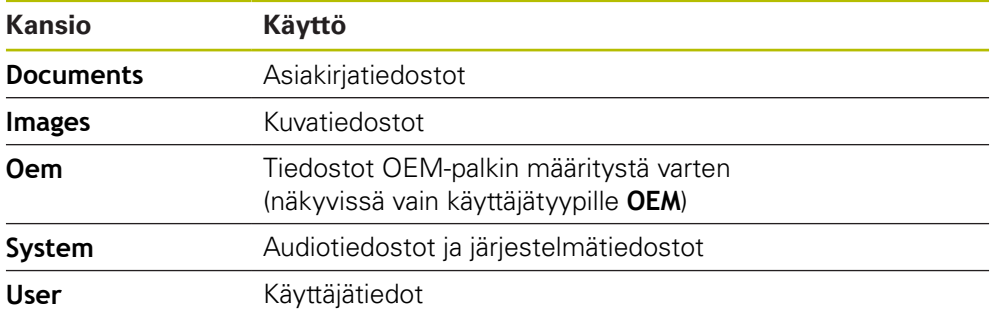

### **Uuden kansion luonti**

- Vedä oikealle sen kansion kuvake, johon haluat luoda uuden kansion.
- Käyttöelementit näytetään.

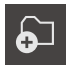

- Napauta **Uuden kansion luonti**.
- Napauta valintaikkunan syötekenttää ja nimeä uusi kansio.
- Vahvista syöte valitsemalla **RET**.
- Napauta **OK**.
- Uusi kansio määritellään.

#### **Kansion siirto**

- Vedä oikealle sen kansion kuvake, jonka haluat siirtää.
- Käyttöelementit näytetään.

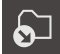

- Napauta **Siirrä kohteeseen**.
- Valitse valintaikkunassa se kansio, johon haluat siirtää kansion.
- Napauta **Valitse**.
- > Kansio siirretään.

#### **Kansion kopiointi**

- Vedä oikealle sen kansion kuvake, jonka haluat kopioida.
- Käyttöelementit näytetään.

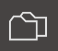

Ŧ

- Napauta **Kopioi kohteeseen**.
- Valitse valintaikkunassa se kansio, johon haluat kopioida kansion.
- Napauta **Valitse**.
- > Kansio kopioidaan.

Jos kopioit kansion samaan kansioon, johon se on tallennettu, kopioidun kansion tiedostonimeen täydennetään liite "\_1".

#### **Kansion uusi nimi**

- Vedä oikealle sen kansion kuvake, jonka haluat nimetä uudelleen.
- Käyttöelementit näytetään.

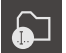

- Napauta **Kansion uusi nimi**. Napauta valintaikkunan syötekenttää ja nimeä uusi kansio.
- Vahvista syöte valitsemalla **RET**.
- Napauta **OK**.
- > Kansio nimetään uudelleen.

#### **Tiedoston siirto**

- Vedä oikealle sen tiedoston kuvake, jonka haluat siirtää.
- Käyttöelementit näytetään.

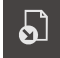

- Napauta **Siirrä kohteeseen**. Valitse valintaikkunassa se kansio, johon haluat siirtää
- tiedoston.
- Napauta **Valitse**.
- > Tiedosto siirretään.

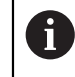

Jos siirrät tiedoston kansioon, johon se on jo tallennettu samalla nimellä, tiedosto korvataan.

#### **Tiedoston kopiointi**

- Vedä oikealle sen tiedoston kuvake, jonka haluat kopioida.
- Käyttöelementit näytetään.

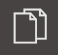

- ▶ Napauta **Copy to**.
- Valitse valintaikkunassa se kansio, johon haluat kopioida tiedoston.
- Napauta **Valitse**.
- > Tiedosto kopioidaan.

A

ெ

Jos kopioit tiedoston samaan kansioon, johon se on tallennettu, kopioidun tiedoston tiedostonimeen täydennetään liite "\_1".

#### **Tiedoston uusi nimi**

- Vedä oikealle sen tiedoston kuvake, jonka haluat nimetä uudelleen.
- Käyttöelementit näytetään.
- Napauta **Nimeä uudelleen tiedosto**.
- Napauta valintaikkunan syötekenttää ja nimeä uusi tiedosto.
- Vahvista syöte valitsemalla **RET**.
- Napauta **OK**.
- > Tiedosto nimetään uudelleen.

#### **Kansion tai tiedoston poisto**

Kun poistat kansioita tai tiedostoja, kansiot ja tiedostot poistetaan pysyvästi. Myös kaikki poistetun kansion alikansiot ja tiedostot poistetaan.

- Vedä oikealle sen tiedoston tai kansion kuvake, jonka haluat poistaa.
- Käyttöelementit näytetään. Napauta **Poista valinta**.

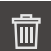

- Napauta **Poista**.
- > Kansio tai tiedosto poistetaan.

# **14.4 Tiedostojen katselu**

### **Tiedostojen katselu**

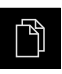

- Napauta päävalikossa **Tiedostonhallinta**.
- $\blacktriangleright$ Siirry haluamasi tiedoston tallennuspaikkaan.
- Napauta tiedostoa.  $\blacktriangleright$
- Esikatselukuva (vain PDF- ja kuvatiedostot) ja tiedoston tiedot näytetään.

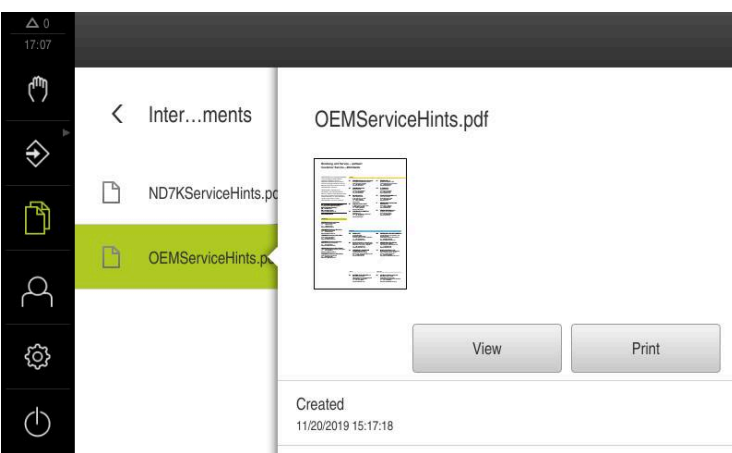

Kuva 50: Valikko **Tiedostonhallinta** esikatselukuvalla ja tiedoston tiedoilla

- Napauta **Katsele**.
- Tiedoston sisältöä näytetään.

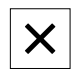

Sulje näkymä napauttamalla **Sulje**.

# **14.5 Tiedostojen vienti**

Voit viedä tiedostoja USB-massamuistilaitteeseen (FAT32 -muoto) tai verkkoasemaan. Voit joko kopioida tai siirtää tiedostoja:

- Kun kopioit tiedostoja, kopiot tiedostoista jäävät laitteeseen.
- Kun siirrät tiedostoja, tiedostot poistetaan laitteesta.  $\mathbf{u}$

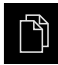

- Napauta päävalikossa **Tiedostonhallinta**.
- Siiry muistipaikassa **Internal** siihen tiedostoon, jonka haluat viedä.
- Vedä tiedoston symboli oikealle.
- Käyttöelementit näytetään.
- Tiedosto kopioimiseksi napauta **Kopioi tiedosto**.  $\blacktriangleright$

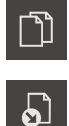

- Tiedoston siirtämiseksi napauta **Siirrä tiedosto**.
- Valitse valintaikkunassa se muistipaikka, johon haluat viedä  $\mathbf{B}$ tiedoston.
- Napauta **Valitse**.  $\blacksquare$
- Tiedosto viedään USB-massamuistiin tai verkkoasemaan.

#### **USB-massamuistin turvallinen poistaminen**

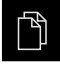

- Napauta päävalikossa **Tiedostonhallinta**.
- 
- ▶ Siirry tallennuspaikkaluetteloon. Napauta **Turvallinen poistaminen**.
- Viesti **Tietoväline voidaan nyt poistaa.** tulee näkyviin.
- USB-massamuistin vetäminen pois

# **14.6 Tiedostojen tuonti**

Voit tuoda tiedostoja laitteeseen USB-massamuistilaitteesta (FAT32 -muoto) tai verkkoasemasta. Voit joko kopioida tai siirtää tiedostoja:

- Kun kopioit tiedostoja, kopiot tiedostoista jäävät myös USB-massamuistiin tai verkkoasemaan.
- $\mathbb{R}^2$ Kun siirrät tiedostoja, tiedostot poistetaan laitteesta USB-massamuistilaitteesta tai verkkoasemasta.

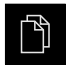

- Napauta päävalikossa **Tiedostonhallinta**.
- Siirry verkkoasemassa tai USB-massamuistilaitteessa siihen tiedostoon, jonka haluat tuoda.
- ▶ Vedä tiedoston symboli oikealle.
- Käyttöelementit näytetään.
- Tiedosto kopioimiseksi napauta **Kopioi tiedosto**.

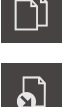

- Tiedoston siirtämiseksi napauta **Siirrä tiedosto**.
- Valitse valintaikkunassa se muistipaikka, johon haluat tallentaa tiedoston.
- Napauta **Valitse**.
- Tiedosto tallennetaan laitteeseen.

#### **USB-massamuistin turvallinen poistaminen**

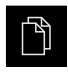

- Napauta päävalikossa **Tiedostonhallinta**.
- Siirry tallennuspaikkaluetteloon.
- Napauta **Turvallinen poistaminen**.
- Viesti **Tietoväline voidaan nyt poistaa.** tulee näkyviin.
- USB-massamuistin vetäminen pois

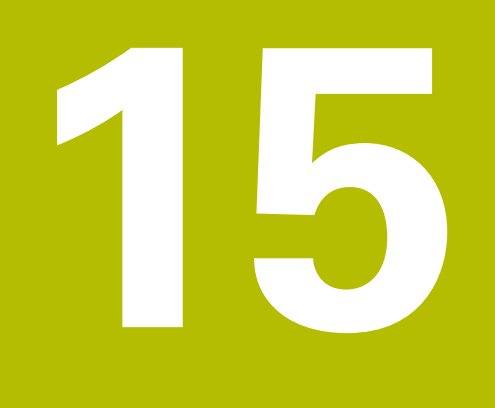

**Asetukset**

# **15.1 Yleiskatsaus**

Tässä luvussa kuvataan asetusvaihtoehdot ja siihen liittyvät asetusparametrit laitetta varten.

Laitteen käyttöönoton ja asetusten perusasetukset ja asetusparametrit on esitetty yhteenvetona vastaavissa luvuissa:

**Lisätietoja:** ["Käyttöönotto", Sivu 85](#page-84-0)

**Lisätietoja:** ["asetus", Sivu 123](#page-122-0)

#### **Lyhyt kuvaus**

 $\mathbf{f}$ 

A

Laitteeseen kirjautuneen käyttäjätyypin mukaan asetuksia ja asetusparametreja voidaan muokata ja muuttaa (muokkausoikeus). Jos laitteeseen kirjautuneella käyttäjällä ei ole asetuksen tai asetusparametrin muokkausoikeutta, tämä asetus tai tämä asetusparametri näkyy harmaana eikä sitä voi avata tai muokata.

Laitteessa aktivoitujen ohjelmisto-optioiden mukaan erilaisia asetuksia ja asetusparametreja ovat käytettävissä asetuksissa.

Jos esim. ei ole aktivoitu laitteessa, tämän ohjelmisto-option edellyttämät asetusparametrit eivät näy laitteessa.

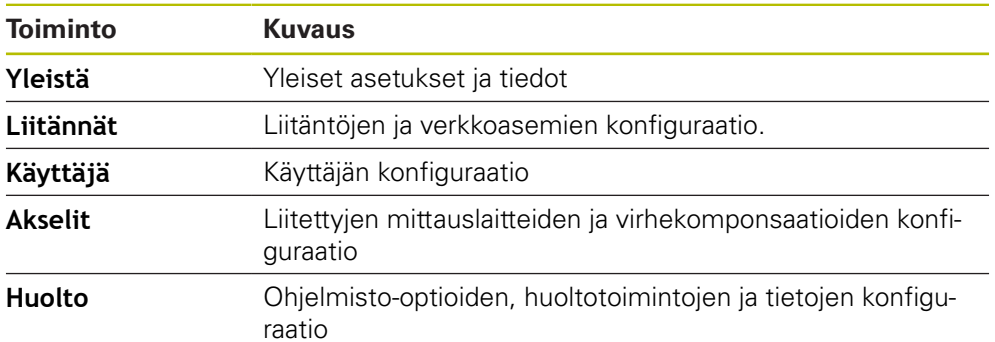

**Kutsu**

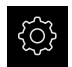

Napauta päävalikossa **Asetukset**.

# **15.2 Yleistä**

Tässä luvussa kuvataan asetukset käytön ja näytön sekä .

# **15.2.1 Laitetiedot**

### Polku: **Asetukset** ► **Yleistä** ► **Laitetiedot**

Yleiskuvaus näyttää ohjelmiston perustavia tietoja.

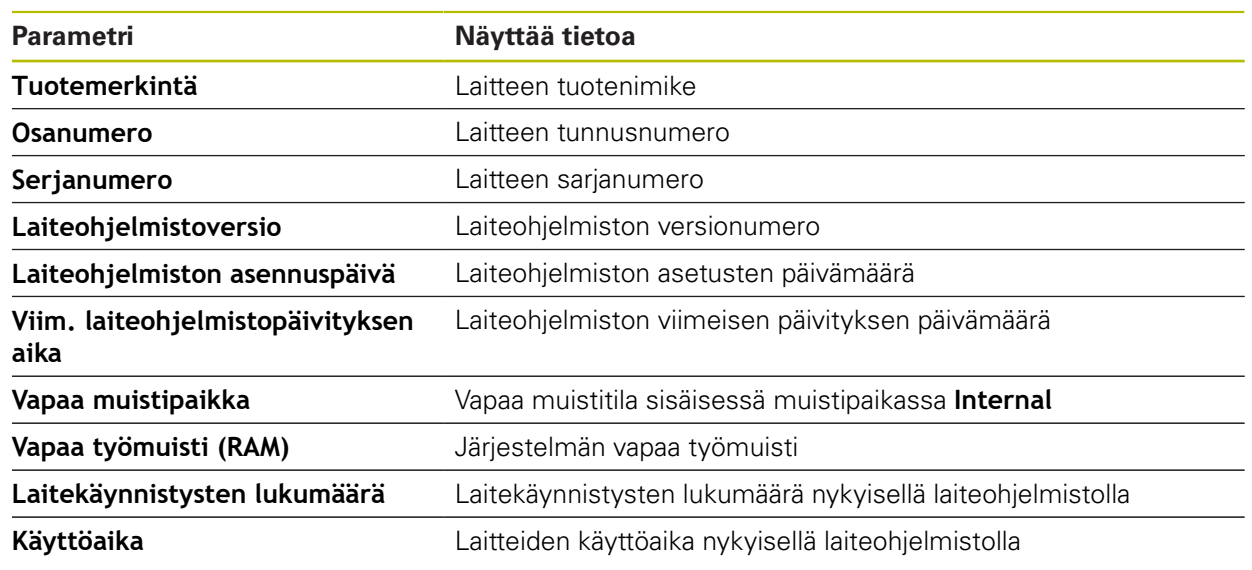

# **15.2.2 Näyttöruutu**

### Polku: **Asetukset** ► **Yleistä** ► **Näyttöruutu**

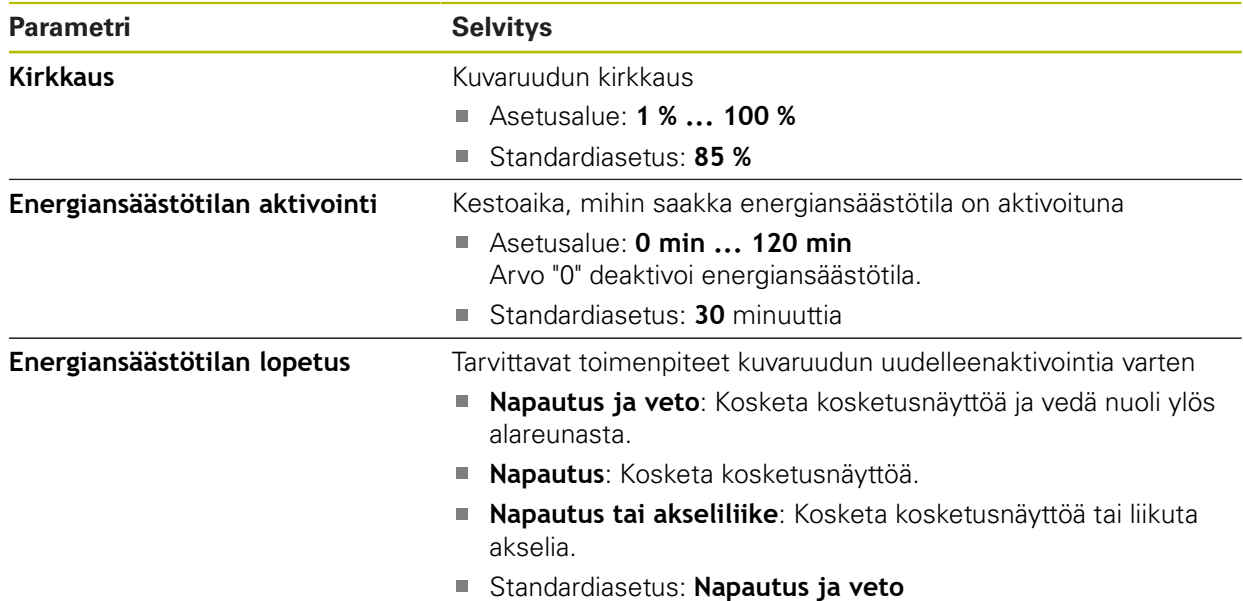

# **15.2.3 Esitys**

Polku: **Asetukset** ► **Yleistä** ► **Esitys**

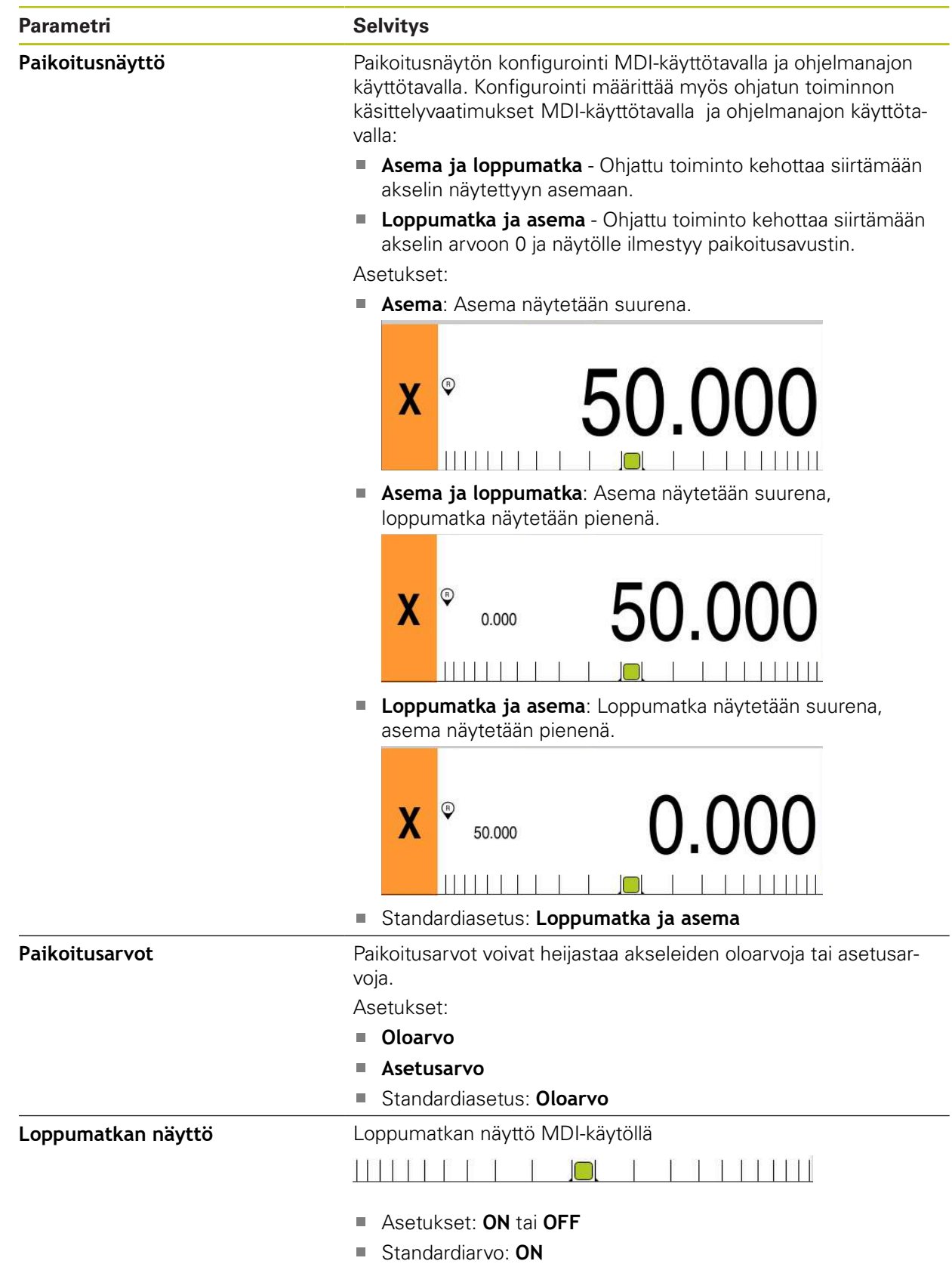

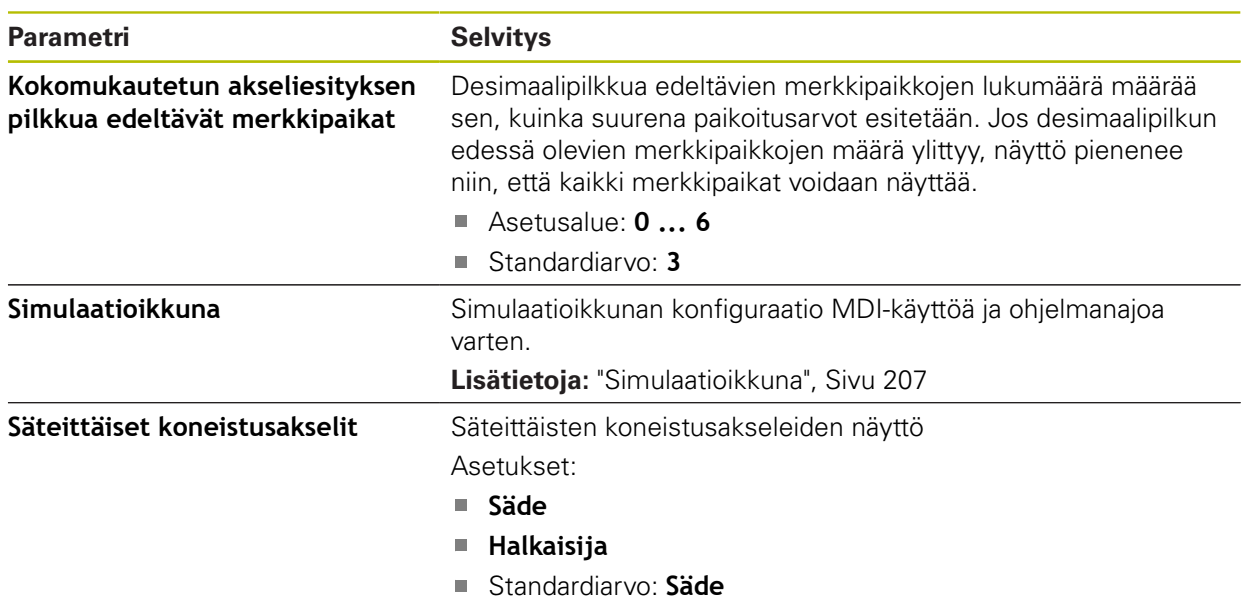

# <span id="page-206-0"></span>**15.2.4 Simulaatioikkuna**

Polku: **Asetukset** ► **Yleistä** ► **Esitys** ► **Simulaatioikkuna**

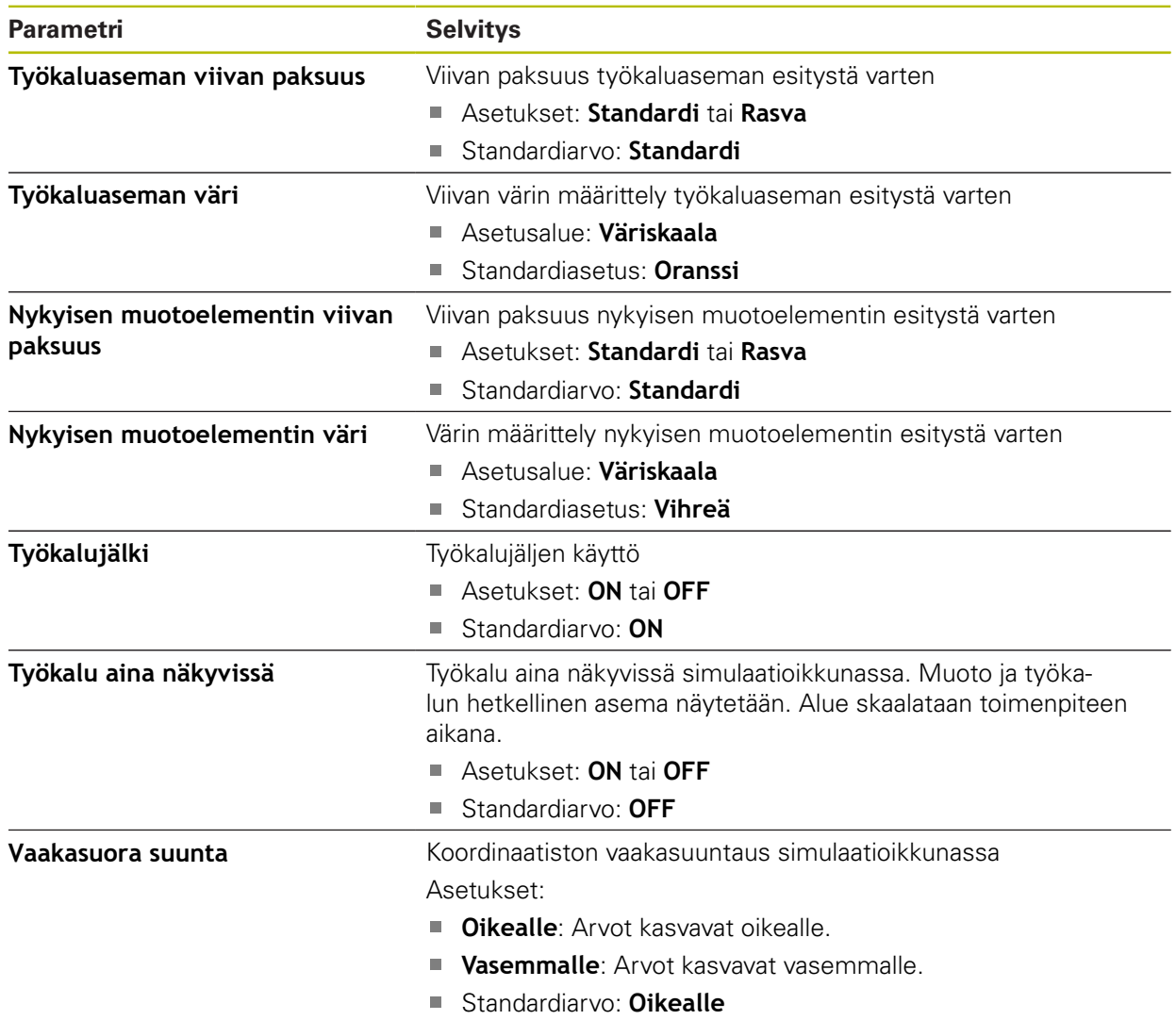

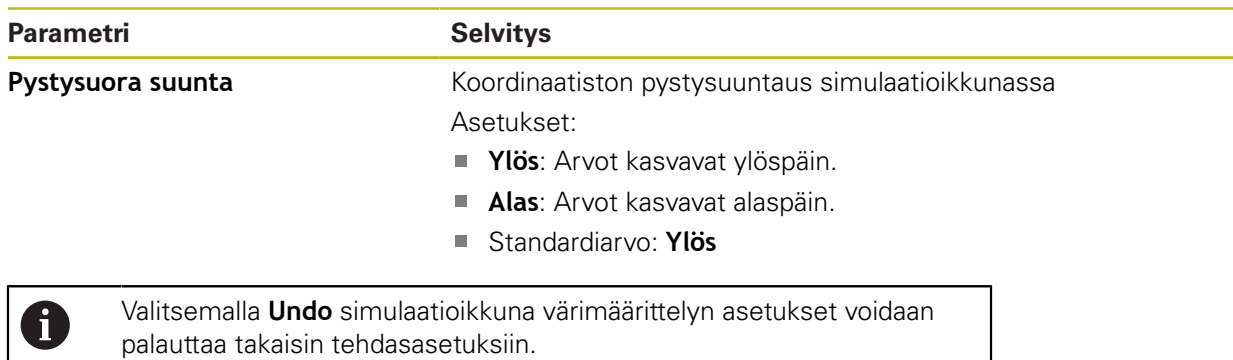

# **15.2.5 Syöttölaite**

# Polku: **Asetukset** ► **Yleistä** ► **Syöttölaite**

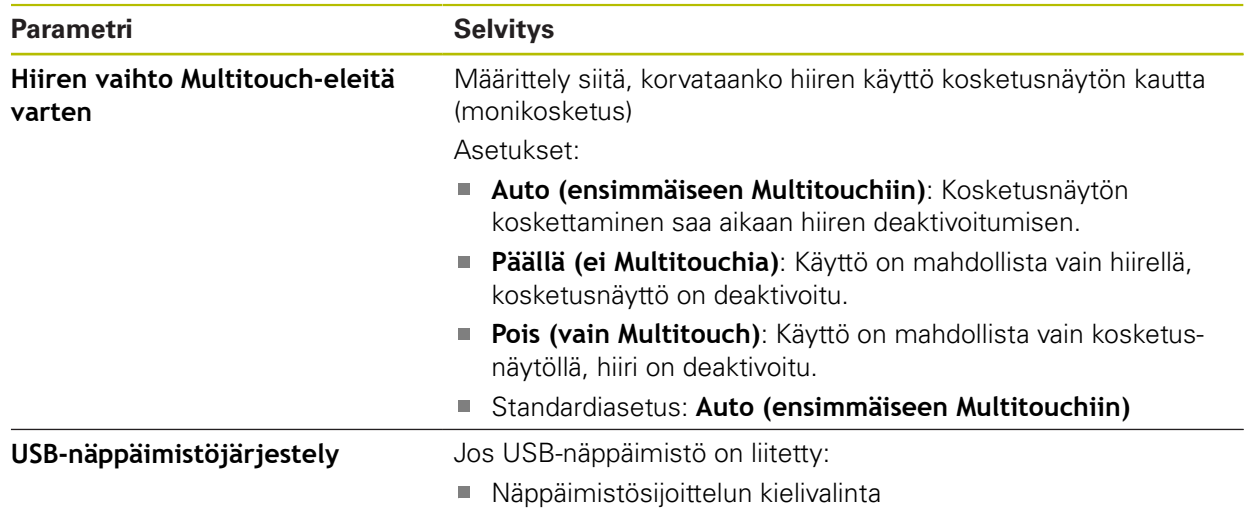

# **15.2.6 Äänet**

#### Polku: **Asetukset** ► **Yleistä** ► **Äänet**

Käytettävissä olevat äänet on ryhmitelty aihealueisiin. Äänet eroavat toisistaan aihealueittain.

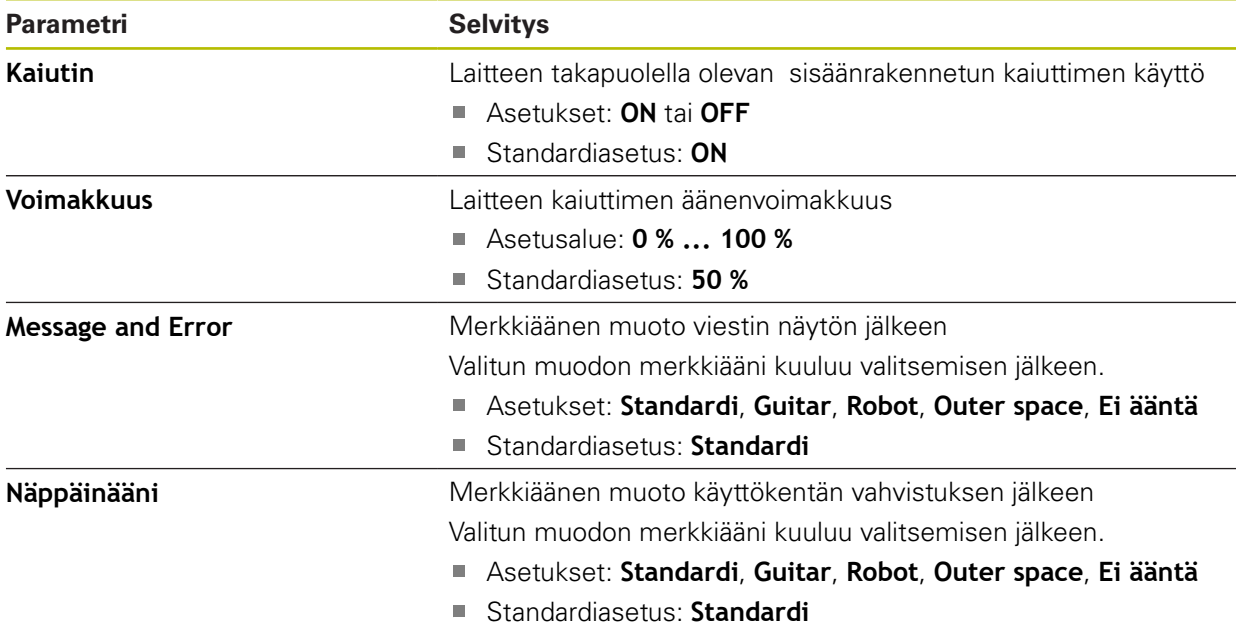

# **15.2.7 Tulostin**

Polku: **Asetukset** ► **Yleistä** ► **Tulostin**

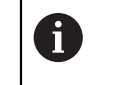

Tämän mallisarjan laitteiden nykyinen laiteohjelmisto ei tue tätä toimintoa.

# **15.2.8 Päiväys ja kellonaika**

#### Polku: **Asetukset** ► **Yleistä** ► **Päiväys ja kellonaika**

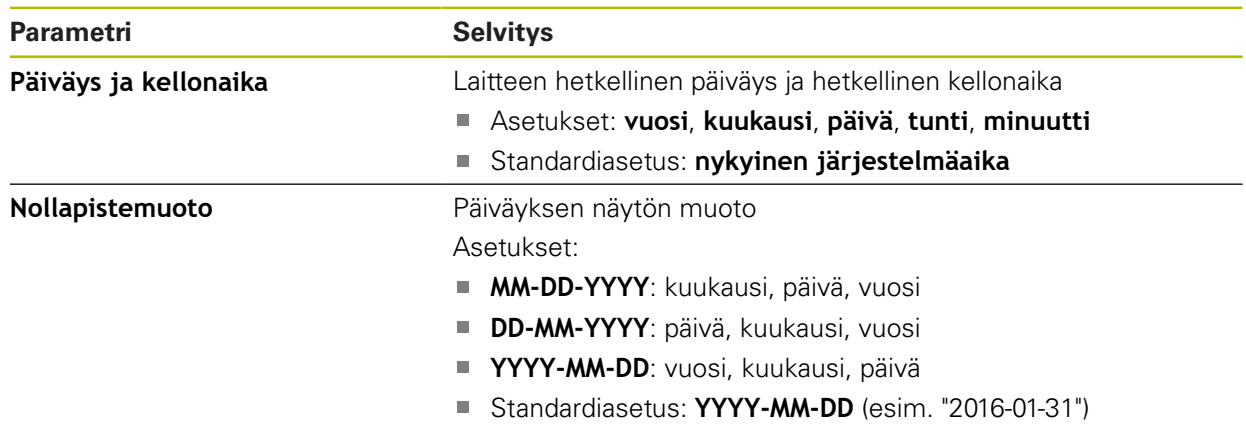

# **15.2.9 Yksiköt**

### Polku: **Asetukset** ► **Yleistä** ► **Yksiköt**

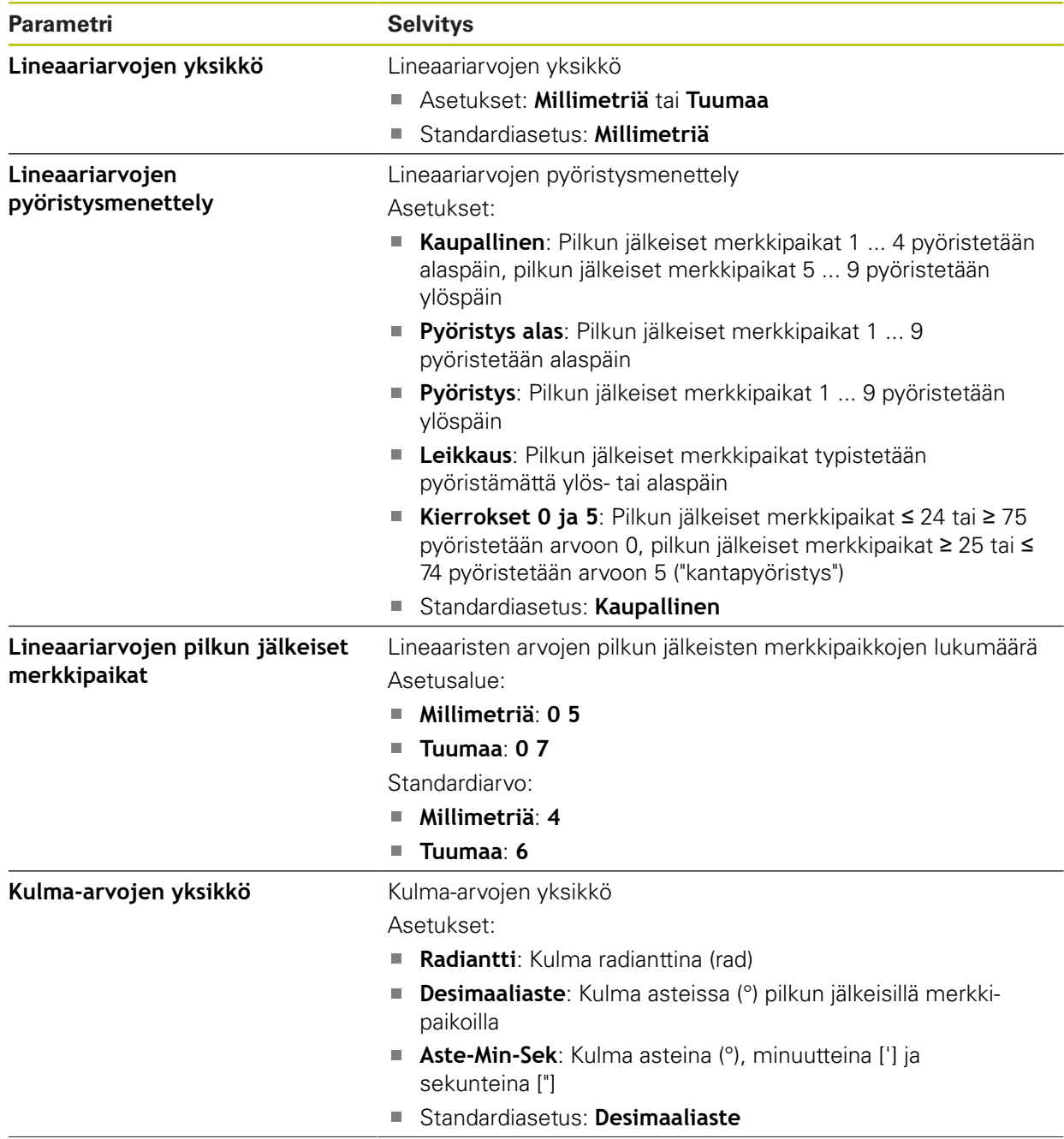

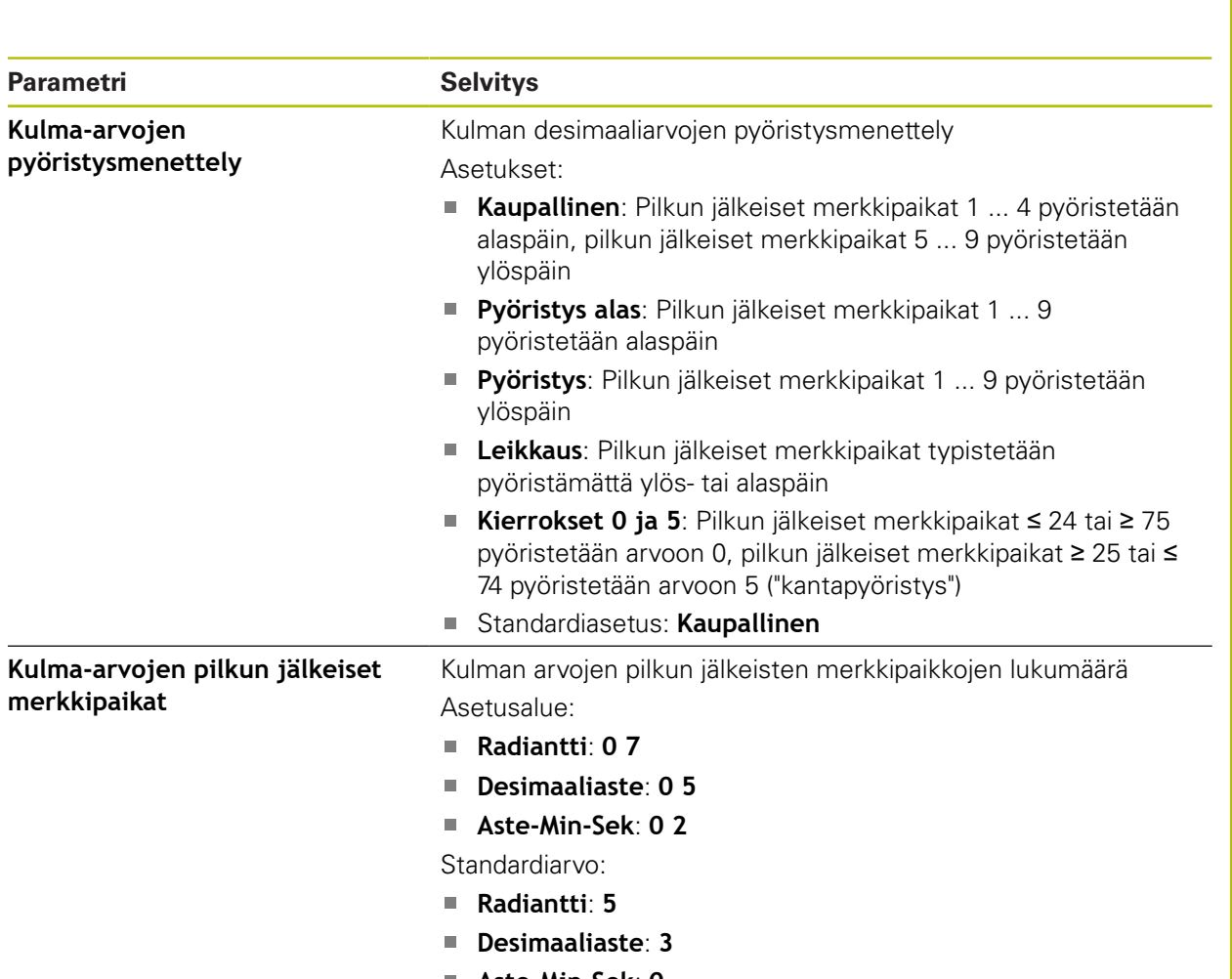

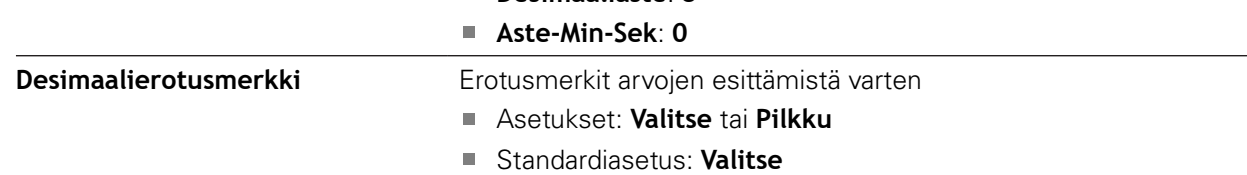

# **15.2.10 Tekijänoikeudet**

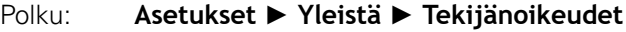

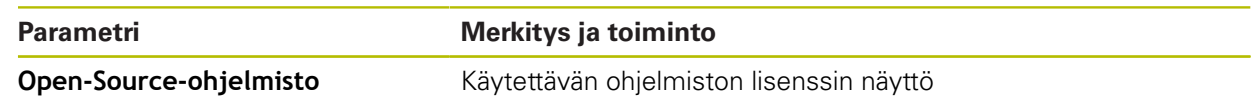

# **15.2.11 Huolto-ohjeet**

### Polku: **Asetukset** ► **Yleistä** ► **Huolto-ohjeet**

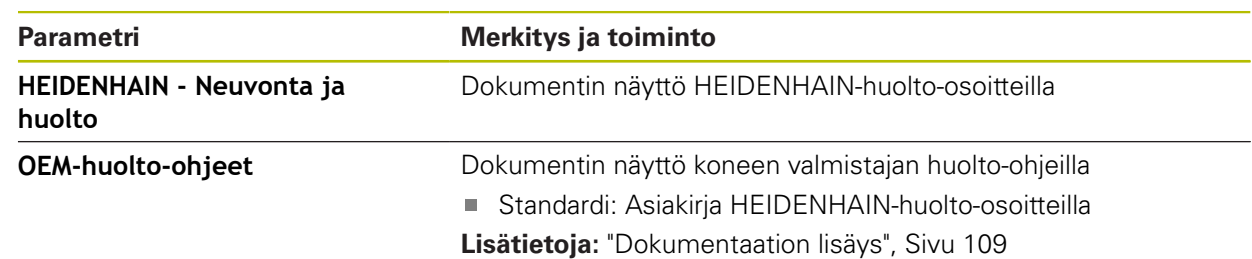

**15**

# **15.2.12 Dokumentaatio**

### Polku: **Asetukset** ► **Yleistä** ► **Dokumentaatio**

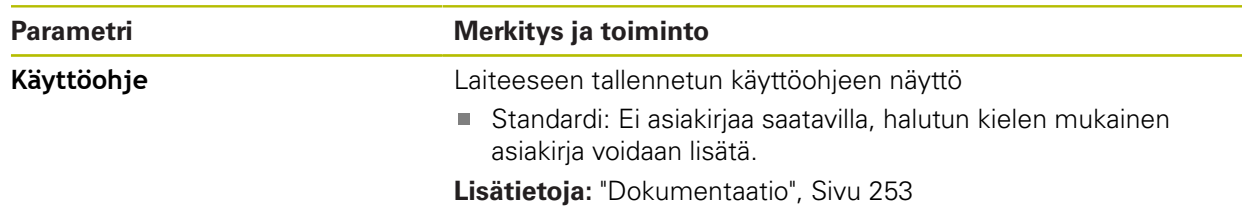

# **15.3 Liitännät**

Tässä luvussa kuvataan verkkojen, verkkoasemien ja USB-massamuistilaitteiden asetuksia.

### **15.3.1 Verkko**

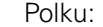

0

Polku: **Asetukset** ► **Liitännät** ► **Verkko** ► **X116**

Pyydä verkon järjestelmänvalvojalta oikeat verkkoasetukset laitteen konfiguraatiota varten.

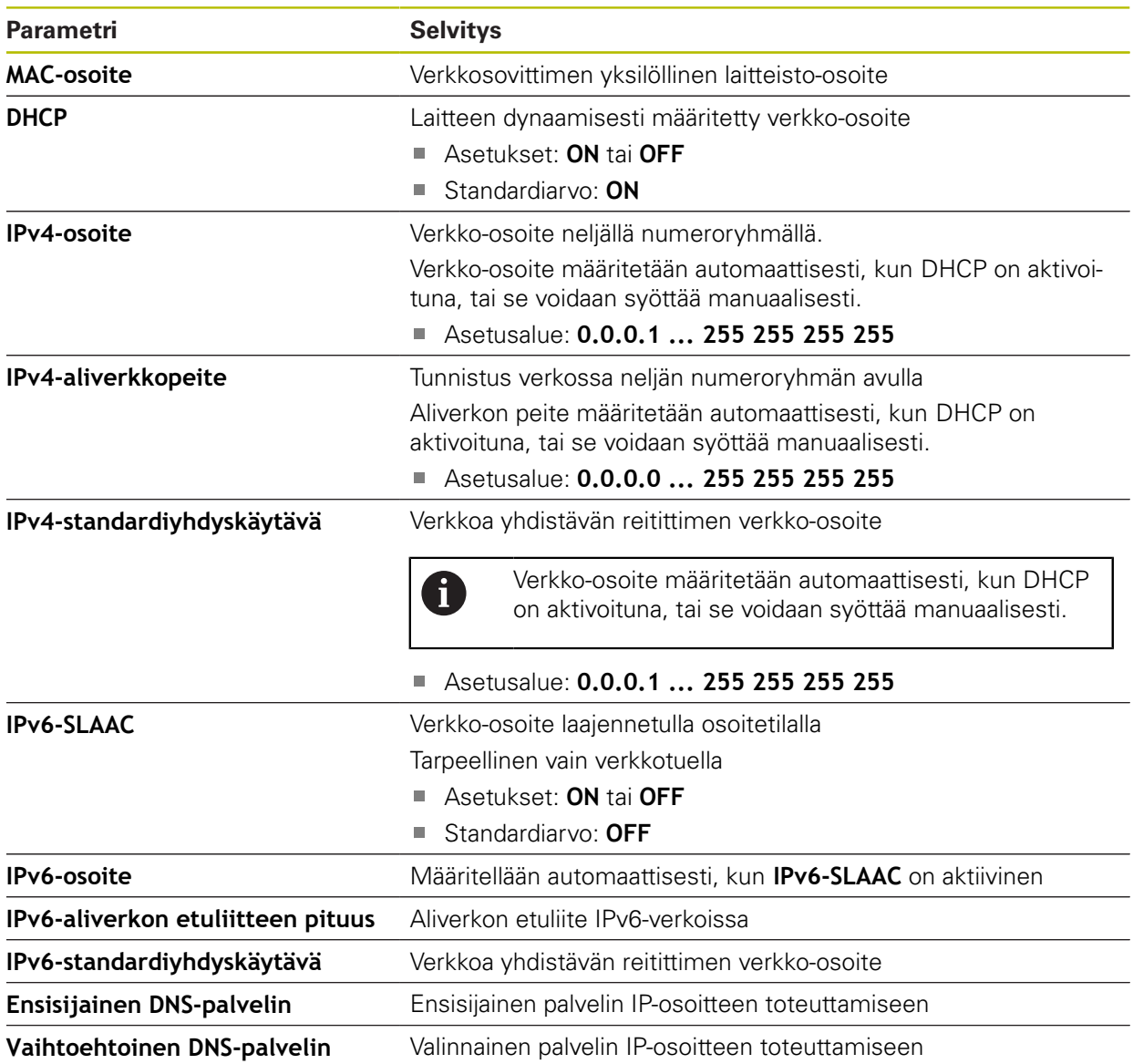

# **15.3.2 Verkkokäyttö**

 $\mathbf 0$ 

### Polku: **Asetukset** ► **Liitännät** ► **Verkkokäyttö**

Pyydä verkon järjestelmänvalvojalta oikeat verkkoasetukset laitteen konfiguraatiota varten.

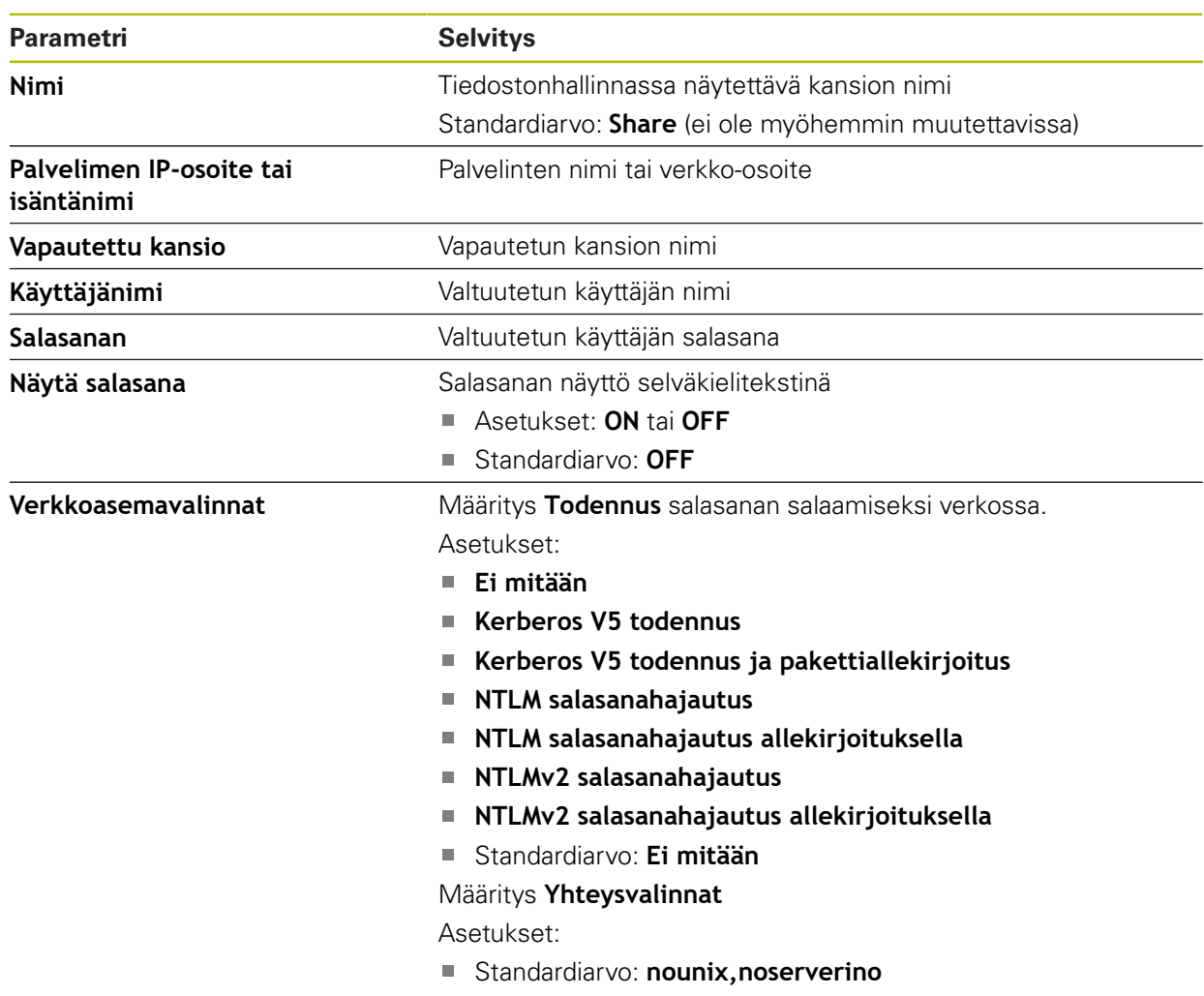

# **15.3.3 USB**

Polku: **Asetukset** ► **Liitännät** ► **USB**

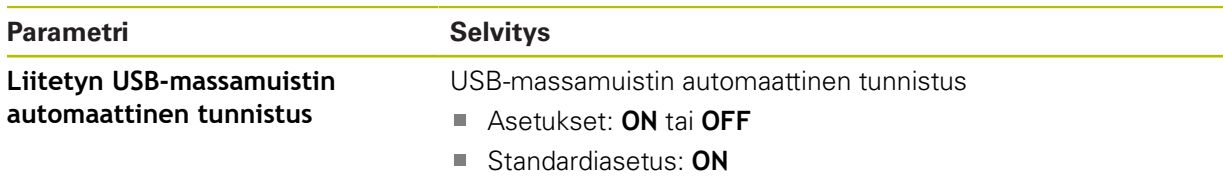

# **15.3.4 Akselit (kytkentätoiminnot)**

 $\mathbf{i}$ 

A

#### Polku: **Asetukset** ► **Liitännät** ► **Kytkentätoiminnot** ► **Akselit**

Käsikäyttötavalla ja MDI-käyttötavalla kaikki akselit tai yksittäiset akselit voidaan nollata asettamalla määritetty digitaalitulo.

Tuotteen versiosta, konfiguraatiosta ja liitetyistä mittauslaitteista riippuen kaikki kuvatut parametrit ja optiot eivät ehkä ole käytettävissä valittavana.

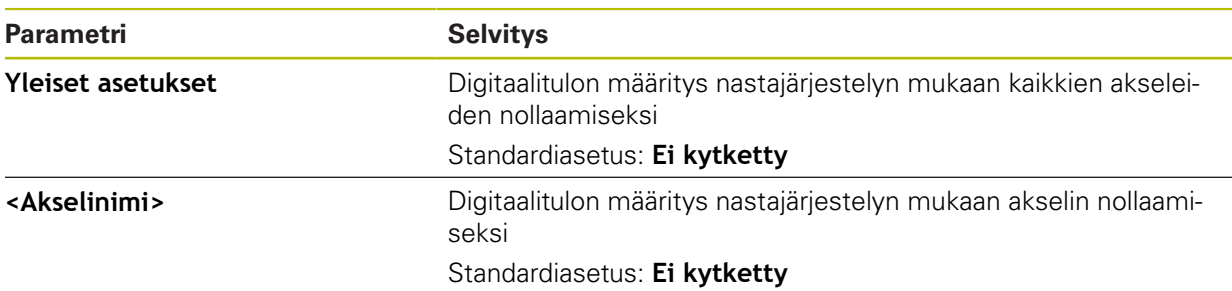

### **15.3.5 Asemariippuvaiset kytkentätoiminnot**

Polku: **Asetukset** ► **Liitännät** ► **Asemariippuvaiset kytkentätoiminnot** ► **+**

Asemariippuvien kytkentätoimintojen avulla voit asettaa loogisia lähtöjä tietyn referenssijärjestelmän akseliaseman mukaan. Tätä varten on käytettävissä kytkentäasemia ja asemavälejä.

Tuotteen versiosta, konfiguraatiosta ja liitetyistä mittauslaitteista riippuen kaikki kuvatut parametrit ja optiot eivät ehkä ole käytettävissä valittavana.

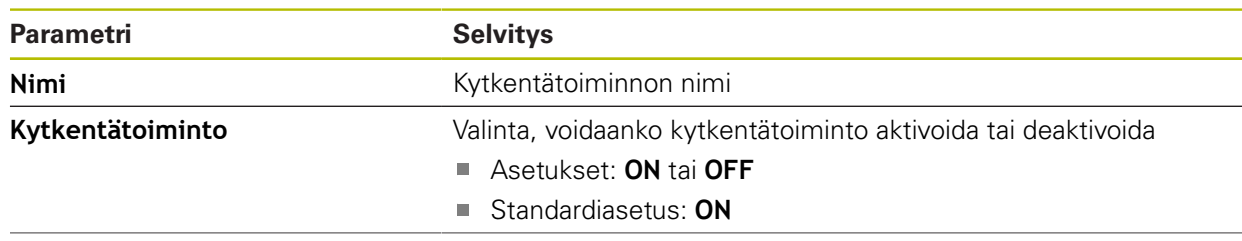

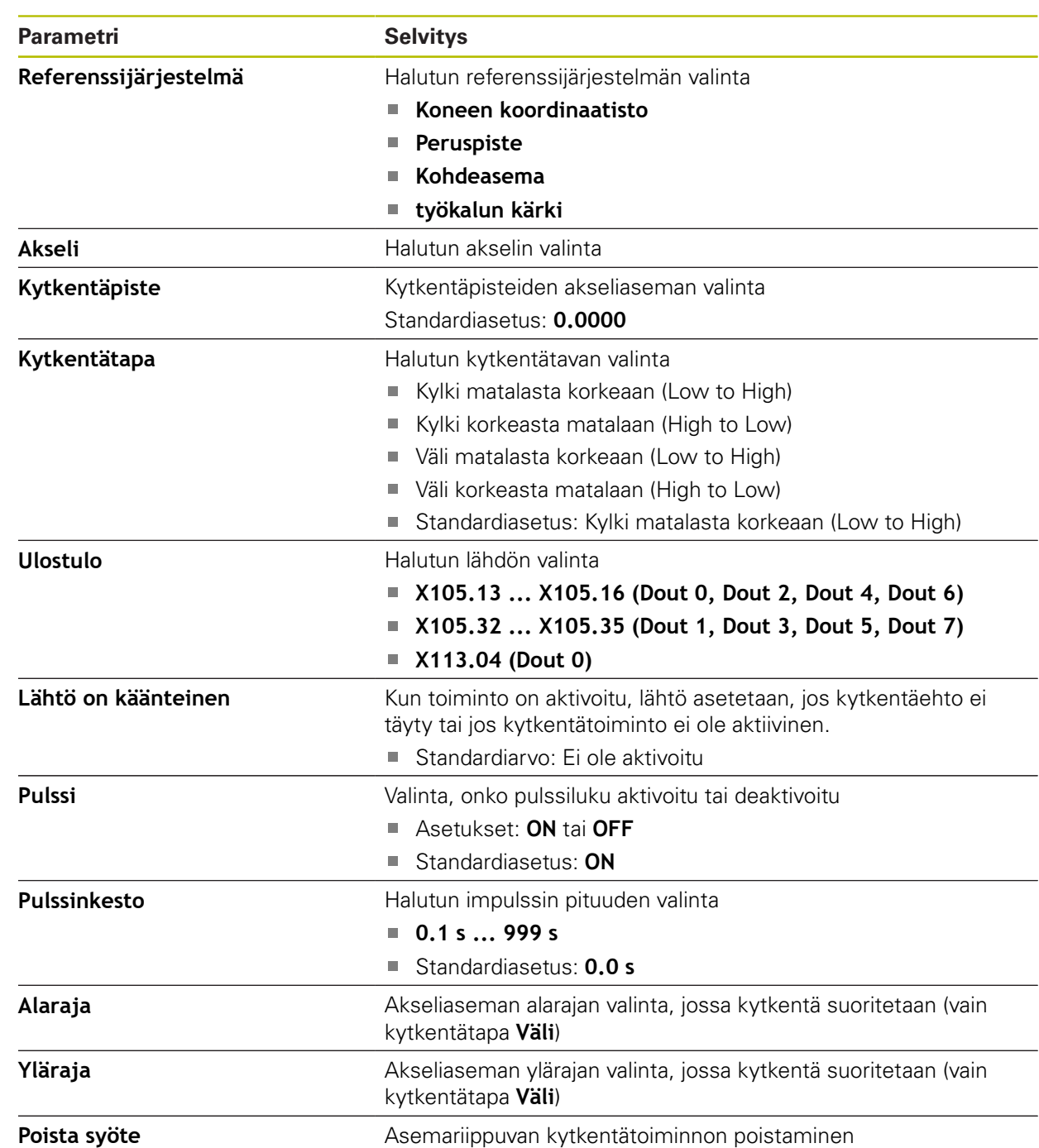
# **15.4 Käyttäjä**

Tässä luvussa kuvataan käyttäjien ja käyttäjäryhmien asetuksia.

### **15.4.1 OEM**

#### Polku: **Asetukset** ► **Käyttäjä** ► **OEM**

Käyttäjä **OEM** (Original Equipment Manufacturer, alkuperäinen laitevalmistaja) on korkeimmalla käyttöoikeustasolla. Hän saa toteuttaa laitemäärityksiä (esim. mittalaitteiden ja antureiden liitäntä. Hän voi perustaa käyttäjiä ryhmiin **Setup** ja **Operator** ja määrittää käyttäjiä ryhmissä **Setup** ja **Operator**. Käyttäjää **OEM** ei voi monistaa tai poistaa. Hän ei voi kirjautua sisään automaattisesti.

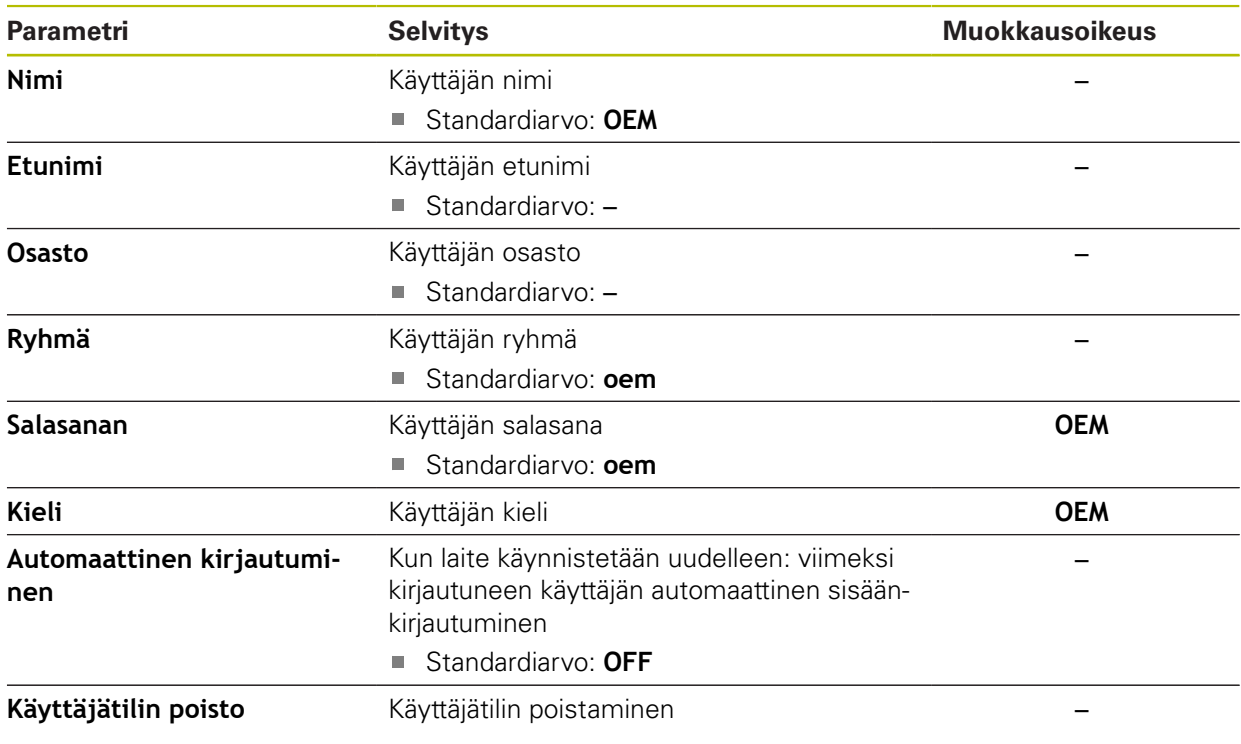

### **15.4.2 Setup**

#### Polku: **Asetukset** ► **Käyttäjä** ► **Setup**

Käyttäjä **Setup** määrittää laitteen käyttöalueella käyttöä varten. Hän voi määritellä tyypin **Operator** käyttäjän. Käyttäjää **Setup** ei voi monistaa tai poistaa. Hän ei voi kirjautua sisään automaattisesti.

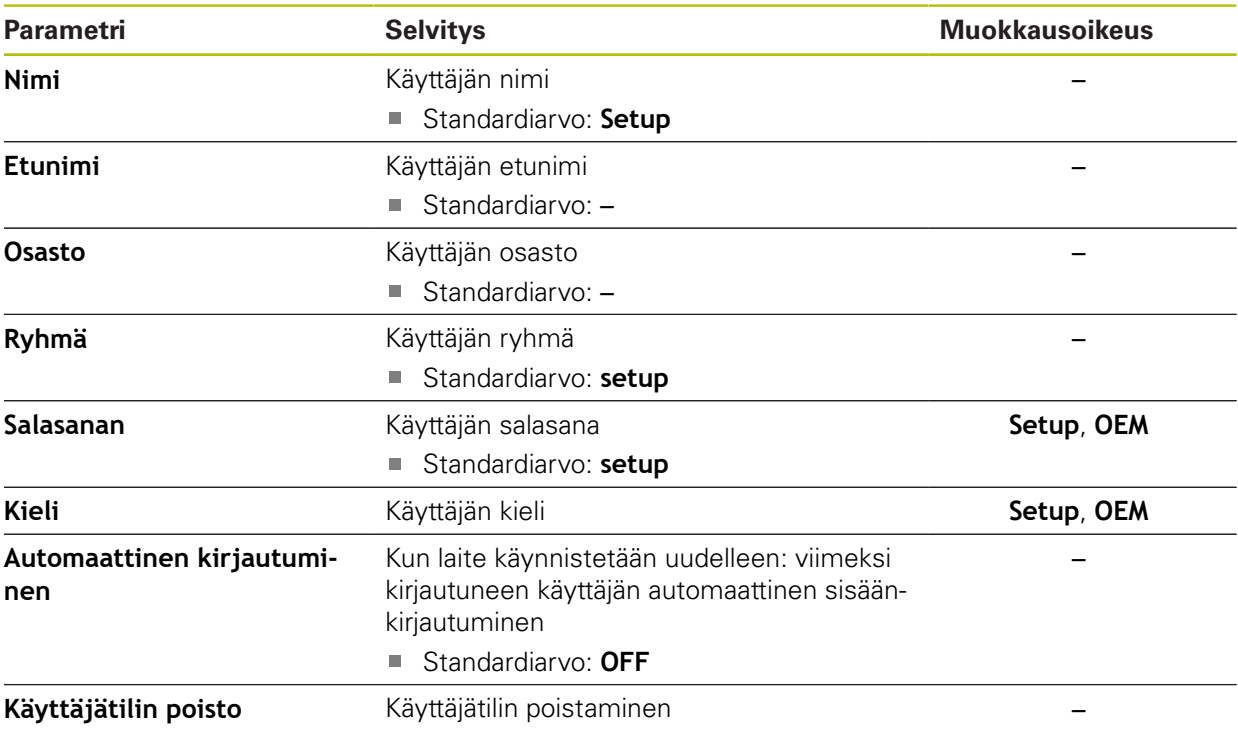

### **15.4.3 Operator**

#### Polku: **Asetukset** ► **Käyttäjä** ► **Operator**

Käyttäjällä **Operator** on valtuudet suorittaa laitteen perustoiminnot. Tyypin **Operator** käyttäjä ei voi luoda uusia käyttäjiä eikä saa esimerkiksi vaihtaa nimeään tai kieltään. Ryhmän **Operator** käyttäjä voi kirjautua sisään automaattisesti heti, kun laitteeseen kytketään virta.

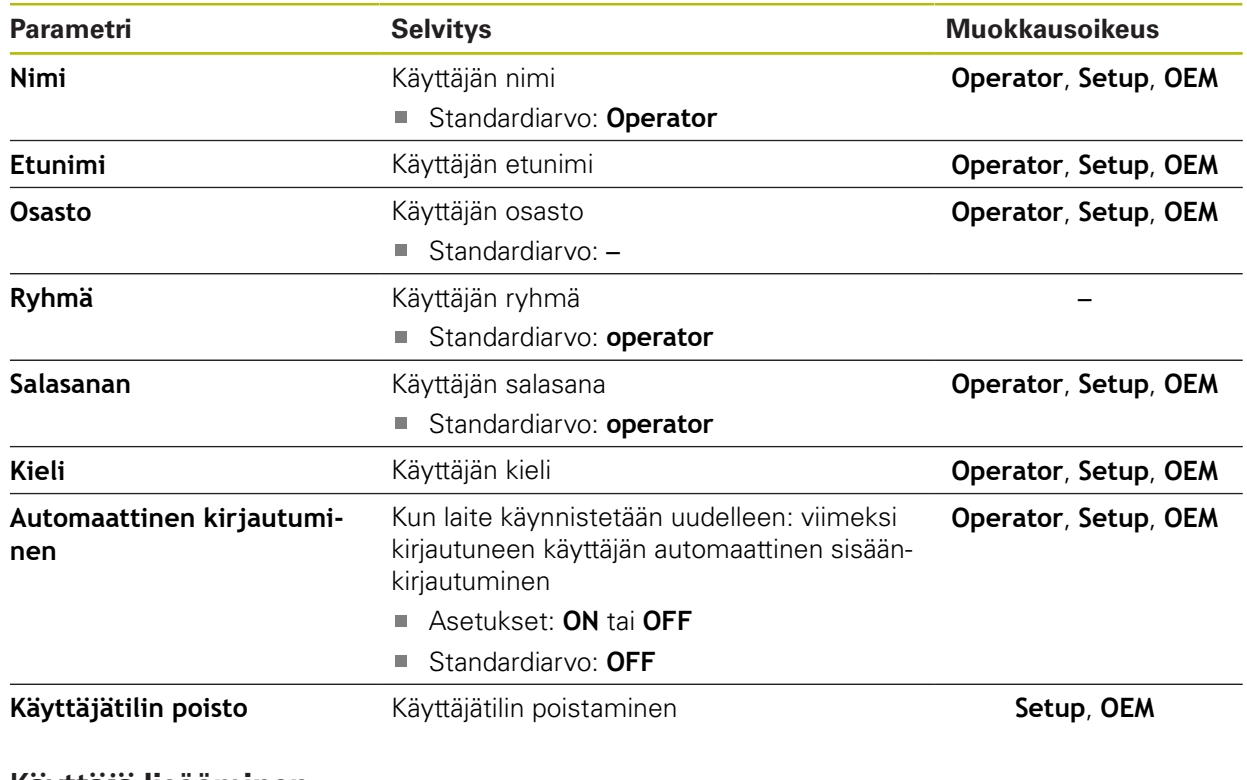

# **15.4.4 Käyttäjä lisääminen**

Polku: **Asetukset** ► **Käyttäjä** ► **+**

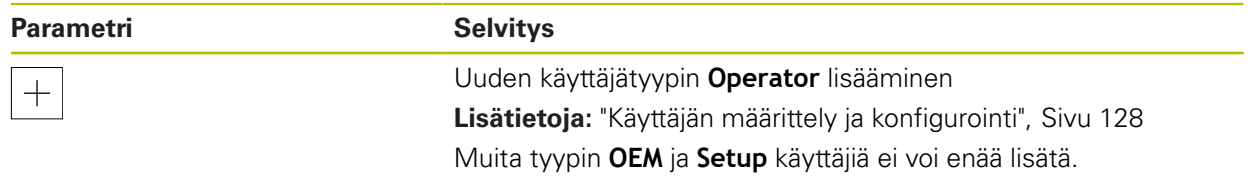

# **15.5 Akselit**

Tässä luvussa kuvataan akselikonfiguraation ja määriteltyjen laitteiden asetukset.

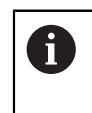

 $\mathbf i$ 

Tuotteen versiosta, konfiguraatiosta ja liitetyistä mittauslaitteista riippuen kaikki kuvatut parametrit ja optiot eivät ehkä ole käytettävissä valittavana.

### <span id="page-219-0"></span>**15.5.1 Akselikonfiguraation perusteet**

Jotta voitaisiin käyttää toimintoja, kuten lauseenkäsittelyä, akselikonfiguraation on vastattava kunkin sovelluksen käytäntöjä.

#### **Perusjärjestelmä sorveilla**

Työkappaleen koneistuksessa sorvilla pääakseleiden X, Y ja Z koordinaattimäärittelyt perustuvat työkappaleen nollapisteeseen. Perusakseli sorvauksessa on karan pyörintäakseli. Tämä akseli on Z-akseli. X-akseli kulkee säteen tai halkaisijan suuntaan. Y-akseli on kohtisuorassa X-akselin ja Z-akseli suhteen ja sitä käytetään koneistuksessa työkappaleen keskipisteen ulkopuolella. Työkalun kärjen asema voidaan esittää yksiselitteisesti X- ja Y-koordinaattien avulla. C-akselin kulmamäärittelyt perustuvat C-akselin nollapisteeseen.

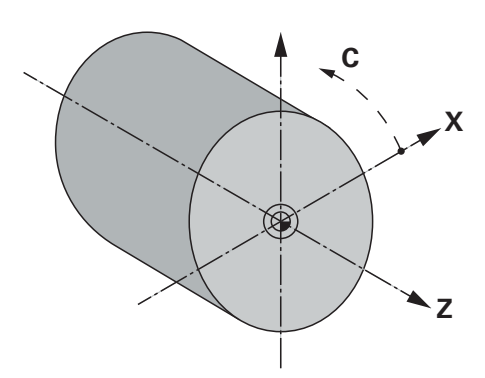

Kuva 51: Suorakulmaisen koordinaatiston määrittely työkappaleelle

### **15.5.2 Referenssimerkki**

#### Polku: **Asetukset** ► **Akselit** ► **Yleiset asetukset** ► **Referenssimerkki**

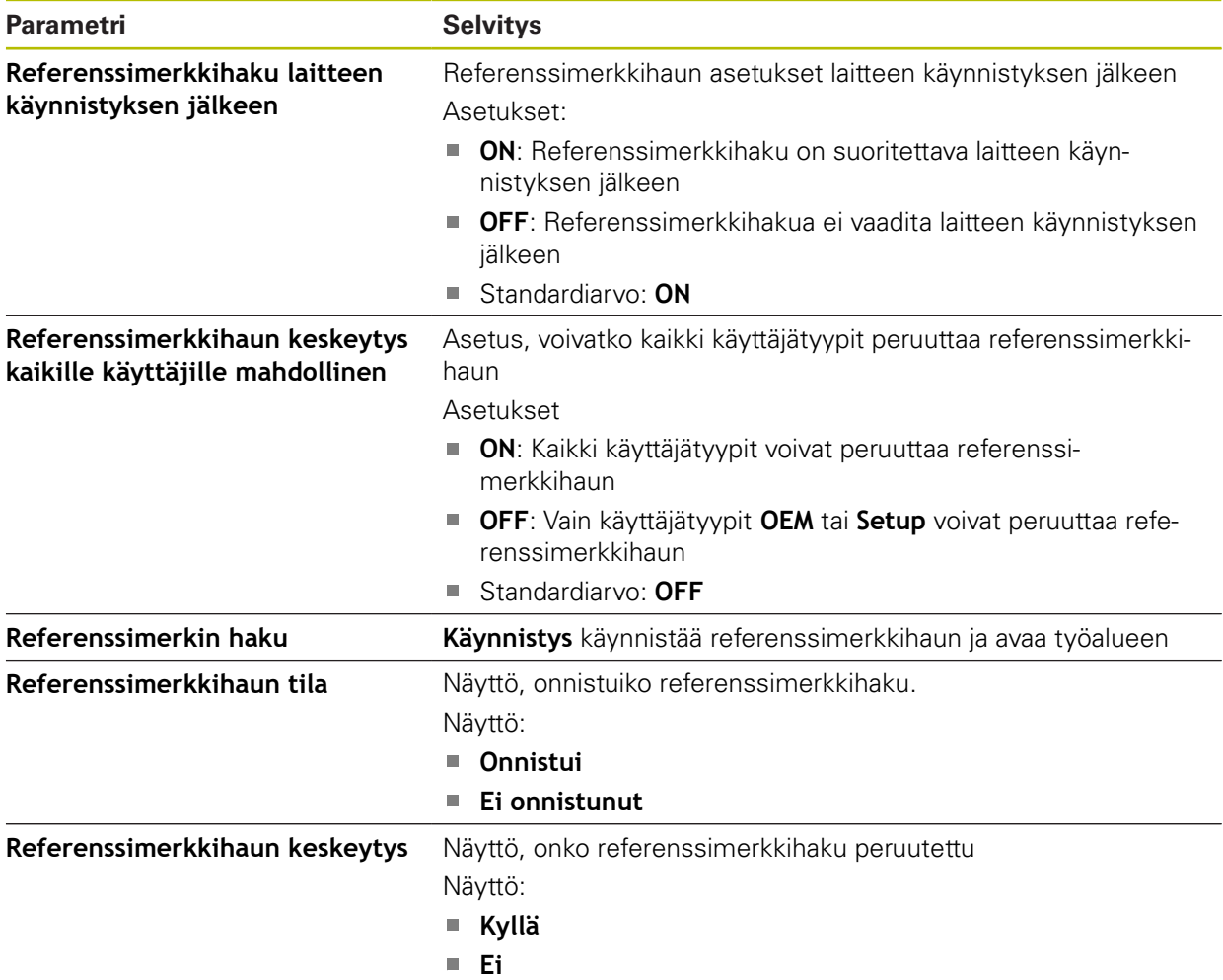

### **15.5.3 Informaatio**

#### Polku: **Asetukset** ► **Akselit** ► **Yleiset asetukset** ► **Informaatio**

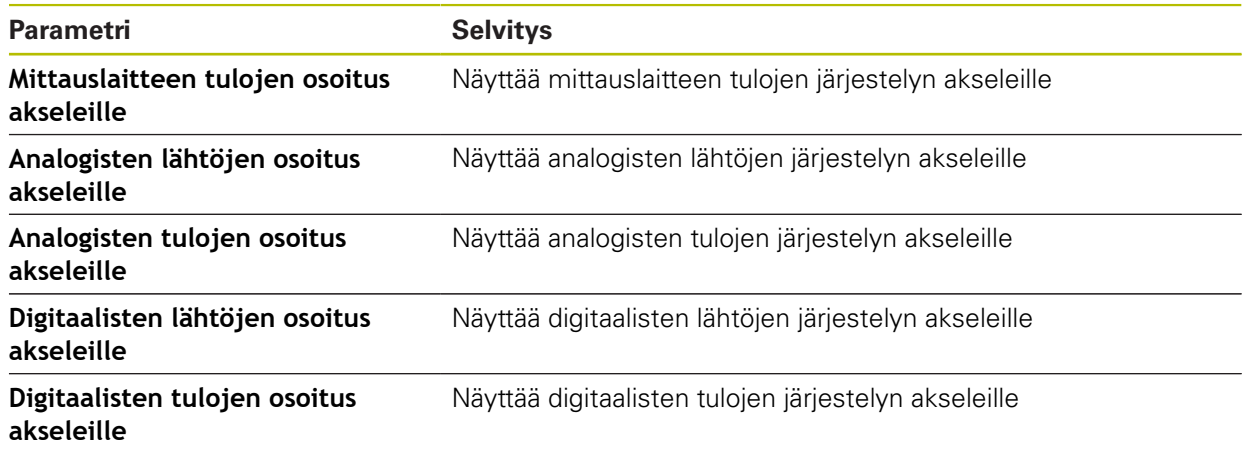

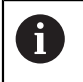

0

A

Valitsemalla **Resetointi** voidaan edelleen palauttaa tulojen ja lähtöjen määritykset.

### **15.5.4 Kytkentätoiminnot**

#### Polku: **Asetukset** ► **Akselit** ► **Yleiset asetukset** ► **Kytkentätoiminnot**

Kytkentätoimintoja ei saa käyttää osana turvatoimintoa.

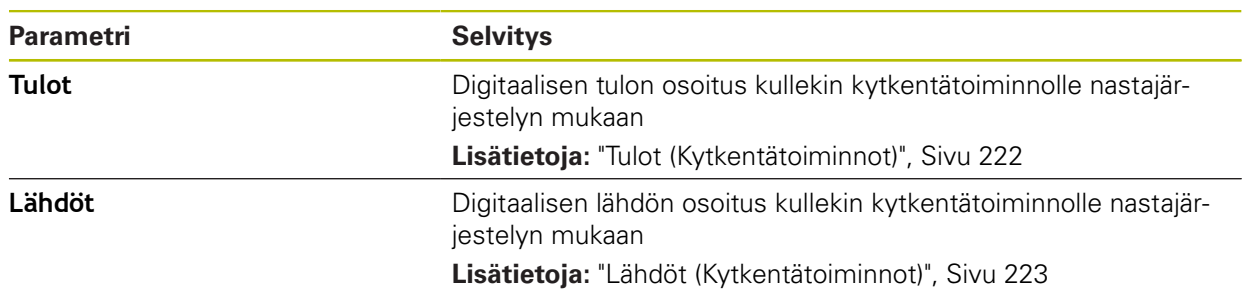

### <span id="page-221-0"></span>**15.5.5 Tulot (Kytkentätoiminnot)**

Kytkentätoimintoja ei saa käyttää osana turvatoimintoa.

Polku: **Asetukset** ► **Akselit** ► **Yleiset asetukset** ► **Kytkentätoiminnot** ► **Tulot**

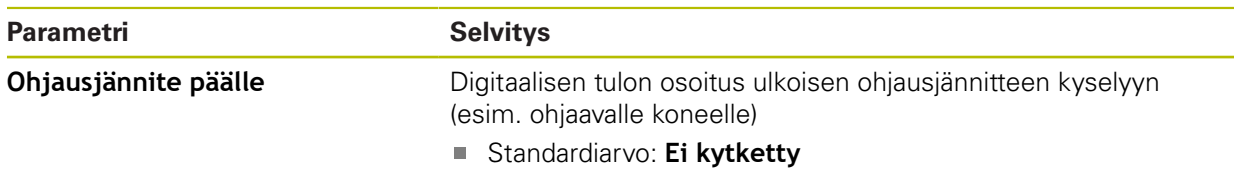

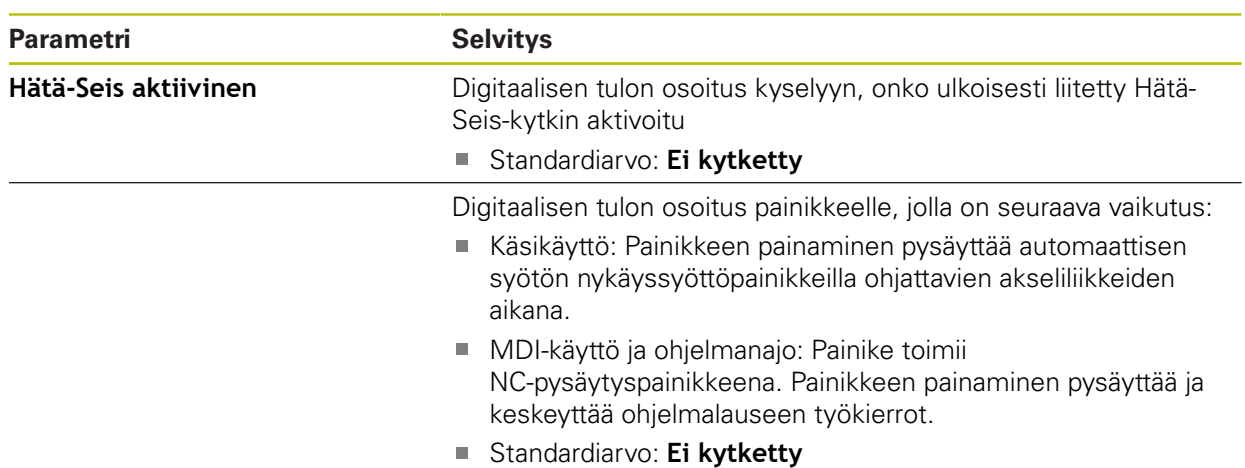

# <span id="page-222-0"></span>**15.5.6 Lähdöt (Kytkentätoiminnot)**

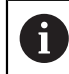

Kytkentätoimintoja ei saa käyttää osana turvatoimintoa.

### Polku: **Asetukset** ► **Akselit** ► **Yleiset asetukset** ► **Kytkentätoiminnot** ► **Lähdöt**

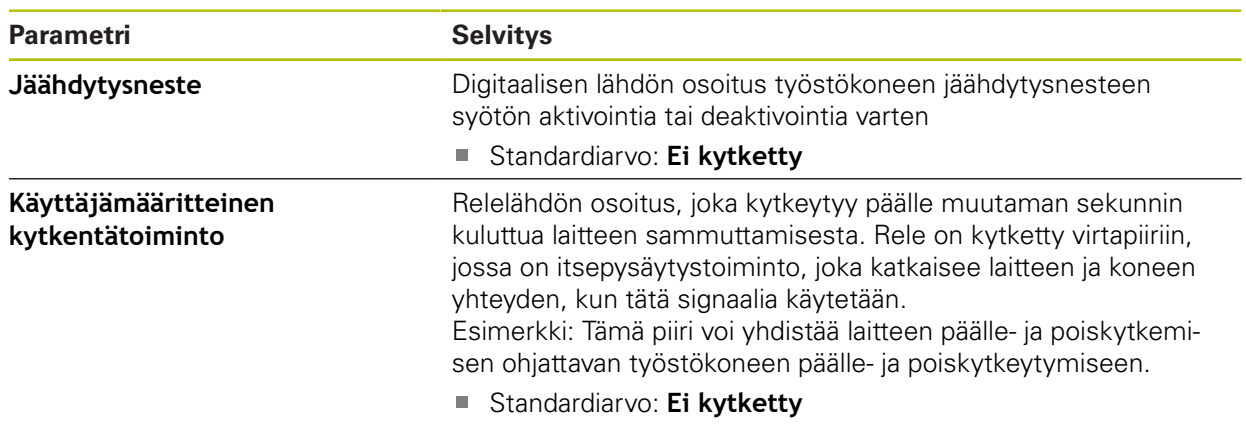

### **15.5.7 M-toiminnot lisääminen**

#### Polku: **Asetukset** ► **Akselit** ► **Yleiset asetukset** ► **M-toiminnot** ► **+**

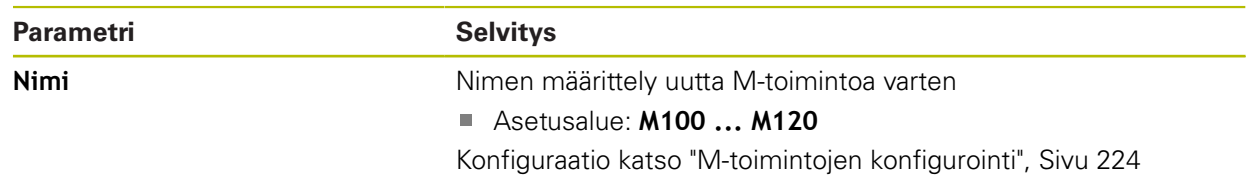

# <span id="page-223-0"></span>**15.5.8 M-toimintojen konfigurointi**

#### Polku: **Asetukset** ► **Akselit** ► **Yleiset asetukset** ► **M-toiminnot** ► **M100 ... M120**

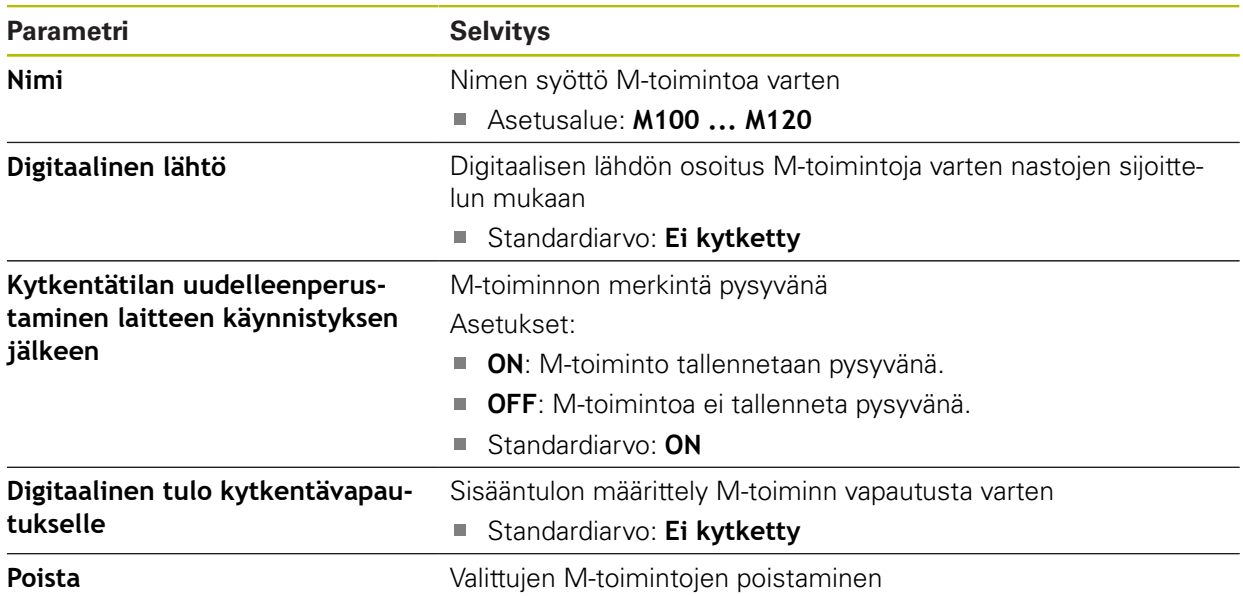

# **15.5.9 Halkaisija-akseli**

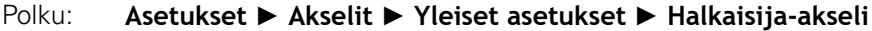

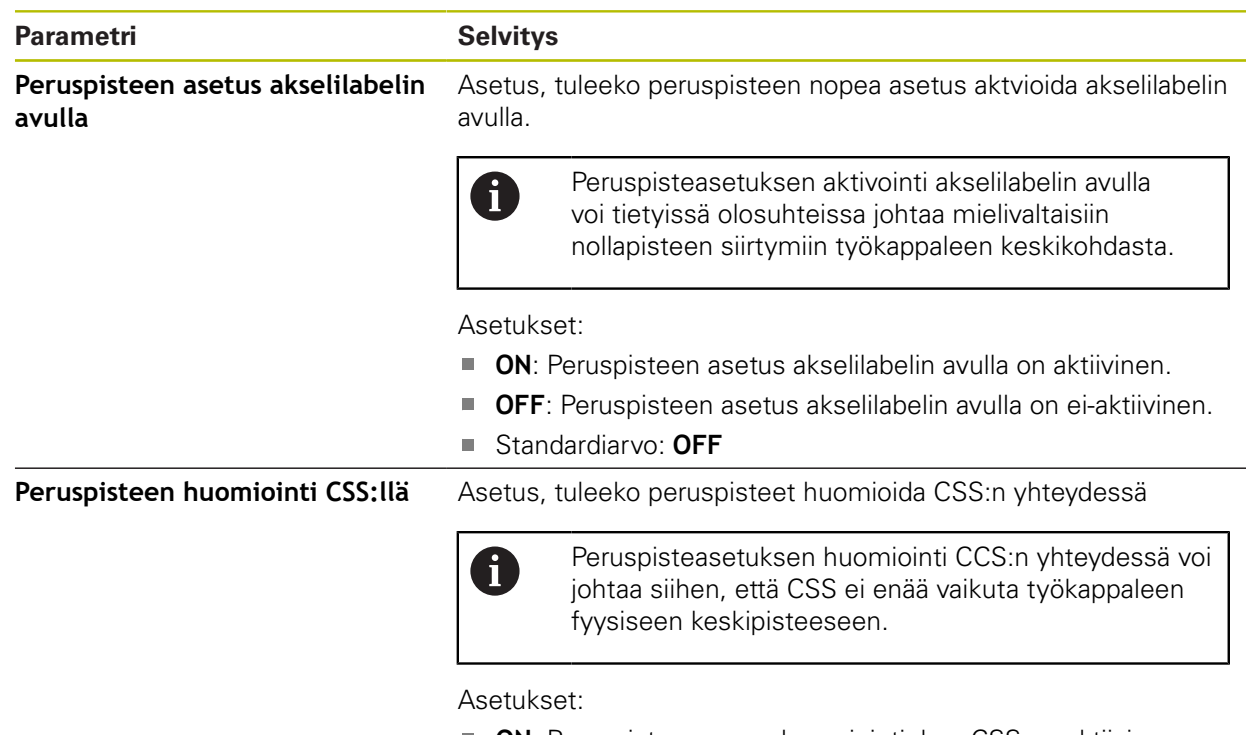

- **ON**: Peruspisteen arvon huomiointi, kun CSS on aktiivinen
- **OFF**: Peruspisteen arvon huomiointi, kun CSS ei ole aktiivinen
- Standardiarvo: **OFF**

# **15.5.10 <Akselinimi> (Akselin asetukset)**

#### Polku: **Asetukset** ► **Akselit** ► **<Akselinimi>**

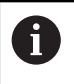

Jotta voitaisiin käyttää toimintoja, kuten lauseenkäsittelyä, akselikonfiguraation on vastattava kunkin sovelluksen käytäntöjä.

**Lisätietoja:** ["Akselikonfiguraation perusteet", Sivu 220](#page-219-0)

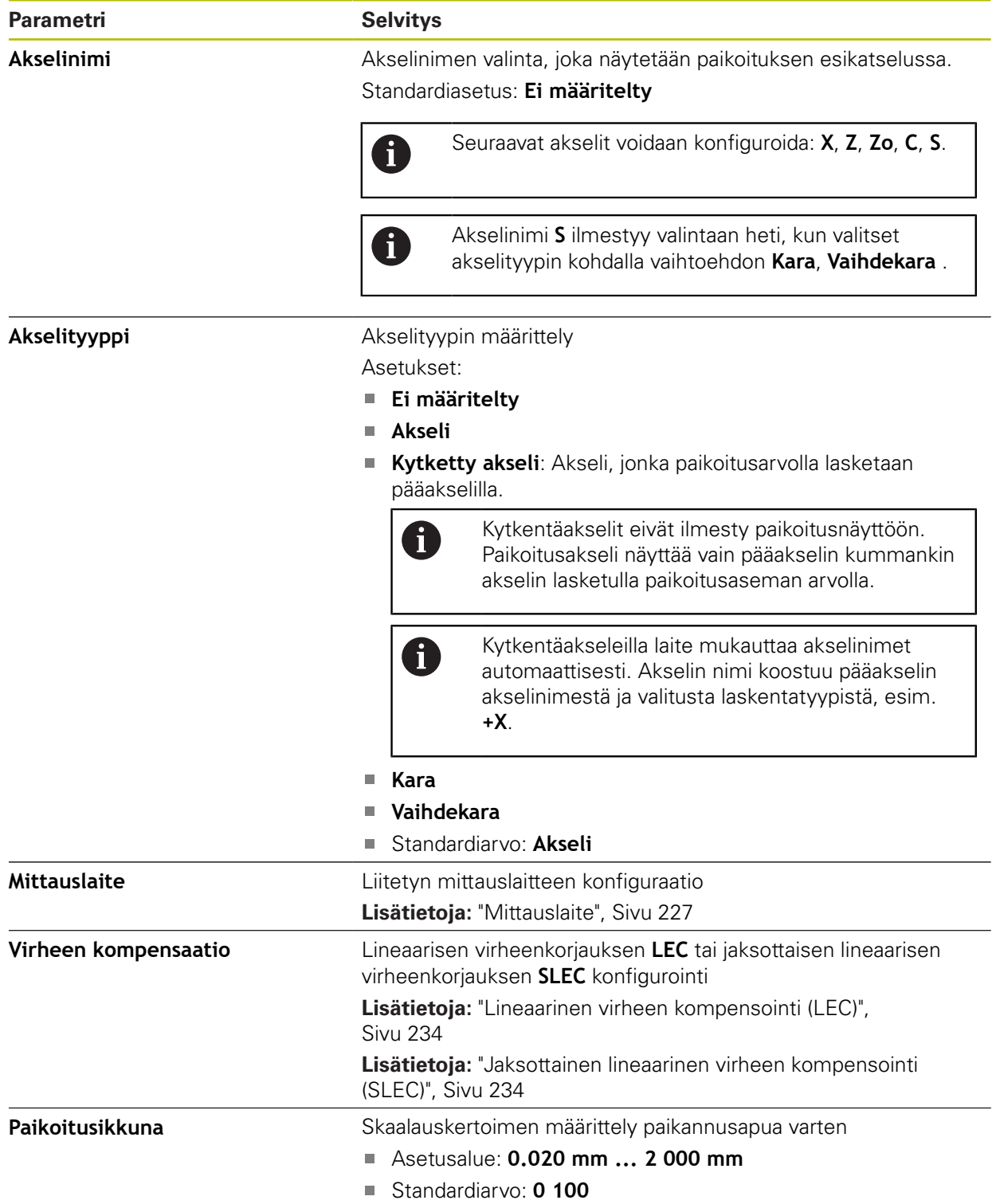

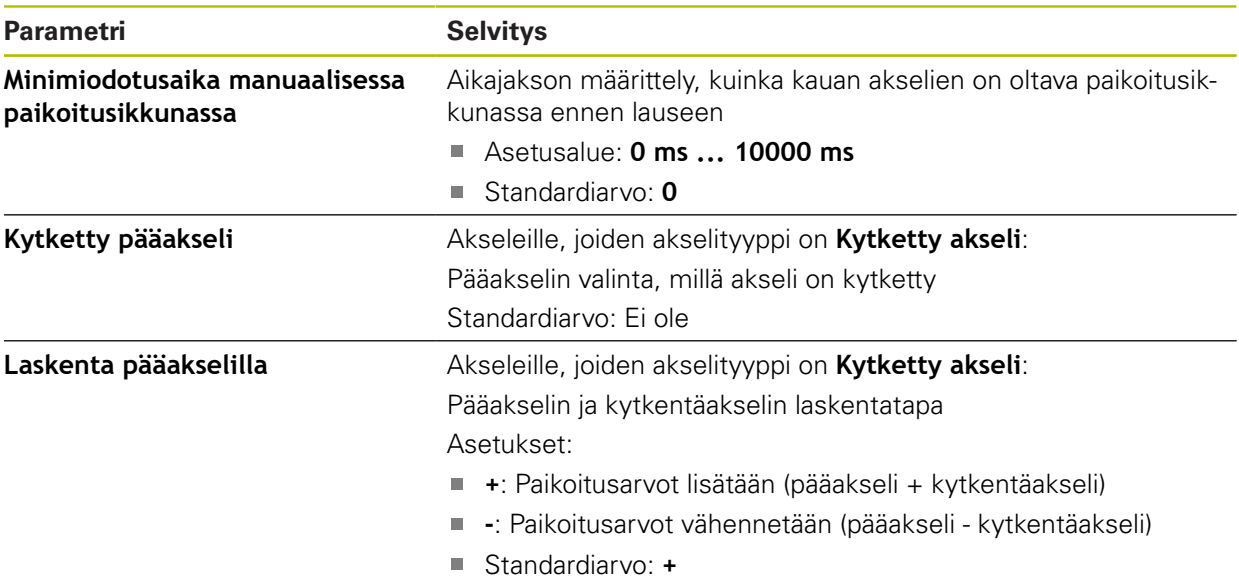

### <span id="page-226-0"></span>**15.5.11 Mittauslaite**

#### Polku: **Asetukset** ► **Akselit** ► **<Akselinimi>** ► **Mittauslaite**

#### **Asetukset mittauslaitteille, joissa on tyypin EnDat 2.2 liitännät**

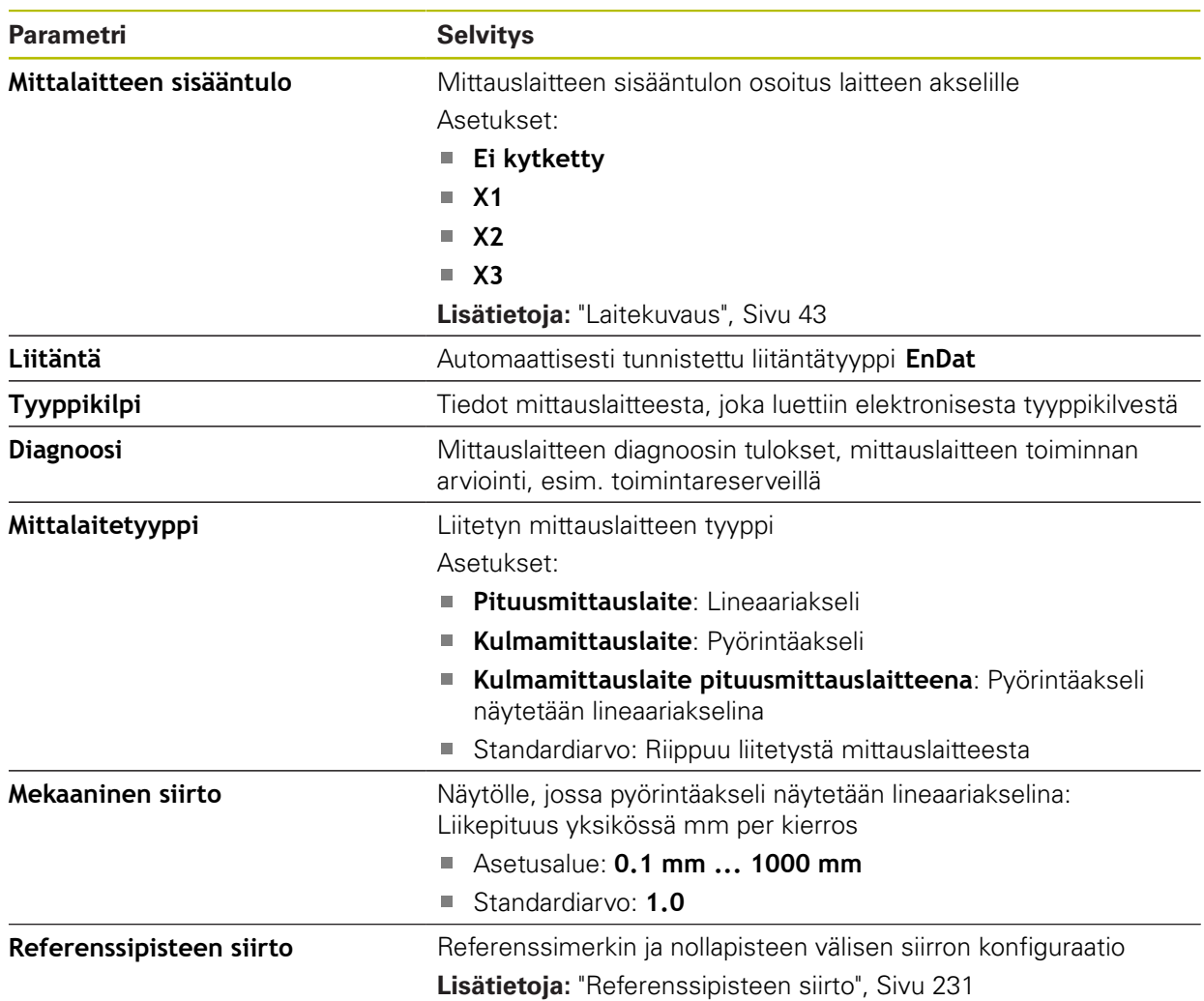

#### **Käyttö Kulmamittauslaite pituusmittauslaitteena**

Kun määrität kulmanmittauslaitetta tai kulma-anturia pituusmittauslaiteeksi, tiettyjä parametreja on noudatettava järjestelmän tietovuotojen estämiseksi.

- Muunnossuhde on valittava siten, että suurin liikealue 21474.483 mm ei ylity.
- Referenssipisteen siirtoa tulisi käyttää ottaen huomioon suurin liikealue ±21474.483 mm, koska tämä raja on voimassa sekä referenssipisteen siirtymän kanssa että ilman sitä.
- **Vain monikierroksiset kulma-anturit, joissa on EnDat 2.2:** Kulma-anturi on asennettava siten, että anturin ylivuoto ei häiritse koneen koordinaatteja.

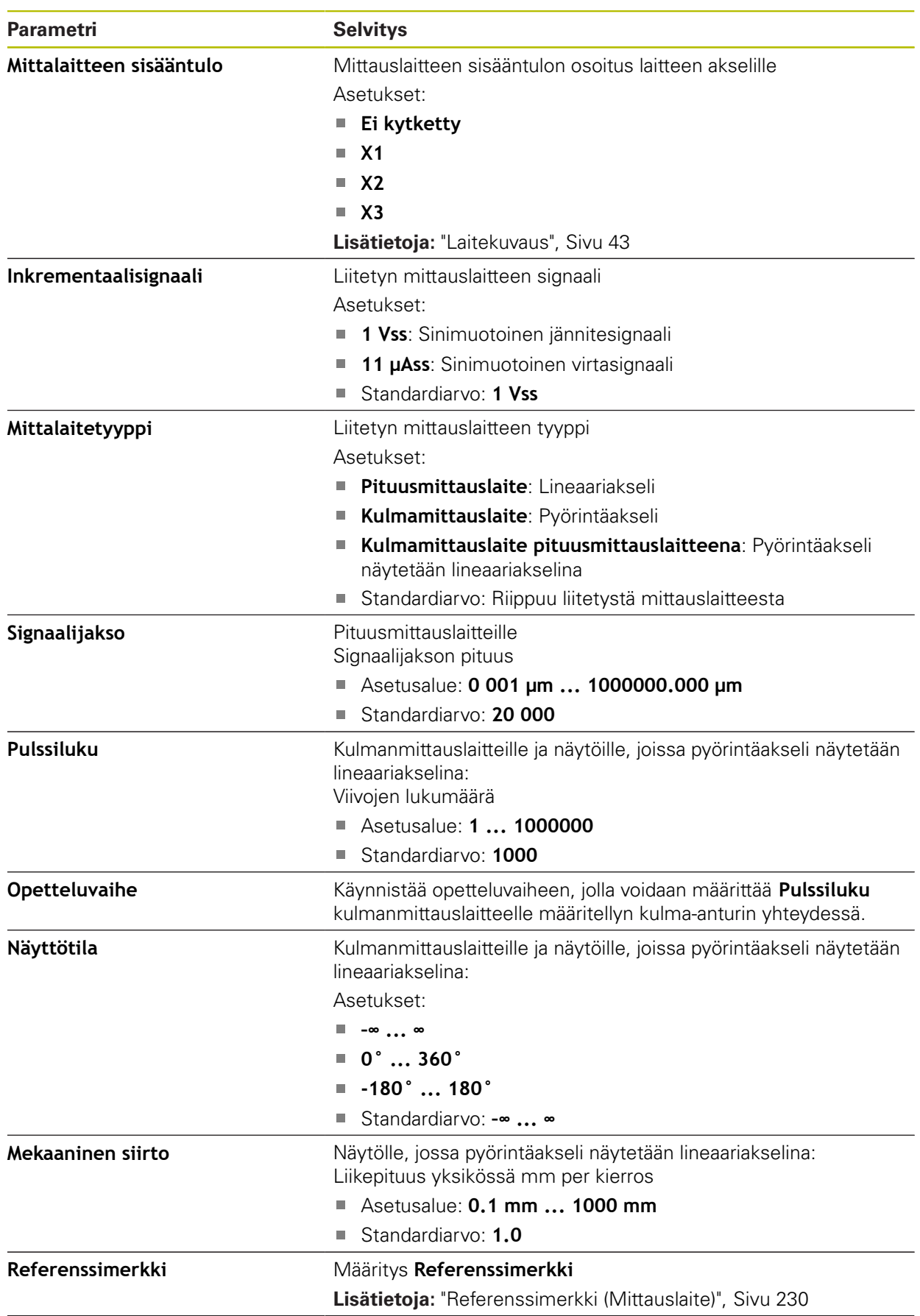

# **Asetukset mittauslaitteille, joissa on tyypin 1 VSS ja 11** μ**ASS liitännät**

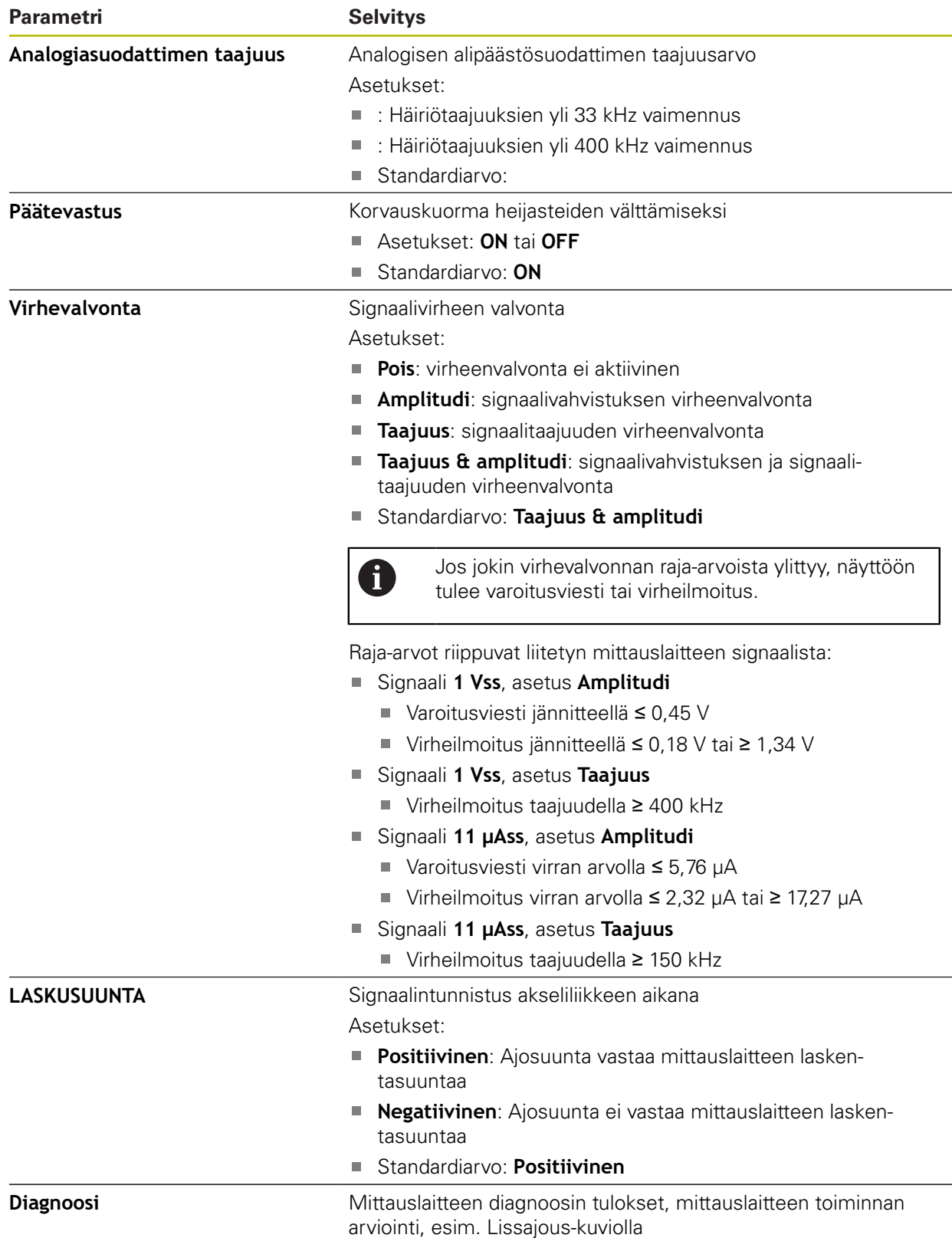

# <span id="page-229-0"></span>**15.5.12 Referenssimerkki (Mittauslaite)**

 $\mathbf 0$ 

#### Polku: **Asetukset** ► **Akselit** ► **<Akselinimi>** ► **Mittauslaite** ► **Referenssimerkki**

EnDat-liitännällä varustettujen sarjamittalaitteiden tapauksessa referenssimerkkiä ei ole, koska akselit referoidaan automaattisesti.

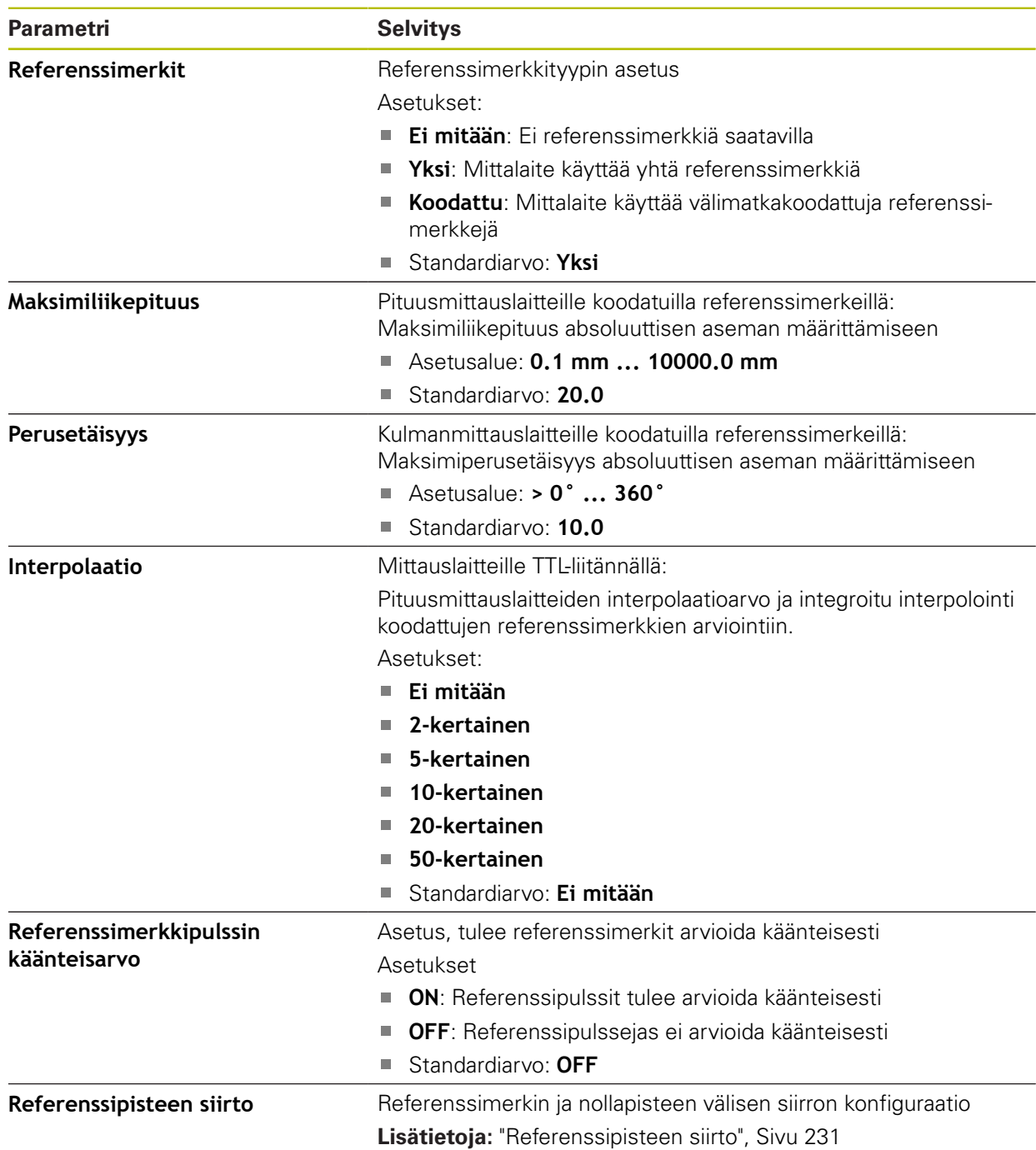

# <span id="page-230-0"></span>**15.5.13 Referenssipisteen siirto**

#### Polku: **Asetukset** ► **Akselit** ► **<Akselinimi>** ► **Mittauslaite** ► **Referenssimerkki** ► **Referenssipisteen siirto**

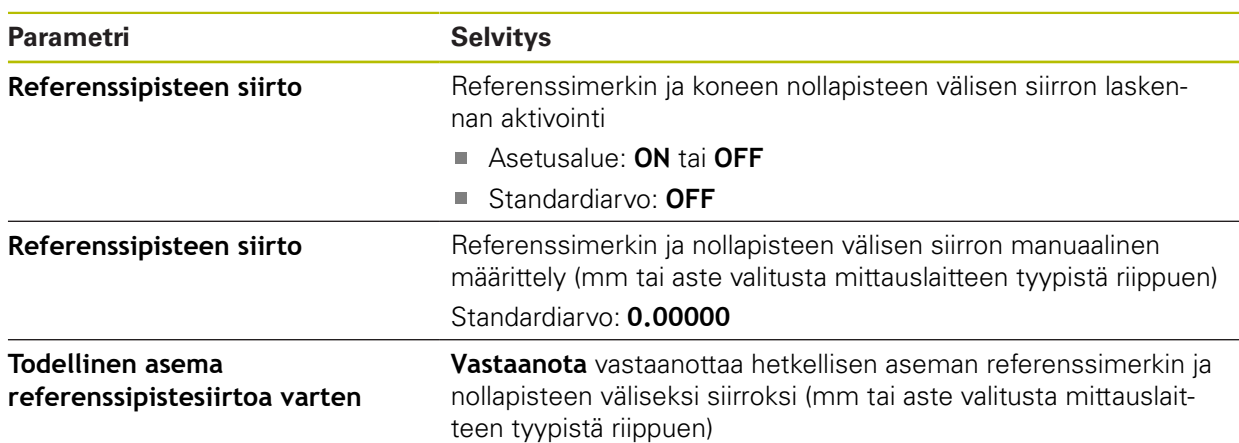

# **15.5.14 Diagnoosi mittauslaitteille, joissa liitäntä EnDat**

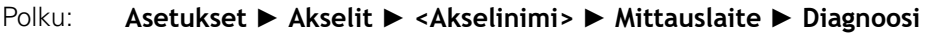

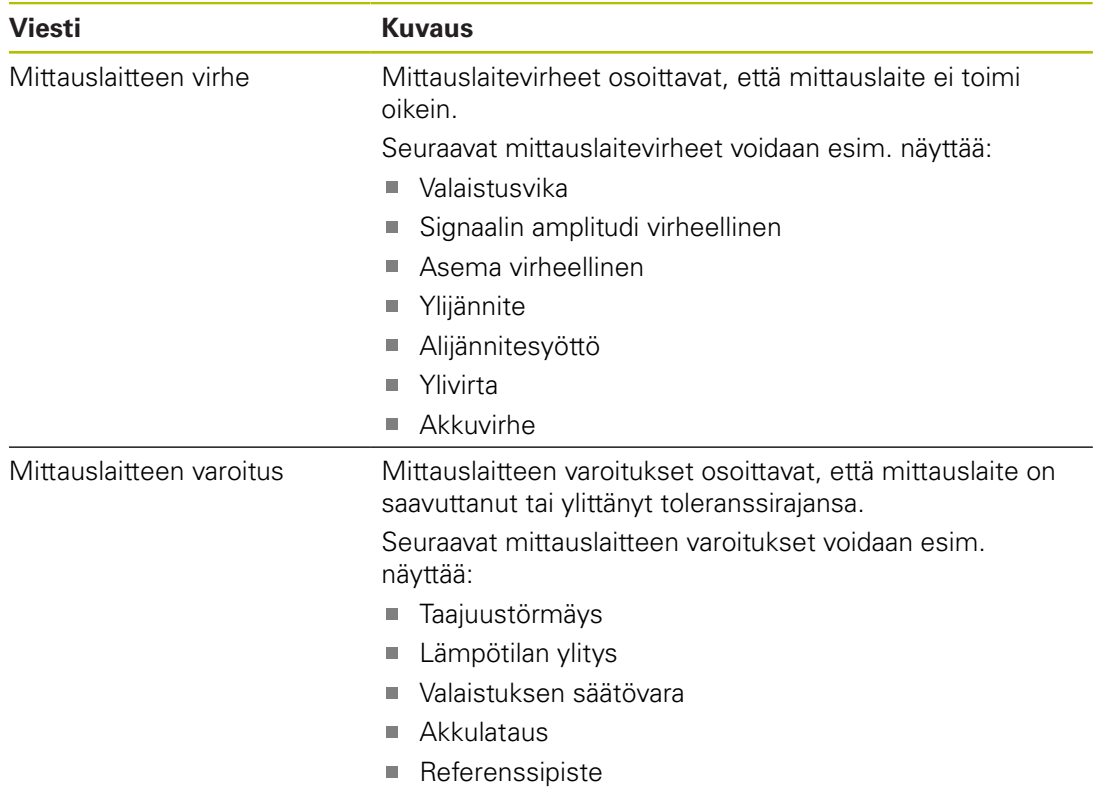

Viesteillä voi olla seuraava tila:

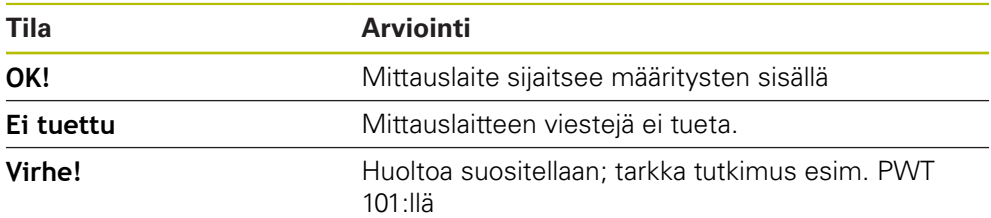

### Polku: **Asetukset** ► **Akselit** ► **<Akselinimi>** ► **Mittauslaite** ► **Diagnoosi** ► **Toimintareservit**

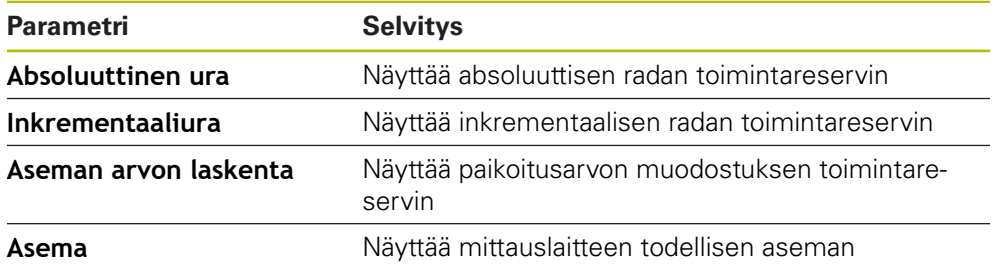

Laite esittää toimintareservin palkkinäyttönä:

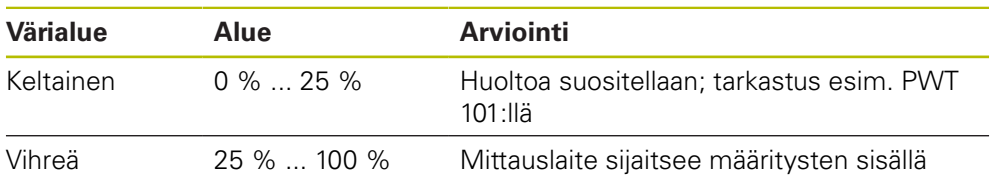

# 15.5.15 Diagnoosi mittauslaitteille, joissa liitäntä 1 V<sub>SS</sub>/11 µA<sub>SS</sub>

### Polku: **Asetukset** ► **Akselit** ► **<Akselinimi>** ► **Mittauslaite** ► **Diagnoosi**

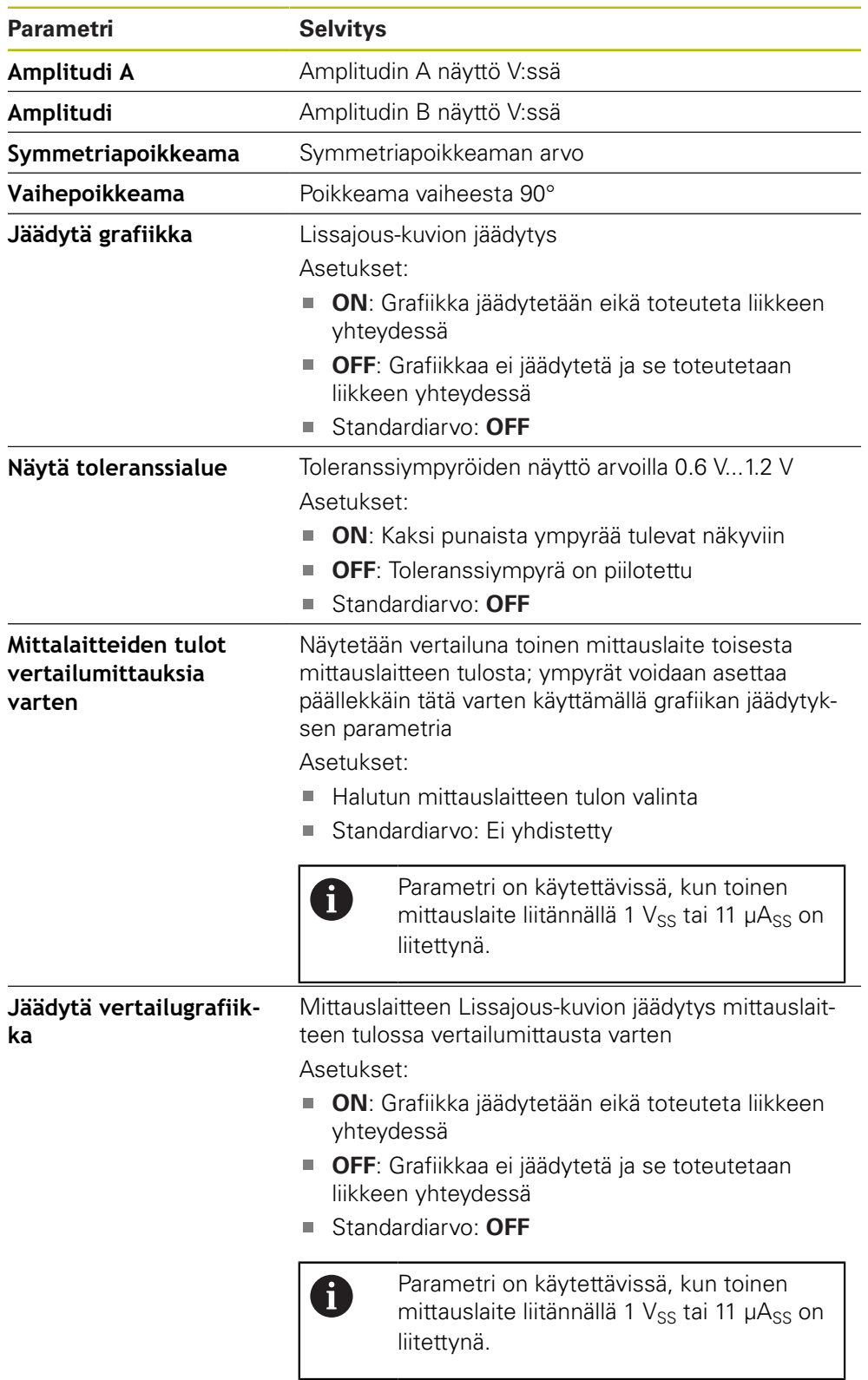

 $\mathbf{I}$ 

### <span id="page-233-0"></span>**15.5.16 Lineaarinen virheen kompensointi (LEC)**

#### Polku: **Asetukset** ► **Akselit** ► **<Akselinimi>** ► **Virheen kompensaatio** ► **Lineaarinen virheen kompensointi (LEC)**

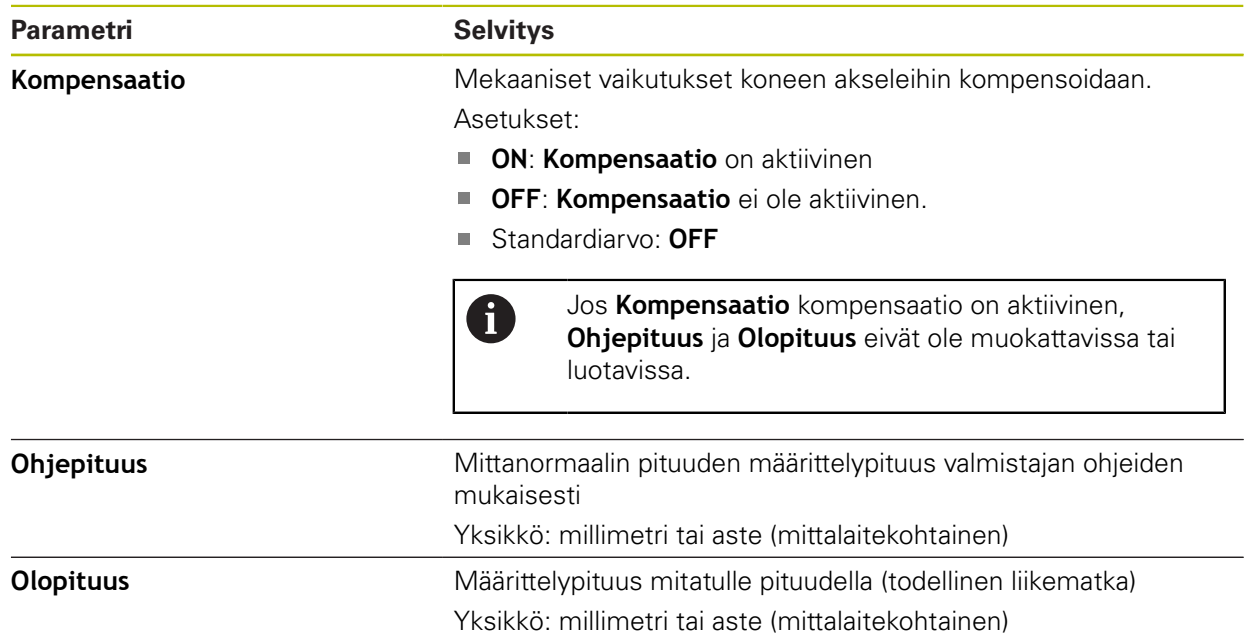

# <span id="page-233-1"></span>**15.5.17 Jaksottainen lineaarinen virheen kompensointi (SLEC)**

### Polku: **Asetukset** ► **Akselit** ► **<Akselinimi>** ► **Virheen kompensaatio** ► **Jaksottainen lineaarinen virheen kompensointi (SLEC)**

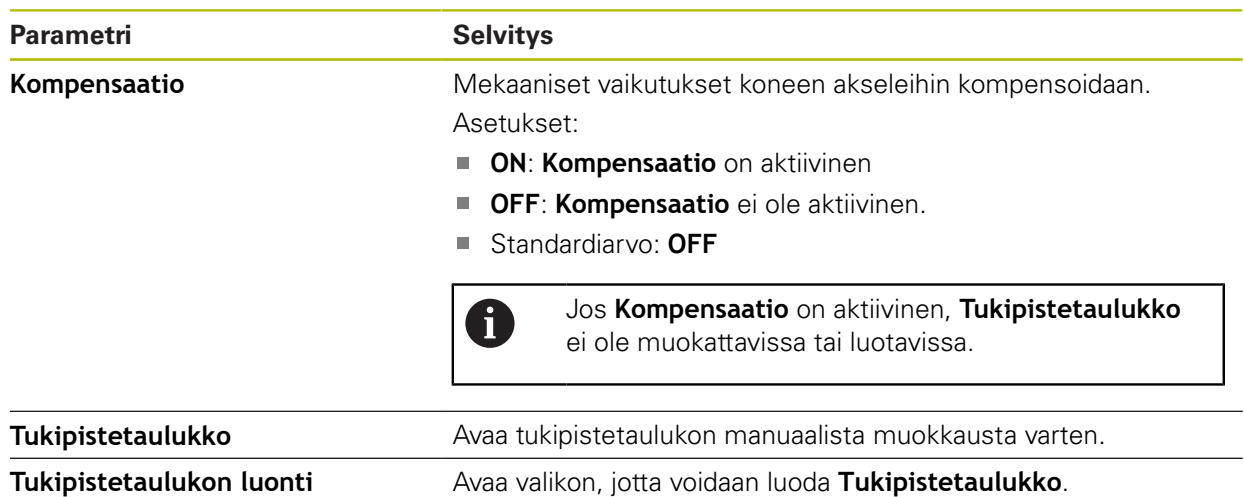

**Lisätietoja:** ["Tukipistetaulukon luonti", Sivu 235](#page-234-0)

# <span id="page-234-0"></span>**15.5.18 Tukipistetaulukon luonti**

#### Polku: **Asetukset** ► **Akselit** ► **<Akselinimi>** ► **Virheen kompensaatio** ► **Jaksottainen lineaarinen virheen kompensointi (SLEC)** ► **Tukipistetaulukon luonti**

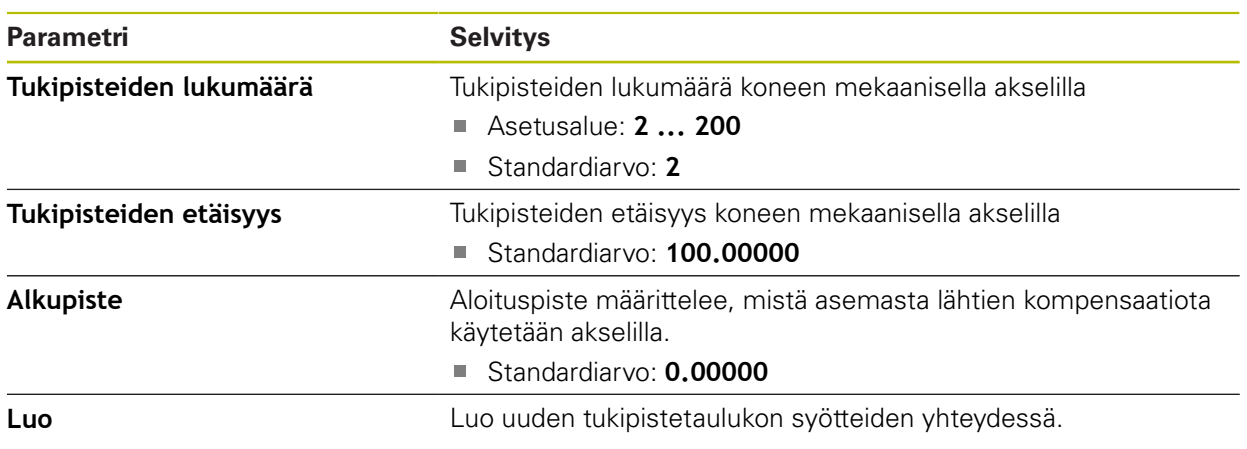

### **15.5.19 Kara-akseli S**

Polku: **Asetukset** ► **Akselit** ► **Kara-akseli S**

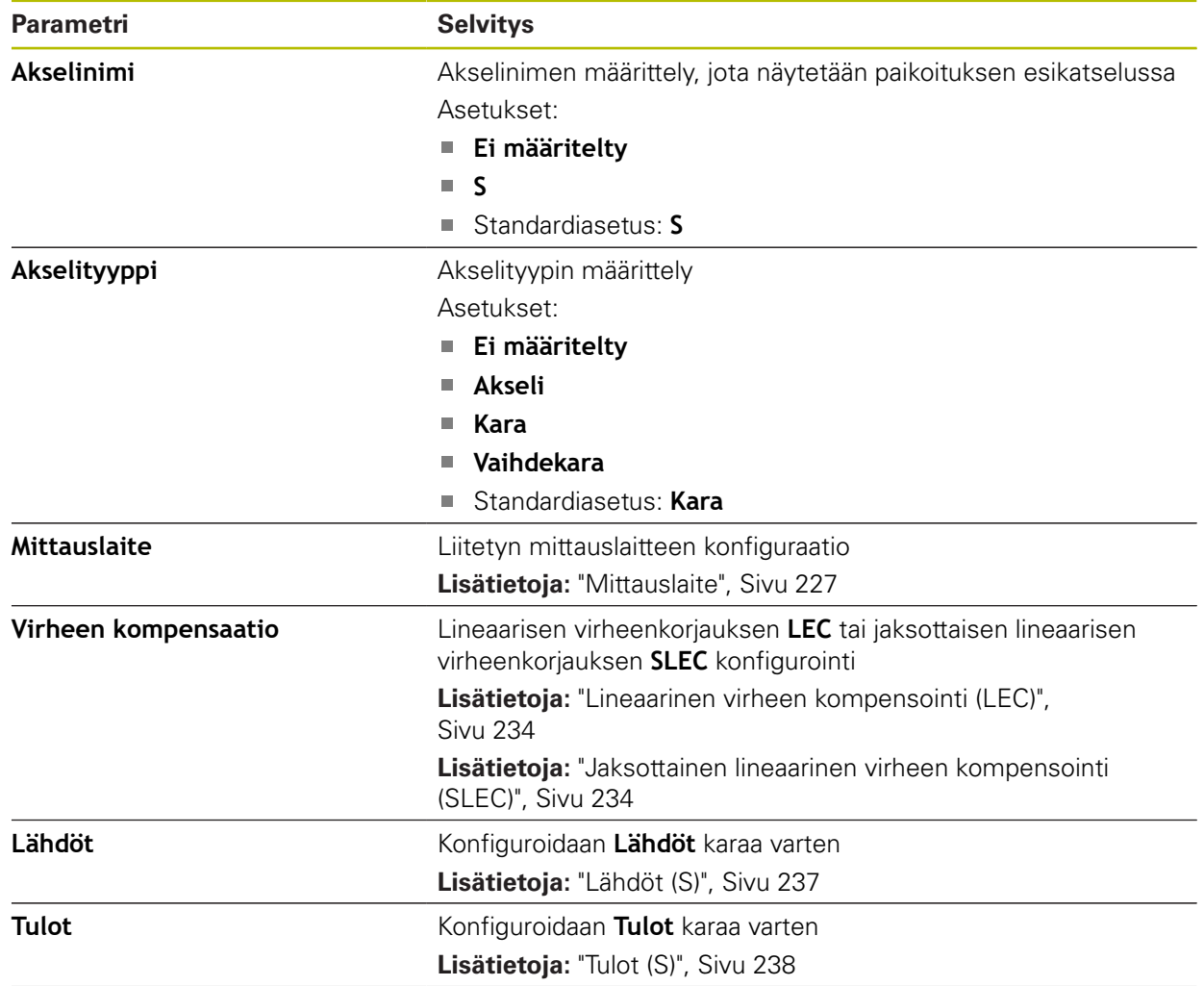

**15**

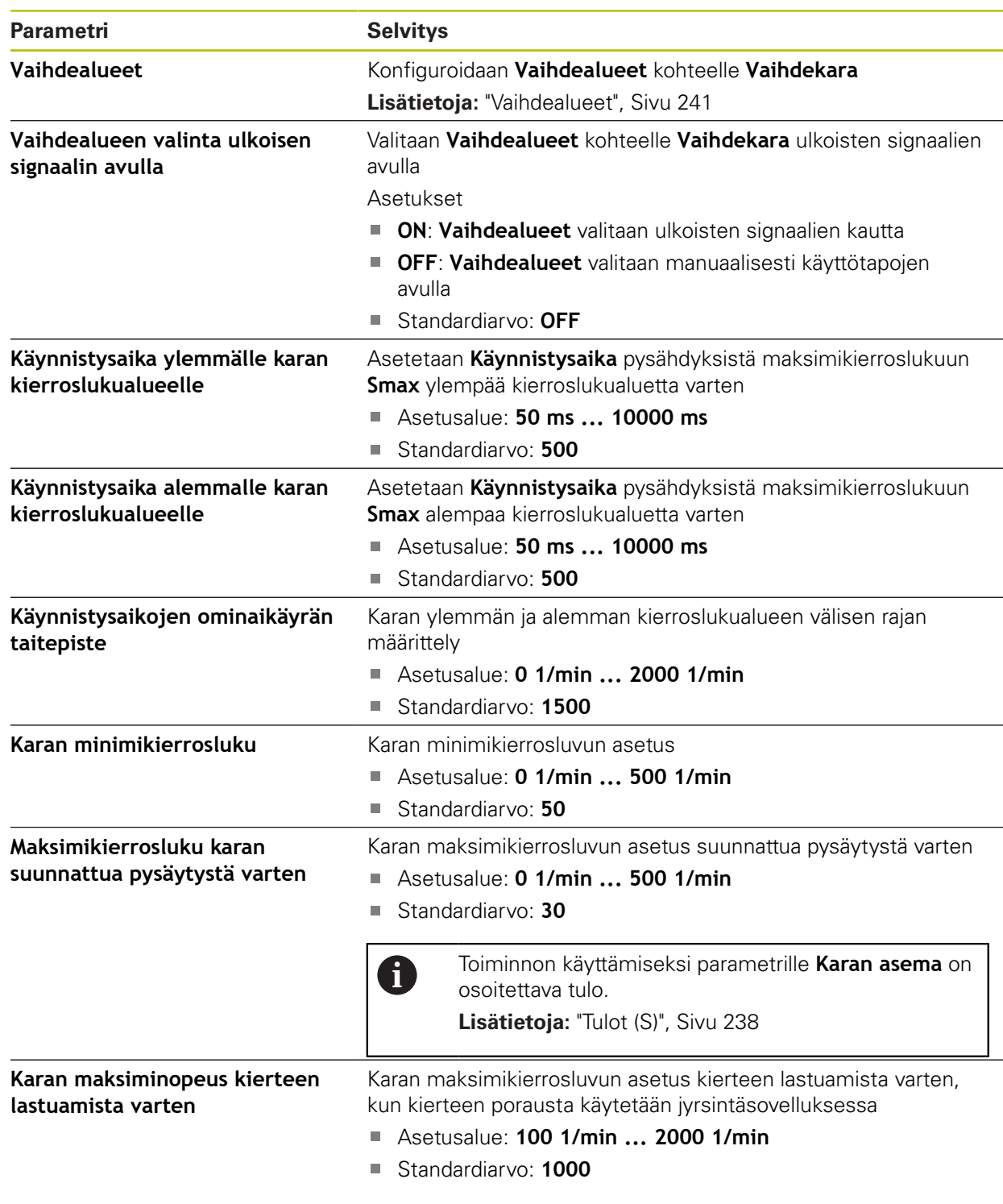

### **Karan käynnistymisajat**

Arvo **Käynnistysaikojen ominaikäyrän taitepiste** jakaa karan kierrosluvut kahteen alueeseen. Jokaista aluetta varten voit määritellä oman käynnistymisajan.

- **Käynnistysaika ylemmälle karan kierroslukualueelle**: Aikajakso, jossa käyttöyksikkö kiihdyttää pysähdyksistä maksiminopeuteen **Smax**.
- **Käynnistysaika alemmalle karan kierroslukualueelle**: Aikajakso, jossa käyttöyksikkö kiihdyttää pysähdyksistä maksiminopeuteen **Smax**.

# <span id="page-236-0"></span>**15.5.20 Lähdöt (S)**

Polku: **Asetukset** ► **Akselit** ► **S** ► **Lähdöt**

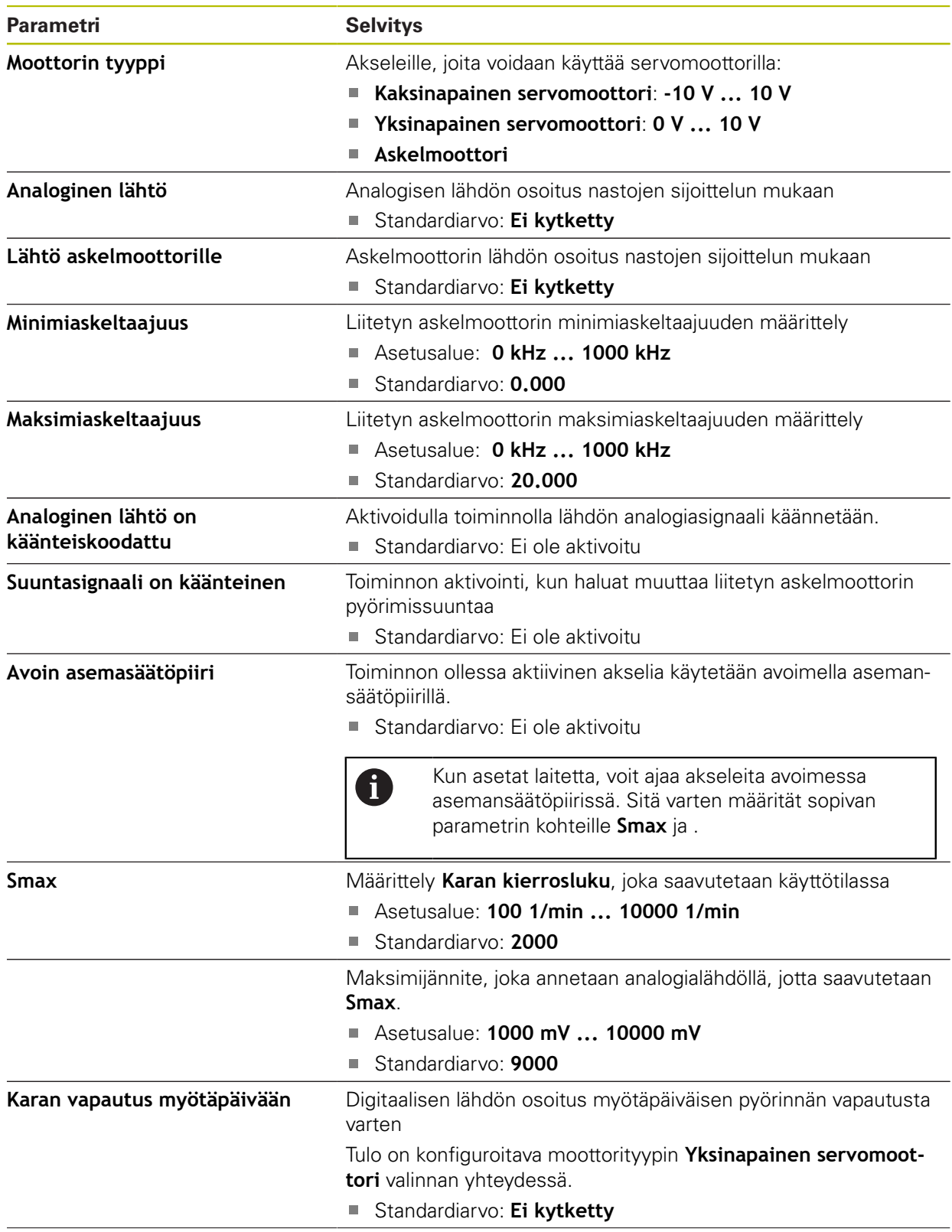

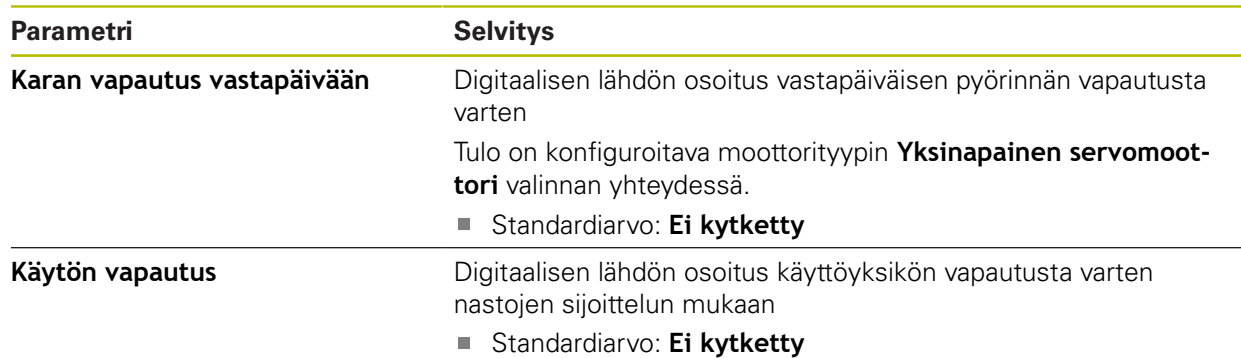

### <span id="page-237-0"></span>**15.5.21 Tulot (S)**

Polku: **Asetukset** ► **Akselit** ► **S** ► **Tulot**

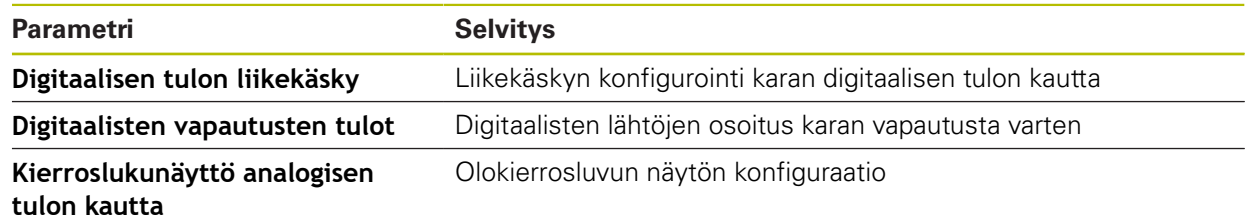

# **15.5.22 Digitaalisen tulon liikekäsky (S)**

### Polku: **Asetukset** ► **Akselit** ► **S** ► **Tulot** ►**Digitaalisen tulon liikekäsky**

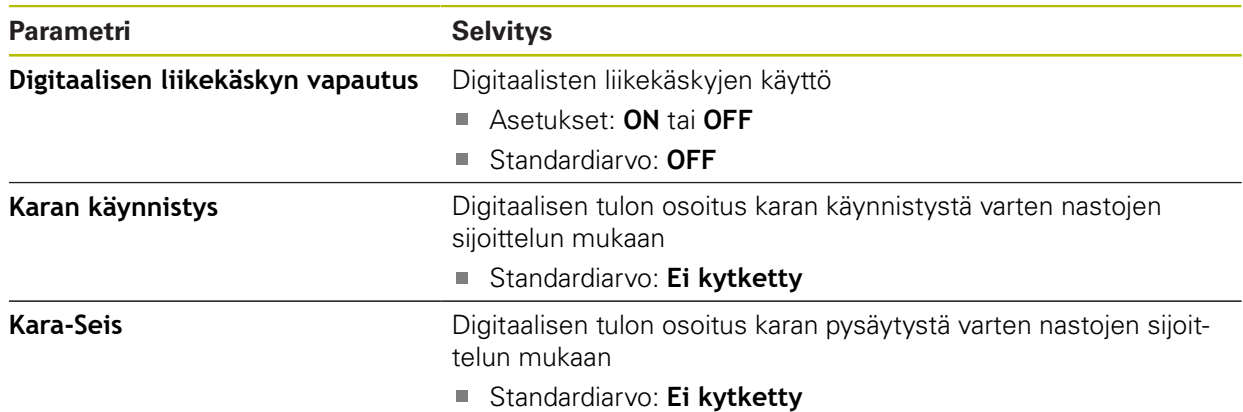

### **15.5.23 Digitaalisten vapautusten tulot (S)**

### Polku: **Asetukset** ► **Akselit** ► **S** ► **Tulot** ► **Digitaalisten vapautusten tulot**

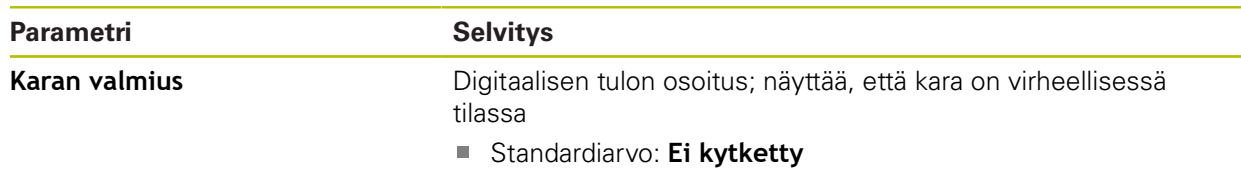

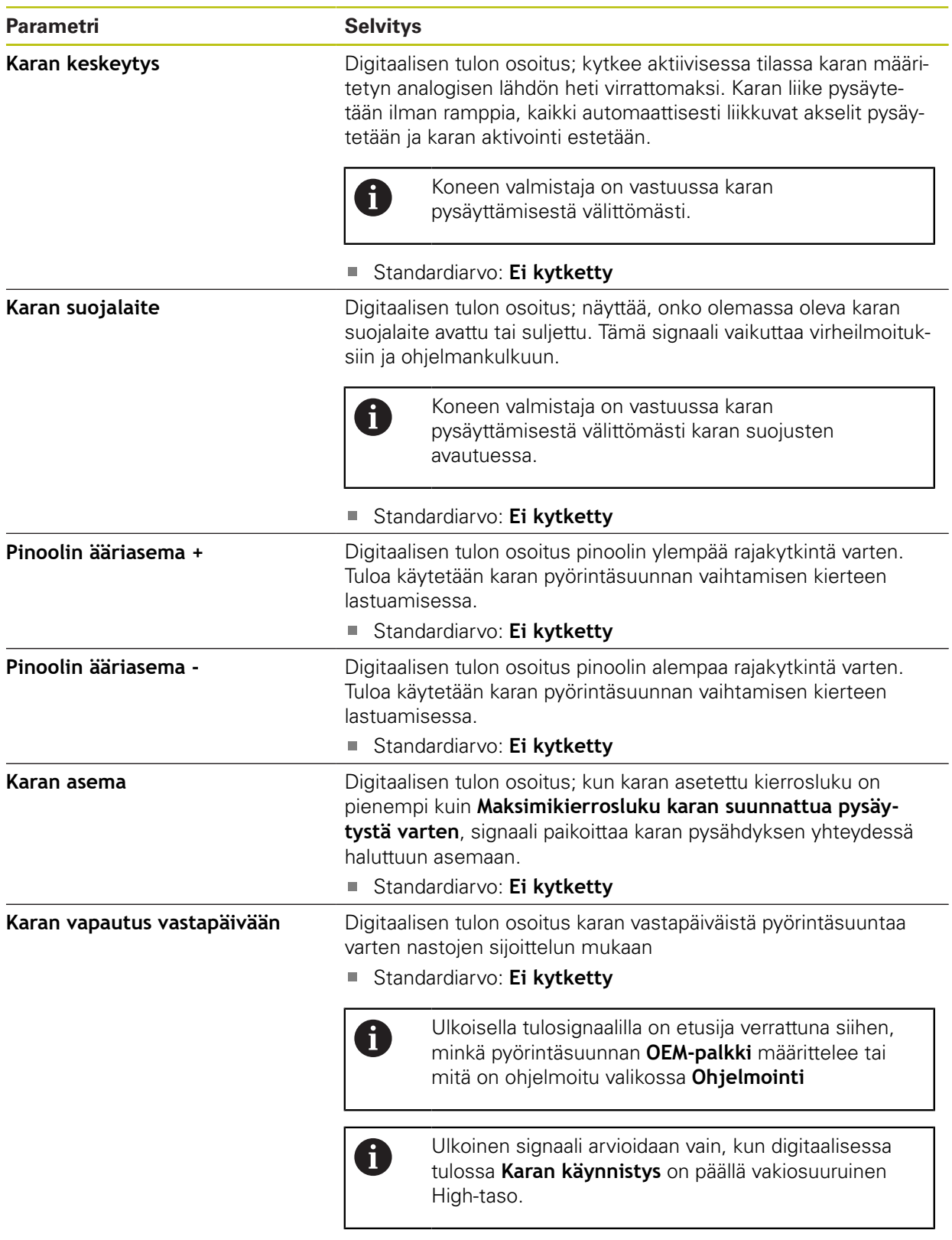

# **15.5.24 Kierroslukunäyttö analogisen tulon kautta (S)**

### Polku: **Asetukset** ► **Akselit** ► **S** ► **Tulot** ► **Kierroslukunäyttö analogisen tulon kautta**

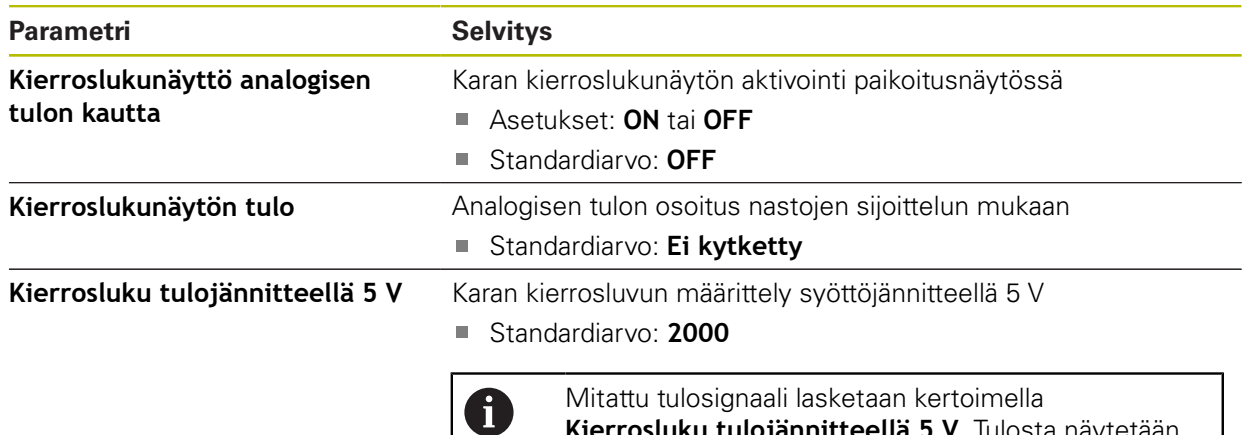

**Kierrosluku tulojännitteellä 5 V**. Tulosta näytetään

paikoitusnäytössä olokierroslukuna.

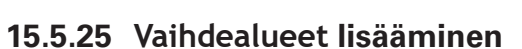

Polku: **Asetukset** ► **Akselit** ► **S** ► **Vaihdealueet** ► **+**

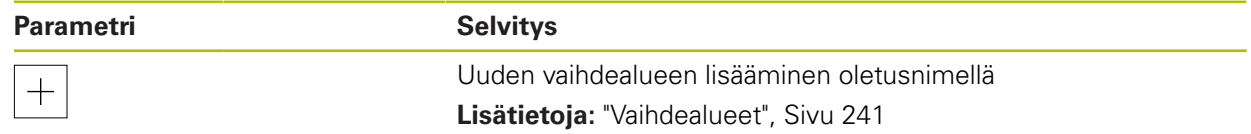

# <span id="page-240-0"></span>**15.5.26 Vaihdealueet**

#### Polku: **Asetukset** ► **Akselit** ► **S** ► **Vaihdealueet**

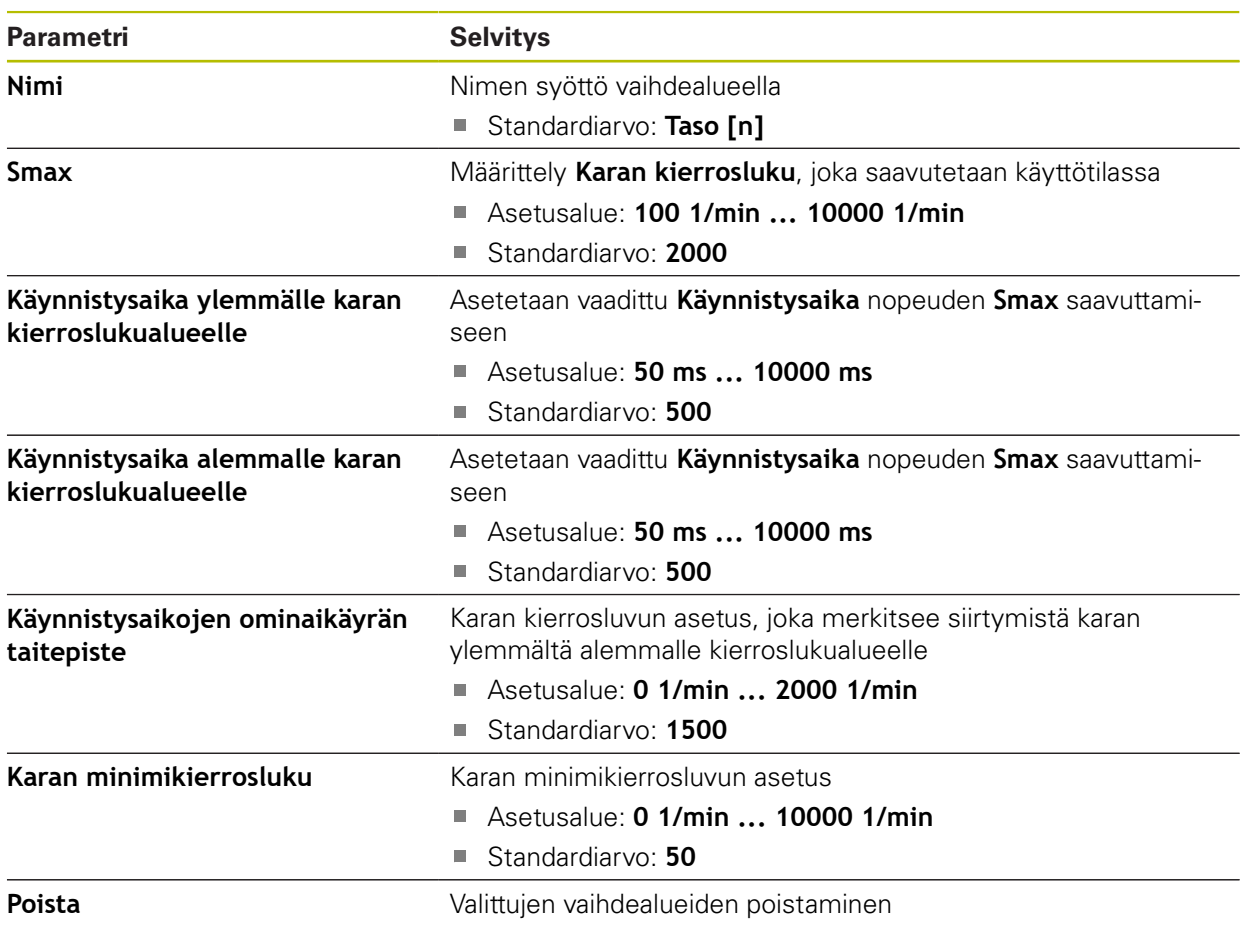

# **15.6 Huolto**

Tässä luvussa kuvataan laitekokoonpanon, laiteohjelmiston huollon ja ohjelmistooptioiden käyttöönoton asetukset.

Tässä luvussa kuvataan laitekokoonpanon ja laiteohjelmiston huollon asetukset.

### **15.6.1 Laiteohjelmistotiedot**

#### Polku: **Asetukset** ► **Huolto** ► **Laiteohjelmistotiedot**

Seuraavat tiedot yksittäisistä ohjelmistomoduuleista näytetään huoltoa ja ylläpitoa varten.

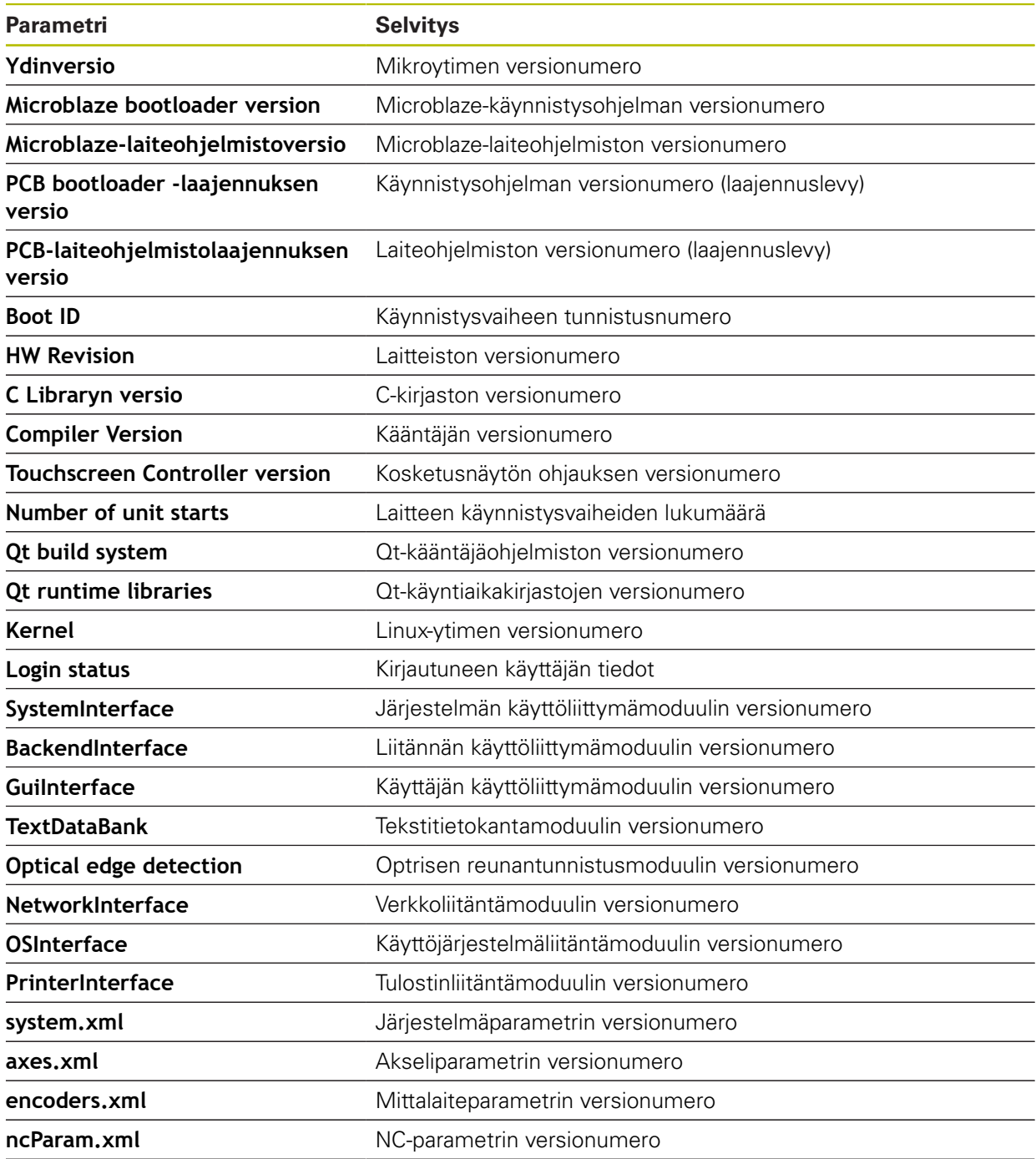

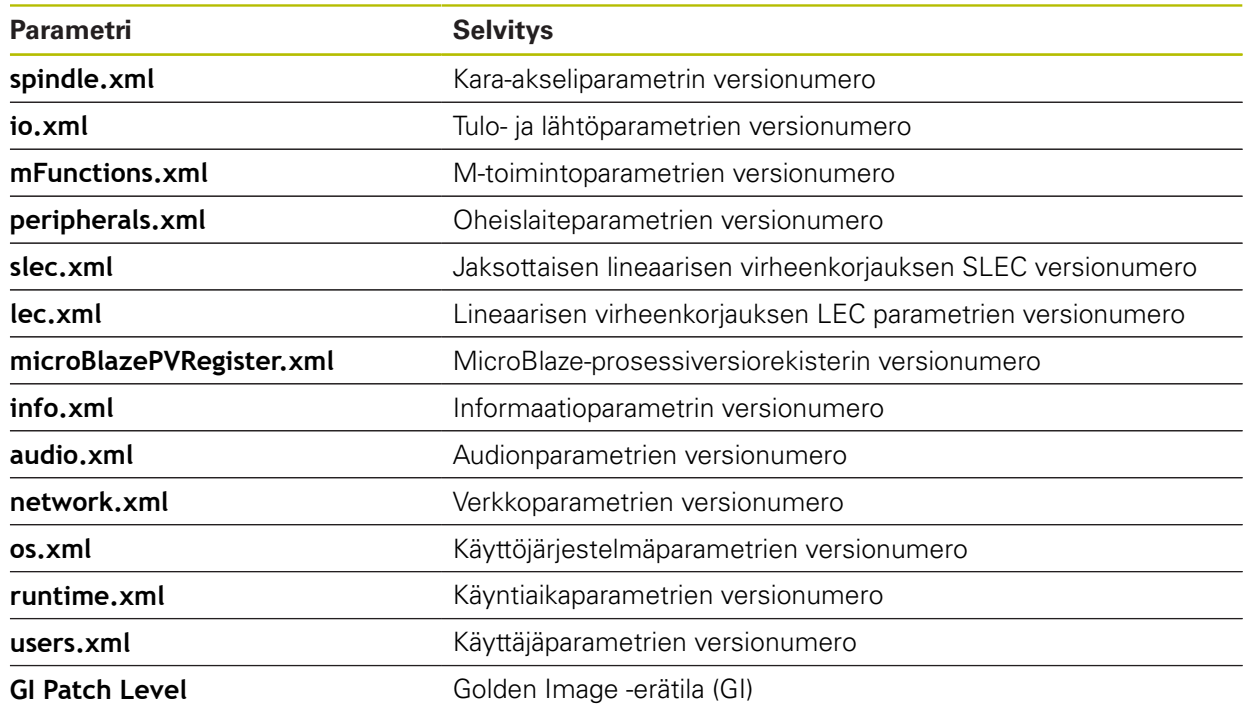

### **15.6.2 Varmuuskopiointi ja uudelleenperustaminen**

### Polku: **Asetukset** ► **Huolto** ► **Varmuuskopiointi ja uudelleenperustaminen**

Laitteen asetukset ja käyttäjätiedostot voidaan tallentaa tiedostona, jotta ne ovat käytettävissä tehdasasetusten palauttamisen jälkeen tai asennettavaksi useisiin laitteisiin.

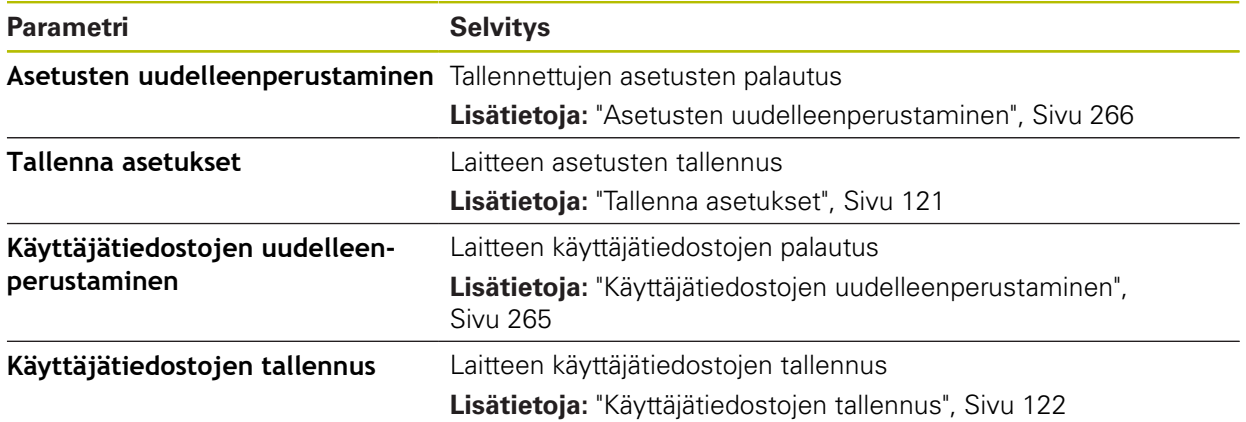

### **15.6.3 Laiteohjelmistopäivitys**

#### Polku: **Asetukset** ► **Huolto** ► **Laiteohjelmistopäivitys**

Laiteohjelmisto on laitteen käyttöjärjestelmä. Voit tuoda uusia versioita laiteohjelmistosta laitteen USB-portin tai verkkoyhteyden avulla.

Ennen kuin päivität laiteohjelmiston, sinun on luettava kunkin laiteohjelmistoversion julkaisutiedot ja niiden sisältämät tiedot yhteensopivuudesta.

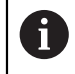

 $\boldsymbol{\Xi}$ 

Jos laitteen laiteohjelmisto päivitetään, nykyiset asetukset on tallennettava tallennettava turvallisesti.

**Lisätietoja:** ["Laiteohjelmiston päivitys", Sivu 258](#page-257-0)

### **15.6.4 Resetointi**

#### Polku: **Asetukset** ► **Huolto** ► **Resetointi**

Tarvittaessa voit palauttaa laitteen asetukset tehdasasetuksiin tai toimitustilaan. Ohjelmisto-optiot poistetaan käytöstä ja ne on aktivoitava uudelleen olemassa olevan lisenssiavaimen avulla.

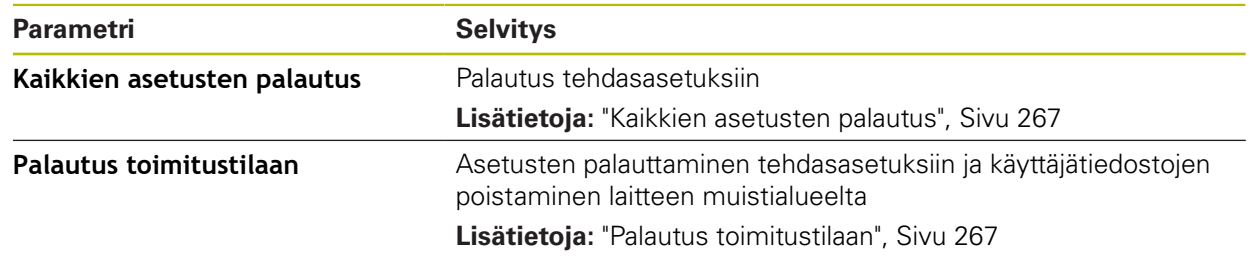

### **15.6.5 OEM-Alue**

#### Polku: **Asetukset** ► **Huolto** ► **OEM-Alue**

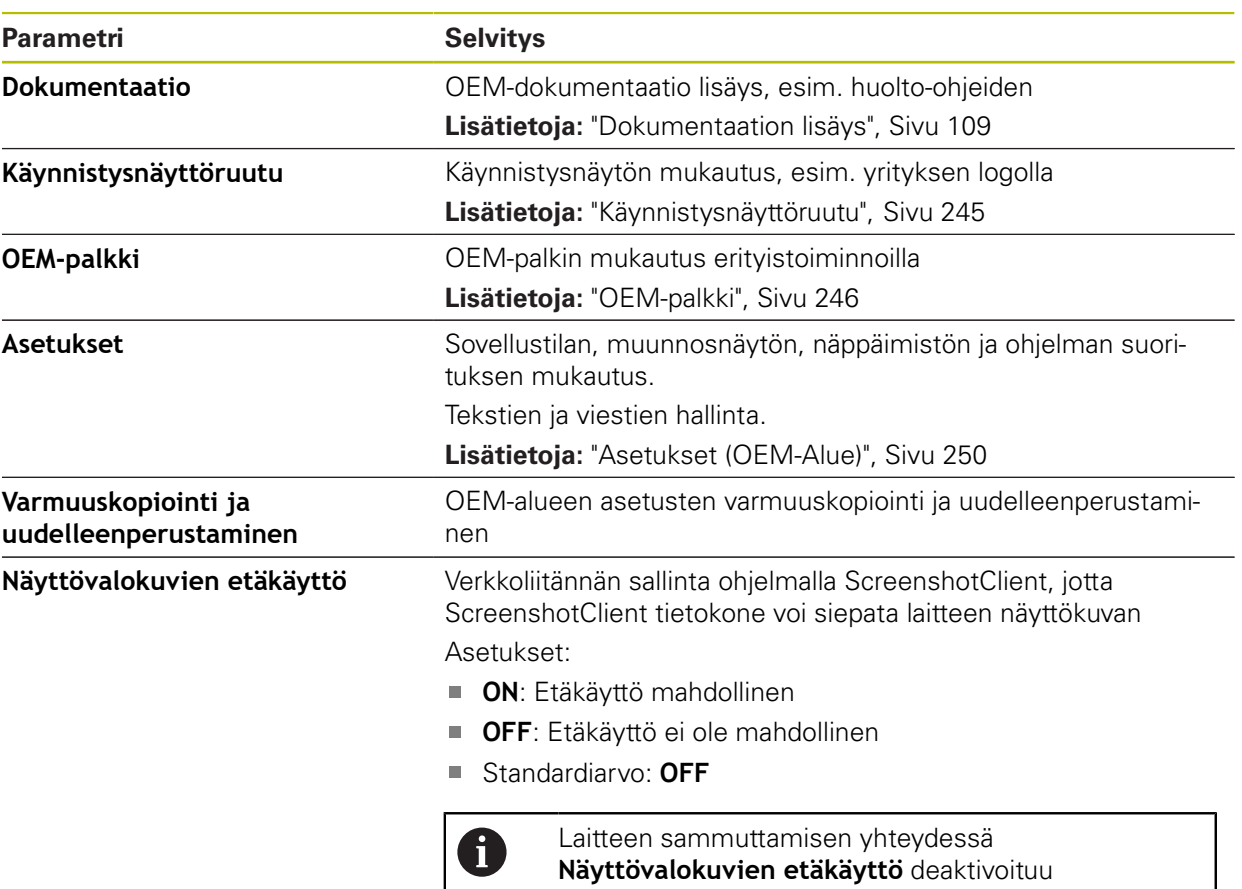

# <span id="page-244-0"></span>**15.6.6 Käynnistysnäyttöruutu**

### Polku: **Asetukset** ► **Huolto** ► **OEM-Alue** ► **Käynnistysnäyttöruutu**

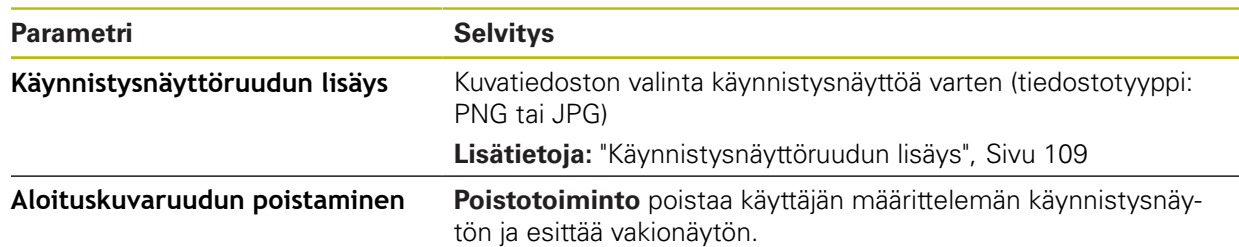

automaattisesti.

# <span id="page-245-0"></span>**15.6.7 OEM-palkki**

### Polku: **Asetukset** ► **Huolto** ► **OEM-Alue** ► **OEM-palkki**

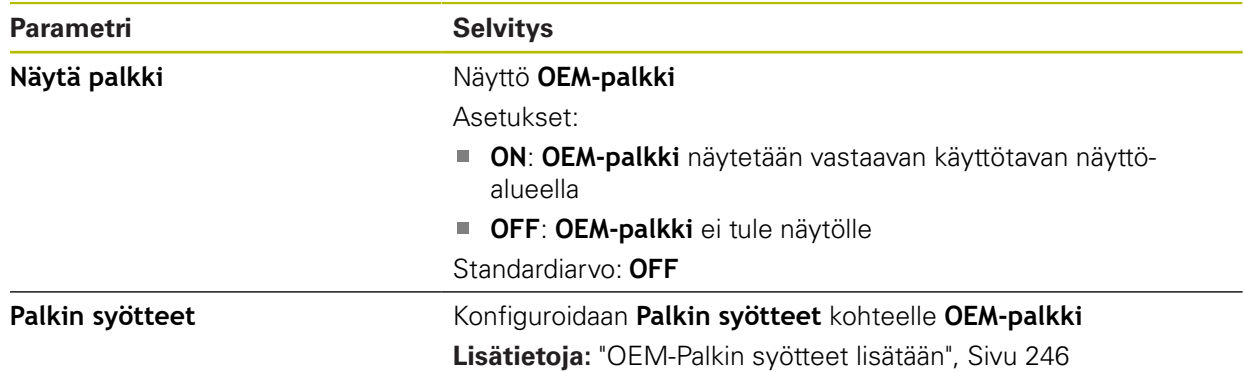

### <span id="page-245-1"></span>**15.6.8 OEM-Palkin syötteet lisätään**

# Polku: **Asetukset** ► **Huolto** ► **OEM-Alue** ► **OEM-palkki** ► **Palkin syötteet** ► **+**

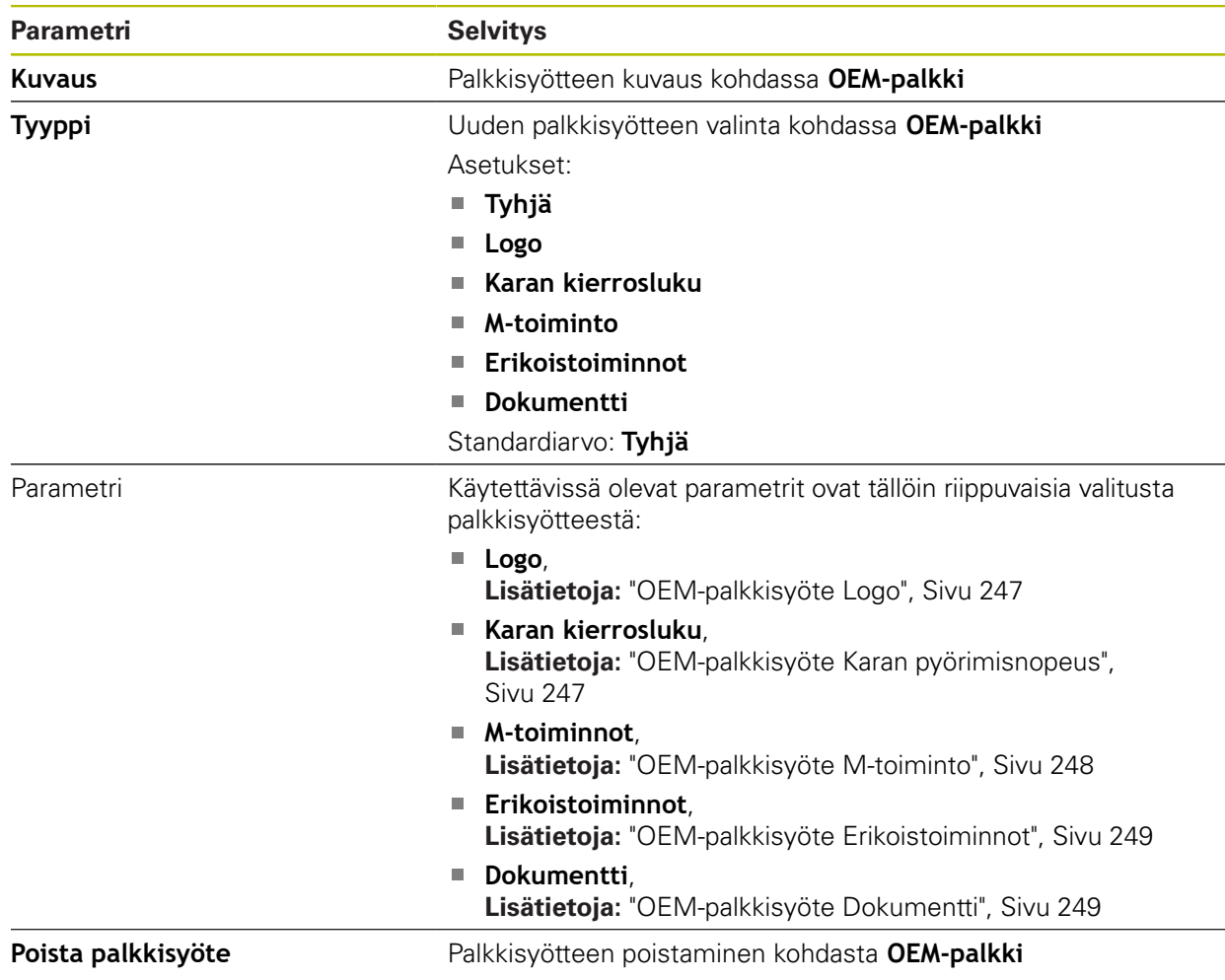

# <span id="page-246-0"></span>**15.6.9 OEM-palkkisyöte Logo**

Polku: **Asetukset** ► **Huolto** ► **OEM-Alue** ► **OEM-palkki** ► **Palkin syötteet** ► **Logo**

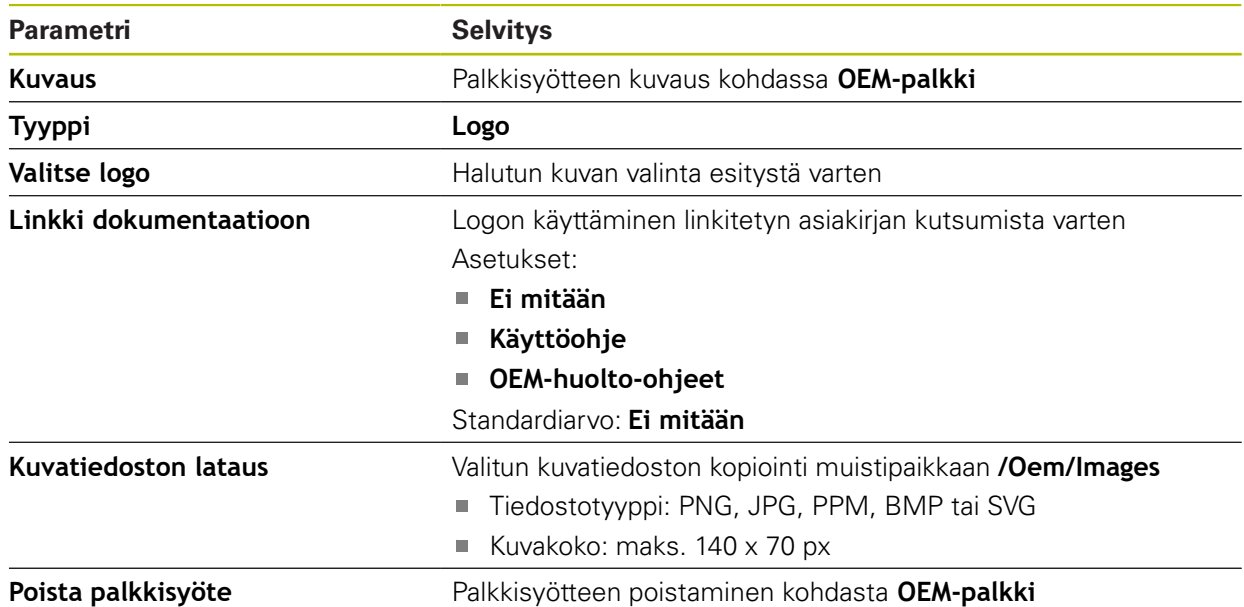

# <span id="page-246-1"></span>**15.6.10 OEM-palkkisyöte Karan pyörimisnopeus**

Polku: **Asetukset** ► **Huolto** ► **OEM-Alue** ► **OEM-palkki** ► **Palkin syötteet** ► **Karan kierrosluku**

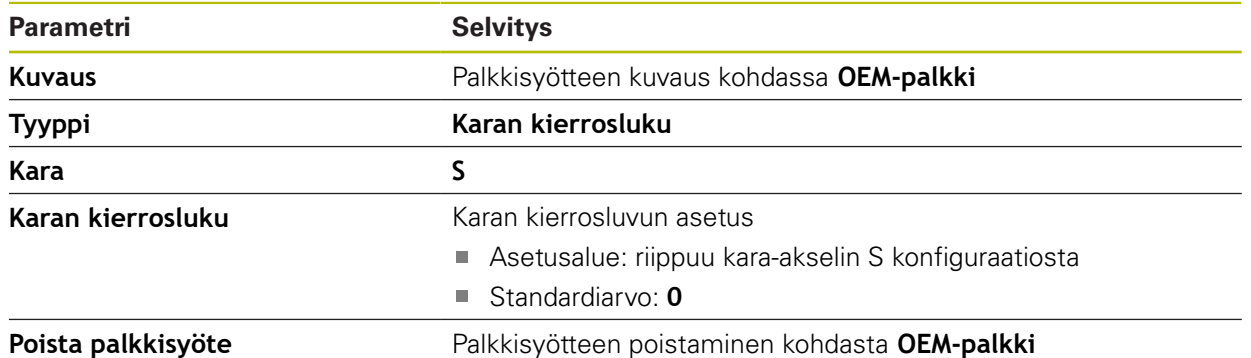

# <span id="page-247-0"></span>**15.6.11 OEM-palkkisyöte M-toiminto**

### Polku: **Asetukset** ► **Huolto** ► **OEM-Alue** ► **OEM-palkki** ► **Palkin syötteet** ► **M-toiminto**

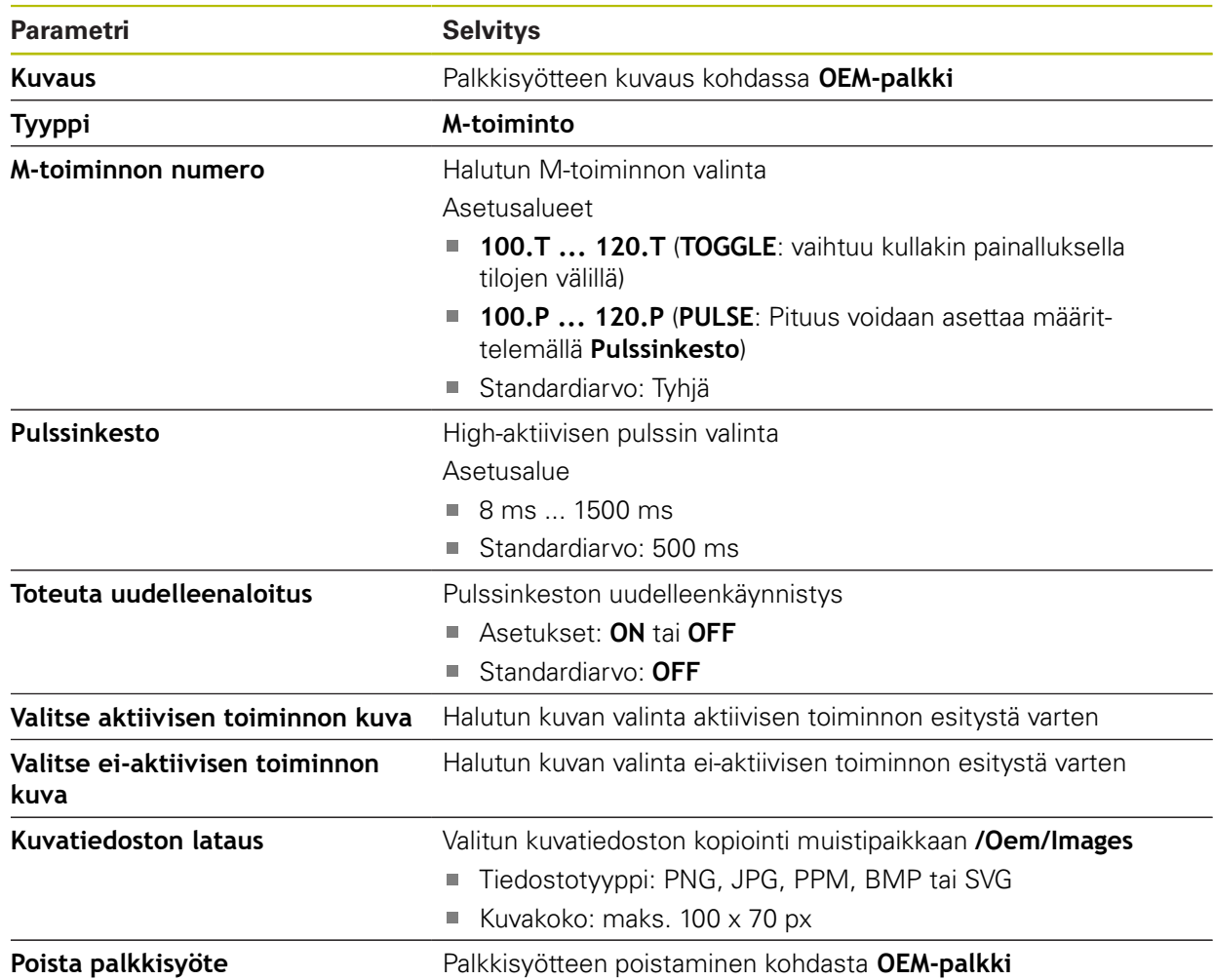

# <span id="page-248-0"></span>**15.6.12 OEM-palkkisyöte Erikoistoiminnot**

Polku: **Asetukset** ► **Huolto** ► **OEM-Alue** ► **OEM-palkki** ► **Palkin syötteet** ► **Erikoistoiminnot**

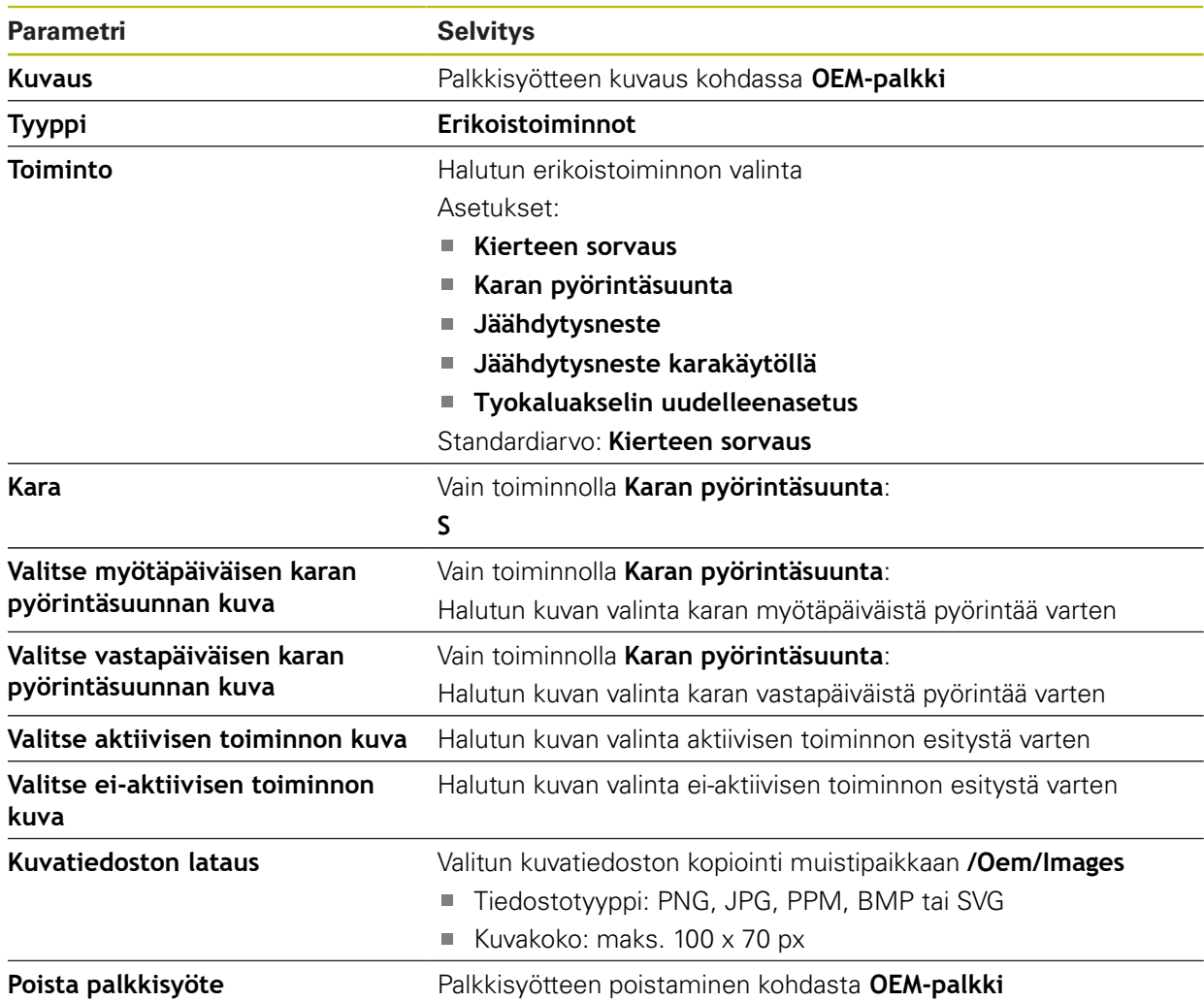

### <span id="page-248-1"></span>**15.6.13 OEM-palkkisyöte Dokumentti**

Polku: **Asetukset** ► **Huolto** ► **OEM-Alue** ► **OEM-palkki** ► **Palkin syötteet** ► **Dokumentti**

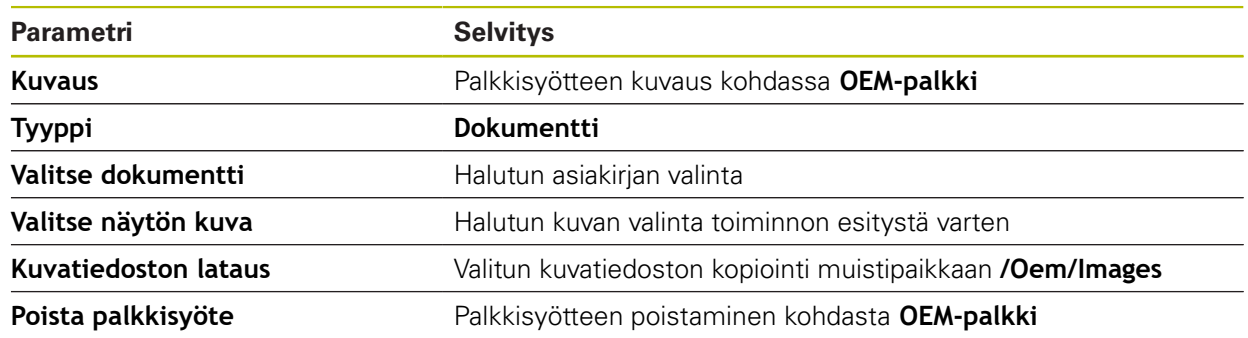

# <span id="page-249-0"></span>**15.6.14 Asetukset (OEM-Alue)**

#### Polku: **Asetukset** ► **Huolto** ► **OEM-Alue** ► **Asetukset**

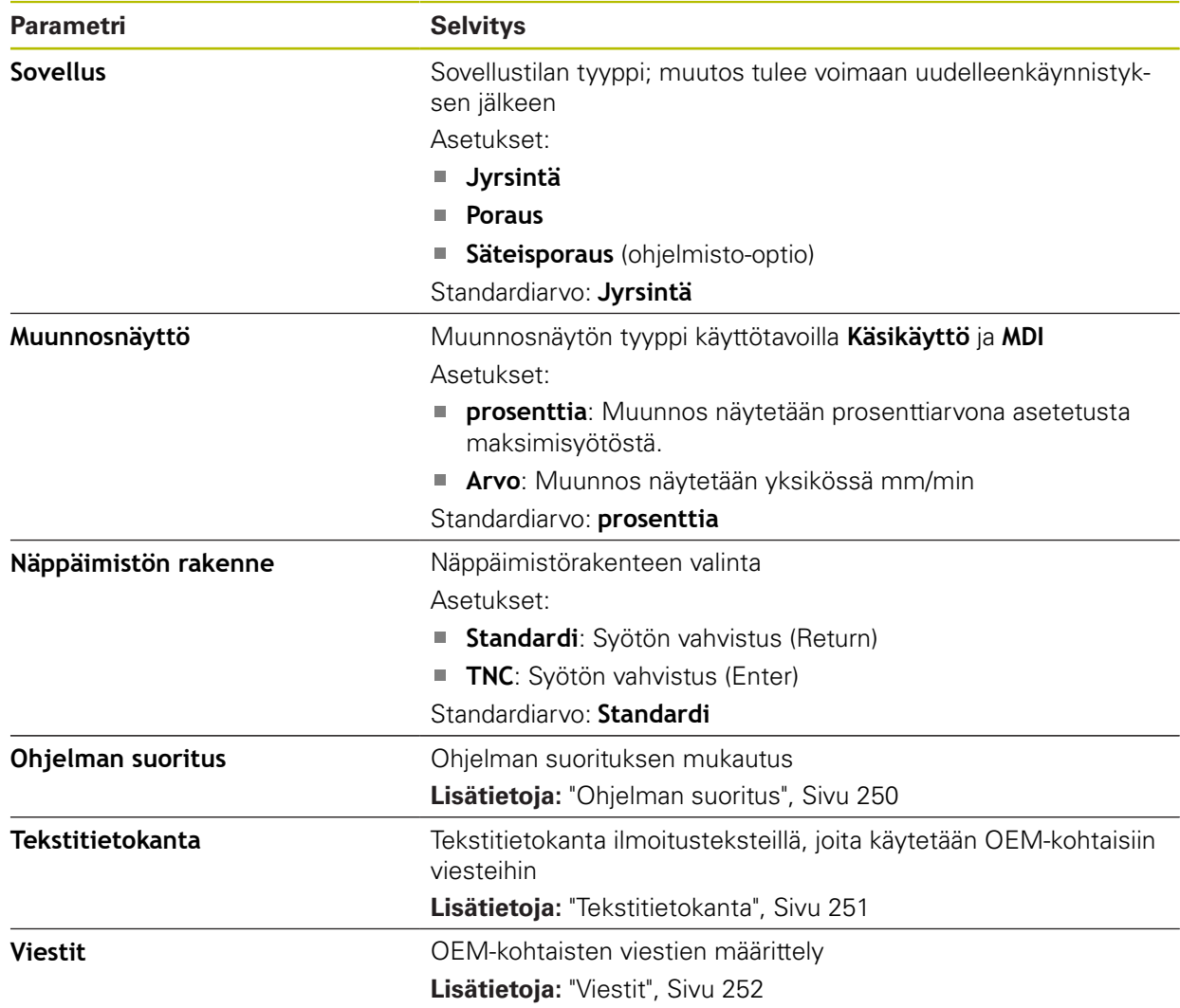

# <span id="page-249-1"></span>**15.6.15 Ohjelman suoritus**

### Polku: **Asetukset** ► **Huolto** ► **OEM-Alue** ► **Asetukset** ► **Ohjelman suoritus**

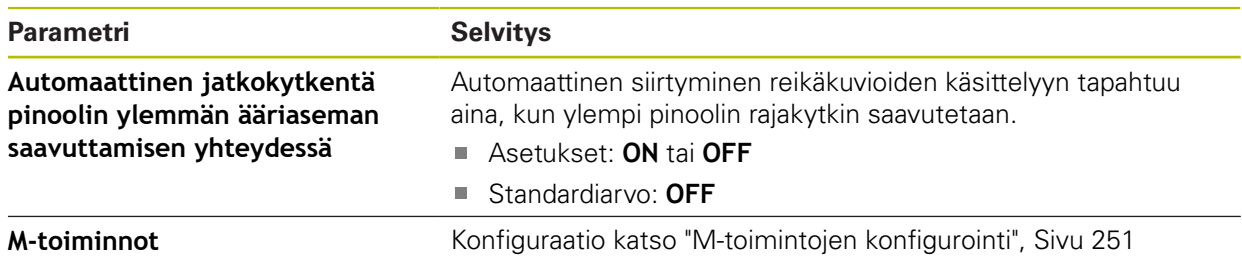

### <span id="page-250-1"></span>**15.6.16 M-toimintojen konfigurointi**

#### Polku: **Asetukset** ► **Huolto** ► **OEM-Alue** ► **Asetukset** ► **Ohjelman suoritus** ► **M-toiminnot**

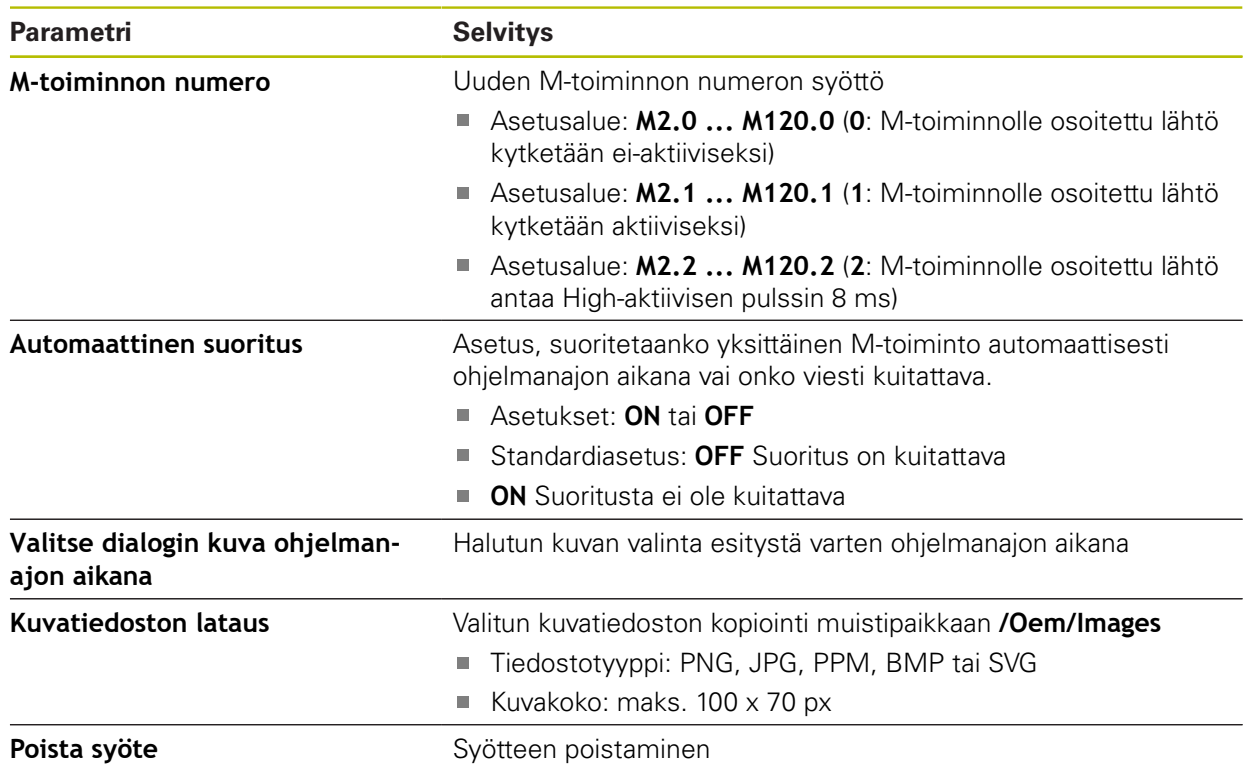

### <span id="page-250-0"></span>**15.6.17 Tekstitietokanta**

#### Polku: **Asetukset** ► **Huolto** ► **OEM-Alue** ► **Asetukset** ► **Tekstitietokanta**

Laite tarjoaa mahdollisuuden tuoda siihen oma tekstitietokanta. Parametrin **Viestit** avulla voidaan näytölle ottaa erilaisia viestejä.

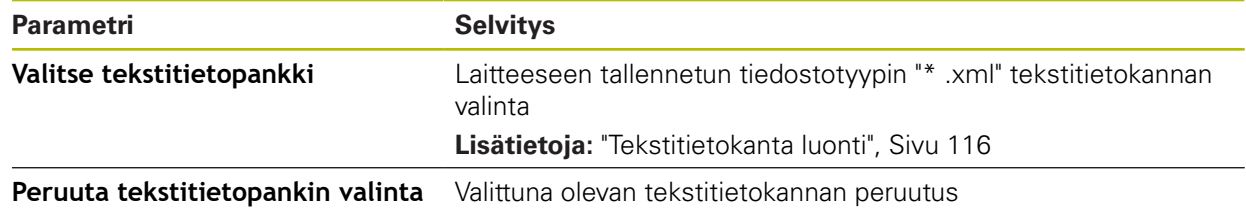

### <span id="page-251-0"></span>**15.6.18 Viestit**

#### Polku: **Asetukset** ► **Huolto** ► **OEM-Alue** ► **Asetukset** ► **Viestit**

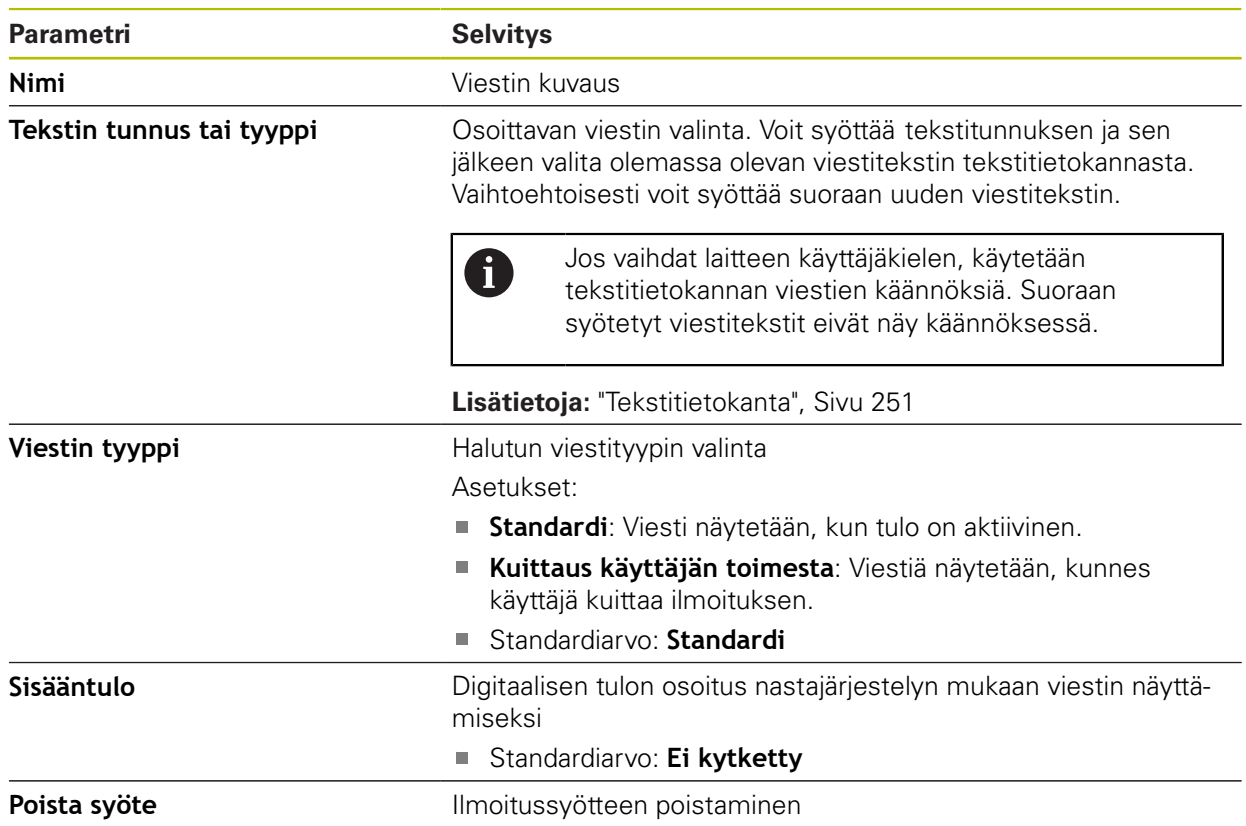

# **15.6.19 Varmuuskopiointi ja uudelleenperustaminen (OEM-alue)**

Polku: **Asetukset** ► **Huolto** ► **OEM-Alue** ► **Varmuuskopiointi ja uudelleenperustaminen**

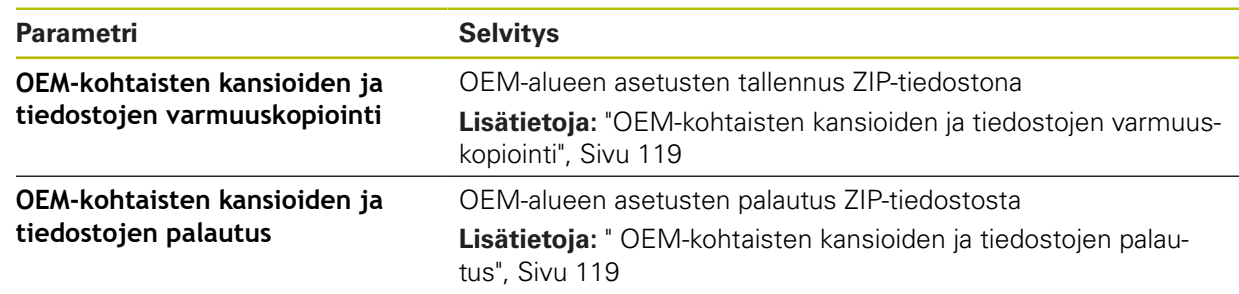
#### **15.6.20 Dokumentaatio**

#### Polku: **Asetukset** ► **Huolto** ► **Dokumentaatio**

Laite tarjoaa mahdollisuuden ladata siihen liittyvät käyttöohjeet valitsemallasi kielellä. Voit kopioida käyttöohjeet mukana toimitetusta USB-massamuistilaitteesta laitteeseen.

Ajantasaisin versio voidaan ladata latausalueella **[www.heidenhain.de](http://www.heidenhain.de)**.

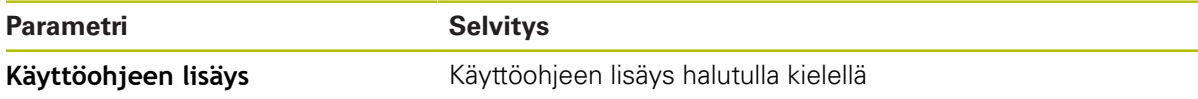

#### **15.6.21 Ohjelmaoptiot**

#### Polku: **Asetukset** ► **Huolto** ► **Ohjelmaoptiot**

Ohjelmisto-optiot on aktivoitava laitteessa lisenssiavaimella. Kyseisiä 0 laitekomponentteja voidaan käyttää vasta, kun vastaava ohjelmisto-optio on vapautettu.

**Lisätietoja:** ["Ohjelmaoptiot: aktivointi", Sivu 90](#page-89-0)

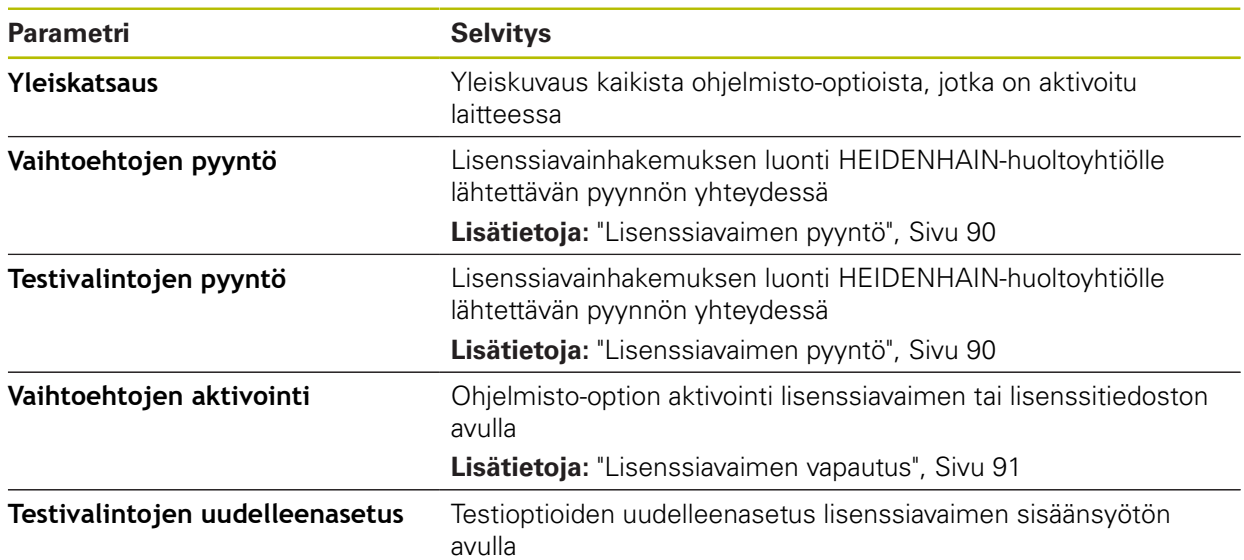

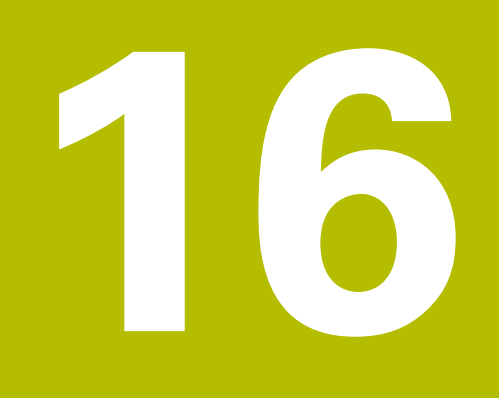

**Huolto ja kunnossapito**

# **16.1 Yleiskatsaus**

Tässä luvussa kuvataan laitteen yleiset huoltotyöt.

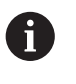

Seuraavat toimenpiteet saa suorittaa vain ammattihenkilöstö. **Lisätietoja:** ["Henkilökunnan pätevyys", Sivu 27](#page-26-0)

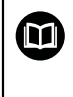

Tämä luku sisältää vain laitteen huoltotöiden kuvauksen. Oheislaitteiden huoltotöitä ei ole kuvattu tässä luvussa.

**Lisätietoja:** Vastaavan oheislaitteen valmistajan dokumentaatio

# **16.2 Puhdistus**

# **OHJE**

#### **Puhdistus terävillä tai aggressiivisilla puhdistusaineilla**

Virheellinen puhdistus vahingoittaa laitetta.

- Älä käytä hankaavia tai aggressiivisia puhdistusaineita tai liuottimia.
- Älä poista pinttynyttä likaa terävillä esineillä.

#### **Kotelonm puhdistus**

Puhdista ulkopinnat vedellä ja miedolla pesuaineella kostutetulla liinalla.

#### **Näyttöruudun puhdistus**

Näyttöruudun puhdistaminen edellyttää puhdistustilan aktivointia. Laite siirtyy eiaktivoituun tilaan keskeyttämättä virransyöttöä. Tässä tilassa näyttö sammutetaan.

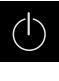

<span id="page-255-0"></span>Aktivoi puhdistustila napauttamalla päävalikosta **Poiskytkentä**.

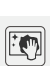

- Napauta **Puhdistustila**.
- Näyttöruutu kytkeytyy pois päältä.
- Puhdista näyttö nukkaamattomalla liinalla ja kaupallisella lasinpuhdistusaineella.
- $\blacktriangleright$  Puhdistustilan peruuttamiseksi napauta mielivaltaiseen kohtaan kosketusnäytöllä.
- Alareunaan tulee näkyviin nuoli.
- Vedä nuolta ylöspäin.
- Näyttö kytkeytyy päälle ja viimeksi näytettyä käyttöliittymää näytetään.

## **16.3 Huoltosuunnitelma**

8

Laite toimii jatkuvasti huoltovapaasti.

#### <span id="page-256-0"></span>**OHJE**

#### **Viallisen laitteen käyttö**

Viallisten laitteiden käyttö voi aiheuttaa vakavia seuraamuksia.

- Jos laite on vaurioitunut, älä korjaa sitä äläkä käytä sitä enää.
- Vaihda vialliset laitteet välittömästi tai ota yhteys HEIDENHAIN-huoltoyhtiöön.

Seuraavat toimenpiteet saa suorittaa vain ammattihenkilöstö. **Lisätietoja:** ["Henkilökunnan pätevyys", Sivu 27](#page-26-0)

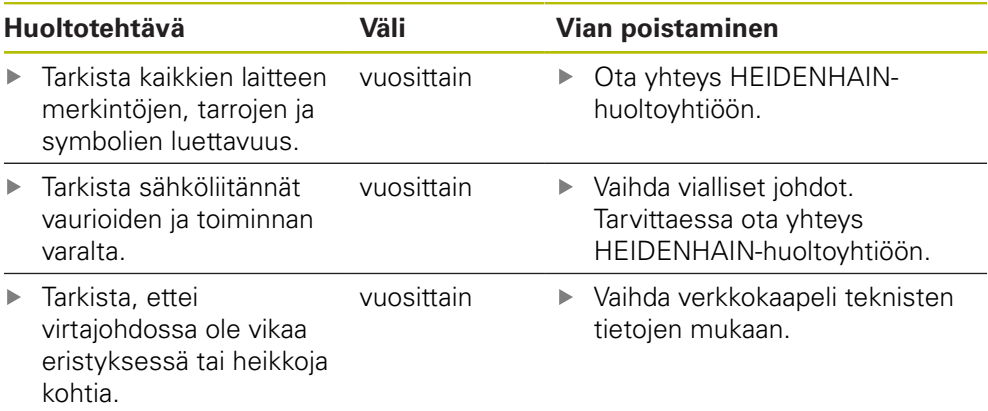

# **16.4 Toiminnan jatkaminen**

Uudelleen käyttöönotettaessa, esim. asennettaessa uudelleen korjauksen tai kokoamisen jälkeen laitteelta vaaditaan samat toimenpiteet ja henkilöstövaatimukset kuin kokoamisen ja asennuksen yhteydessä.

**Lisätietoja:** ["Asennus", Sivu 35](#page-34-0)

**Lisätietoja:** ["Asennus", Sivu 41](#page-40-0)

Liittäessään oheislaitteita (esim. mittauslaitteita) omistajan on varmistettava, että uudelleen käyttöönotto tapahtuu turvallisesti, ja käyttöhenkilökunta omaa vastaavan pätevyyden.

**Lisätietoja:** ["Omistajan velvollisuudet", Sivu 27](#page-26-1)

# **16.5 Laiteohjelmiston päivitys**

Laiteohjelmisto on laitteen käyttöjärjestelmä. Voit tuoda uusia versioita laiteohjelmistosta laitteen USB-portin tai verkkoyhteyden avulla.

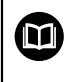

<span id="page-257-0"></span>Ennen kuin päivität laiteohjelmiston, sinun on luettava kunkin laiteohjelmistoversion julkaisutiedot ja niiden sisältämät tiedot yhteensopivuudesta.

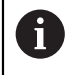

Jos laitteen laiteohjelmisto päivitetään, nykyiset asetukset on tallennettava tallennettava turvallisesti.

#### **Alkuehto**

- Uusi laiteohjelmisto on \*.dro-tiedosto.
- Jos haluat päivittää laiteohjelmiston USB-liitännän kautta, nykyinen laiteohjelmisto on tallennettava USB-massamuistilaitteeseen (FAT32 -muoto).
- Jotta laiteohjelmistopäivitys voidaan tehdään verkkoliitännän kautta, nykyisen laiteohjelmiston on oltava saatavilla verkkoaseman kansiossa.

#### **Laiteohjelmiston päivityksen aloitus**

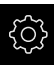

- Napauta päävalikossa **Asetukset**.
- Napauta **Huolto**.
- Avaa peräjälkeen:
	- **Laiteohjelmistopäivitys**
	- **Jatka**
- > Huoltosovellus käynnistetään.

#### **Laiteohjelmiston päivityksen suoritus**

Laiteohjelmistopäivitys voidaan suorittaa USB-massamuistilaitteesta (FAT32 muoto) tai verkkoaseman kautta.

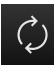

#### Napauta **Laiteohjelmistopäivitys**.

#### Napauta **Valitse**.

- Aseta tarvittaessa USB-massamuistilaite laitteen USBliitäntään.
- Siirry kansioon, joka sisältää uuden laiteohjelmiston.

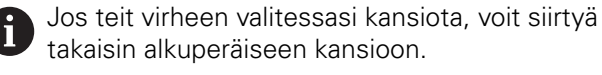

- Napauta tiedostonimeä luettelon yläpuolella.
- **Laiteohjelmiston valinta**
- Vahvista valinta napauttamalla **Valitse**.
- Laiteohjelmiston versiotiedot näytetään.
- Sulje valintaikkuna napauttamalla **OK**.

Laiteohjelmistopäivitystä ei voi enää peruuttaa Ť tiedonsiirron aloittamisen jälkeen.

- Aloita päivitys napauttamalla **Start**.
- Näyttö esittää päivityksen edistymistä.
- Vahvista onnistunut päivitys napauttamalla **OK**.
- Lopeta huoltosovellus napauttamalla **Finish**.
- > Huoltosovellus lopetetaan.
- Pääsovellus käynnistetään.
- Jos automaattista käyttäjän kirjautumista ei ole aktivoitu, laitteen käyttöliittymään avautuu valikko **Käsikäyttö**.
- Jos automaattista käyttäjän kirjautumista ei ole aktivoitu, näyttöön tulee valikko **Käyttäjän kirjautuminen**.

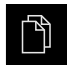

- Napauta päävalikossa **Tiedostonhallinta**.
- Siirry tallennuspaikkaluetteloon.

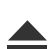

- Napauta **Turvallinen poistaminen**.
- Viesti **Tietoväline voidaan nyt poistaa.** tulee näkyviin.
- USB-massamuistin vetäminen pois

# **16.6 Mittalaitteiden diagnoosi**

Diagnoositoiminnon avulla voit tarkistaa liitettyjen mittauslaitteiden toiminnan perusteellisesti. Jos kyseessä on absoluuttinen mittalaite, jossa on EnDat-liitäntä, anturin ja toimintareservien viestit näytetään. Inkrementaalisilla mittalaitteilla, joissa on liitäntä 1  $V_{SS}$  tai 11  $\mu A_{SS}$ , voit asettaa mittauslaitteen päätoiminnot näytettävien suureiden perusteella. Käyttämällä tätä ensimmäistä diagnostiikkavaihtoehtoa mittauslaitteille voit aloittaa lisätoimenpiteet lisätestausta tai kunnossapitoa varten.

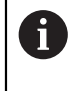

<span id="page-259-0"></span>Lisää tarkastus- ja testausmahdollisuuksia saat laitteilla PWT 101 tai PWM 21, jotka HEIDENHAIN toimittaa tilauksen mukaan. Lisätietoja on kohdassa **[www.heidenhain.de](http://www.heidenhain.de)**.

# **16.6.1** Diagnoosi mittauslaitteille, joissa liitäntä 1 V<sub>SS</sub>/11 µA<sub>SS</sub>

Mittauslaitteille, joissa on liitäntä 1  $V_{SS}/11$   $\mu A_{SS}$ , voidaan tämä mittauslaitteen toiminto toteuttaa arvioimalla signaalivahvistuksia, symmetriapoikkeamaa ja vaihepoikkeamaa. Nämä arvot esitetään graafisesti Lissajous-käyränä.

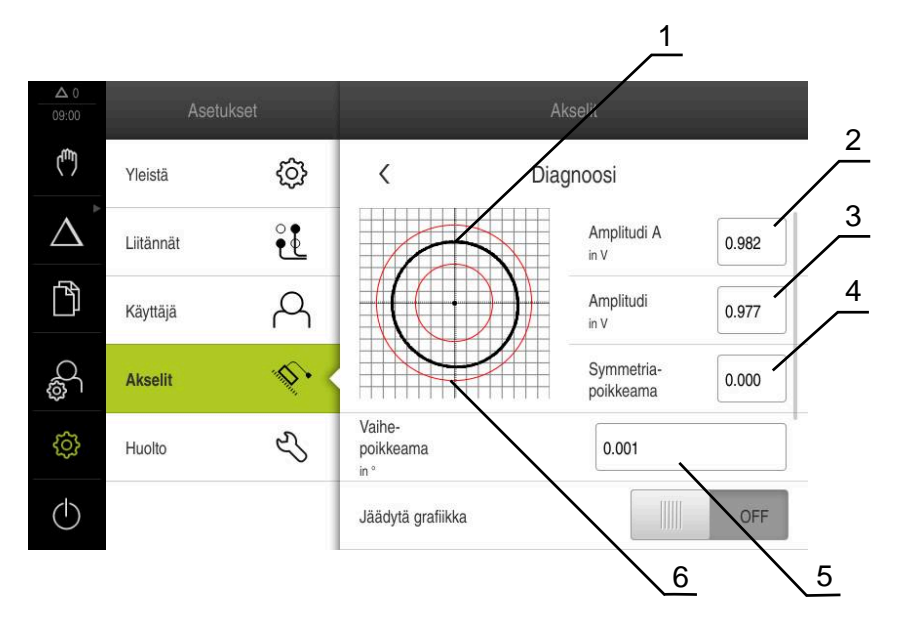

- **1** Lissajous-käyrän jäädytys
- **2** Amplitudi A
- **3** Amplitudi
- **4** Symmetriapoikkeama
- **5** Vaihepoikkeama
- **6** Vahvistusten toleranssit

Mittauslaitteille, joissa on liitäntä 1  $V_{SS}/11$   $\mu A_{SS}$ , näytetään seuraavat arvot:

- **Amplitudi A**
- **Amplitudi** п
- **The State Symmetriapoikkeama**
- **Vaihepoikkeama**

Arvonmäärityksessä voidaan käyttää seuraavia parametreja:

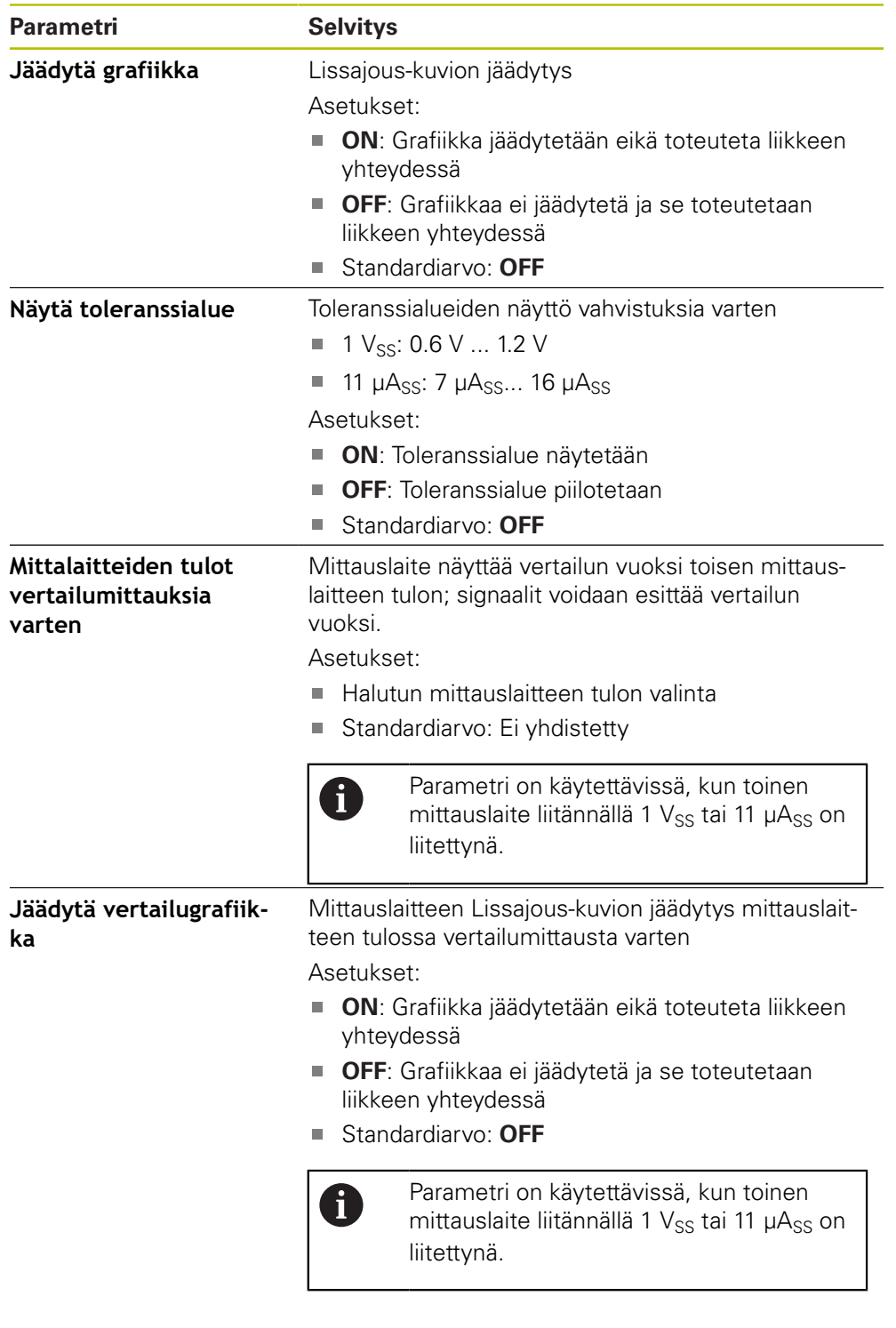

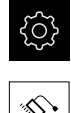

- Napauta päävalikossa **Asetukset**.
- Napauta **Akselit**.
- Avaa peräjälkeen:
	- <Akselinimi>
	- **Mittauslaite**
	- **Diagnoosi**
- Siirrä mittauslaitetta signaalien ja arvojen näyttämiseksi.

# **16.6.2 EnDat-liitännällä varustettujen mittauslaitteiden diagnostiikka**

EnDat-liitännällä varustetuissa mittauslaitteissa toiminta tarkistetaan lukemalla virheet tai varoitukset ja arvioimalla toimintareservit.

Mittauslaitteesta riippuen kaikkia toimintareservejä ja viestejä ei tueta.

## <span id="page-261-1"></span><span id="page-261-0"></span>**Toimintareservit**

<span id="page-261-2"></span>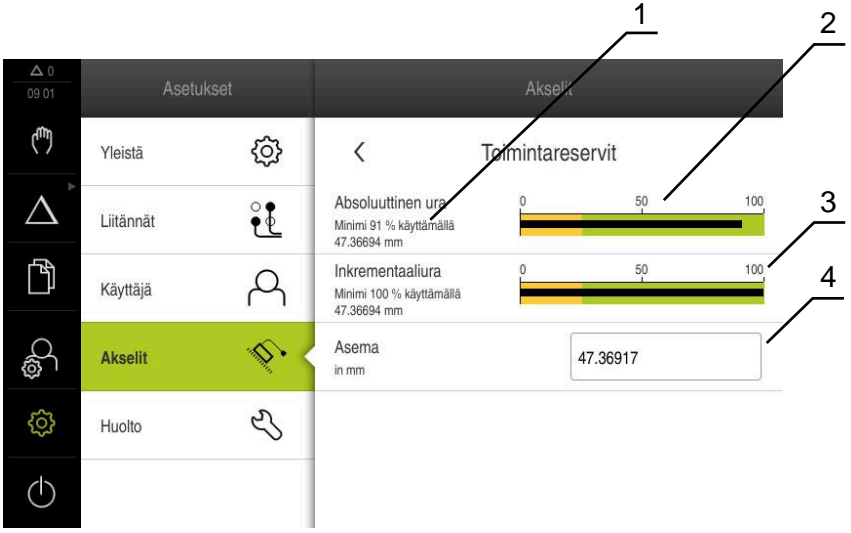

Kuva 52: Esimerkki kosketusanturin toimintareserveistä

- **1** Minimiarvon määrittely asemassa
- **2** Absoluuttiura
- **3** Inkrementaaliura
- **4** Mittauslaitteen hetkellinen asema

Mittauslaitteille, joissa on EnDat-liitäntä, näytetään seuraavat arvot:

- **Absoluuttinen ura**
- **Inkrementaaliura**
- **Aseman arvon laskenta**

Laite esittää toimintareservin palkkinäyttönä:

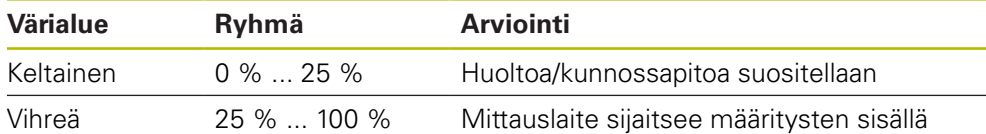

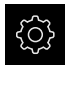

Napauta päävalikossa **Asetukset**.

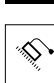

- Napauta **Akselit**.
- Avaa peräjälkeen:
	- <Akselinimi>
	- **Mittauslaite**
	- **Diagnoosi**
	- **Toimintareservit**
- Näytä **Toimintareservit** liikuttamalla mittauslaitetta.

# <span id="page-262-1"></span><span id="page-262-0"></span>**Virheet ja varoitukset**

Laitteen sarjaliitäntää varten näyttämät viestit luokitellaan seuraavasti:

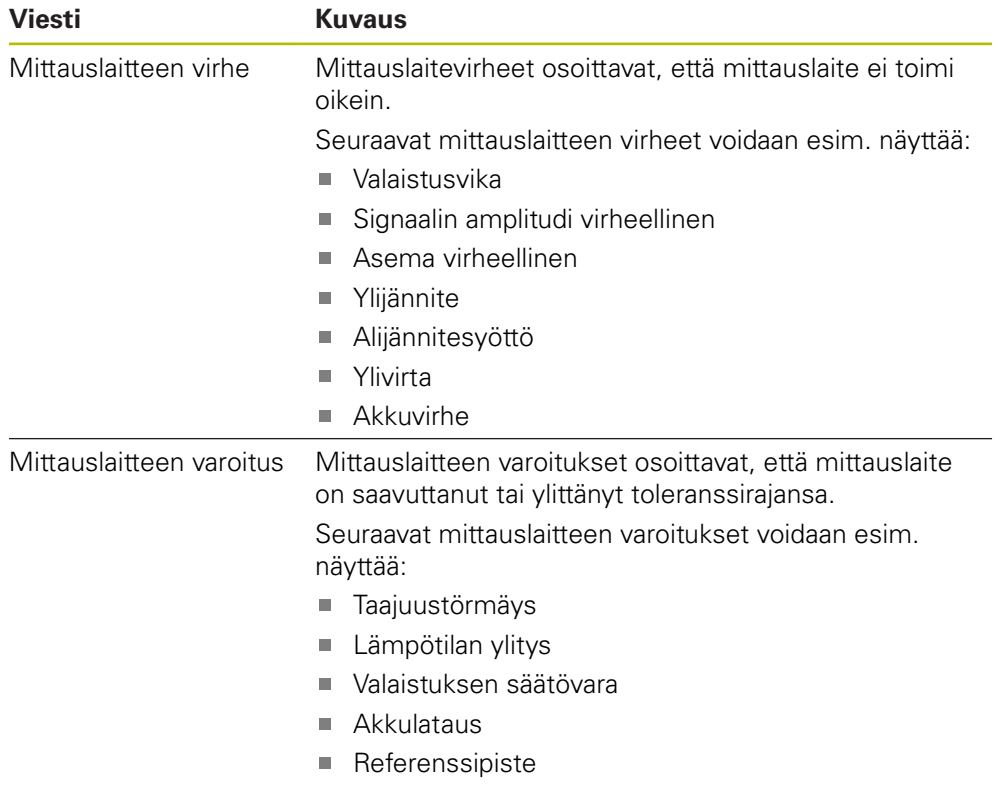

Viesteillä voi olla seuraava tila:

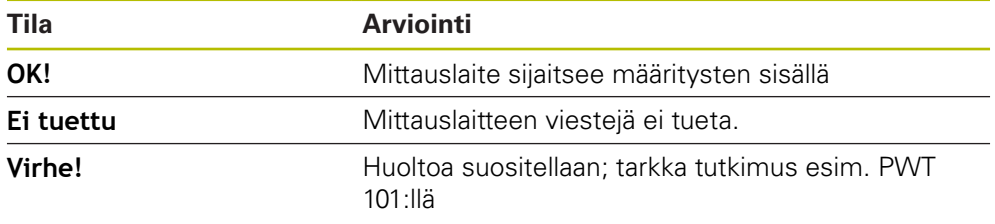

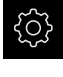

# Napauta päävalikossa **Asetukset**.

 $\hat{\mathbb{V}}$ 

#### Napauta **Akselit**.

- Avaa peräjälkeen:
	- <Akselinimi>
	- **Mittauslaite**
	- **Diagnoosi**
- Virheet ja varoitukset näytetään.

# **16.7 Tiedostojen ja asetusten palautus**

Voit palauttaa tallennetut tiedostot ja asetukset laitteeseen. Palautuksen aikana on noudatettava seuraavaa järjestystä:

- [OEM-kohtaisten kansioiden ja tiedostojen palautus](#page-263-0)
- [Käyttäjätiedostojen uudelleenperustaminen](#page-264-0)
- [Asetusten uudelleenperustaminen](#page-265-0)

Laite käynnistyy uudelleen automaattisesti vasta, kun asetukset on palautettu.

#### <span id="page-263-0"></span>**16.7.1 OEM-kohtaisten kansioiden ja tiedostojen palautus**

Laitteen tallennetut OEM-kohtaiset kansiot ja tiedostot voidaan ladata laitteeseen. Asetusten uudelleenperustamisen yhteydessä voidaan siten palauttaa laitteen konfiguraatio.

**Lisätietoja:** ["Asetusten uudelleenperustaminen", Sivu 266](#page-265-0)

Huollon yhteydessä voidaan näin korvaavaa laitetta käyttää uudelleenperustamisen jälkeen viallisen laitteen konfiguraation avulla. Edellytyksenä on, että laiteohjelmistoversiot vastaavat tai ovat yhteensopivia.

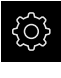

Napauta päävalikossa **Asetukset**.

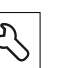

#### Napauta **Huolto**.

- Napauta **OEM-Alue**.
- Avaa peräjälkeen:
	- **Varmuuskopiointi ja uudelleenperustaminen**
	- **OEM-kohtaisten kansioiden ja tiedostojen palautus**
- Napauta **Lataa ZIP:inä**.
- Aseta tarvittaessa USB-massamuistilaite (FAT32-muoto) laitteen USB-liitäntään.
- Siirry kansioon, joka sisältää varmuuskopiotiedoston.
- Valitse varmuuskopiotiedosto.
- Napauta **Valitse**.
- Vahvista onnistunut siirto napauttamalla **OK**.

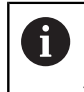

OEM-kohtaisten kansioiden ja tiedostojen uudelleenperustamisen uudelleenkäynnistys ei tapahdu automaattisesti. Se tapahtuu asetusten uudelleenperustamisen yhteydessä.

**Lisätietoja:** ["Asetusten uudelleenperustaminen",](#page-265-0) [Sivu 266](#page-265-0)

Jos haluat käynnistää laitteen uudelleen siirrettyjen OEM- $\blacktriangleright$ kohtaisten kansioiden ja tiedostojen kanssa, kytke laite pois päältä ja käynnistä se uudelleen.

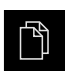

- Napauta päävalikossa **Tiedostonhallinta**.
- ▶ Siirry tallennuspaikkaluetteloon.
- Napauta **Turvallinen poistaminen**.
- Viesti **Tietoväline voidaan nyt poistaa.** tulee näkyviin.
- USB-massamuistin vetäminen pois

## <span id="page-264-0"></span>**16.7.2 Käyttäjätiedostojen uudelleenperustaminen**

<span id="page-264-1"></span>Laitteen tallennetut käyttäjätiedostot voidaan ladata uudelleen laitteeseen. Olemassa olevat käyttäjätiedot ylikirjoitetaan. Asetusten uudelleenperustamisen yhteydessä voidaa siten palauttaa laitteen koko konfiguraatio.

**Lisätietoja:** ["Asetusten uudelleenperustaminen", Sivu 266](#page-265-0)

Huollon yhteydessä voidaan näin korvaavaa laitetta käyttää uudelleenperustamisen jälkeen viallisen laitteen konfiguraation avulla. Edellytyksenä on, että vanhan laiteohjelmiston versio on vastaava kuin uuden laiteohjelmiston versio tai versiot ovat yhteensopivia.

Kaikki tiedostot kaikista käyttäjäryhmistä, jotka on tallennettu vastaaviin kansioihin, varmuuskopioidaan käyttäjätiedostoiksi ja ne voidaan palauttaa.

**System**-kansion tiedostoja ei voi palauttaa.

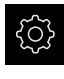

 $\mathbf i$ 

- Napauta päävalikossa **Asetukset**.
- Kutsuminen peräjälkeen:
- Napauta **Huolto**.
- Avaa peräjälkeen:
	- **Varmuuskopiointi ja uudelleenperustaminen**
	- **Käyttäjätiedostojen uudelleenperustaminen**
- Napauta **Lataa ZIP:inä**.
- Aseta tarvittaessa USB-massamuistilaite (FAT32-muoto) laitteen USB-liitäntään.
- Siirry kansioon, joka sisältää varmuuskopiotiedoston.
- Valitse varmuuskopiotiedosto.
- Napauta **Valitse**.
- Vahvista onnistunut siirto napauttamalla **OK**.
	- Käyttäjätietojen uudelleenperustamisen yhteydessä Ĭ. uudelleenkäynnistys ei tapahdu automaattisesti. Se tapahtuu asetusten uudelleenperustamisen yhteydessä.

["Asetusten uudelleenperustaminen"](#page-265-0)

Jos haluat käynnistää laitteen uudelleen siirrettyjen  $\blacktriangleright$  . käyttäjätiedostojen kanssa, kytke laite pois päältä ja käynnistä se uudelleen.

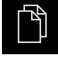

- Napauta päävalikossa **Tiedostonhallinta**.
- 
- Siirry tallennuspaikkaluetteloon. Napauta **Turvallinen poistaminen**.
- Viesti **Tietoväline voidaan nyt poistaa.** tulee näkyviin.
- USB-massamuistin vetäminen pois

#### <span id="page-265-0"></span>**16.7.3 Asetusten uudelleenperustaminen**

Tallennetut asetukset voidaan ladata uudelleen laitteeseen. Laitteen hetkellinen konfiguraatio korvataan tässä yhteydessä.

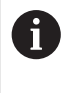

<span id="page-265-1"></span>Ohjelmisto-optiot, jotka olivat aktiivisia asetusten varmuuskopioinnin aikana, on aktivoitava uudelleen laitteessa ennen asetusten palauttamista.

Uudelleenperustaminen voi olla tarpeen seuraavissa tapauksissa:

Käyttöönoton aikana asetukset asetetaan yhdessä laitteessa ja siirretään kaikkiin samanlaisiin laitteisiin.

**Lisätietoja:** ["Yksittäisvaiheet käyttöönottoon", Sivu 88](#page-87-0)

Uudelleenasetuksen jälkeen asetukset kopioidaan takaisin laitteeseen. **Lisätietoja:** ["Kaikkien asetusten palautus", Sivu 267](#page-266-0)

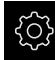

- Napauta päävalikossa **Asetukset**.
- Kutsuminen peräjälkeen:
	- **Huolto**
	- **Varmuuskopiointi ja uudelleenperustaminen**
	- **Asetusten uudelleenperustaminen**
- Napauta **Täydellinen uudelleenperustaminen**.
- Aseta tarvittaessa USB-massamuistilaite (FAT32-muoto) laitteen USB-liitäntään.
- Siirry kansioon, joka sisältää varmuuskopiotiedoston.
- Valitse varmuuskopiotiedosto.
- Napauta **Valitse**.
- Vahvista onnistunut siirto napauttamalla **OK**.
- Järjestelmä ajetaan alas.
- Jos haluat käynnistää laitteen uudelleen siirrettyjen konfiguraatiotiedostojen kanssa, kytke laite pois päältä ja käynnistä se uudelleen.

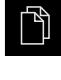

- Napauta päävalikossa **Tiedostonhallinta**.
- ▶ Siirry tallennuspaikkaluetteloon.
- Napauta **Turvallinen poistaminen**.
- Viesti **Tietoväline voidaan nyt poistaa.** tulee näkyviin.
- USB-massamuistin vetäminen pois

# <span id="page-266-0"></span>**16.8 Kaikkien asetusten palautus**

Tarvittaessa voit palauttaa laitteen asetukset tehdasasetuksiin. Ohjelmisto-optiot poistetaan käytöstä ja ne on aktivoitava uudelleen olemassa olevan lisenssiavaimen avulla.

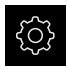

- Napauta päävalikossa **Asetukset**.
- Napauta **Huolto**.
- Avaa peräjälkeen:
	- **Resetointi**
	- **Kaikkien asetusten palautus**
- Syötä salasana
- Vahvista syöte valitsemalla **RET**.
- Salasanan näyttämiseksi selväkielitekstinä aktivoi **Näytä salasana**.
- Vahvista toimenpide napauttamalla **OK**.
- Palautuksen vahvistamiseksi napauta **OK**.
- Vahvista laitteen alasajo napauttamalla **OK**.
- Laite sammutetaan.
- > Kaikki asetukset palautetaan.
- Jos haluat käynnistää laitteen uudelleen, kytke laite pois päältä ja käynnistä se uudelleen.

# **16.9 Palautus toimitustilaan**

Tarvittaessa voit palauttaa laitteen asetukset tehdasasetuksiin ja poistaa käyttäjätiedostot laitteen muistialueelta. Ohjelmisto-optiot poistetaan käytöstä ja ne on aktivoitava uudelleen olemassa olevan lisenssiavaimen avulla.

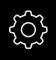

- Napauta päävalikossa **Asetukset**.
- Napauta **Huolto**.
- Avaa peräjälkeen:
	- **Resetointi**
	- **Palautus toimitustilaan**
- Syötä salasana
- Vahvista syöte valitsemalla **RET**.
- Salasanan näyttämiseksi selväkielitekstinä aktivoi **Näytä salasana**.
- Vahvista toimenpide napauttamalla **OK**.
- Palautuksen vahvistamiseksi napauta **OK**.
- Vahvista laitteen alasajo napauttamalla **OK**.
- > Laite sammutetaan.
- Kaikki asetukset palautetaan ja käyttäjätiedostot poistetaan.
- Jos haluat käynnistää laitteen uudelleen, kytke laite pois päältä ja käynnistä se uudelleen.

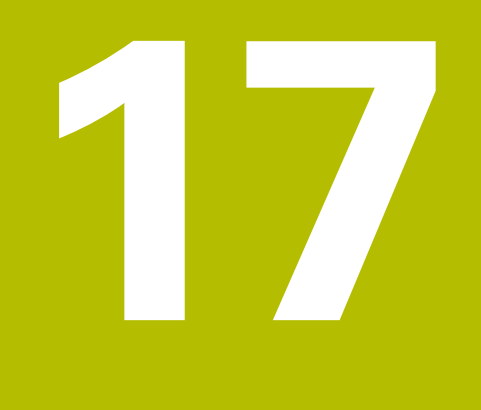

**Mitä tehdä ja milloin ...**

# **17.1 Yleiskatsaus**

Tässä luvussa kuvataan laitteen toimintahäiriöiden syyt ja toimenpiteet niiden korjaamiseksi.

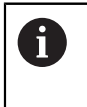

Sinun luettava ja ymmärrettävä luvun ["Yleinen käyttö"](#page-52-0) sisältö, ennen kuin seuraavat tehtävät saa suorittaa.

**Lisätietoja:** ["Yleinen käyttö", Sivu 53](#page-52-0)

# **17.2 Järjestelmä- tai sähkökatko**

Käyttöjärjestelmän tiedot voivat vahingoittua seuraavissa tapauksissa:

- Järjestelmä- tai sähkökatko
- Laitteen kytkeminen pois päältä ajamatta alas (sammuttamatta) käyttöjärjestelmää

Laiteohjelmiston vahingoittumisen yhteydessä laitteessa käynnistyy Recovery System, joka antaa näytöllä lyhyet ohjeet.

Uudelleenperustamisen aikana Recovery System korvaa vahingoittuneen laiteohjelmiston uudella laiteohjelmistolla, joka on aiemmin tallennettu USBmassamuistilaitteeseen. Tämän prosessin aikana laitteen asetukset poistetaan.

#### **17.2.1 Laiteohjelmiston uudelleenperustaminen**

- Luo kansio heidenhain" tietokoneen USB-massamuistilaitteeseen (FAT32 muoto)
- Luo kansioon "heidenhain" kansio "update".
- Kopioi uusi laiteohjelmisto kansioon "update".
- Nimeä laiteohjelmisto uudelleen "recovery.dro".
- Laitteen kytkeminen pois päältä
- Aseta USB-massamuistilaite laitteen USB-liitäntään.
- Laitteen kytkeminen päälle
- **> Recovery System käynnistyy laitteessa itsestään.**
- USB-massamuisti tunnistetaan automaattisesti.
- Laiteohjelmisto asennetaan automaattisesti.
- Onnistuneen päivityksen jälkeen laiteohjelmisto nimetään automaattisesti uudelleen periaatteen "recovery.dro.[yyyy.mm.dd.hh.mm]" mukaan.
- Kun asennus on valmis, käynnistä laite uudelleen.  $\blacktriangleright$
- Laite käynnistetään tehdasasetuksilla.

#### **17.2.2 Asetusten uudelleenperustaminen**

Laiteohjelmiston uudelleenasennus palauttaa laitteen tehdasasetuksiin. Sen myötä asetukset, mukaan lukien virheenkorjausarvot ja aktivoidut ohjelmistovaihtoehdot , poistetaan.

Asetusten uudelleenperustamiseksi sinun on joko tehtävä asetukset uudelleen laitteessa tai palautettava laitteeseen aiemmin tallennetut asetukset.

Ohjelmisto-optiot, jotka olivat aktiivisia asetusten varmuuskopioinnin aikana, on aktivoitava uudelleen laitteessa ennen asetusten palauttamista.

Ohjelmisto-optioiden aktivointi

**Lisätietoja:** ["Ohjelmaoptiot: aktivointi", Sivu 90](#page-89-0)

**Asetusten palautus** 

**Lisätietoja:** ["Asetusten uudelleenperustaminen", Sivu 266](#page-265-0)

# **17.3 Häiriöt**

A

<span id="page-270-0"></span>Jos käytön aikana ilmenee toimintahäiriöitä tai häiriöitä, joita ei ole mainittu alla olevassa "Häiriöiden poisto" -taulukossa, katso koneen valmistajan dokumentaatiota tai ota yhteys HEIDENHAIN-huoltoyhtiöön.

#### **17.3.1 Häiriöiden poisto**

 $\mathbf{i}$ 

Seuraavat virheiden korjauksen vaiheet saa suorittaa vain taulukossa mainittu henkilöstö.

**Lisätietoja:** ["Henkilökunnan pätevyys", Sivu 27](#page-26-0)

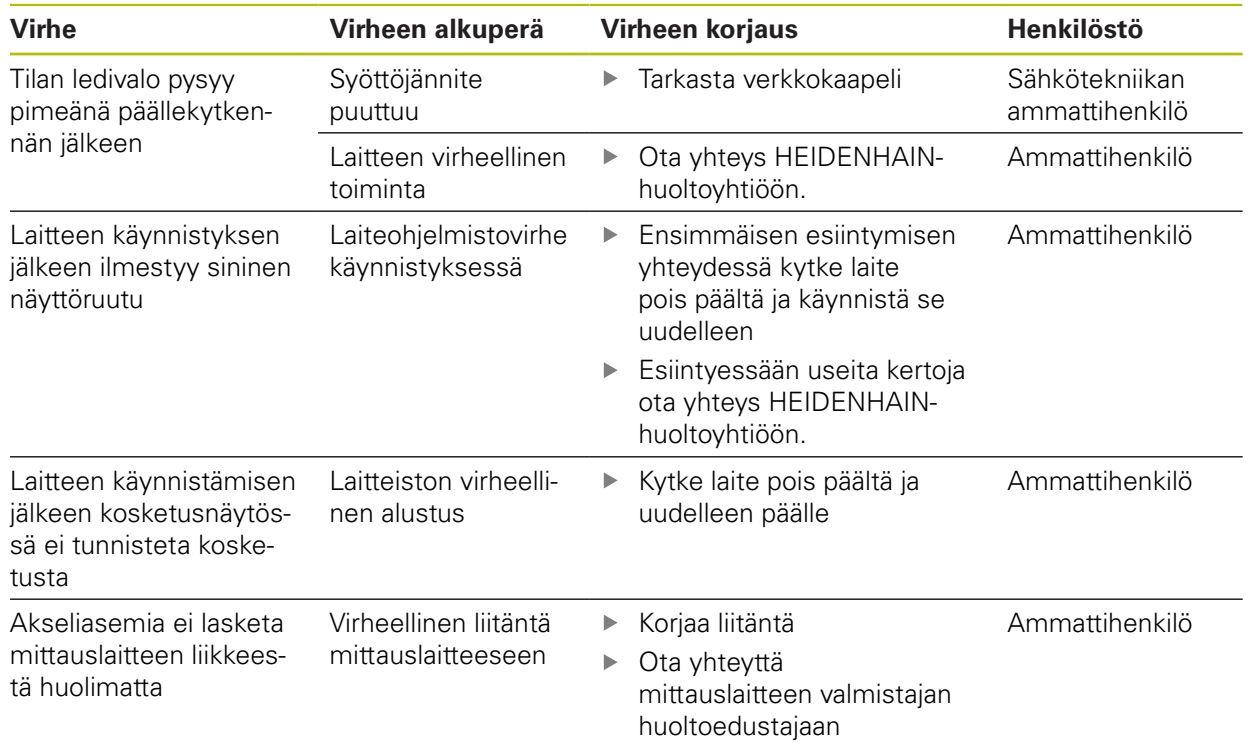

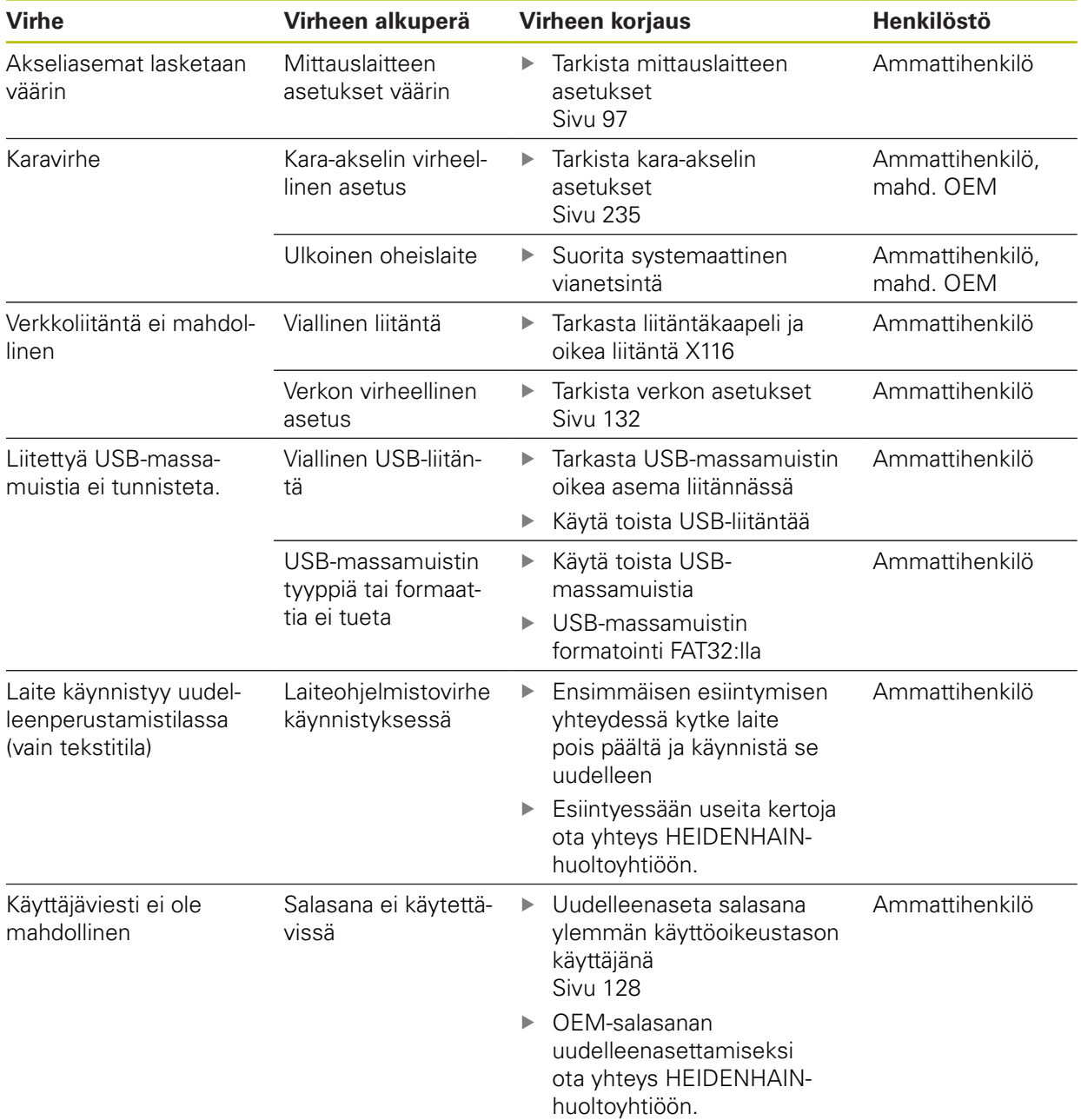

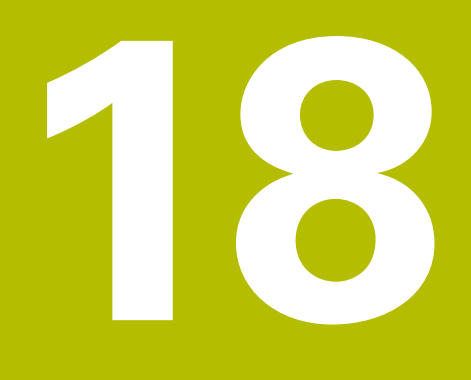

**Purkaminen ja hävittäminen**

# **18.1 Yleiskatsaus**

Tämä luku sisältää tietoja ja ympäristönsuojelumääräyksiä, joita sinun on noudatettava laitteen asianmukaisen purkamisen ja hävittämisen yhteydessä.

# **18.2 Purkaminen**

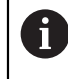

Laitteen purkamisen saa suorittaa vain ammattihenkilöstö. **Lisätietoja:** ["Henkilökunnan pätevyys", Sivu 27](#page-26-0)

Liitettävistä oheislaitteista riippuen purkamiseen voidaan tarvita pätevä sähköasentaja.

Myös asiaankuuluvien osien kokoamisessa ja asennuksessa annettuja turvallisuusohjeita on noudatettava.

#### **Laitteen purkaminen**

Pura laite päinvastaisessa järjestyksessä kuin asennus ja kokoaminen.

**Lisätietoja:** ["Asennus", Sivu 41](#page-40-0) **Lisätietoja:** ["Asennus", Sivu 35](#page-34-0)

# **18.3 Hävittäminen**

#### **OHJE**

#### **Laitteen hävittäminen väärin!**

Jos hävität laitteen väärin, seurauksena voi olla ympäristövahinkoja.

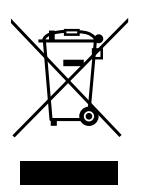

- Älä hävitä elektroniikkajätettä ja elektronisia komponentteja kotitalousjätteen mukana.
- Hävitä sisäänrakennettu vara-akku erillään laitteesta.
- Kierrätä laite ja vara-akku paikallisten jätehuoltomääräysten mukaisesti.
- Jos sinulla on kysyttävää laitteen hävittämisestä, ota yhteys HEIDENHAINь huoltoyhtiöön.

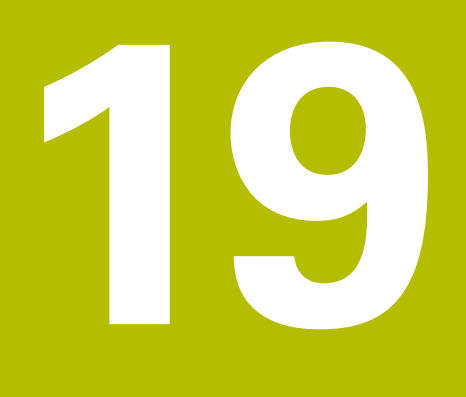

# **Tekniset tiedot**

# **19.1 Yleiskatsaus**

Tämä luku sisältää yleiskuvauksen laitetiedoista ja piirustuksista sekä laitteen ja liitännän mitoista.

# **19.2 Laitetiedot**

<span id="page-275-0"></span>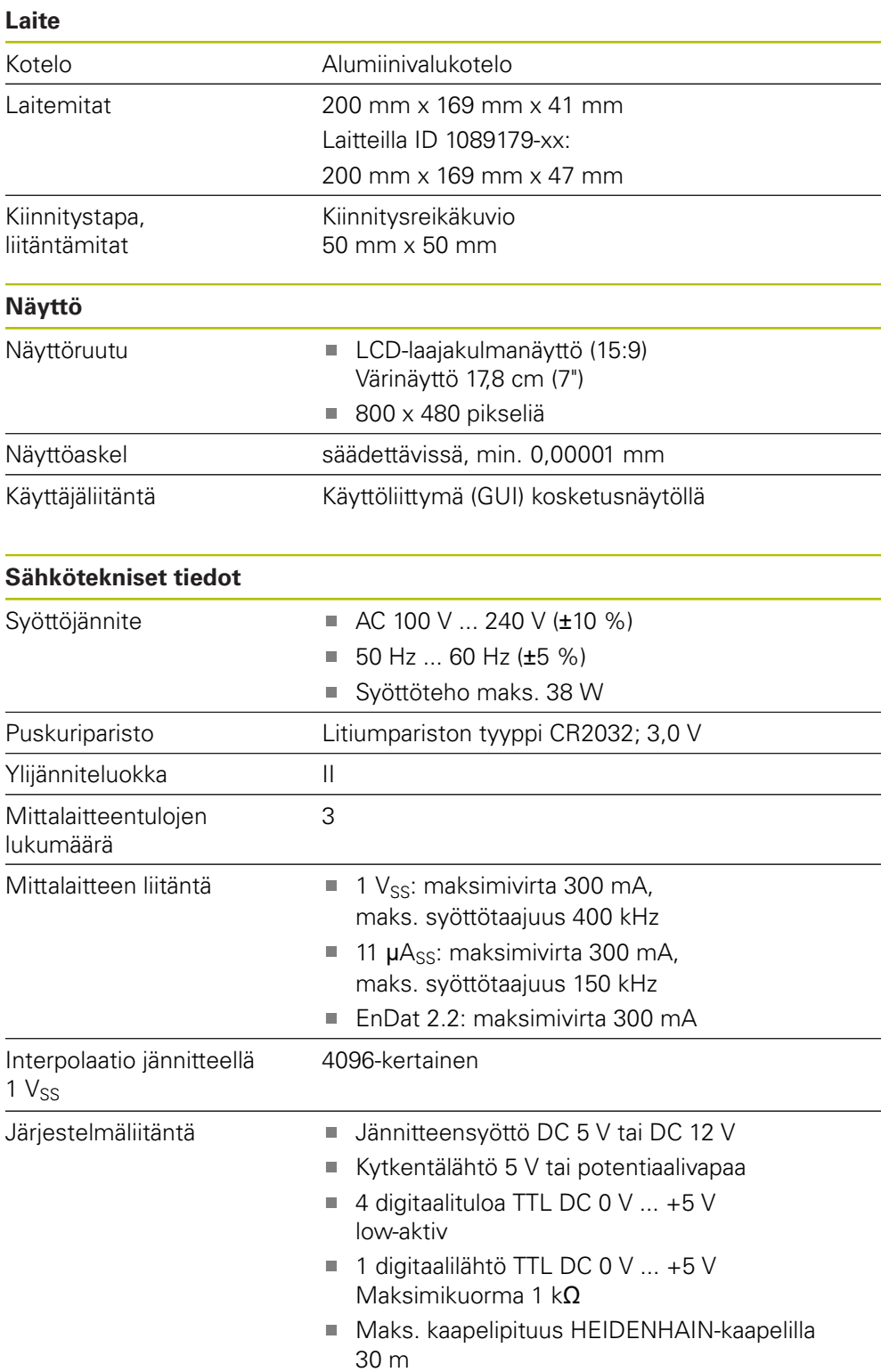

<span id="page-276-0"></span>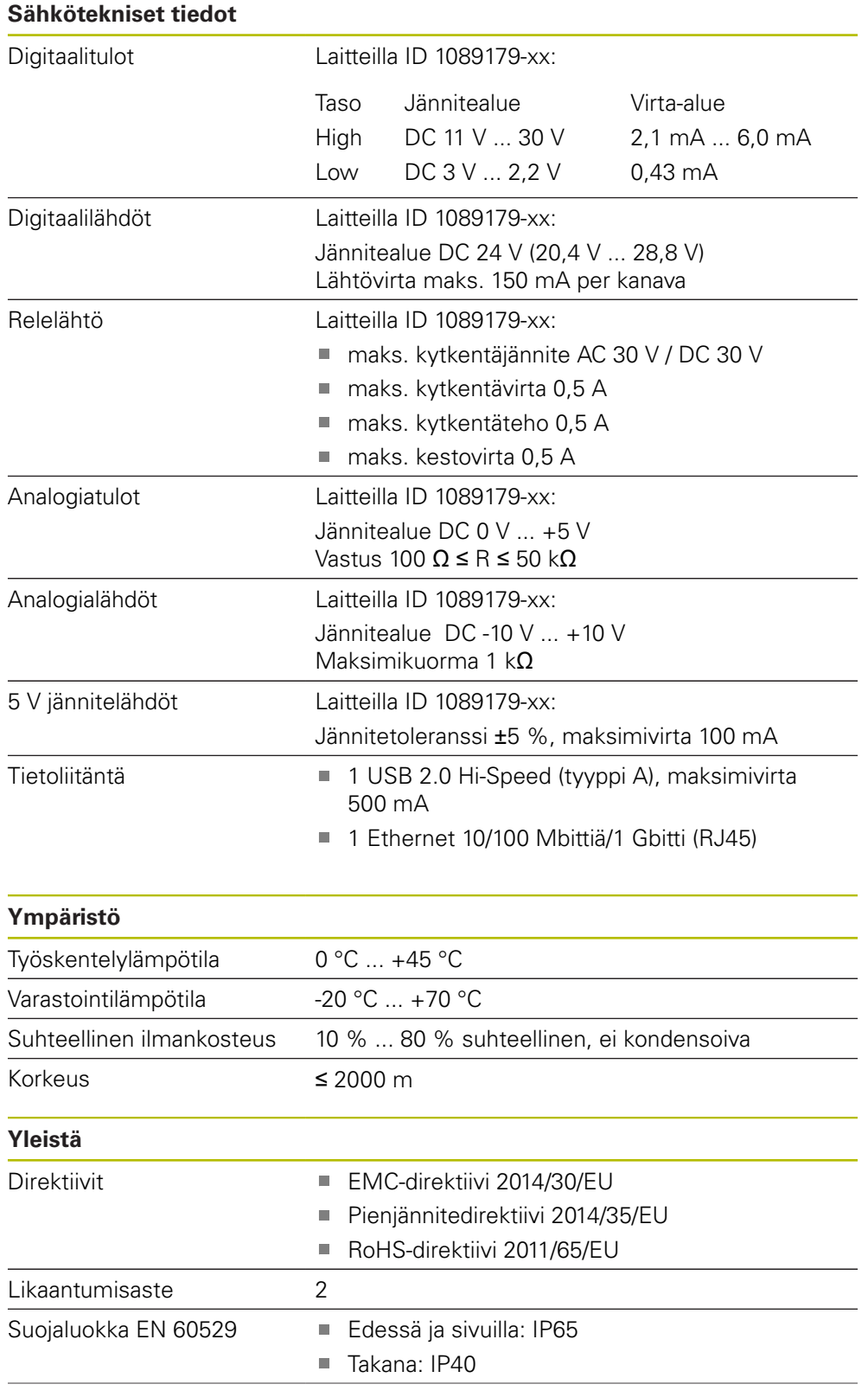

#### **Yleistä**

- Massa 1,3 kg
	- Single-Pos-jalustalla: 1,35 kg
	- Duo-Pos-jalustalla: 1,45 kg
	- Multi-Pos-jalustalla: 1,95 kg
	- Multi-Pos-pitimellä: 1,65 kg

Laitteilla ID 1089179-xx:

- $1,5$  kg
- Single-Pos-jalustalla: 1,55 kg
- Duo-Pos-jalustalla: 1,65 kg
- Multi-Pos-jalustalla: 2,15 kg
- Multi-Pos-pitimellä: 1,85 kg

# **19.3 Laite- ja liitäntämitat**

Kaikki piirustuksen mitat ovat millimetriä.

<span id="page-277-0"></span>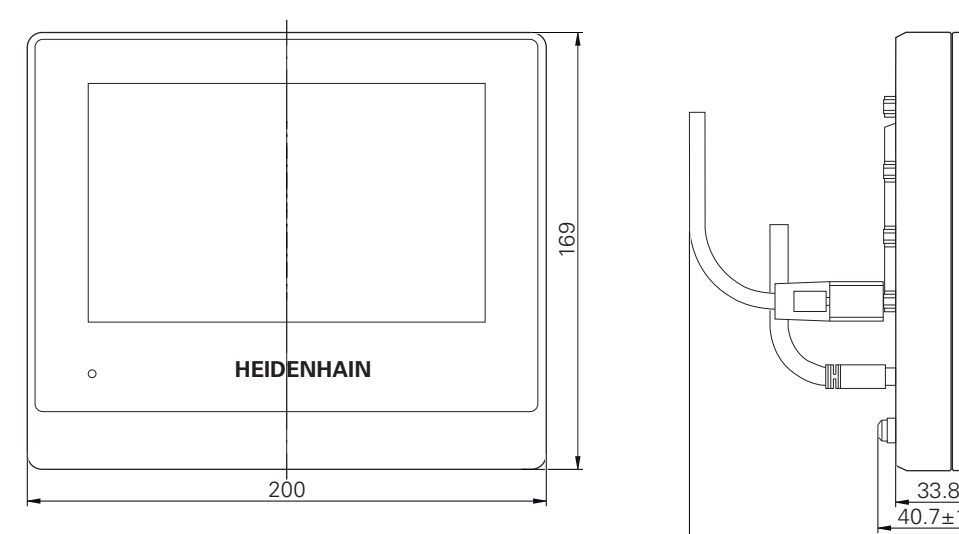

Kuva 53: Laitekotelon mitat laitteilla ID 1089178-xx

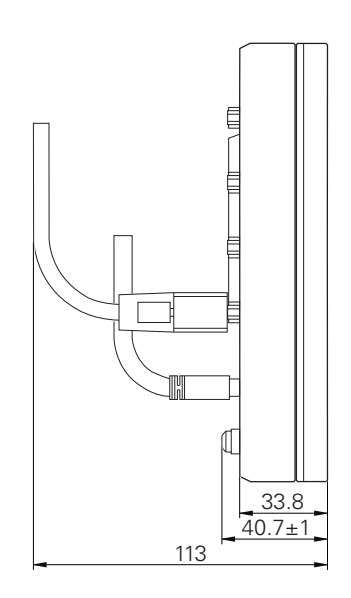

<span id="page-278-0"></span>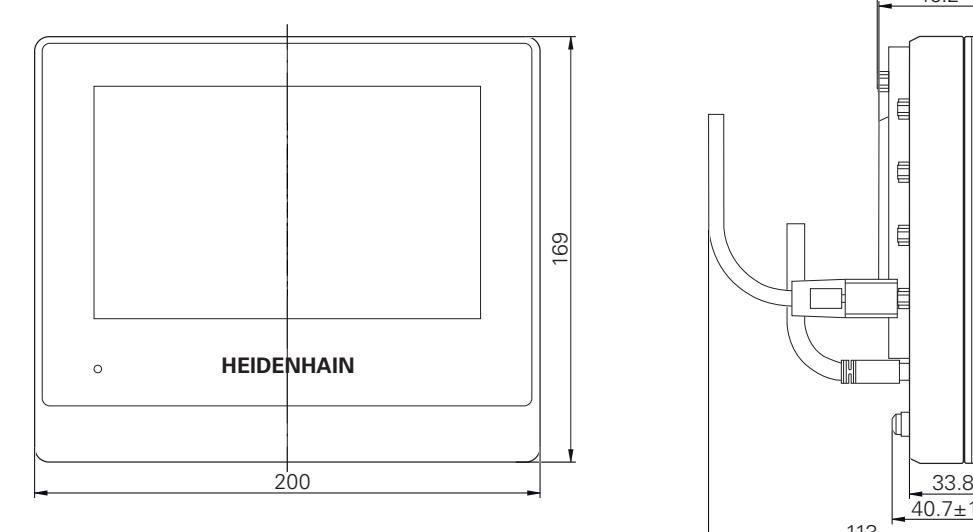

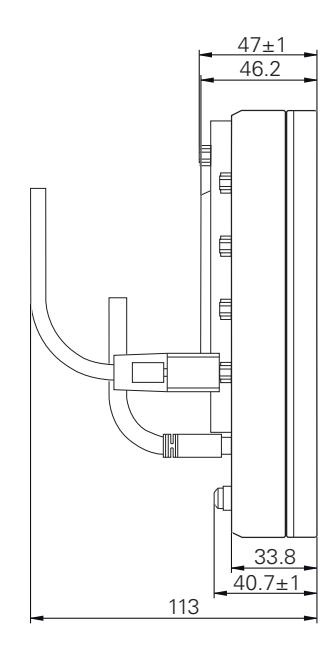

Kuva 54: Laitekotelon mitat laitteilla ID 1089179-xx

<span id="page-278-1"></span>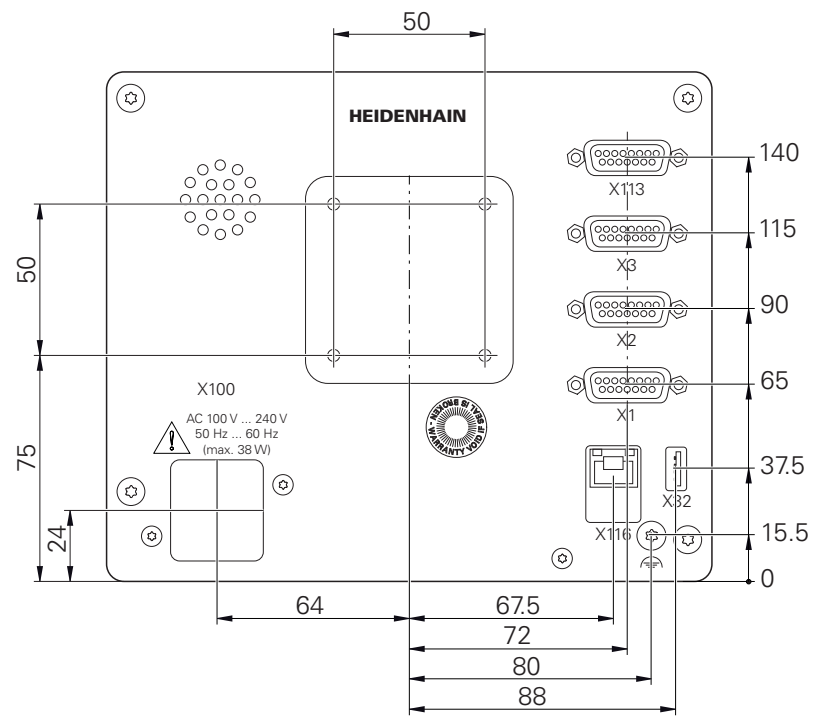

Kuva 55: Laiteen takapuolen mitat laitteilla ID 1089178-xx

<span id="page-279-0"></span>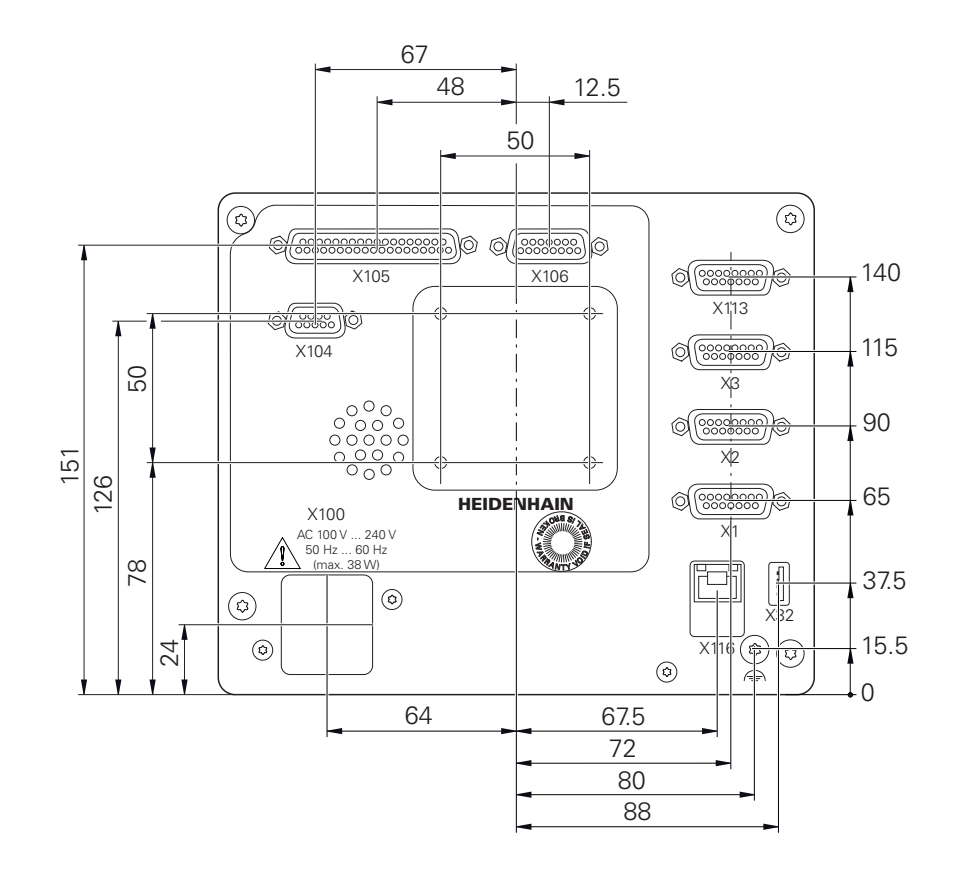

Kuva 56: Laiteen takapuolen mitat laitteilla ID 1089179-xx

# **19.3.1 Laitemitat Single-Pos-jalustalla**

<span id="page-279-1"></span>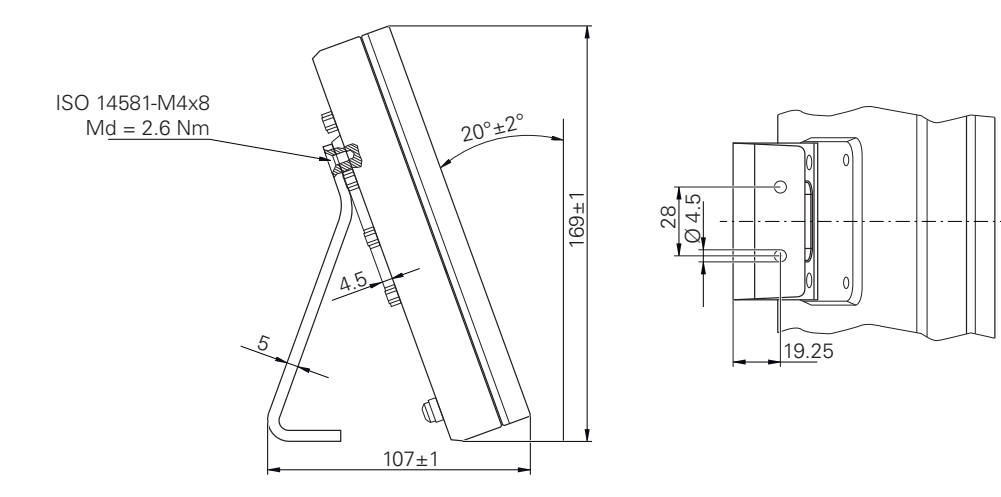

Kuva 57: Laitemitat Single-Pos-jalustalla

<span id="page-280-0"></span>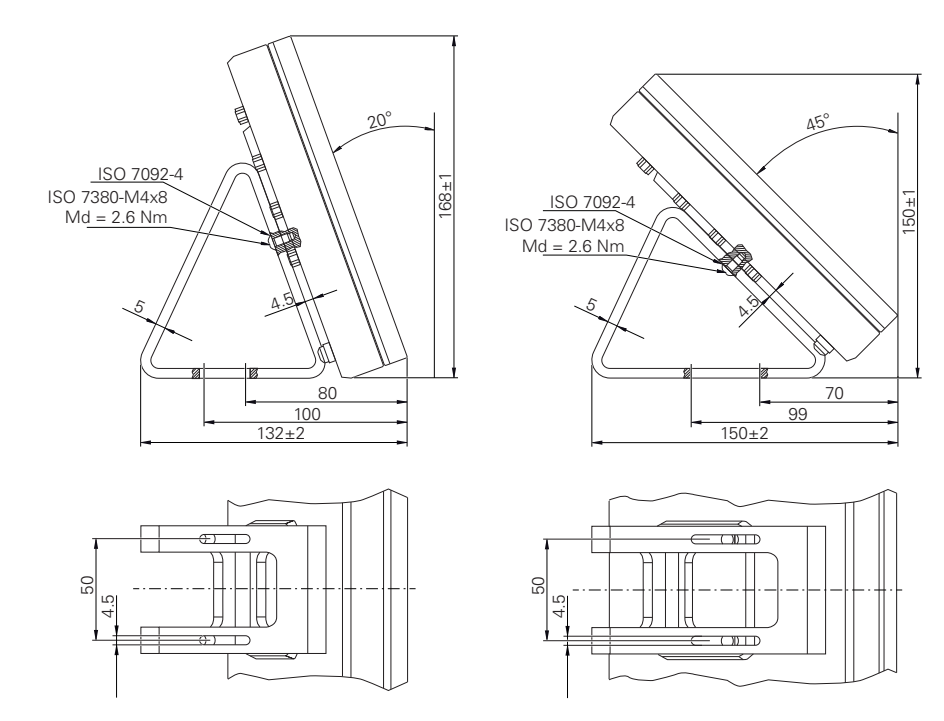

# **19.3.2 Laitemitat Duo-Pos-jalustalla**

Kuva 58: Laitemitat Duo-Pos-jalustalla

# **19.3.3 Laitemitat Multi-Pos-jalustalla**

<span id="page-280-1"></span>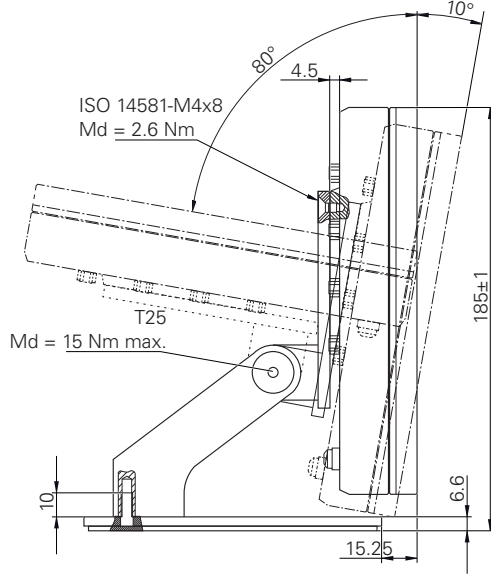

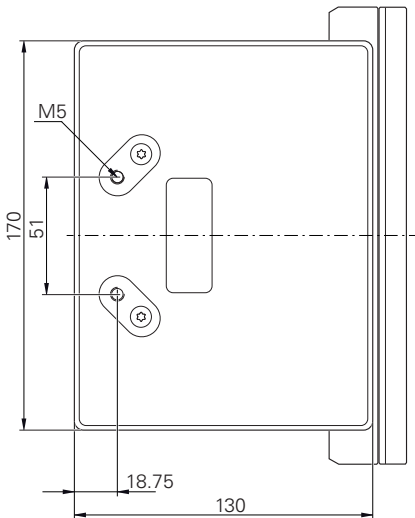

# <span id="page-281-0"></span>10°  $\delta$  $4.5$ ISO 14581-M4x8 Md = 2.6 Nm  $\begin{array}{c}\n\sqrt{11} & \sqrt{11} \\
\sqrt{11} & \sqrt{11} \\
\sqrt{11} & \sqrt{11} \\
\sqrt{11} & \sqrt{11} \\
\sqrt{11} & \sqrt{11} \\
\sqrt{11} & \sqrt{11} \\
\sqrt{11} & \sqrt{11} \\
\sqrt{11} & \sqrt{11} \\
\sqrt{11} & \sqrt{11} \\
\sqrt{11} & \sqrt{11} \\
\sqrt{11} & \sqrt{11} \\
\sqrt{11} & \sqrt{11} \\
\sqrt{11} & \sqrt{11} \\
\sqrt{11} & \sqrt{11} \\
\sqrt{11} & \sqrt{11} \\
\sqrt$ 186±1  $Md = 15$  Nm max. Ó g ù., 133

# **19.3.4 Laitemitat Multi-Pos-pitimellä**

Kuva 60: Laitemitat Multi-Pos-pitimellä

# **20 Hakemisto**

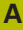

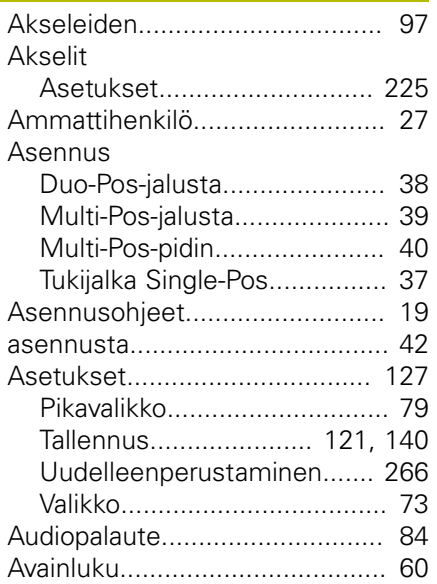

#### **D**

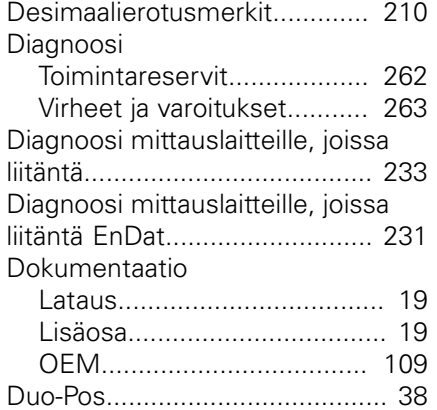

# **E**

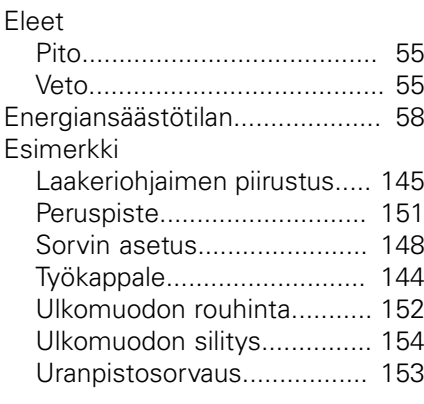

# **H**

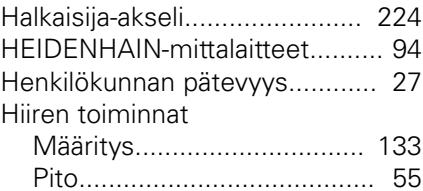

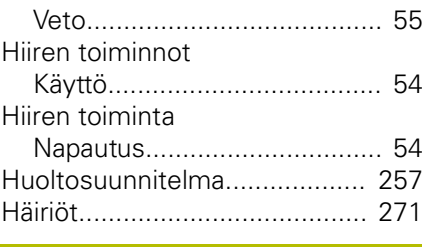

## [Informaatio-ohje.](#page-22-0)........................ [23](#page-22-0)

#### **J**

**I**

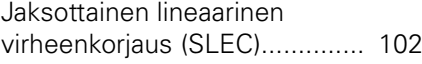

## **K**

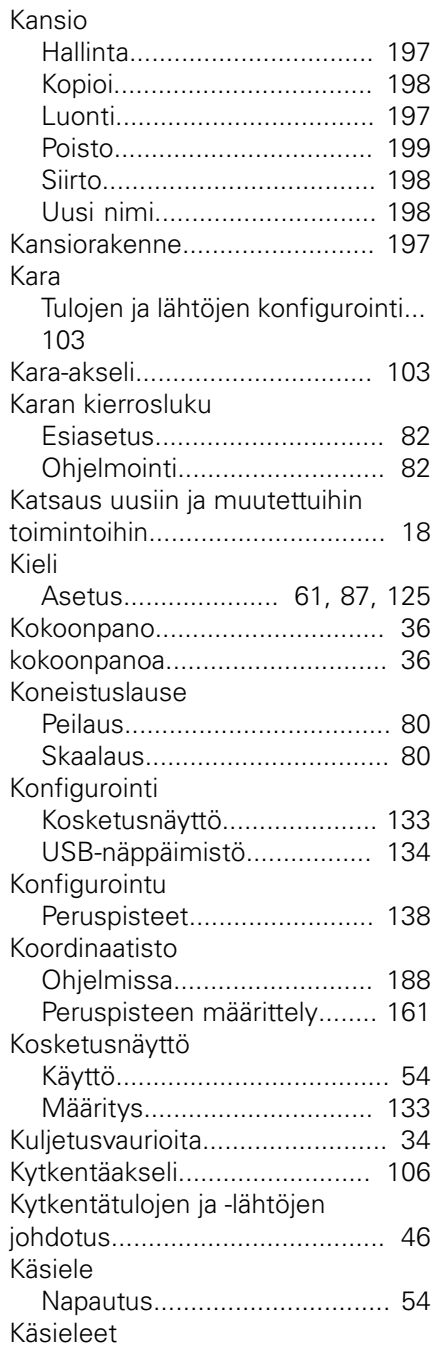

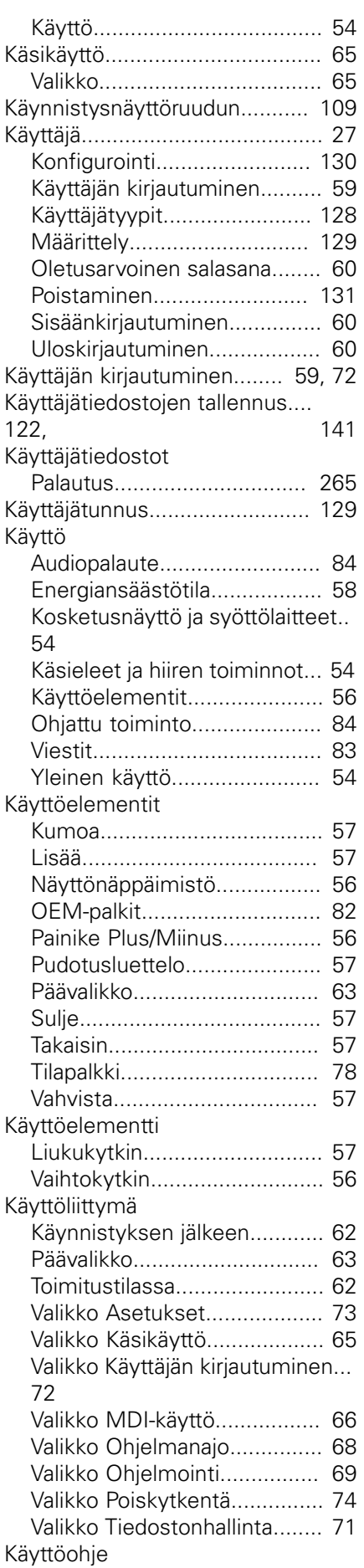

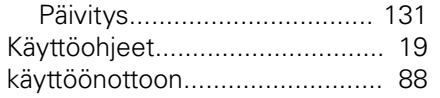

# **L Laite**

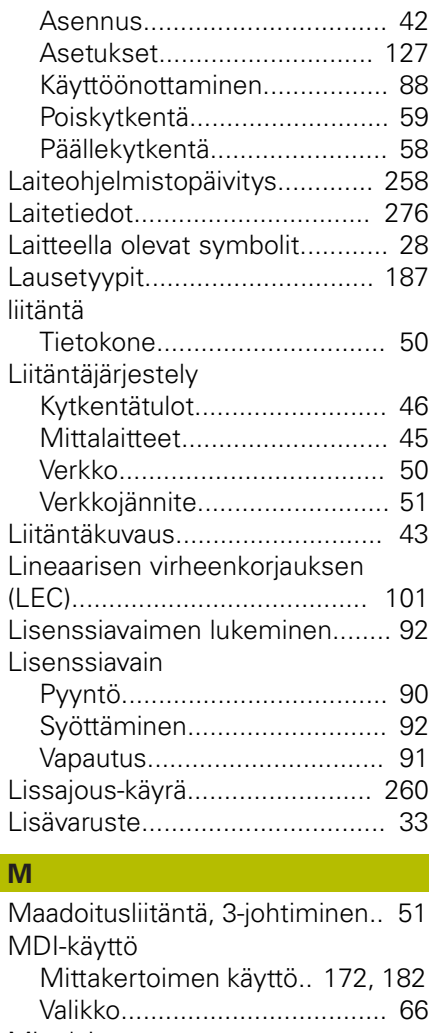

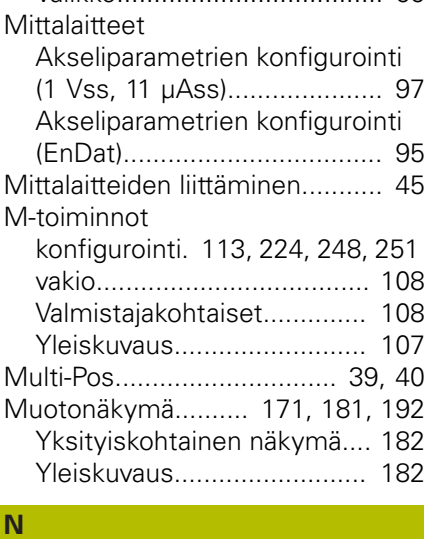

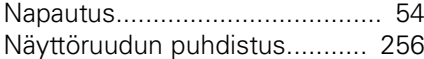

# **O** OEM

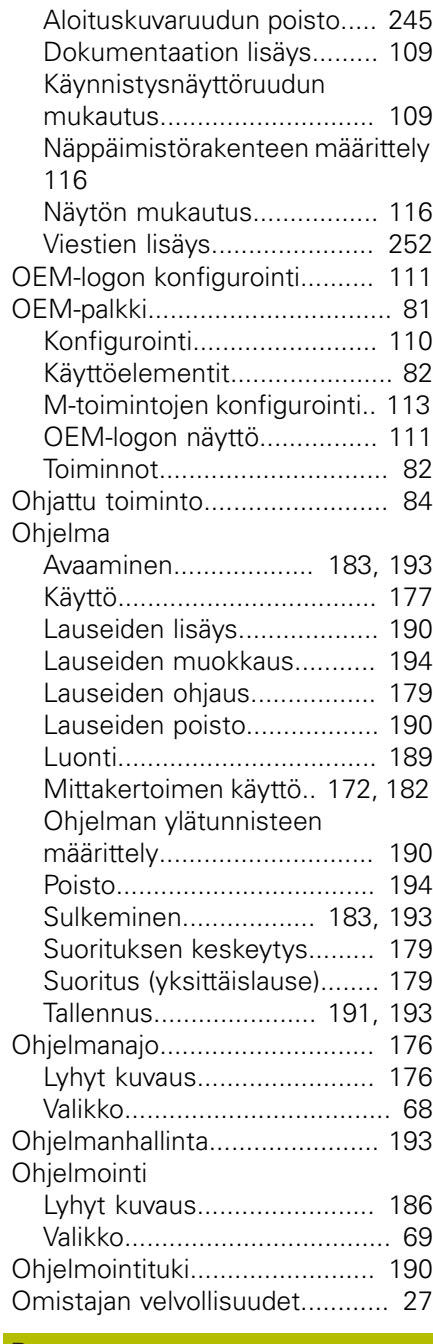

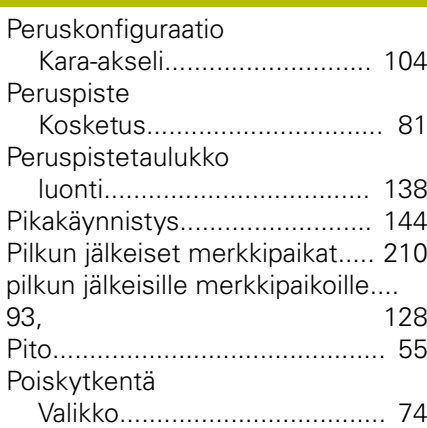

**P**

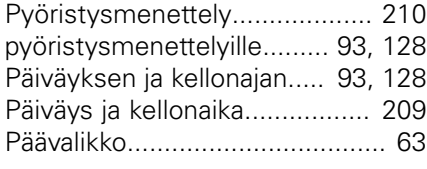

#### **R**

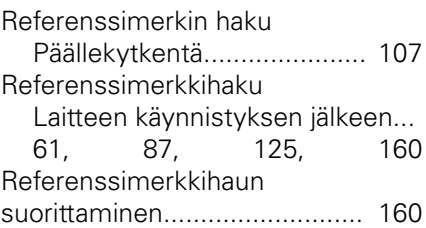

#### **S**

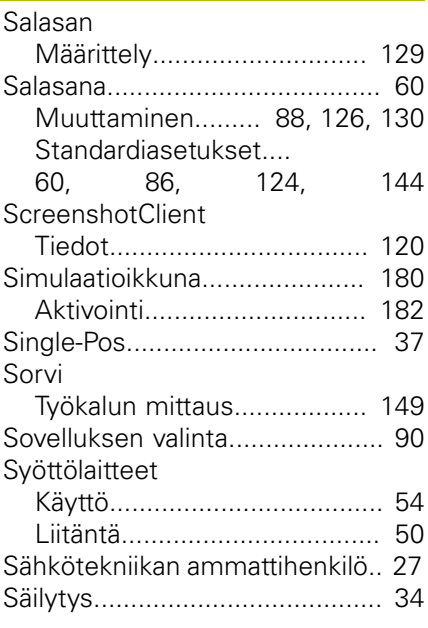

#### **T**

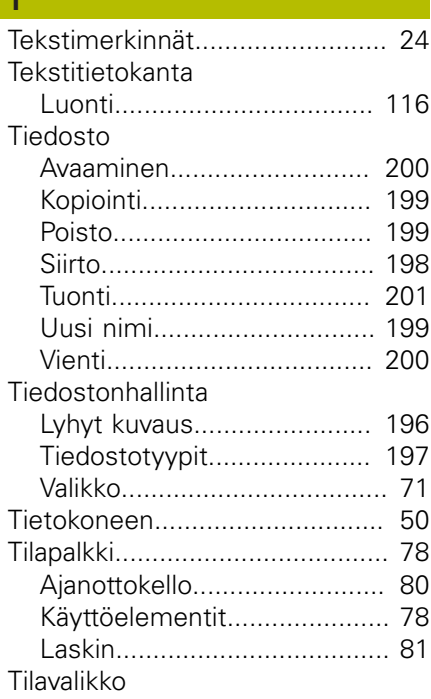

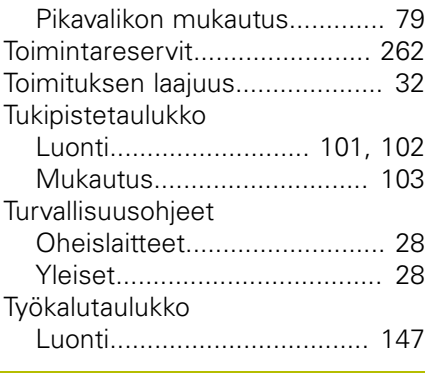

#### **U**

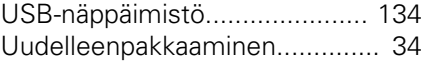

#### **V**

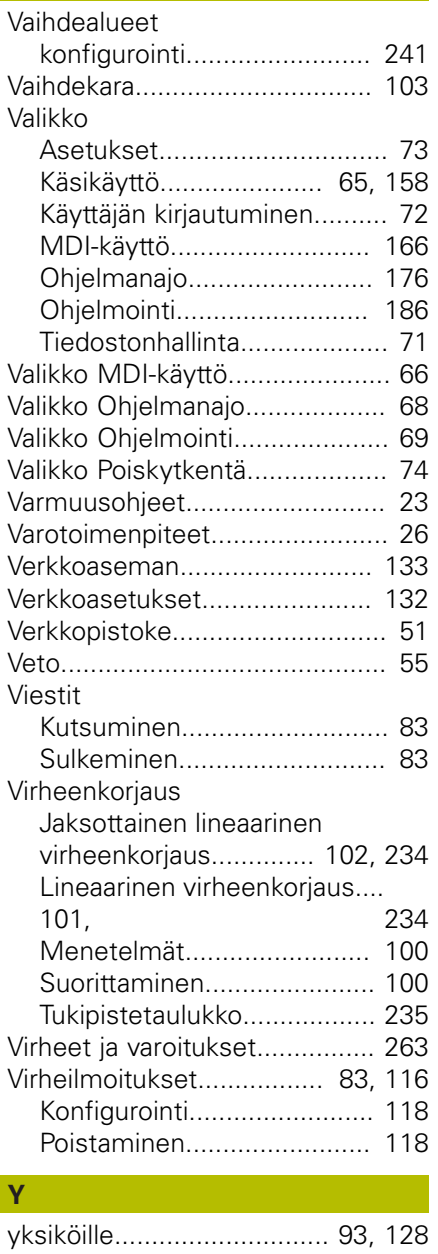

[Yksiköt.](#page-209-0).................................... [210](#page-209-0) [Asetus](#page-79-2).................................... [80](#page-79-2)

#### Kuvahakemisto 21

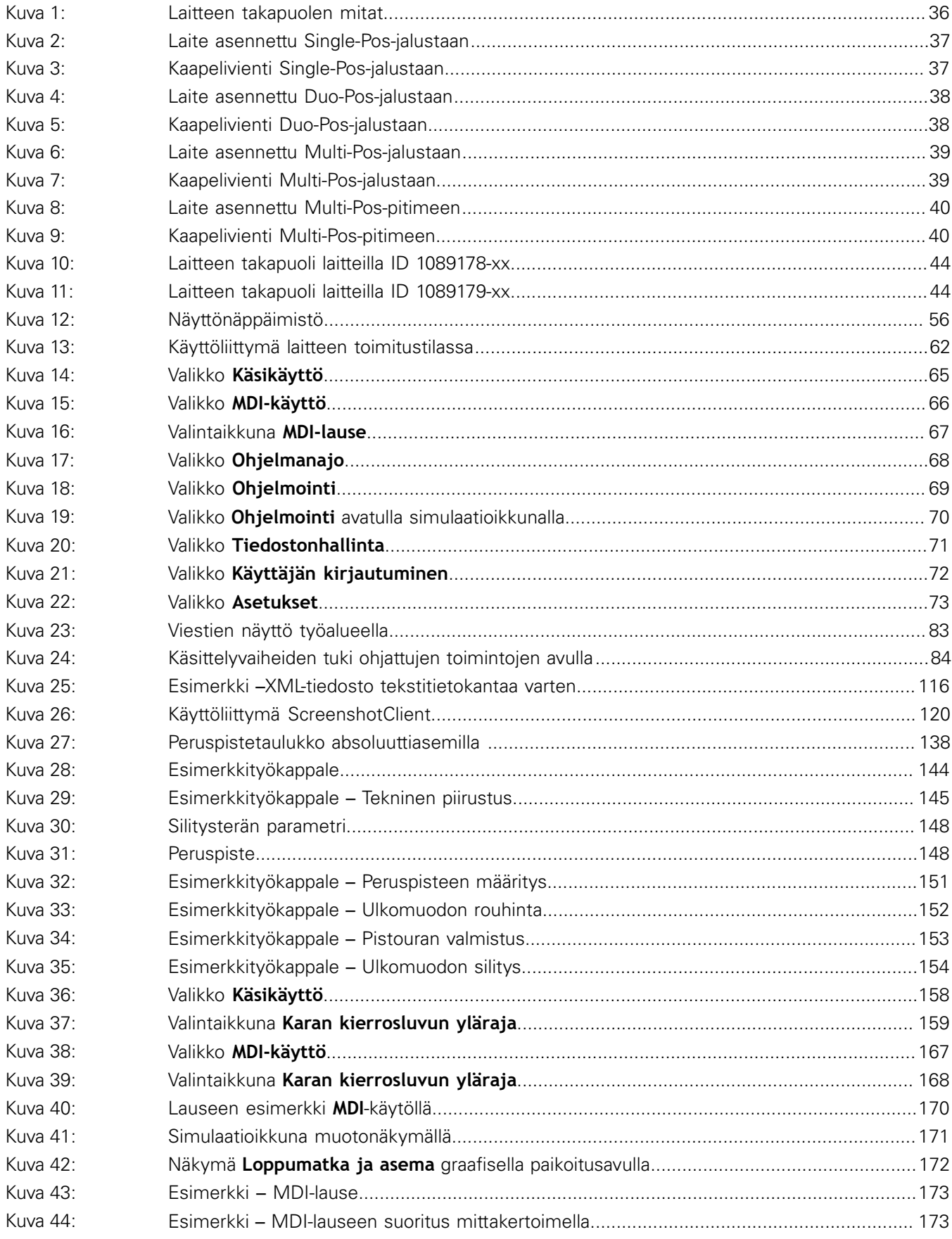

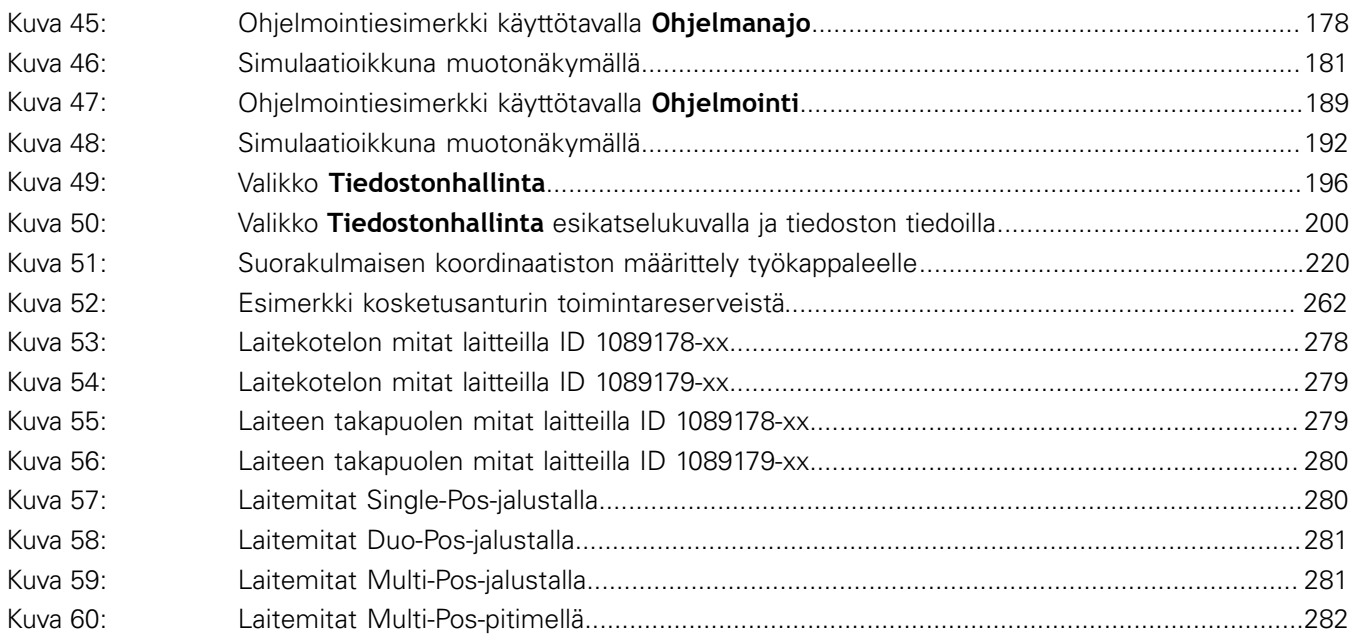

# **HEIDENHAIN**

**DR. JOHANNES HEIDENHAIN GmbH**

Dr.-Johannes-Heidenhain-Straße 5 **83301 Traunreut, Germany** <sup>**<sup>2</sup>** +49 8669 31-0</sup>  $FAX$  +49 8669 32-5061 E-mail: info@heidenhain.de

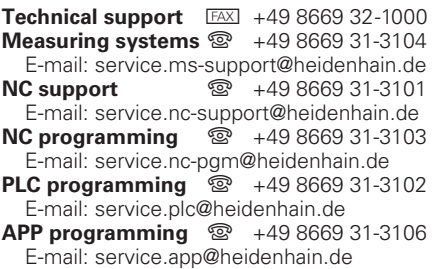

**www.heidenhain.de**